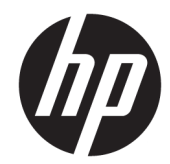

# HP LaserJet Enterprise 600 M601、M602 和 M603 系列打印机

用户指南

#### 版权和许可证

© Copyright 2017 HP Development Company, L.P.

未经事先书面许可,严禁进行任何形式 的复制、改编或翻译,除非版权法另有 规定。

此处包含的信息如有更改,恕不另行通 知。

HP 产品及服务的保修仅以随该产品及 服务提供的书面保修声明为准。本文所 述任何内容不应被视为附加保修。对任 何技术或编辑错误或者本文所述内容的 遗漏,HP 不承担任何责任。

Edition 1, 8/2017

#### 商标声明

Adobe<sup>®</sup>、Acrobat<sup>®</sup> 和 PostScript<sup>®</sup> 是 Adobe Systems Incorporated 的商标。

Intel® Core™ 是 Intel Corporation 在美国 和其它国家/地区的商标。

Microsoft®、Windows®、Windows® XP 和 Windows Vista® 是 Microsoft Corporation 在美国的注册商标。

UNIX® 是 The Open Group 的注册商标。

ENERGY STAR 和 ENERGY STAR 标记是在 美国注册的标记。

### 本指南使用的惯例

- 举 提示:提示提供有用的暗示或快捷方式。
- 学注: 注释提供解释某个概念或完成某项任务的重要信息。
- 注意:注意指示您应遵循的步骤以免丢失数据或损坏产品。
- 警告!警告提醒您应遵循的特定步骤,以免受到人身伤害、灾难性的数据丢失或对产品造成重大损 坏。

# 目录

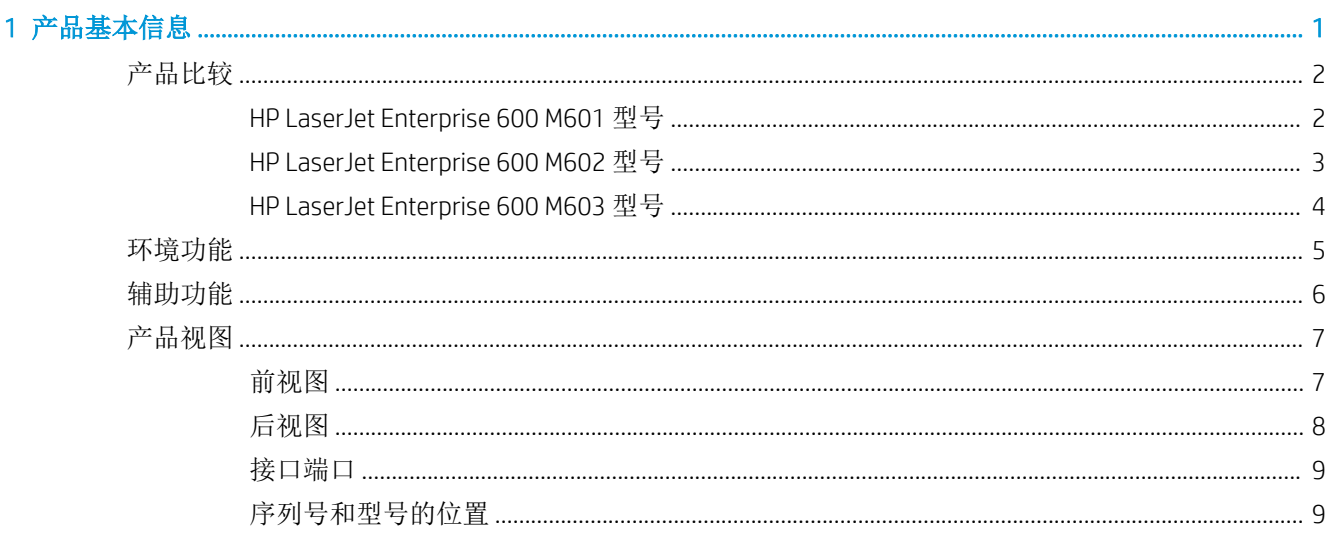

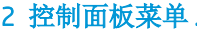

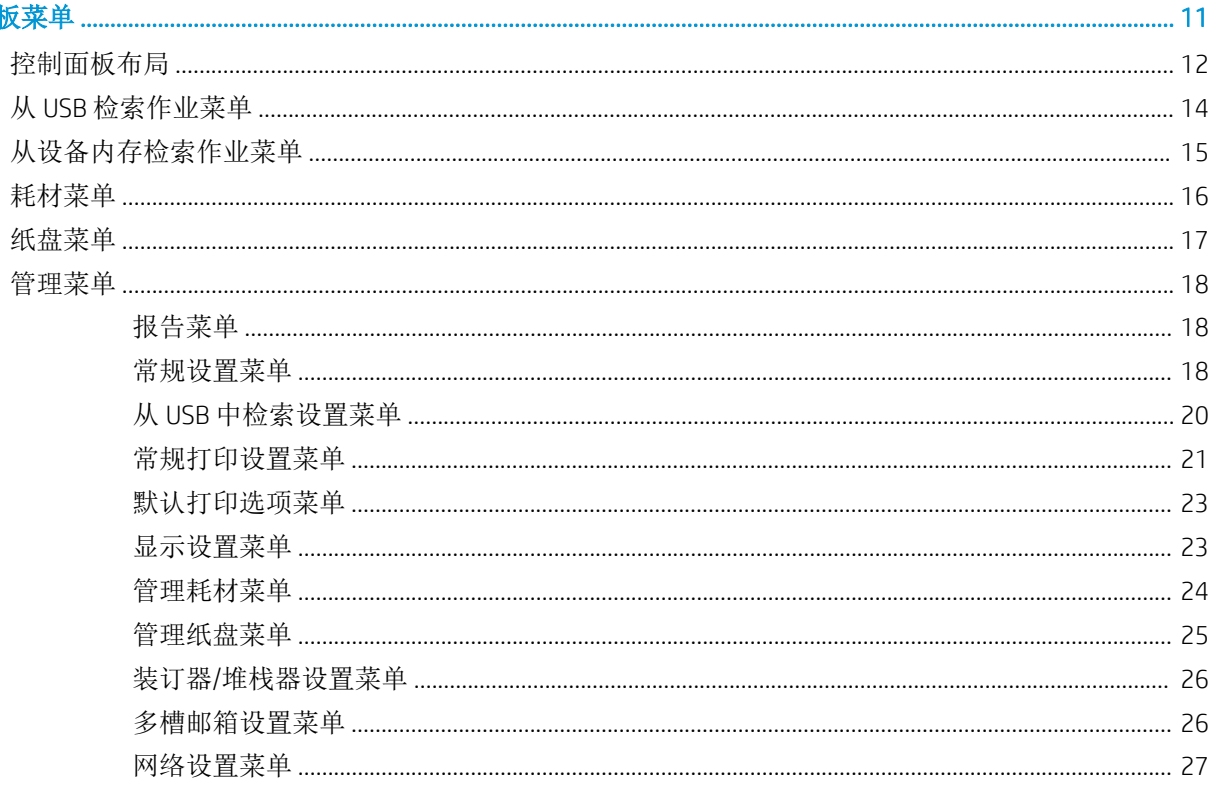

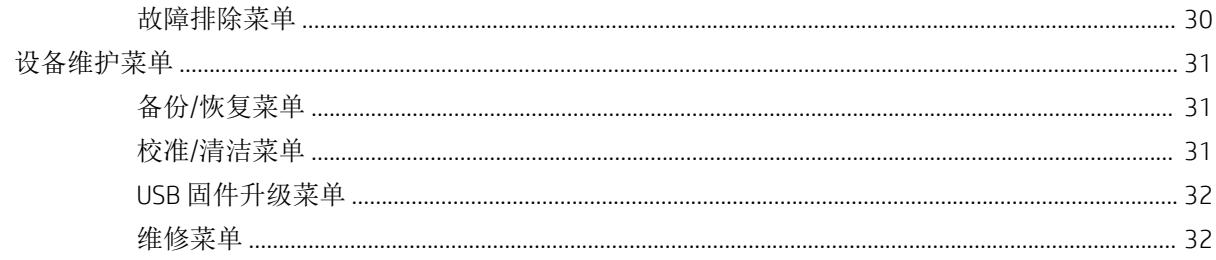

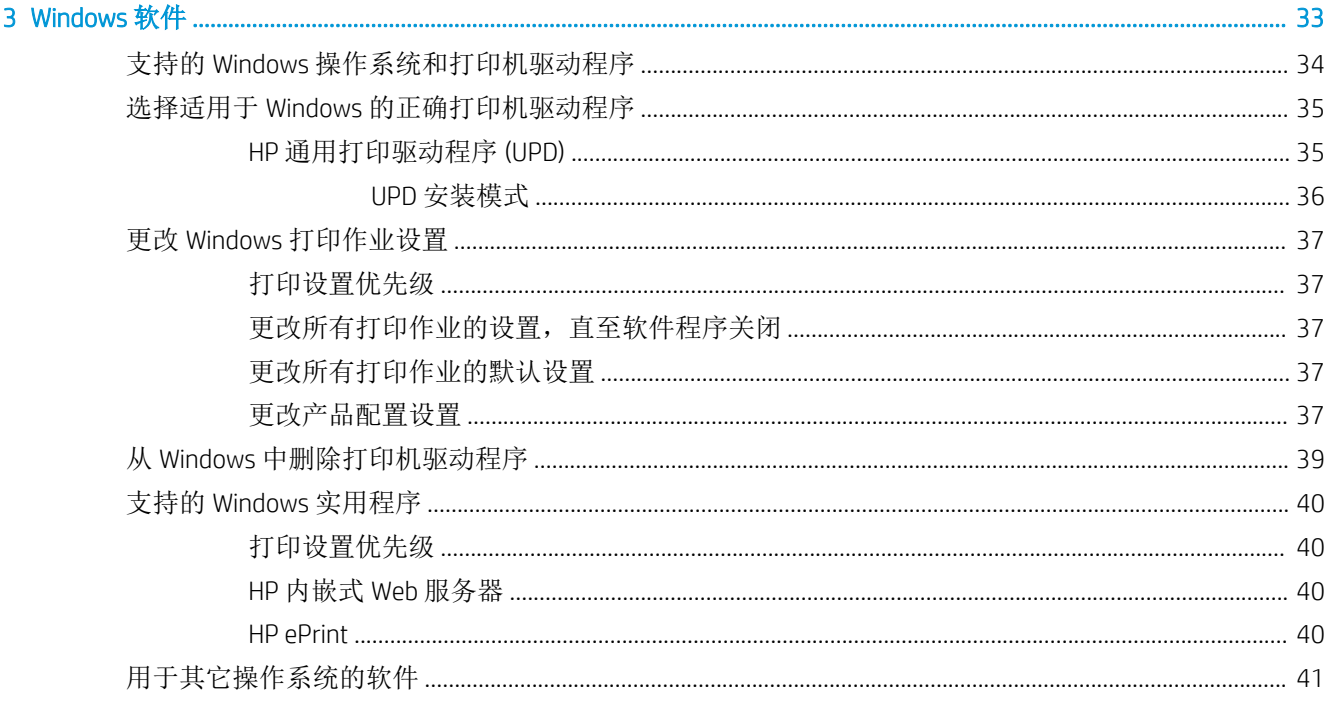

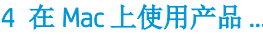

. . . . . . . . . . . . . . . . . . . .

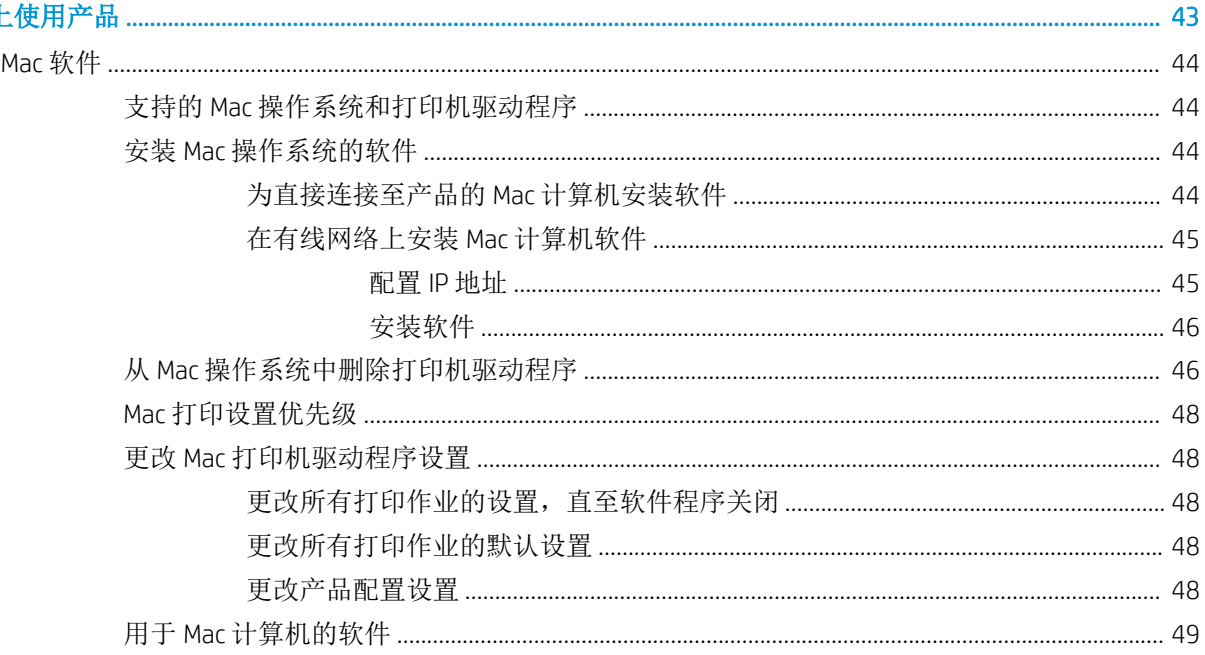

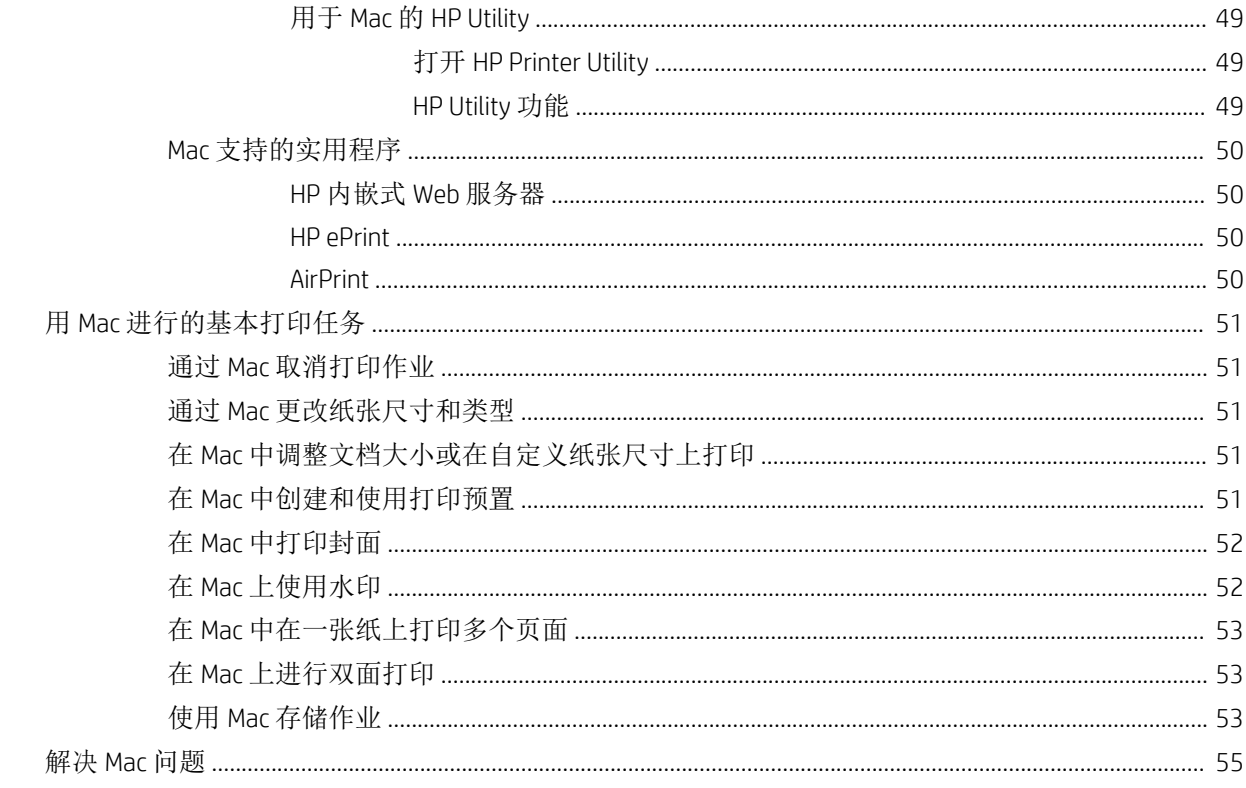

### 

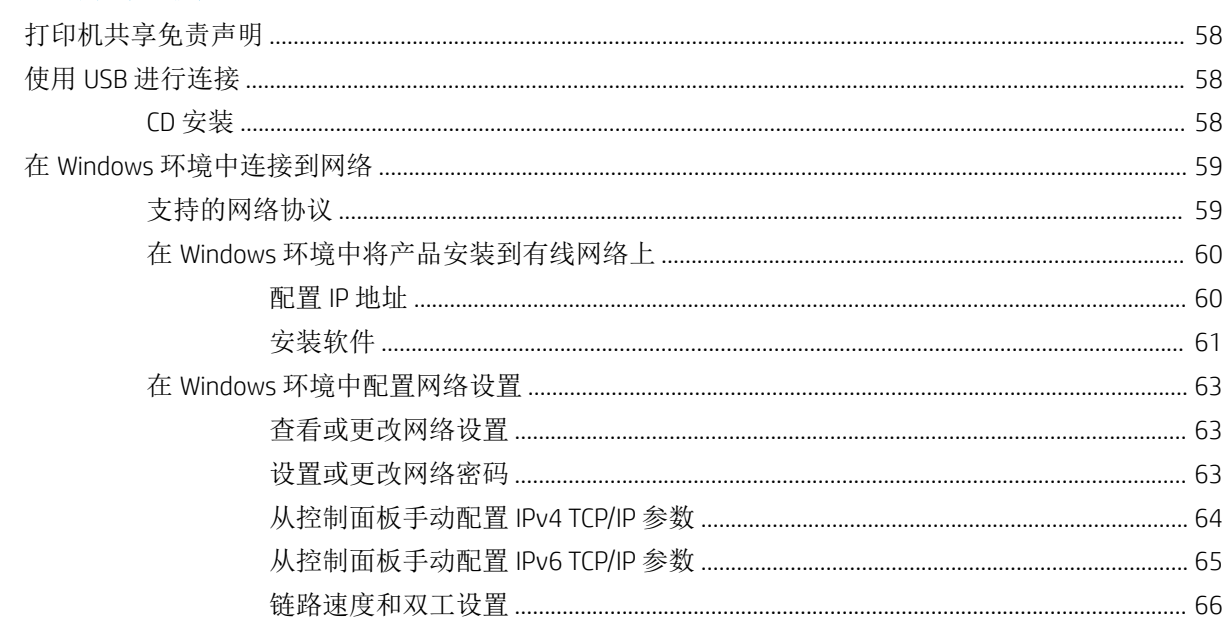

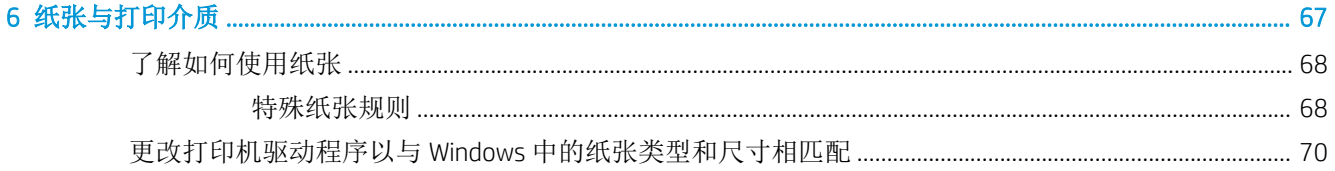

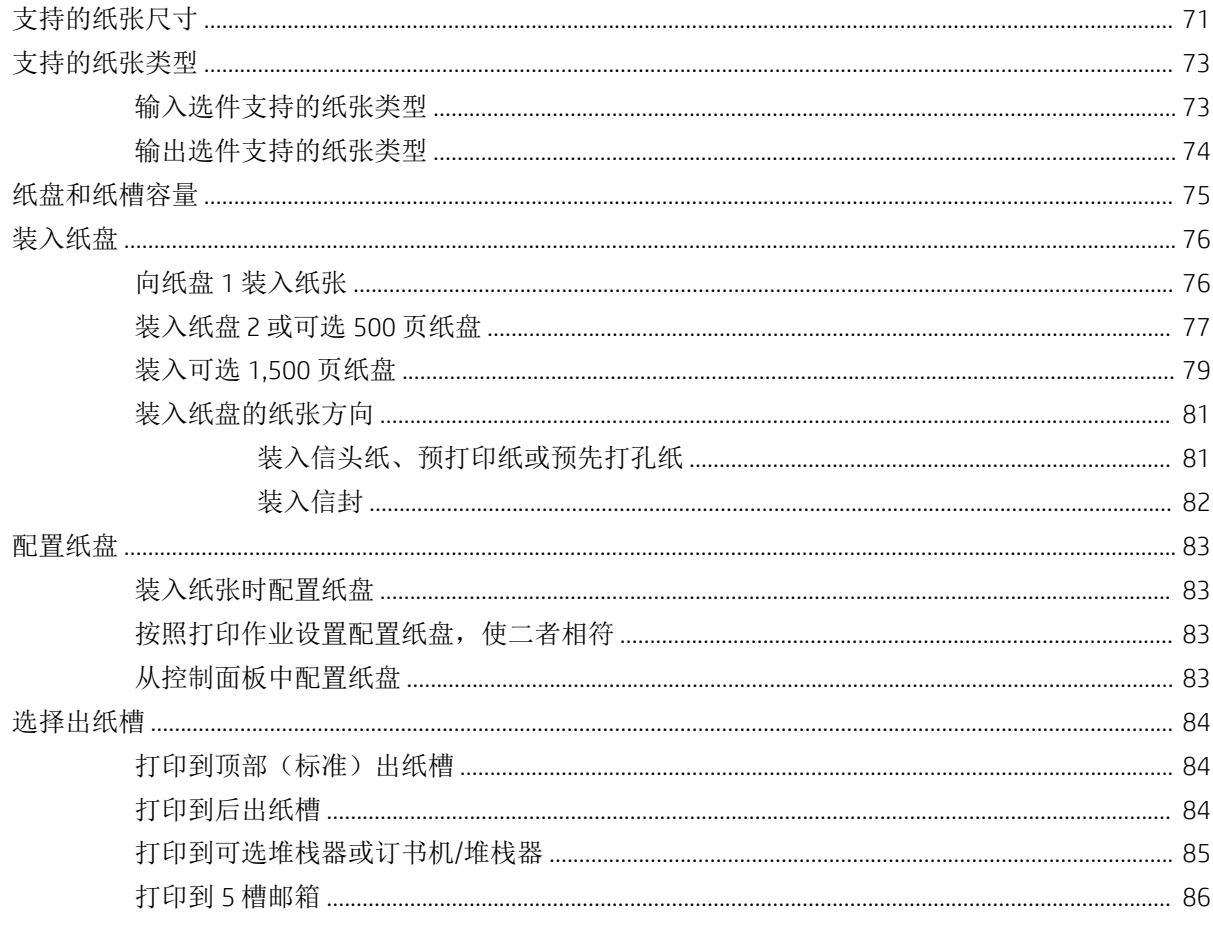

### 7 打印碳粉盒

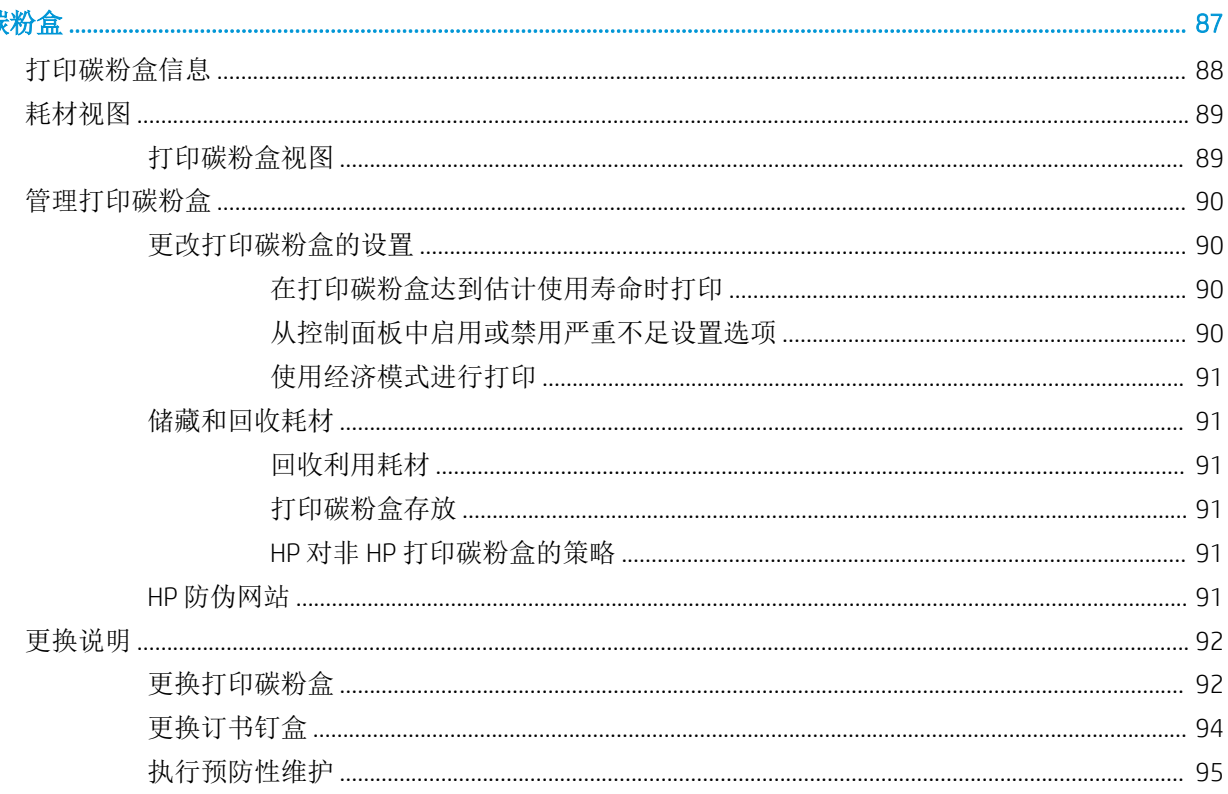

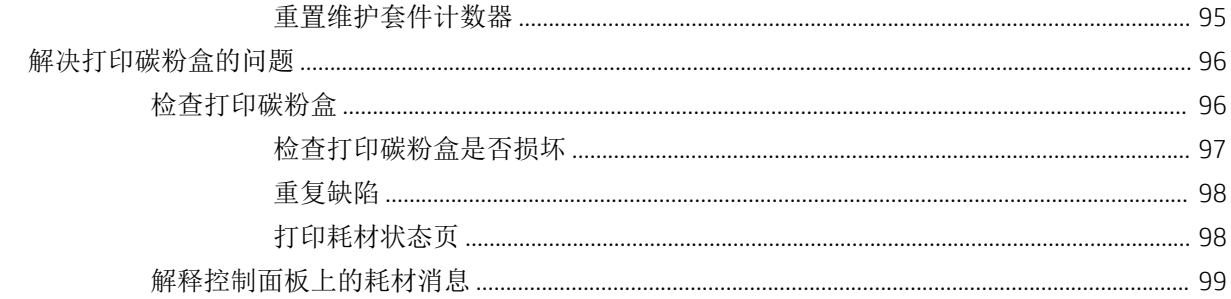

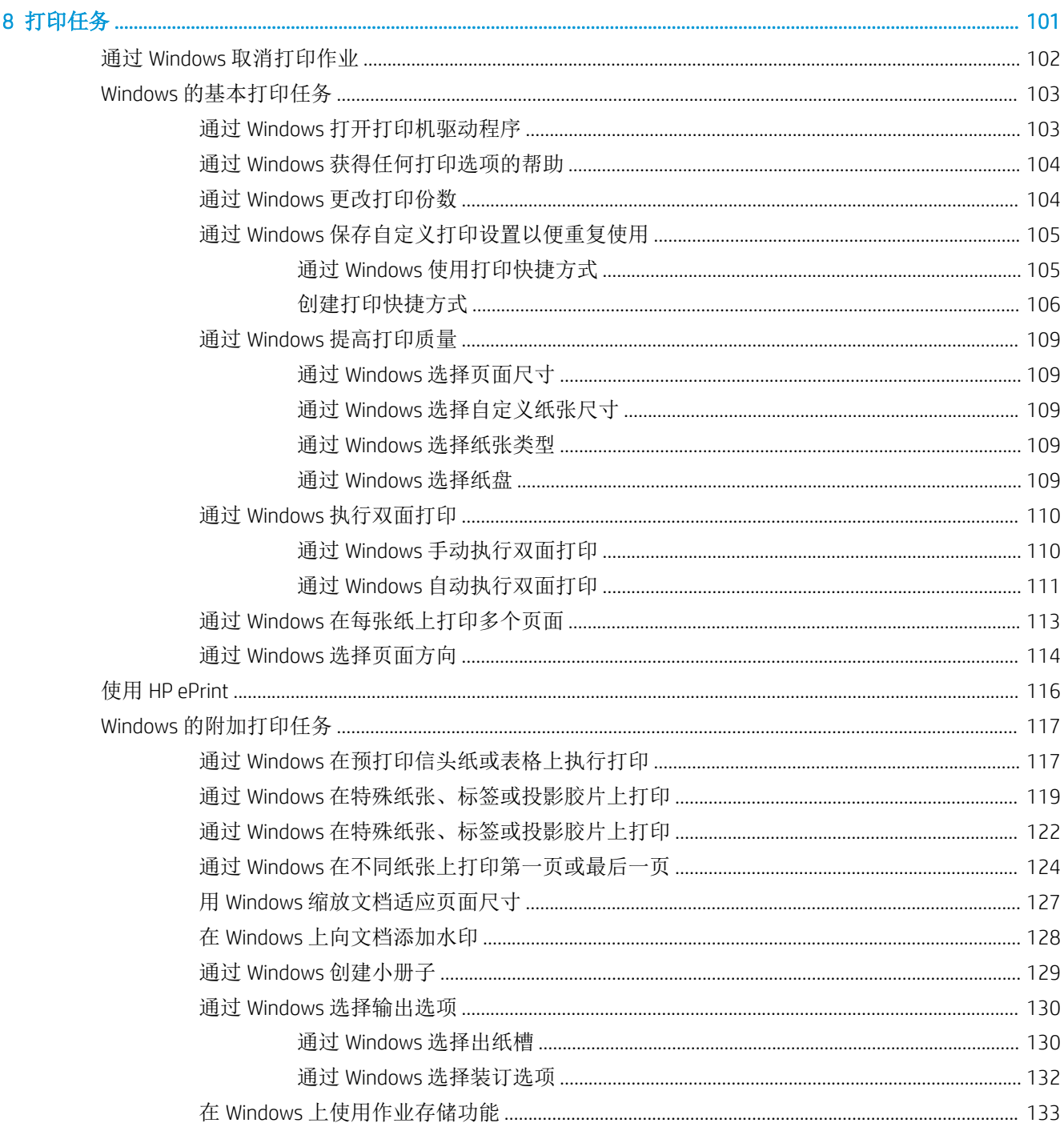

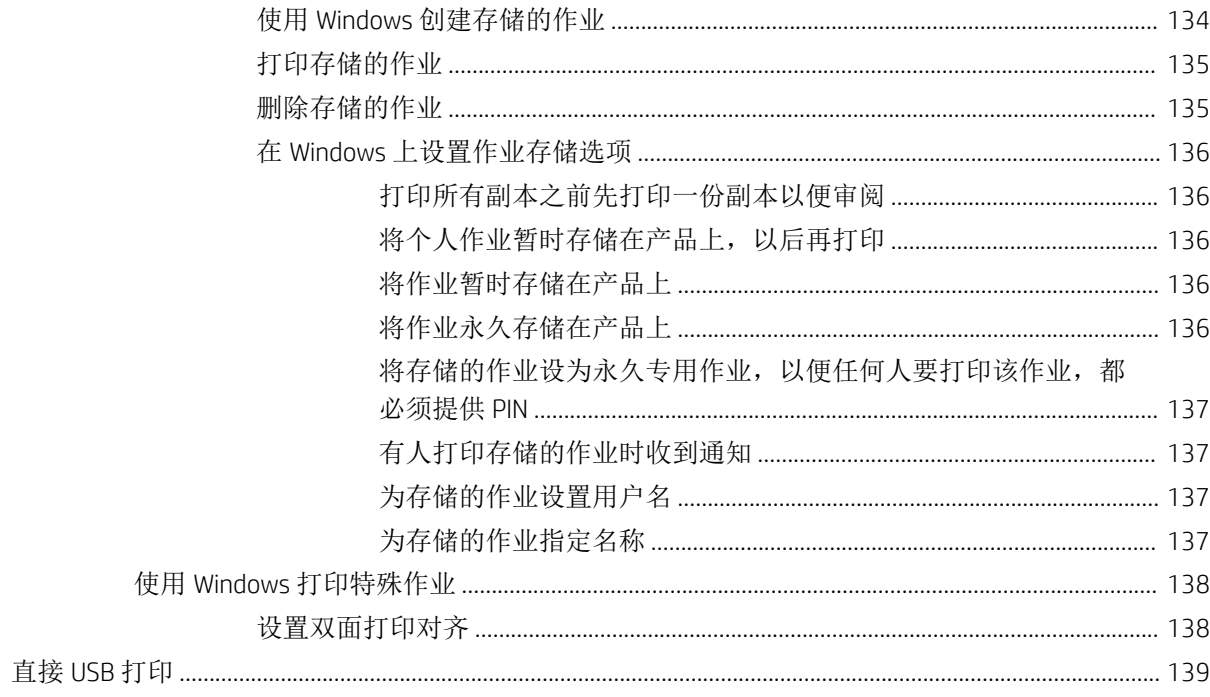

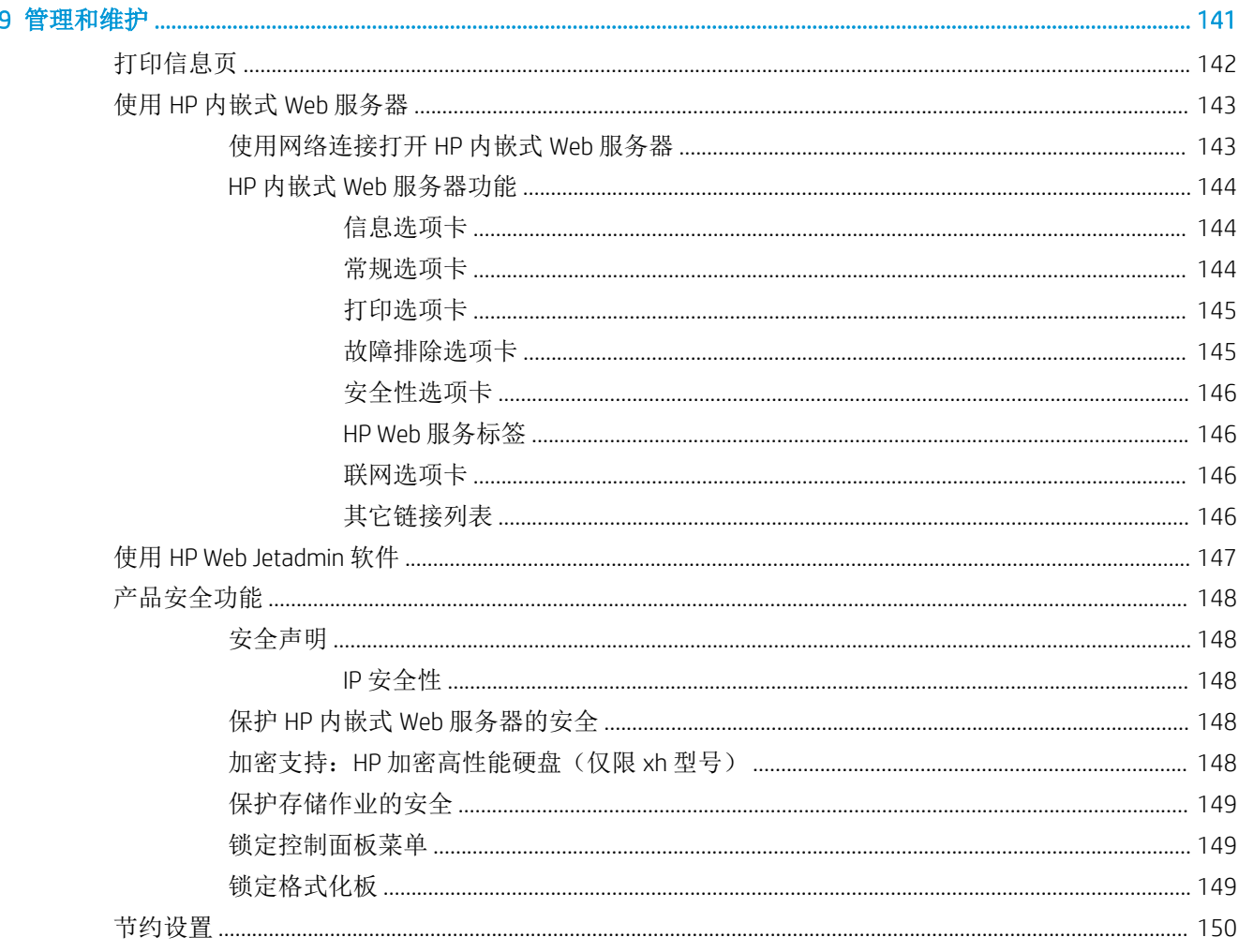

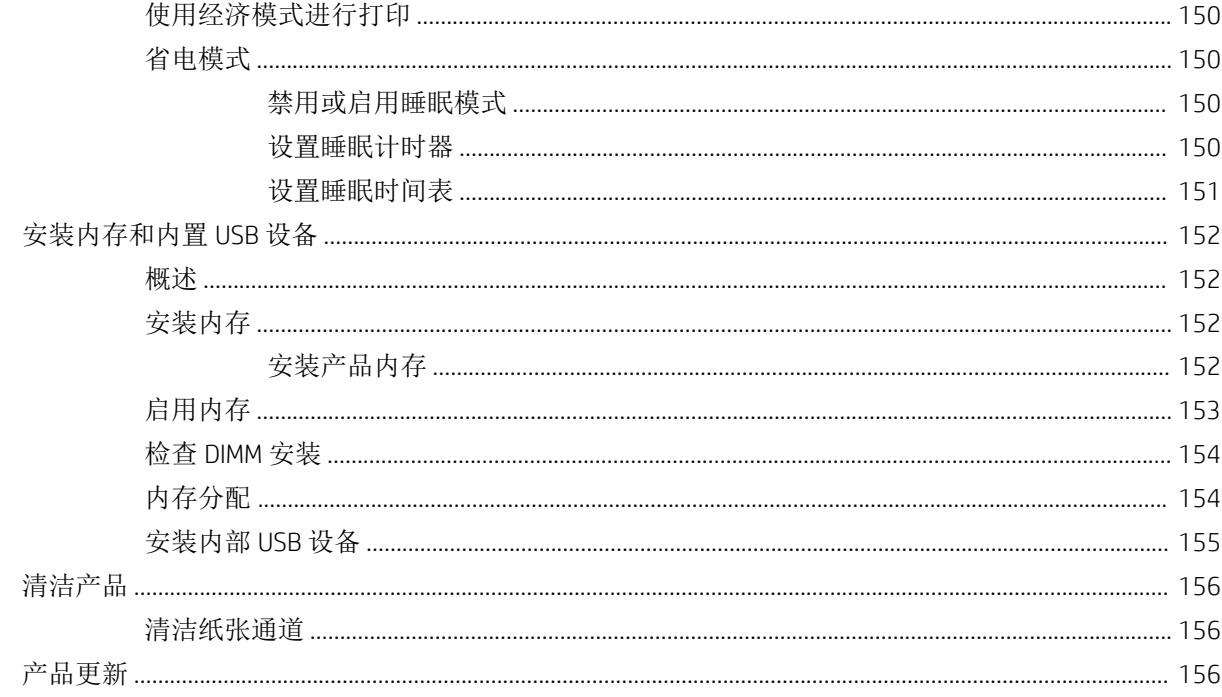

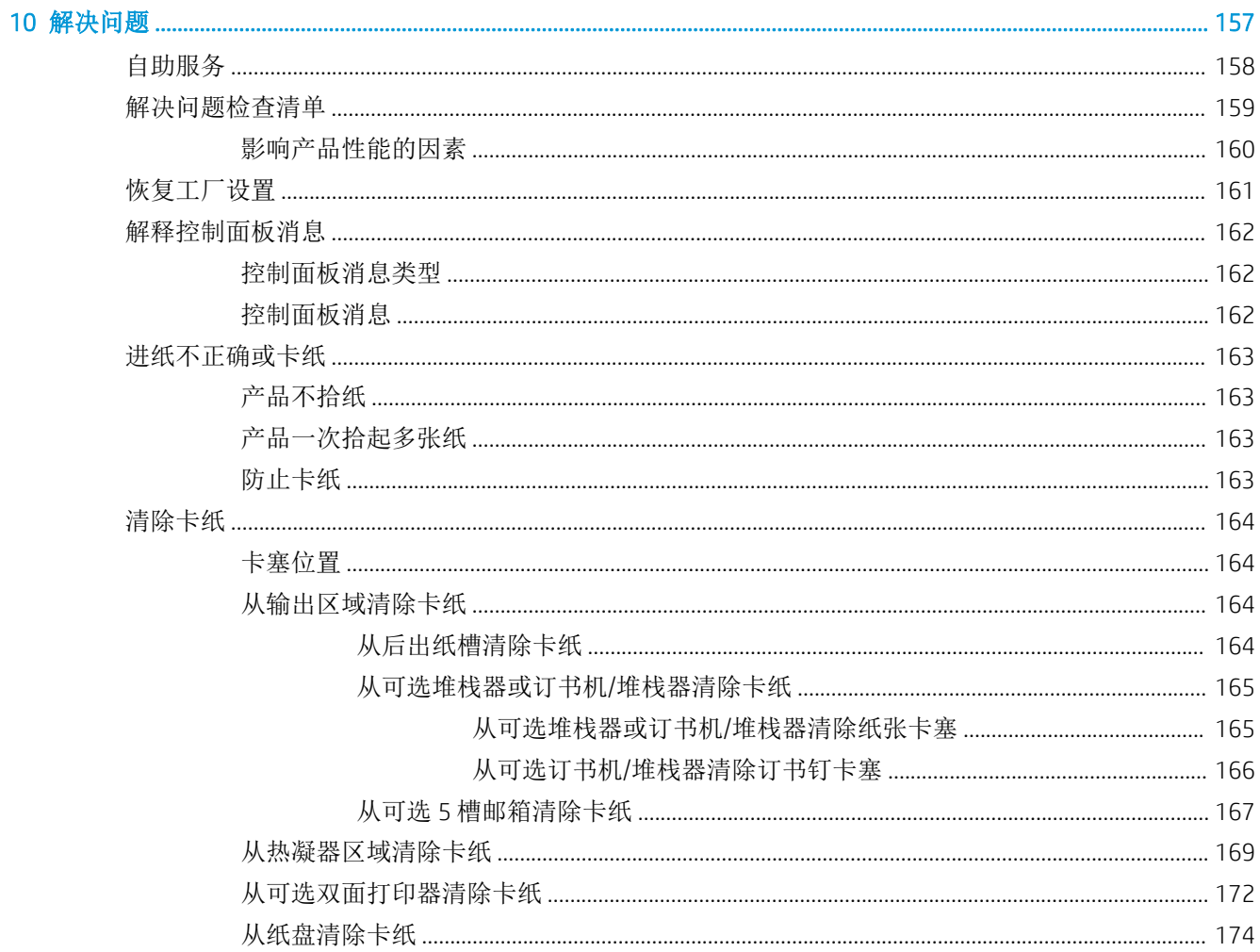

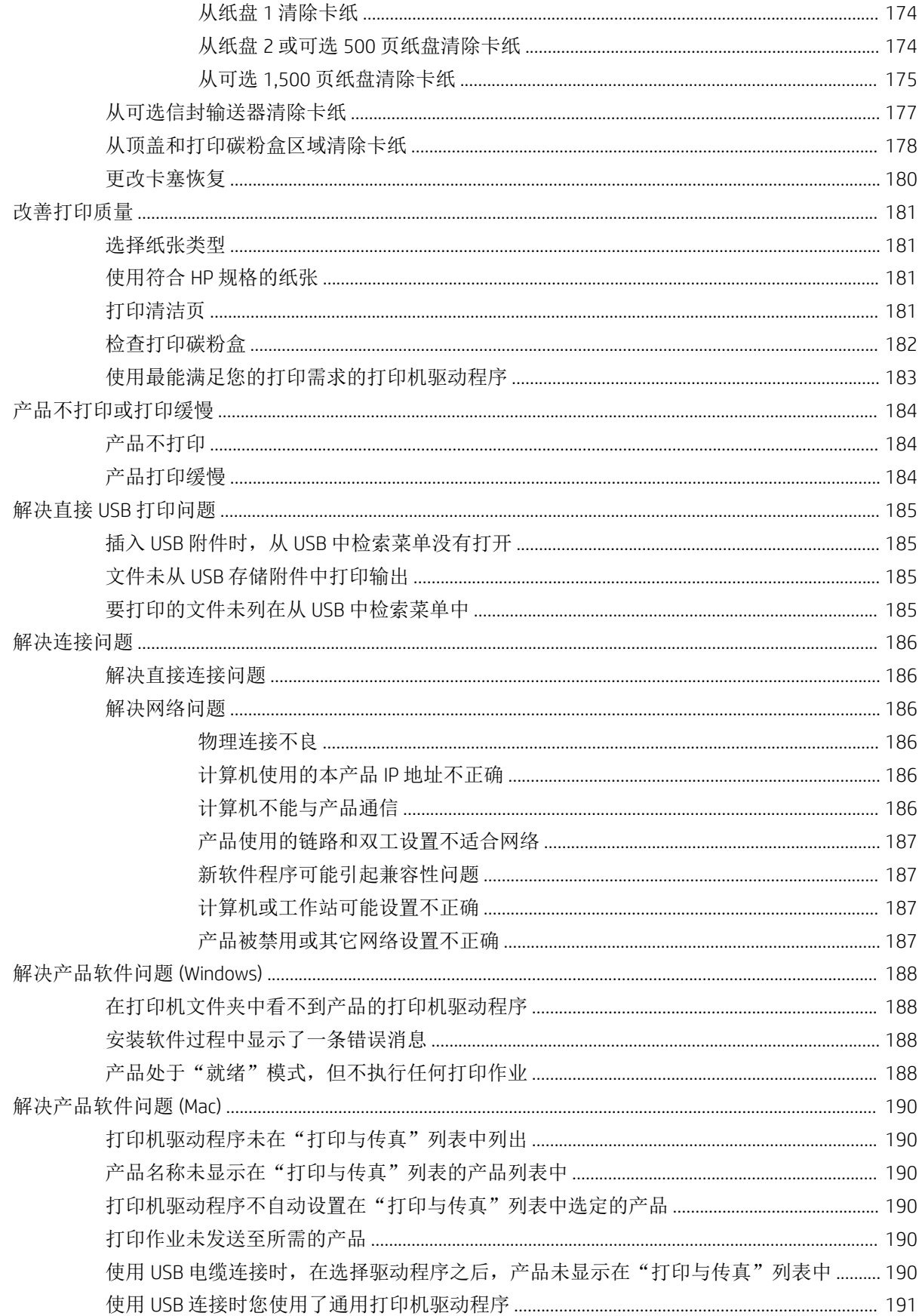

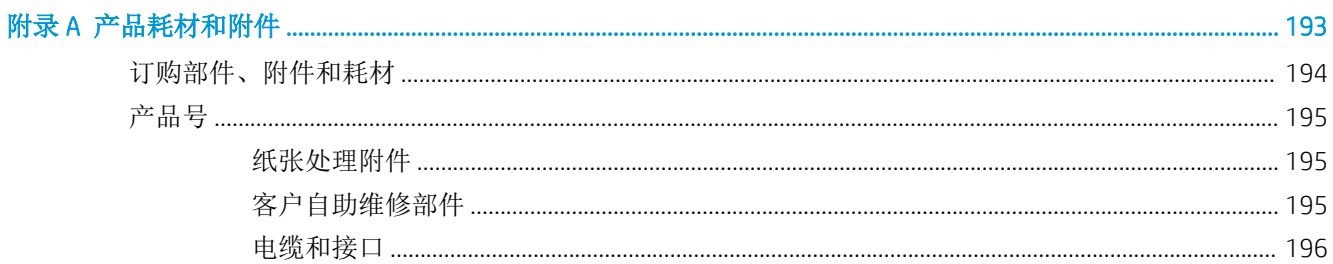

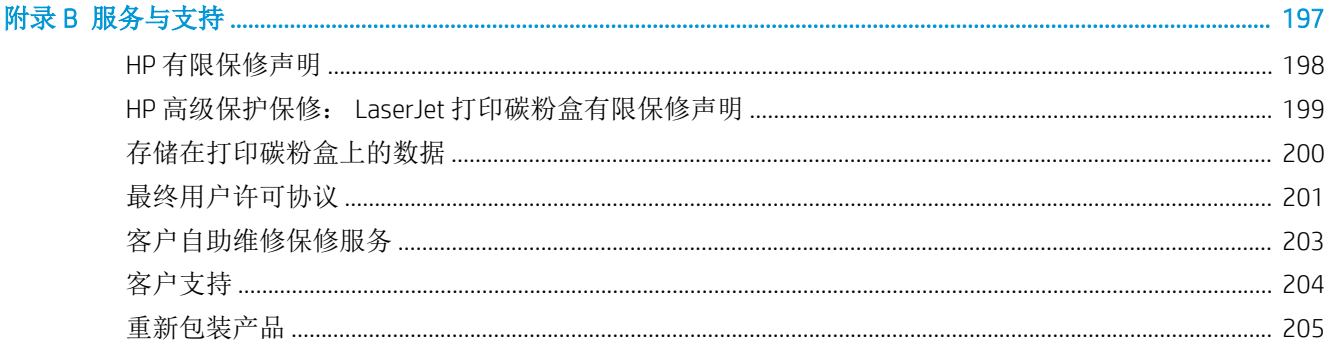

#### $4/m$  TH  $4m + b$  $\mathcal{L}^{\mathcal{L}}$

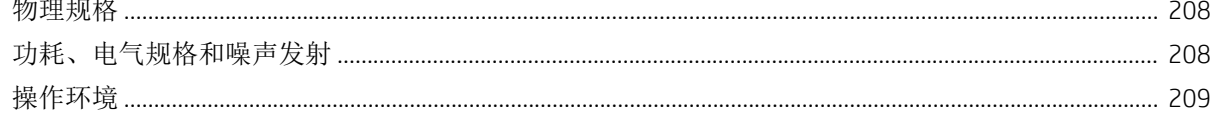

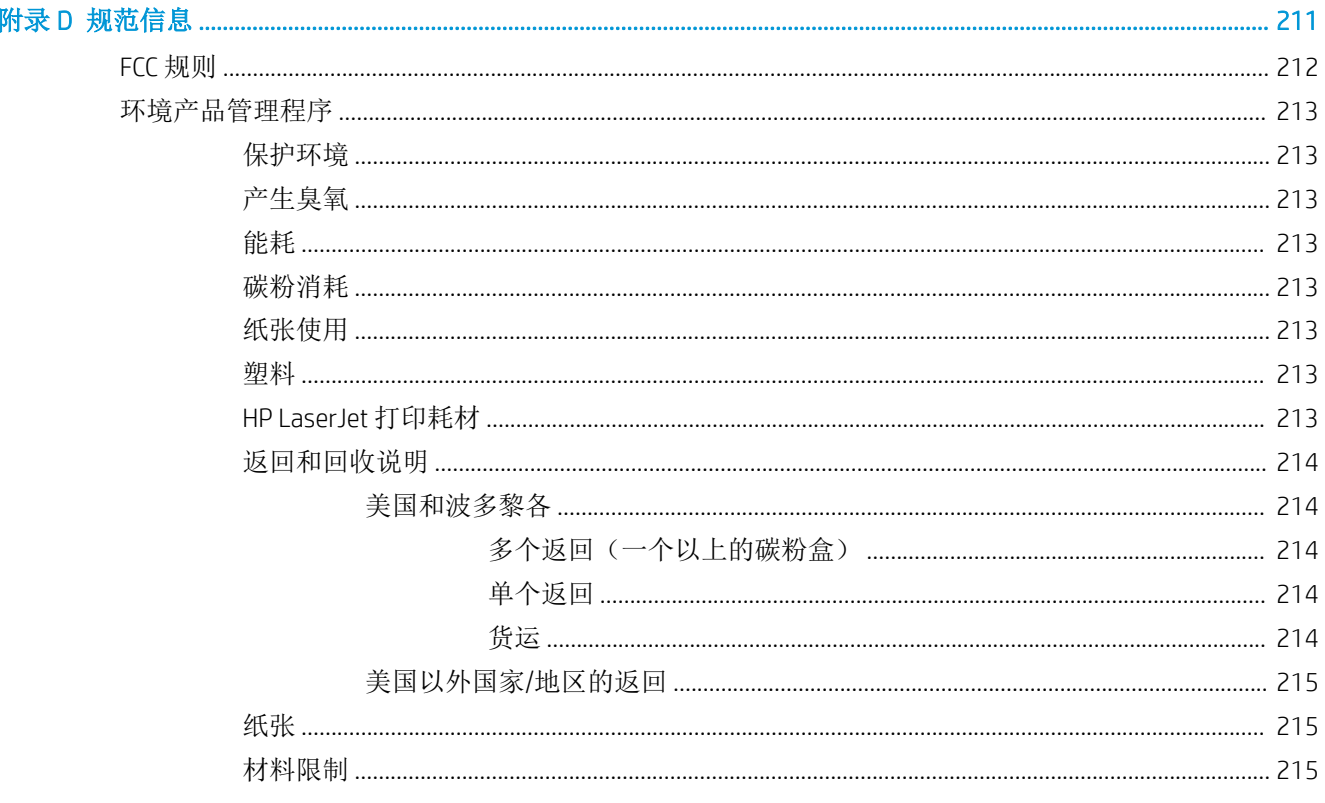

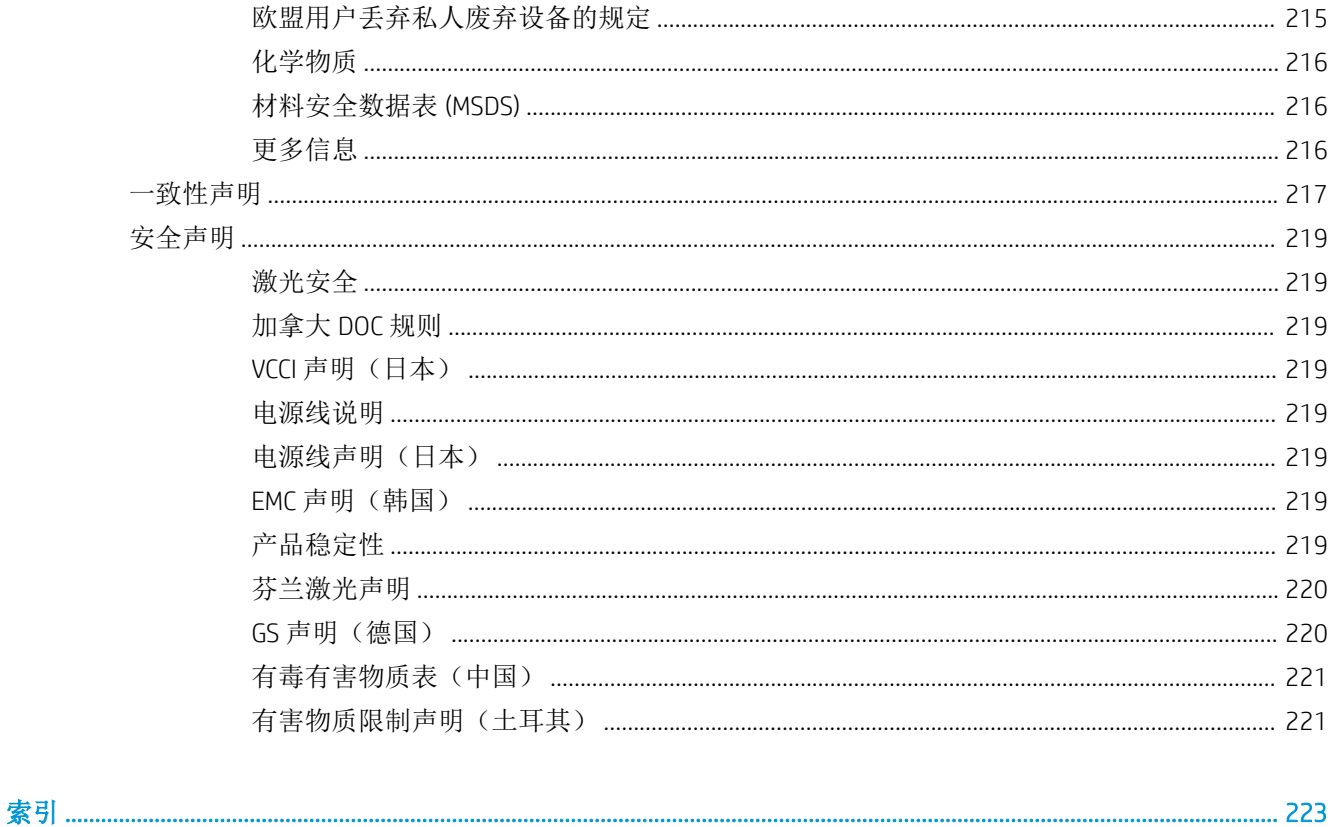

# <span id="page-14-0"></span>1 产品基本信息

- [产品比较](#page-15-0)
- [环境功能](#page-18-0)
- [辅助功能](#page-19-0)
- [产品视图](#page-20-0)

# <span id="page-15-0"></span>产品比较

### HP LaserJet Enterprise 600 M601 型号

#### M601n 打印机

CE989A

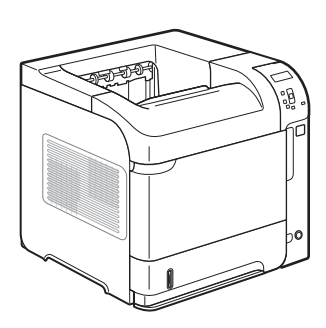

- 在 Letter 尺寸纸张上每分钟最多可打印 45 页 (ppm), 在 A4 尺寸纸张上最多为 43 ppm
- 嵌入式 HP Jetdirect 网络连接
- 包含 512 兆字节 (MB) 的随机存取内存 (RAM)。可扩展到 1 GB。
- 纸盘 1 最多可以容纳 100 张纸
- 纸盘 2 最多可以容纳 500 张纸
- 500 页面朝下出纸槽
- 100 页面朝上出纸槽
- 4 行彩色图形控制面板显示屏
- 高速 USB 2.0 端口
- 主机 USB 打印端口
- 直接 USB 打印端口
- 一个开放式双列直插式内存模块 (DIMM) 插槽

● 双面打印附件(可自动进行双面打印)

与 HP LaserJet Enterprise 600 M601n 打印机功能相同,另外还有以下功能:

CE990A

M601dn 打印机

2 第 1 章 P产品基本信息 2 ZHCN

### <span id="page-16-0"></span>HP LaserJet Enterprise 600 M602 型号

#### M602n 打印机

#### CE991A

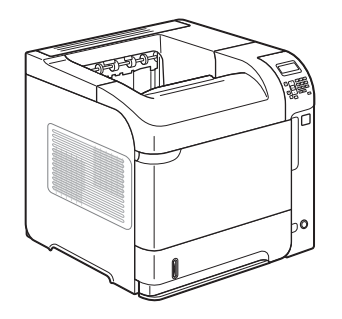

- 在 Letter 尺寸纸张上每分钟最多可 打印 52 页 (ppm), 在 A4 尺寸纸张 上最多为 50 ppm
- 嵌入式 HP Jetdirect 网络连接
- 包含 512 兆字节 (MB) 的随机存取内 存 (RAM)。可扩展到 1 GB。
- 纸盘 1 最多可以容纳 100 张纸
- 纸盘 2 最多可以容纳 500 张纸
- 500 页面朝下出纸槽
- 100 页面朝上出纸槽
- 4 行彩色图形控制面板显示屏
- 数字小键盘
- 高速 USB 2.0 端口
- 主机 USB 打印端口
- 直接 USB 打印端口
- 一个开放式双列直插式内存模块 (DIMM) 插槽
- 硬件接口包

M602dn 打印机

CE992A

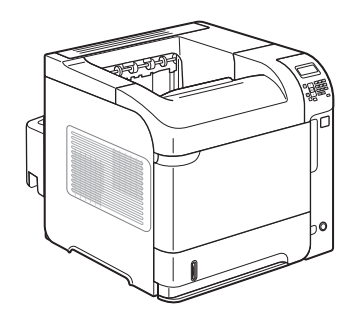

M602x 打印机

CE993A

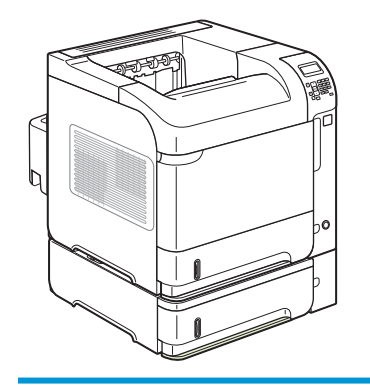

与 HP LaserJet Enterprise 600 M602n 打印机功能相同,另外还有以下功能: ● 双面打印附件(可自动进行双面打印)

与 HP LaserJet Enterprise 600 M602n 打印机功能相同,另外还有以下功能:

- 双面打印附件(可自动进行双面打印)
- 一个附加 500 页进纸盘(纸盘 3)

### <span id="page-17-0"></span>HP LaserJet Enterprise 600 M603 型号

#### M603n 打印机

#### CE994A

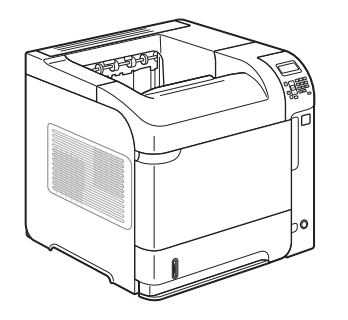

- 在 Letter 尺寸纸张上每分钟最多可 打印 62 页 (ppm), 在 A4 尺寸纸张 上最多为 60 ppm
- 嵌入式 HP Jetdirect 网络连接
- 包含 512 兆字节 (MB) 的随机存取内 存 (RAM)。可扩展到 1 GB。

双面打印附件(可自动进行双面打印)

- 纸盘 1 最多可以容纳 100 张纸
- 纸盘 2 最多可以容纳 500 张纸
- 500 页面朝下出纸槽
- 100 页面朝上出纸槽
- 4 行彩色图形控制面板显示屏
- 数字小键盘
- 高速 USB 2.0 端口
- 主机 USB 打印端口
- 直接 USB 打印端口
	- 一个开放式双列直插式内存模块 (DIMM) 插槽
- 硬件接口包

M603dn 打印机

CE995A

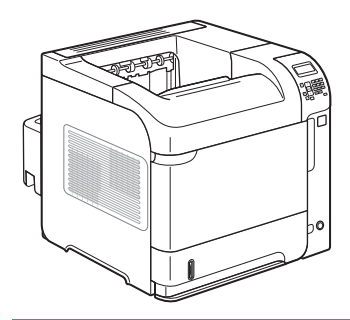

#### M603xh 打印机

CE996A

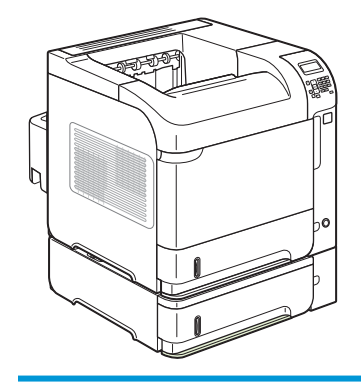

与 HP LaserJet Enterprise 600 M603n 打印机功能相同,另外还有以下功能:

与 HP LaserJet Enterprise 600 M603n 打印机功能相同,另外还有以下功能:

- 双面打印附件(可自动进行双面打印)
- 一个附加 500 页进纸盘(纸盘 3)
- 250 GB HP 加密高性能硬盘(代替 n 和 dn 型号中的 512 MB RAM 内存)

# <span id="page-18-0"></span>环境功能

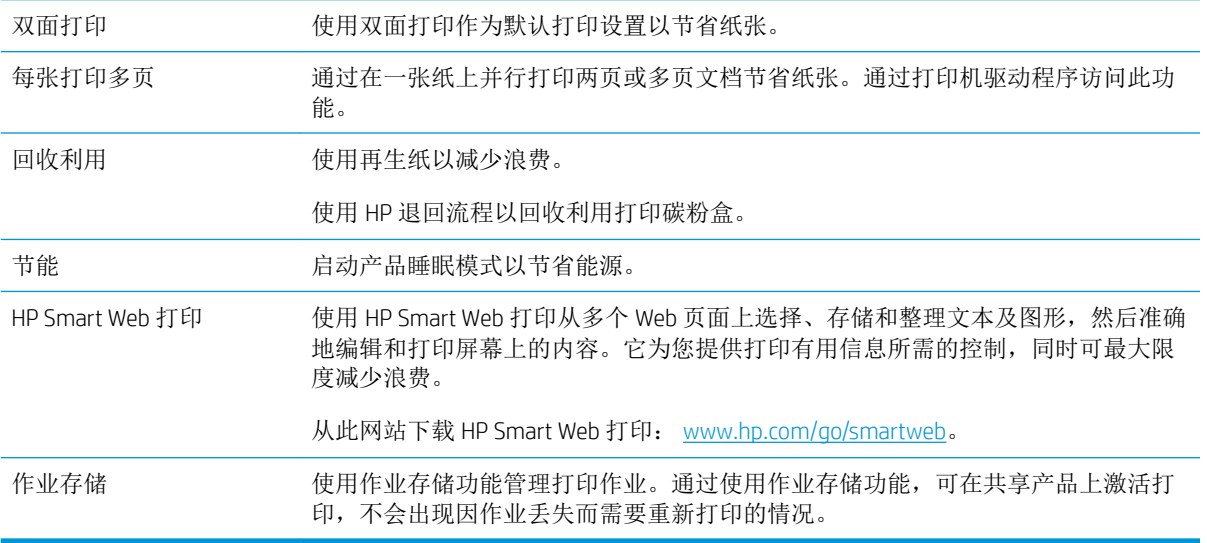

# <span id="page-19-0"></span>辅助功能

本产品包含一些功能以帮助您解决辅助功能问题。

- 与文本屏幕读取器兼容的联机用户指南。
- 可用一只手安装和取出打印碳粉盒。
- 可单手打开所有挡门和端盖。
- 只用一只手就可以将纸张装入纸盘 1 中。

# <span id="page-20-0"></span>产品视图

### 前视图

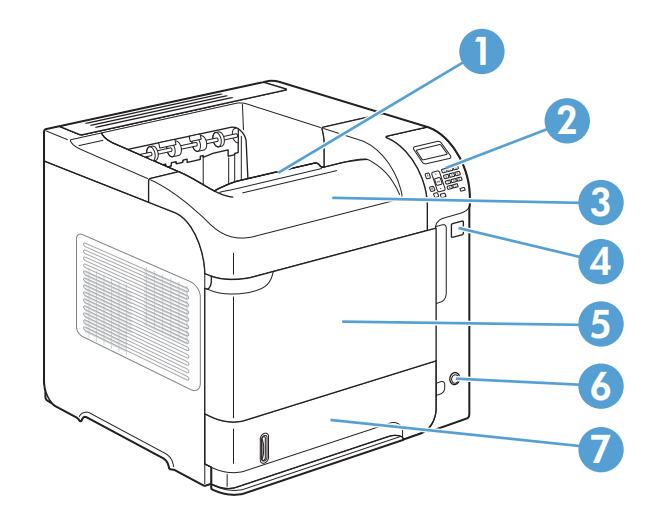

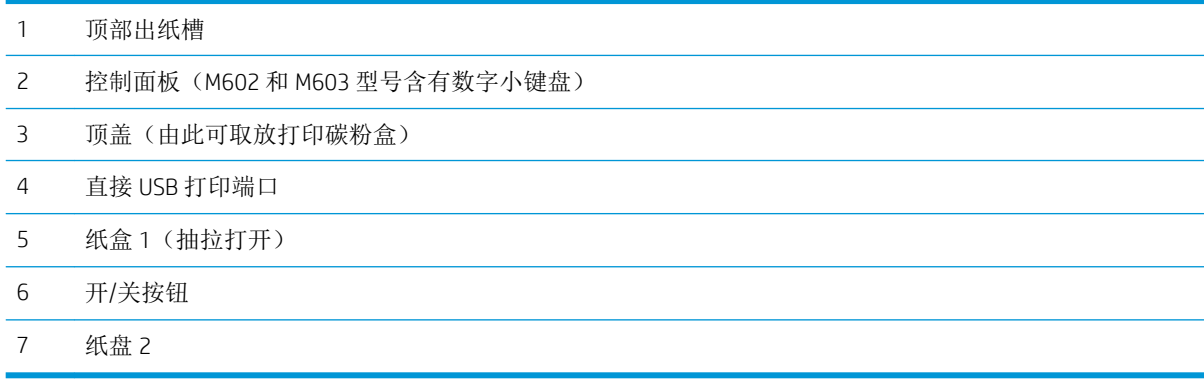

### <span id="page-21-0"></span>后视图

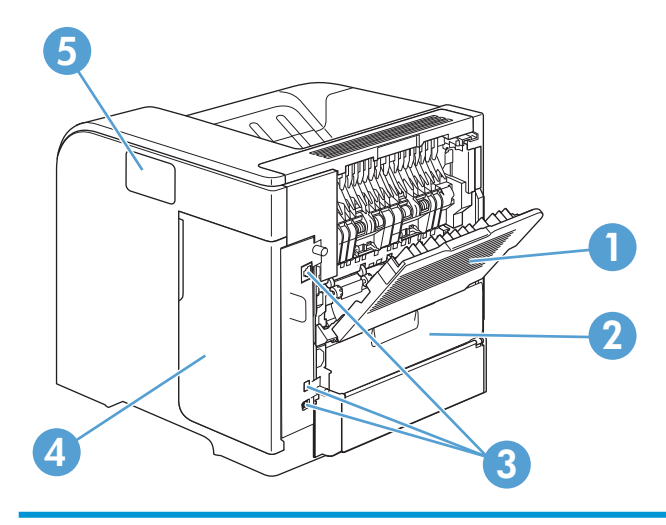

- 后出纸槽(拉开)
- 双面打印附件挡盖(卸下此挡盖以安装双面打印附件)
- 接口端口
- 右盖(由此可接近 DIMM 插槽)
- 硬件集成接口(仅限 M602 和 M603 型号)

### <span id="page-22-0"></span>接口端口

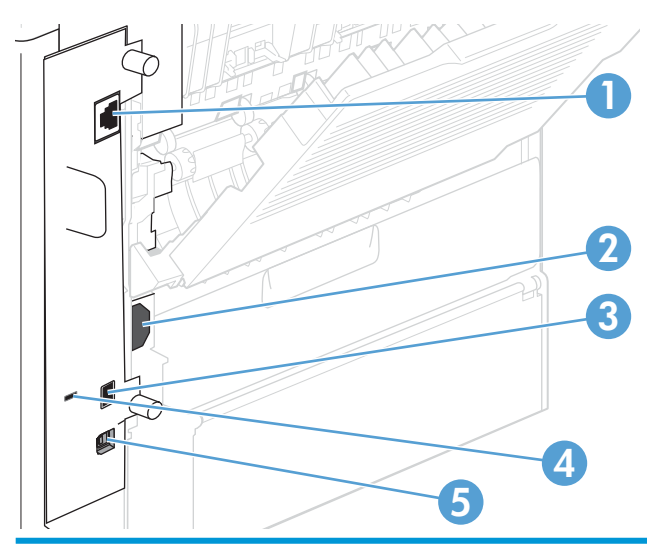

- 1 RJ-45 网络连接
- 2 电源接口
- 3 主机 USB 接口,用于添加字体和其它第三方解决方案(此接口可能有一个可卸下的小盖)
- 4 用于电缆类安全锁的插槽
- 5 高速 USB 2.0 接口,用于直接连接到计算机

### 序列号和型号的位置

包含型号和序列号的标签位于产品背面。

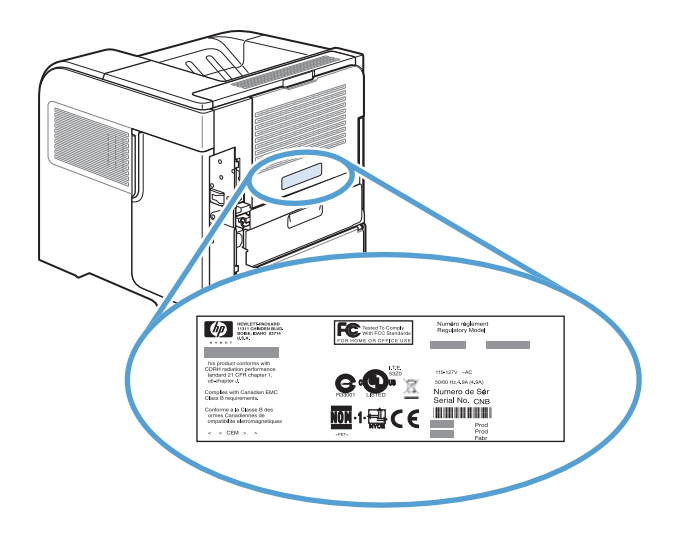

# <span id="page-24-0"></span>2 控制面板菜单

- [控制面板布局](#page-25-0)
- 从 USB [检索作业菜单](#page-27-0)
- [从设备内存检索作业菜单](#page-28-0)
- [耗材菜单](#page-29-0)
- [纸盘菜单](#page-30-0)
- [管理菜单](#page-31-0)
- [设备维护菜单](#page-44-0)

<span id="page-25-0"></span>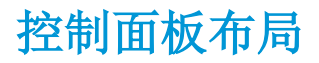

使用控制面板获得产品和作业状态信息以及配置产品。

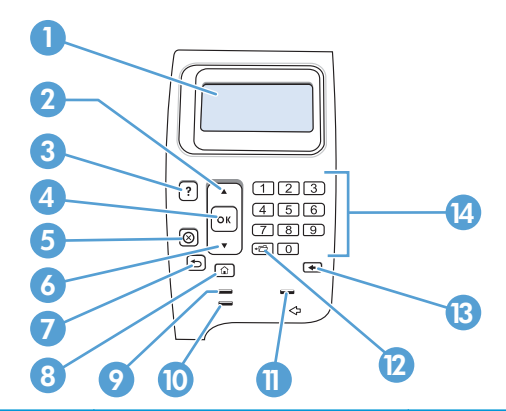

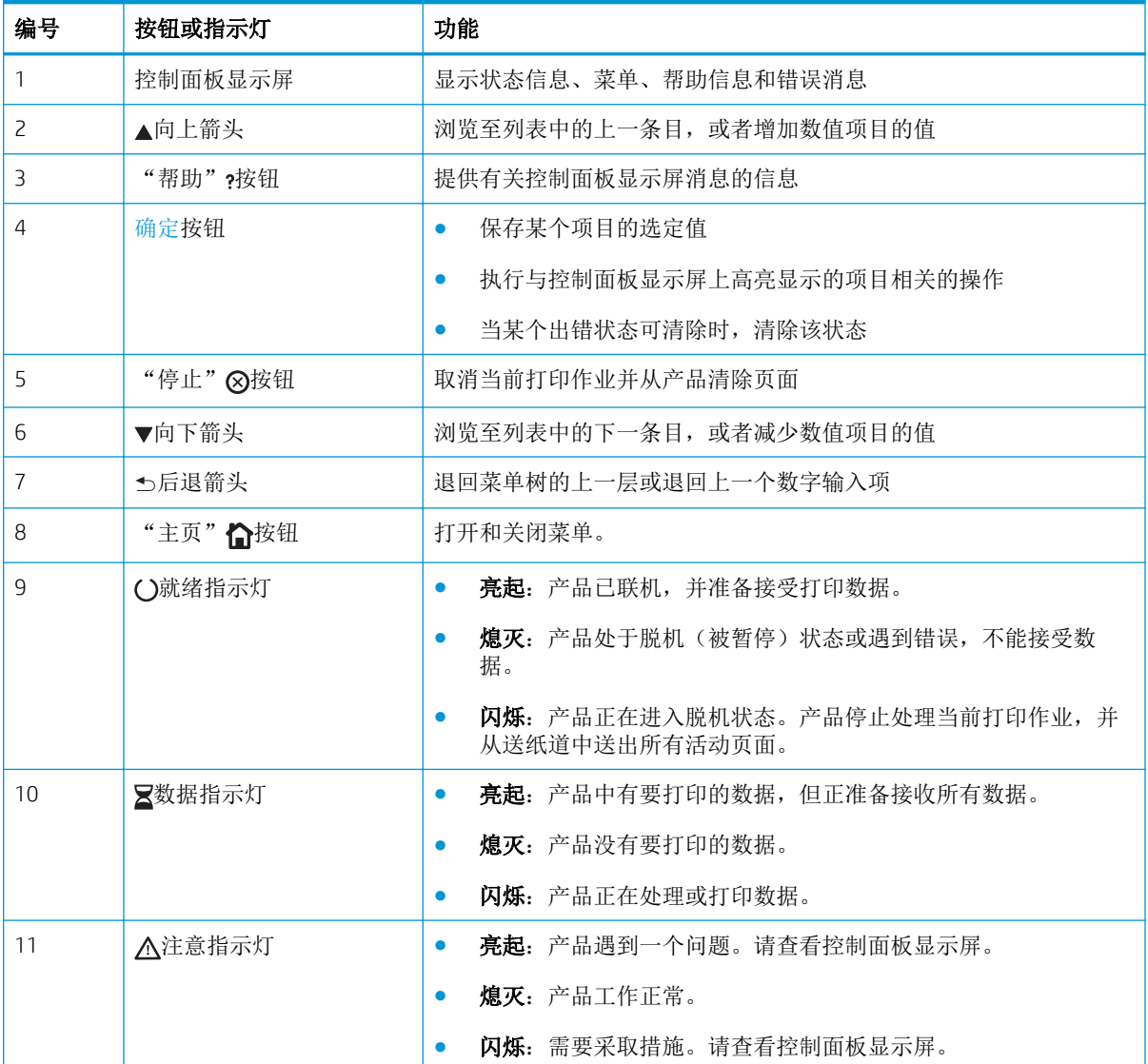

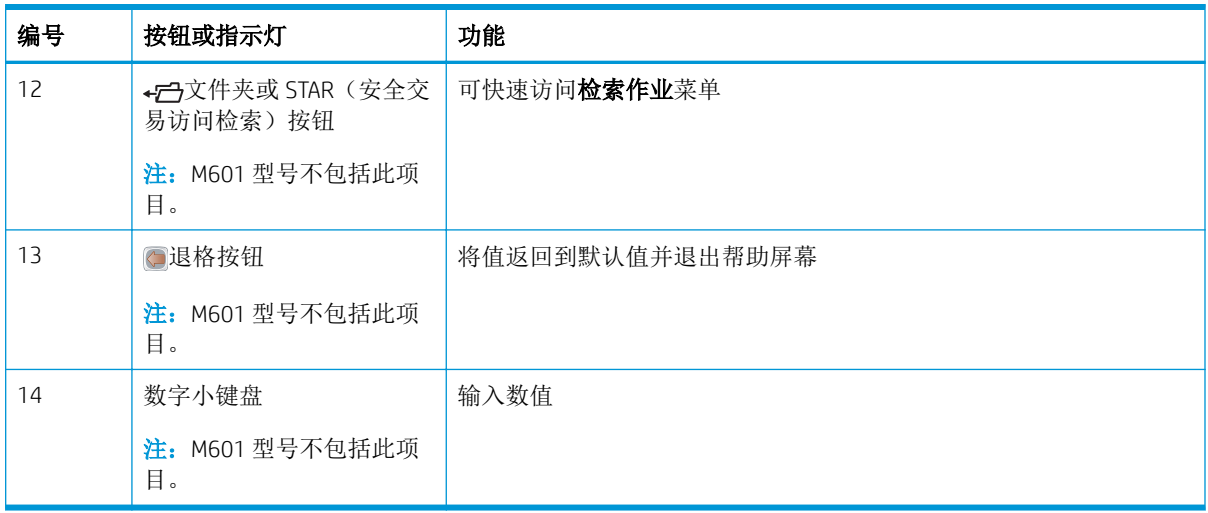

# <span id="page-27-0"></span>从 USB 检索作业菜单

 $\overleftrightarrow{B}$  注: 必须先通过控制面板菜单或 HP 内嵌式 Web 服务器启用此功能, 然后才能使用此功能。

要使用控制面板菜单启用此功能,请打开管理菜单的从 USB 中检索设置子菜单,然后选择启用选项。 要使用 HP 内嵌式 Web 服务器启用此功能,请单击打印标签。

要进行显示: 在产品控制面板上, 按主页 按钮, 然后选择从 USB 检索作业菜单。

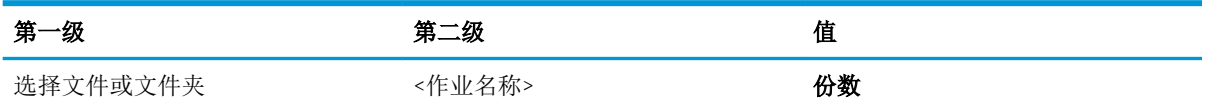

# <span id="page-28-0"></span>从设备内存检索作业菜单

要进行显示: 在产品控制面板上, 按主页 按钮, 然后选择从设备内存检索作业菜单。

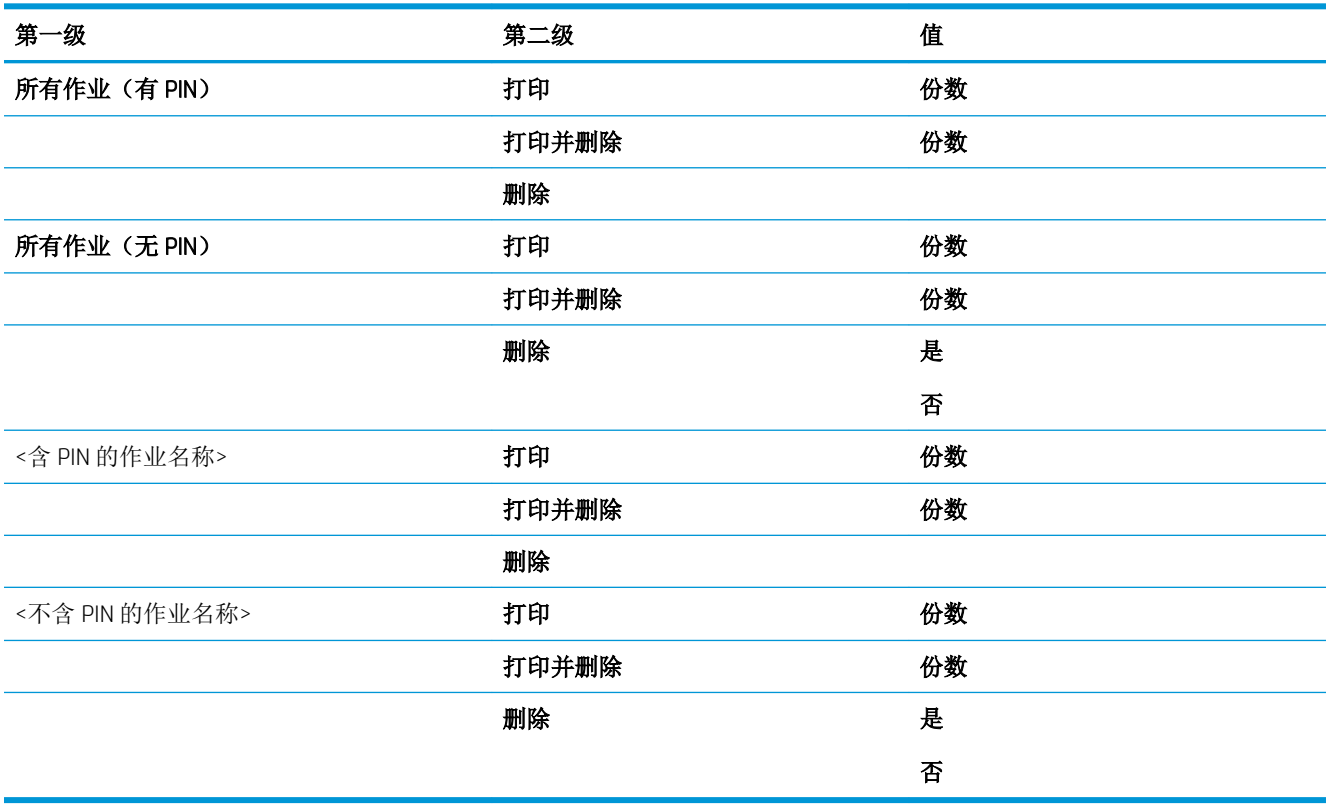

## <span id="page-29-0"></span>耗材菜单

要进行显示: 在产品控制面板上, 按主页 按钮, 然后选择耗材菜单。

在下表中,星号 (\*) 表示出厂默认设置。

#### 表 2**-**1耗材菜单

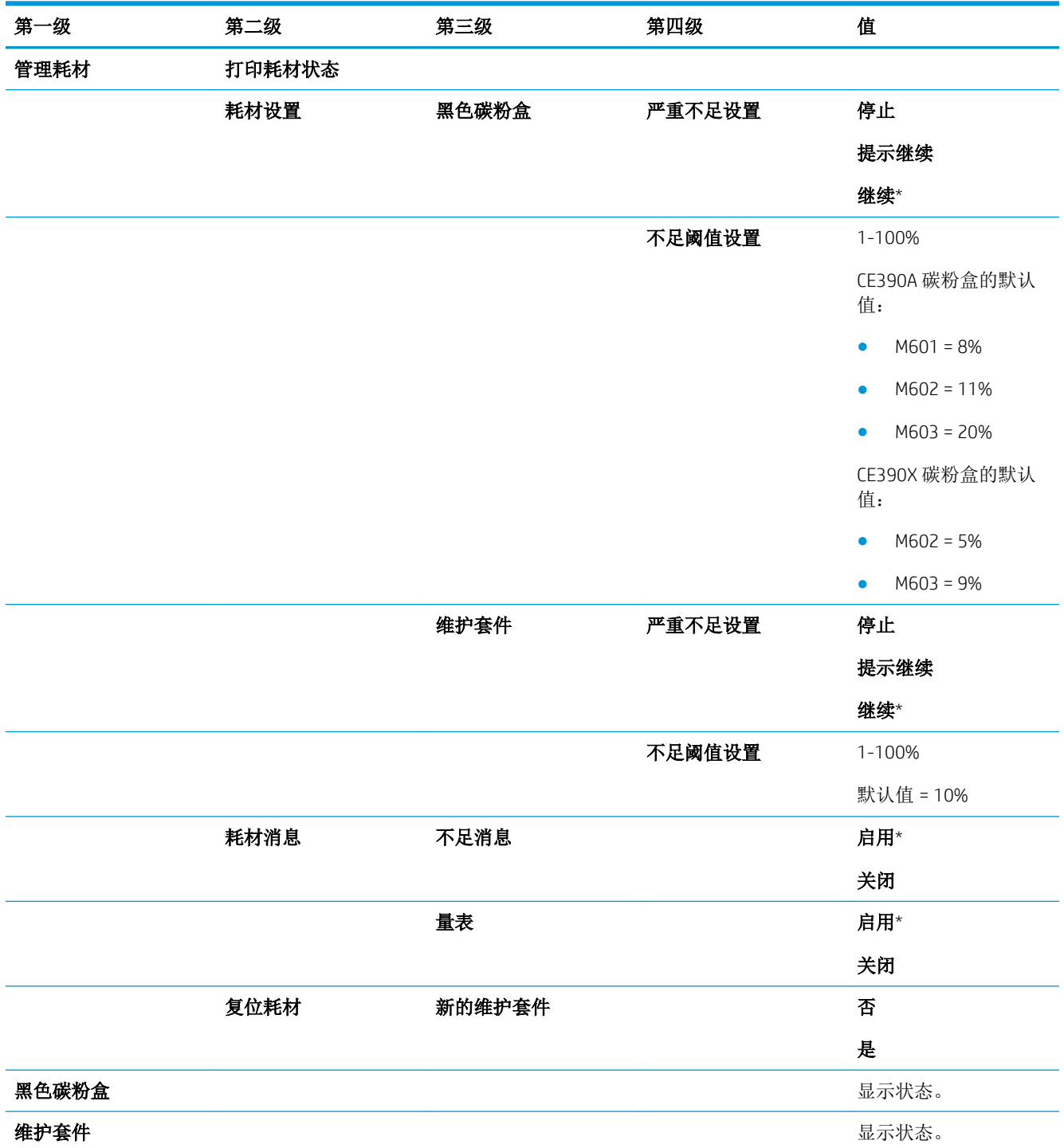

## <span id="page-30-0"></span>纸盘菜单

要进行显示: 在产品控制面板上, 按主页 按钮, 然后选择纸盘菜单。

在下表中,星号 (\*) 表示出厂默认设置。

### 表 2**-**2纸盘菜单

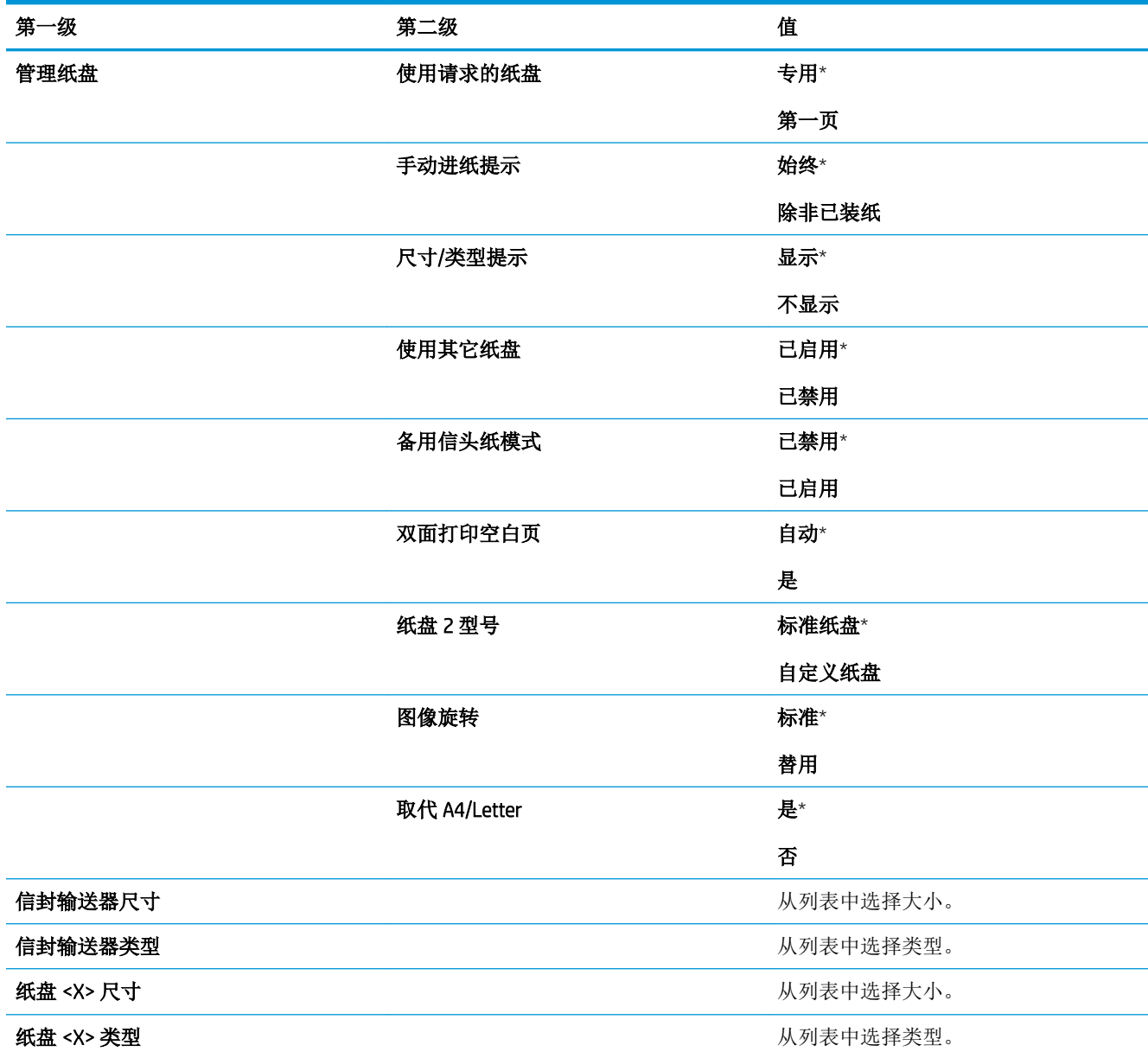

### <span id="page-31-0"></span>管理菜单

### 报告菜单

要进行显示: 在产品控制面板上, 按主页 按钮, 选择管理菜单, 然后选择报告菜单。

### 表 2**-**3报告菜单

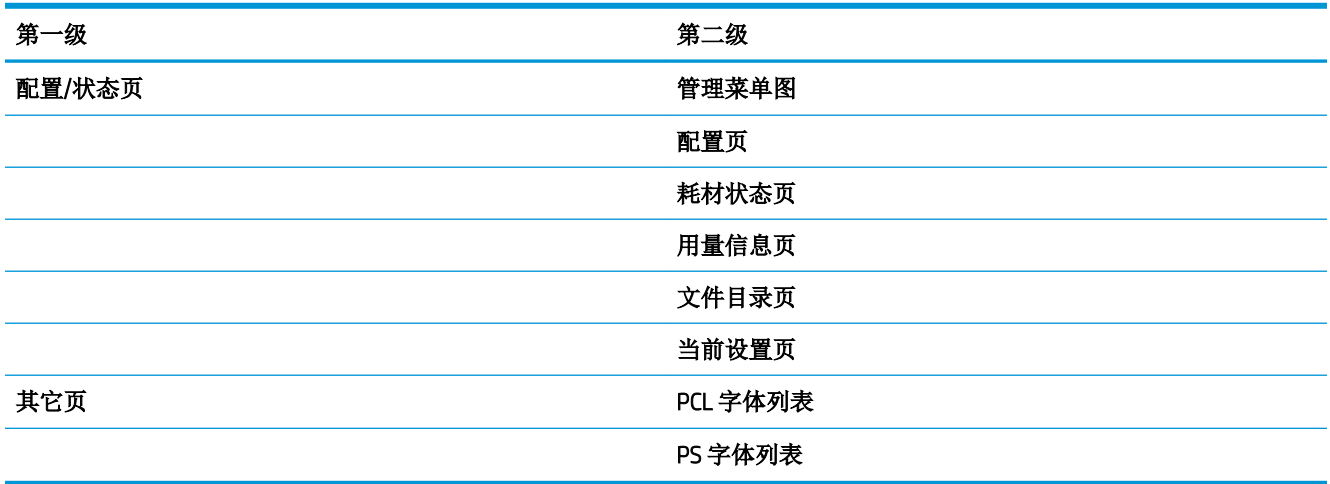

### 常规设置菜单

要进行显示: 在产品控制面板上, 按主页 按钮, 选择管理菜单, 然后选择常规设置菜单。

在下表中,星号 (\*) 表示出厂默认设置。

#### 表 2**-**4常规设置菜单

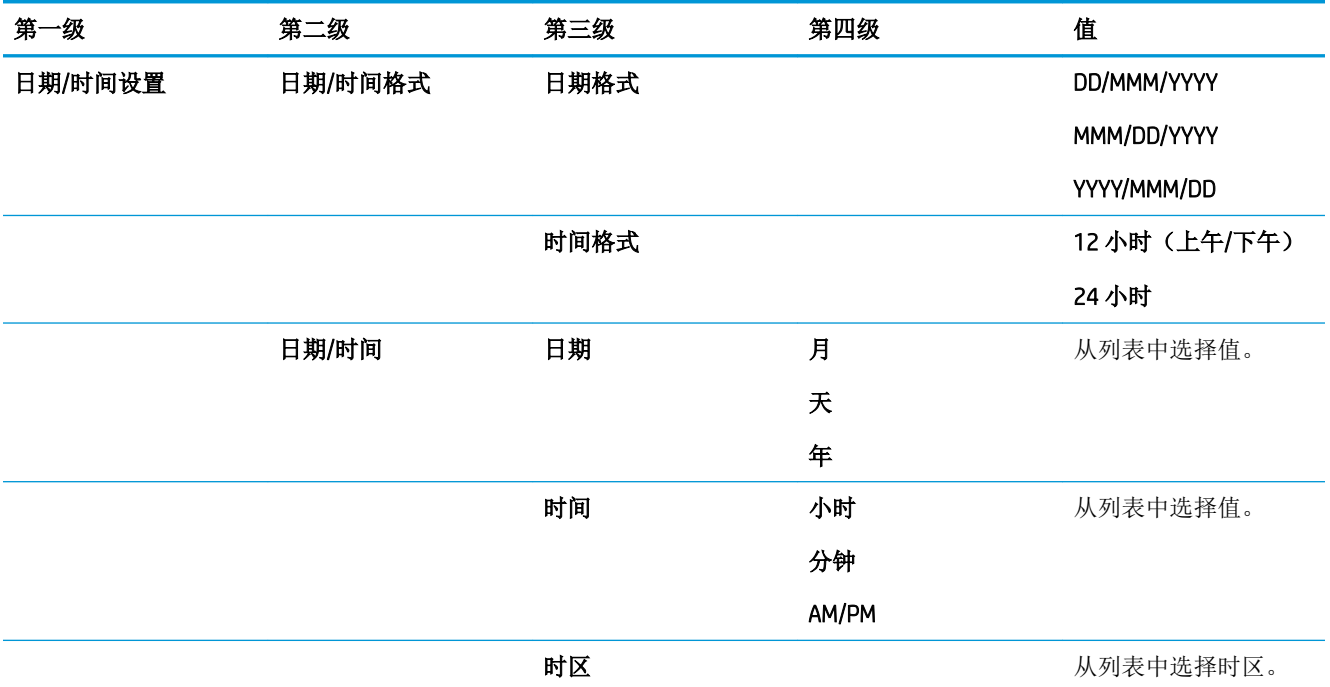

#### 表 2**-**4常规设置菜单 (续)

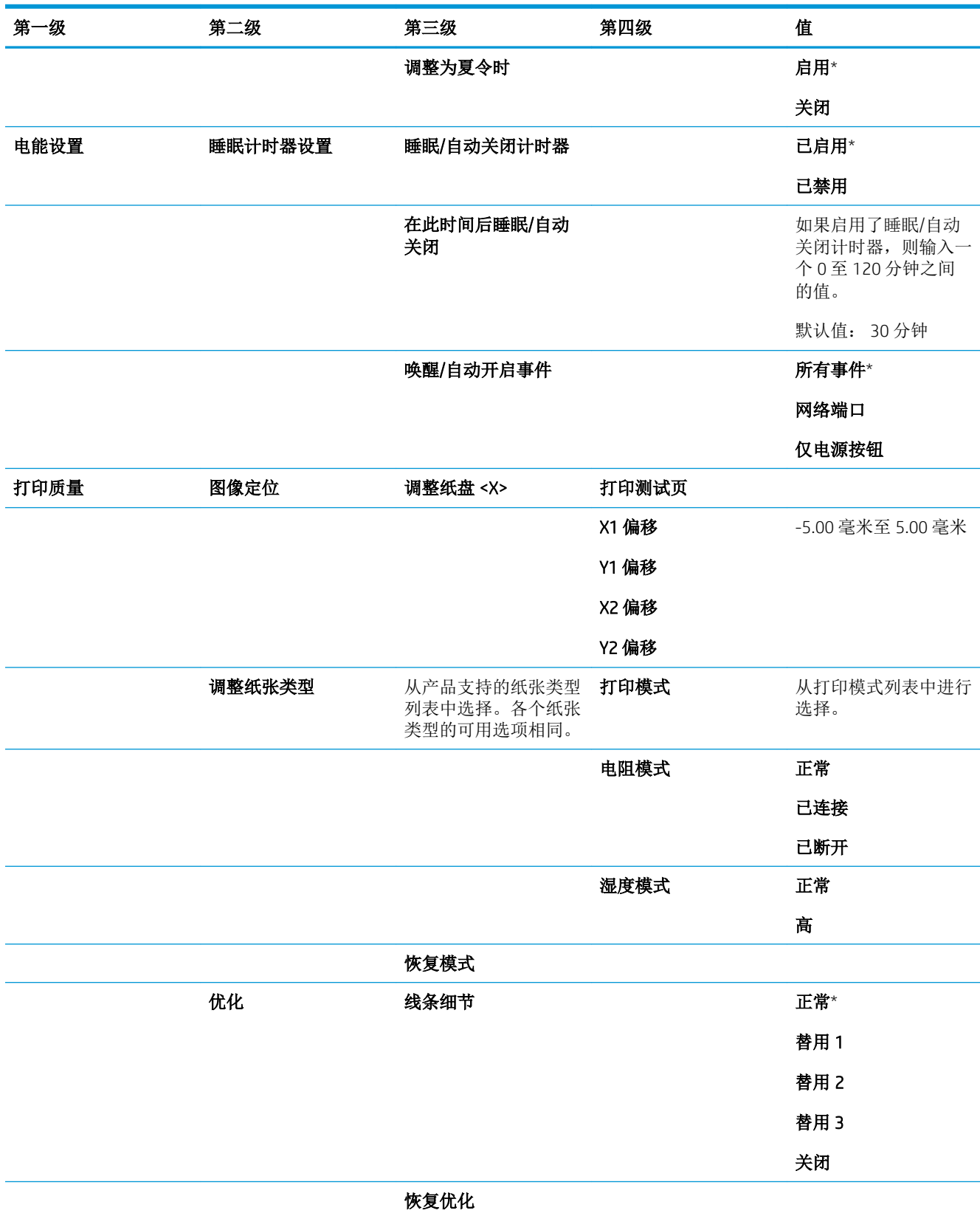

### <span id="page-33-0"></span>表 2**-**4常规设置菜单 (续)

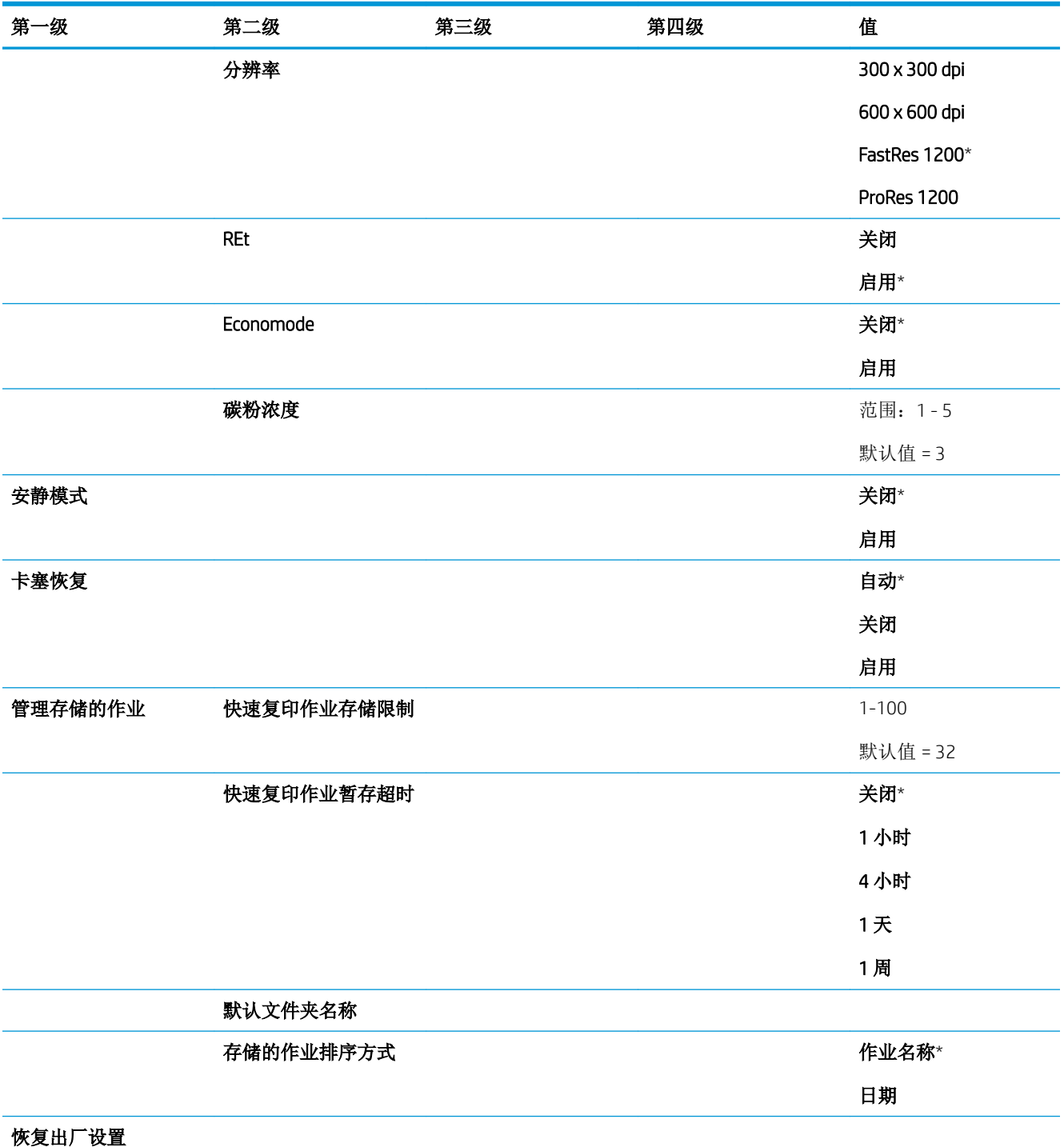

### 从 USB 中检索设置菜单

要进行显示: 在产品控制面板上, 按主页 按钮, 选择管理菜单, 然后选择从 USB 中检索设置菜单。

<span id="page-34-0"></span>表 2**-**5从 USB 中检索设置菜单

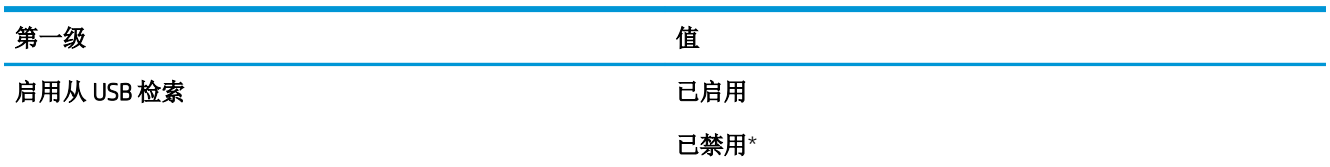

### 常规打印设置菜单

要进行显示: 在产品控制面板上, 按主页 按钮, 选择管理菜单, 然后选择常规打印设置菜单。

在下表中,星号 (\*) 表示出厂默认设置。

#### 表 2**-**6打印设置菜单

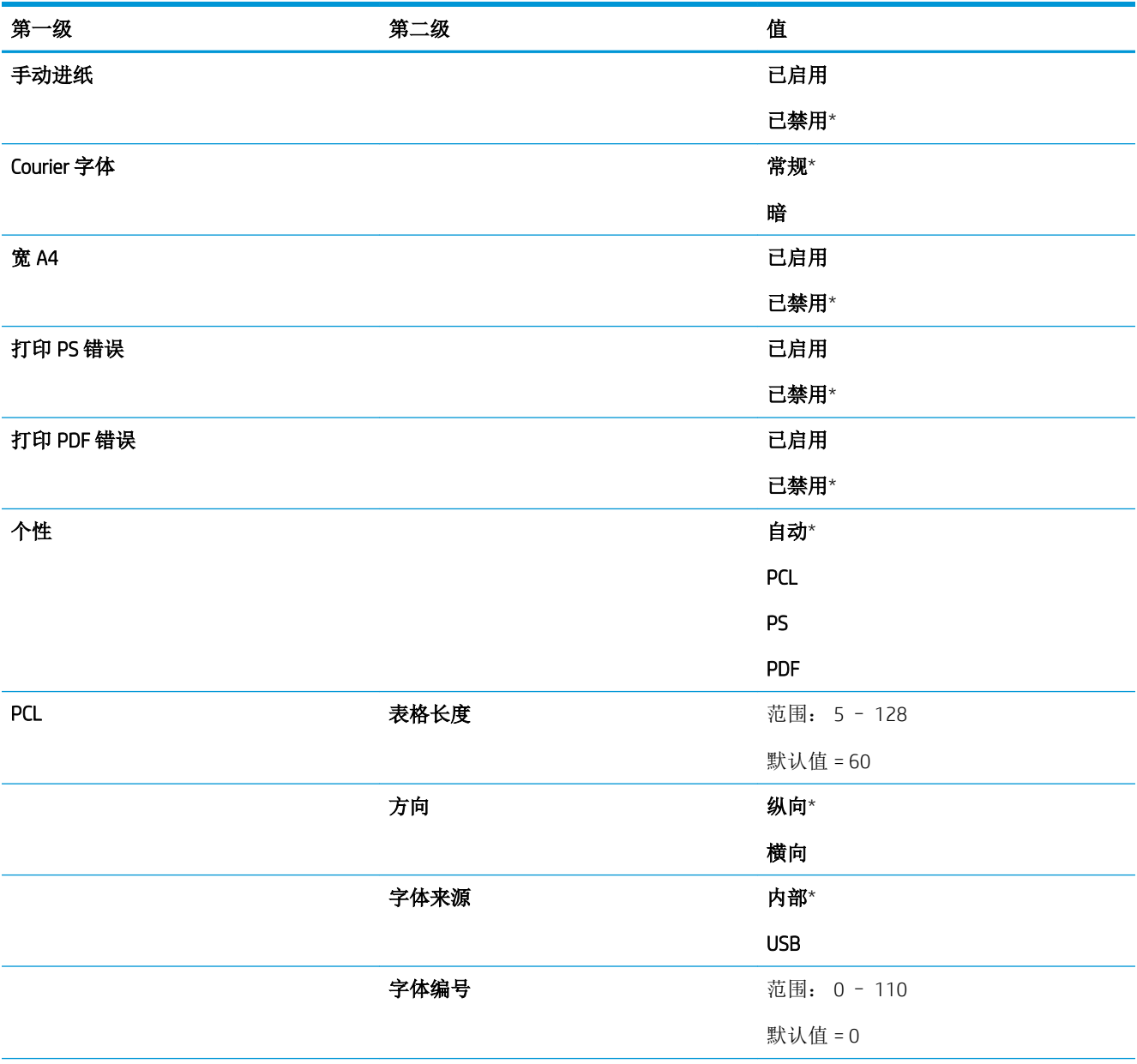

### 表 2**-**6打印设置菜单 (续)

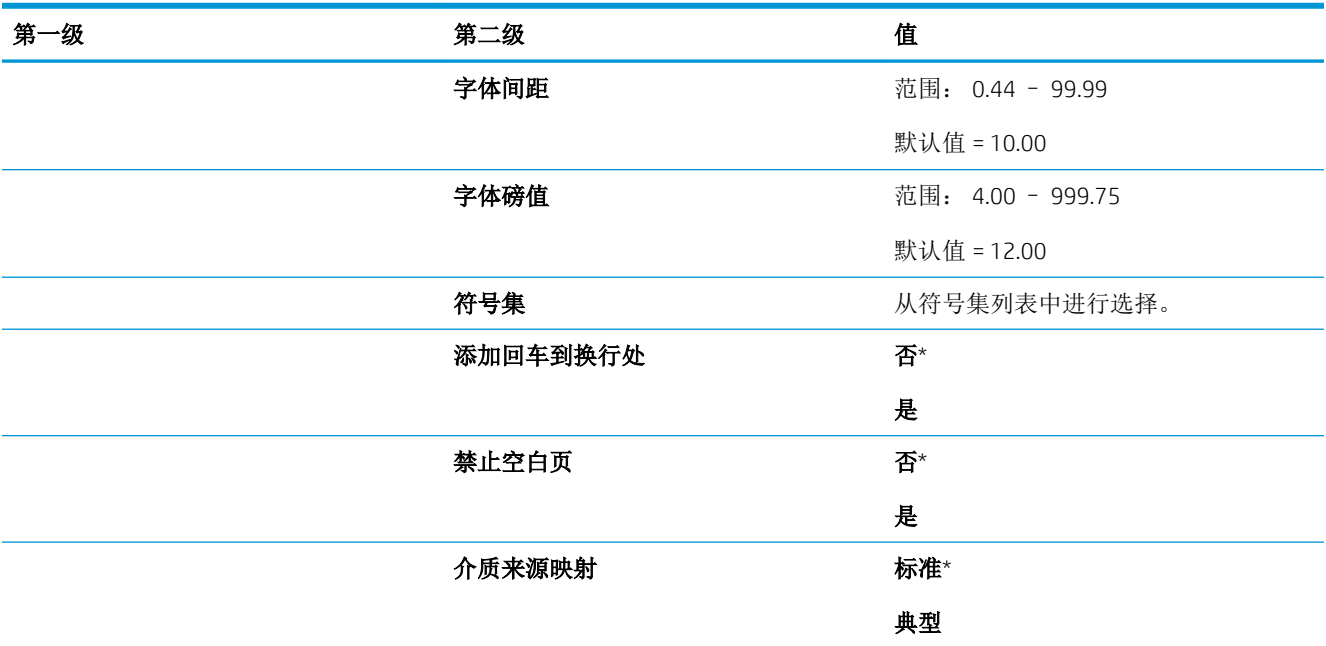
# 默认打印选项菜单

要进行显示: 在产品控制面板上, 按主页 按钮, 选择管理菜单, 然后选择默认打印选项菜单。 在下表中,星号 (\*) 表示出厂默认设置。

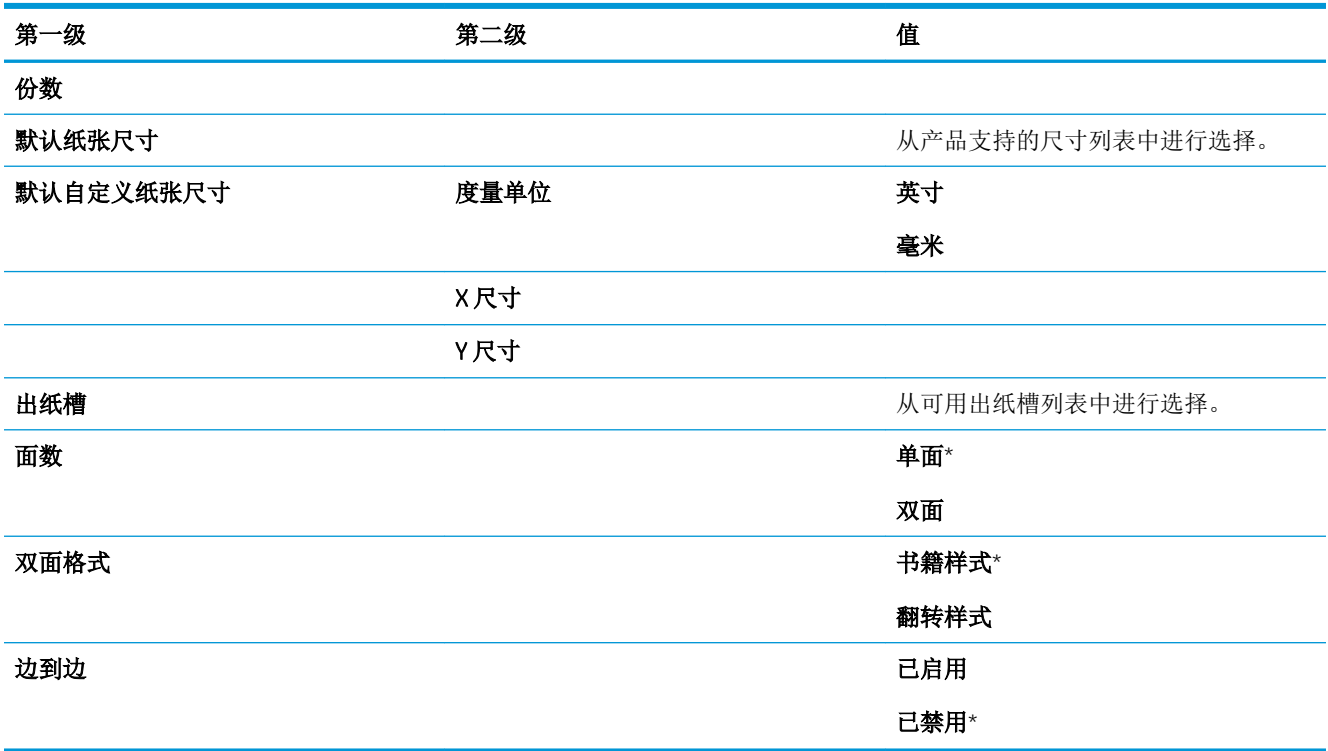

# 显示设置菜单

要进行显示: 在产品控制面板上, 按主页 按钮, 选择管理菜单, 然后选择显示设置菜单。

在下表中,星号 (\*) 表示出厂默认设置。

#### 表 2**-**7显示设置菜单

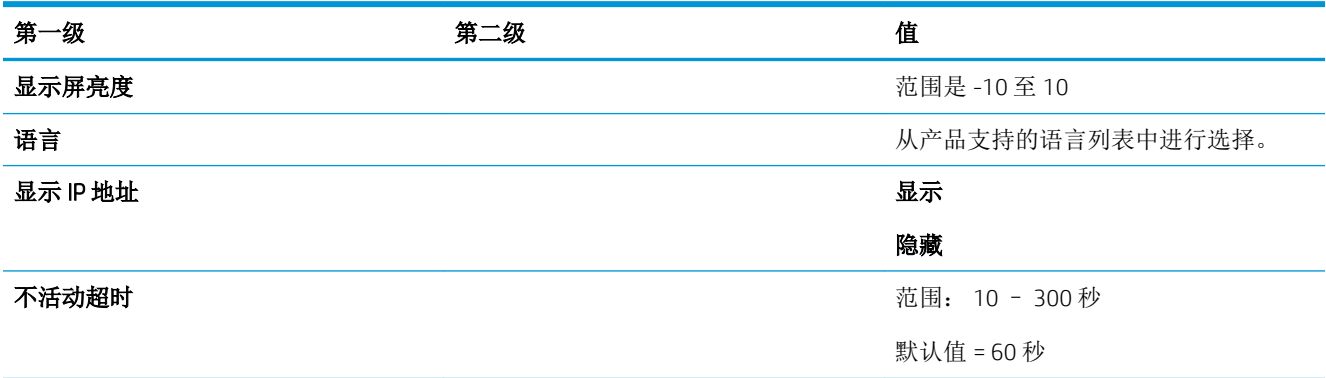

#### 表 2**-**7显示设置菜单 (续)

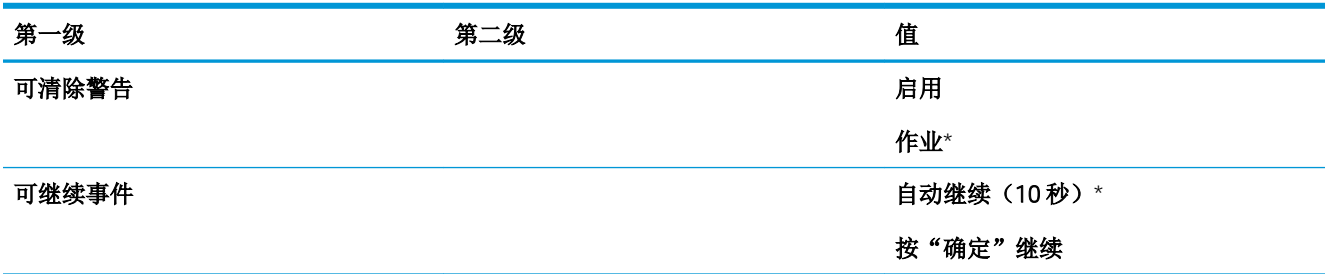

# 管理耗材菜单

要进行显示: 在产品控制面板上, 按主页 按钮, 选择管理菜单, 然后选择管理耗材菜单。

在下表中,星号 (\*) 表示出厂默认设置。

#### 表 2**-**8管理耗材菜单

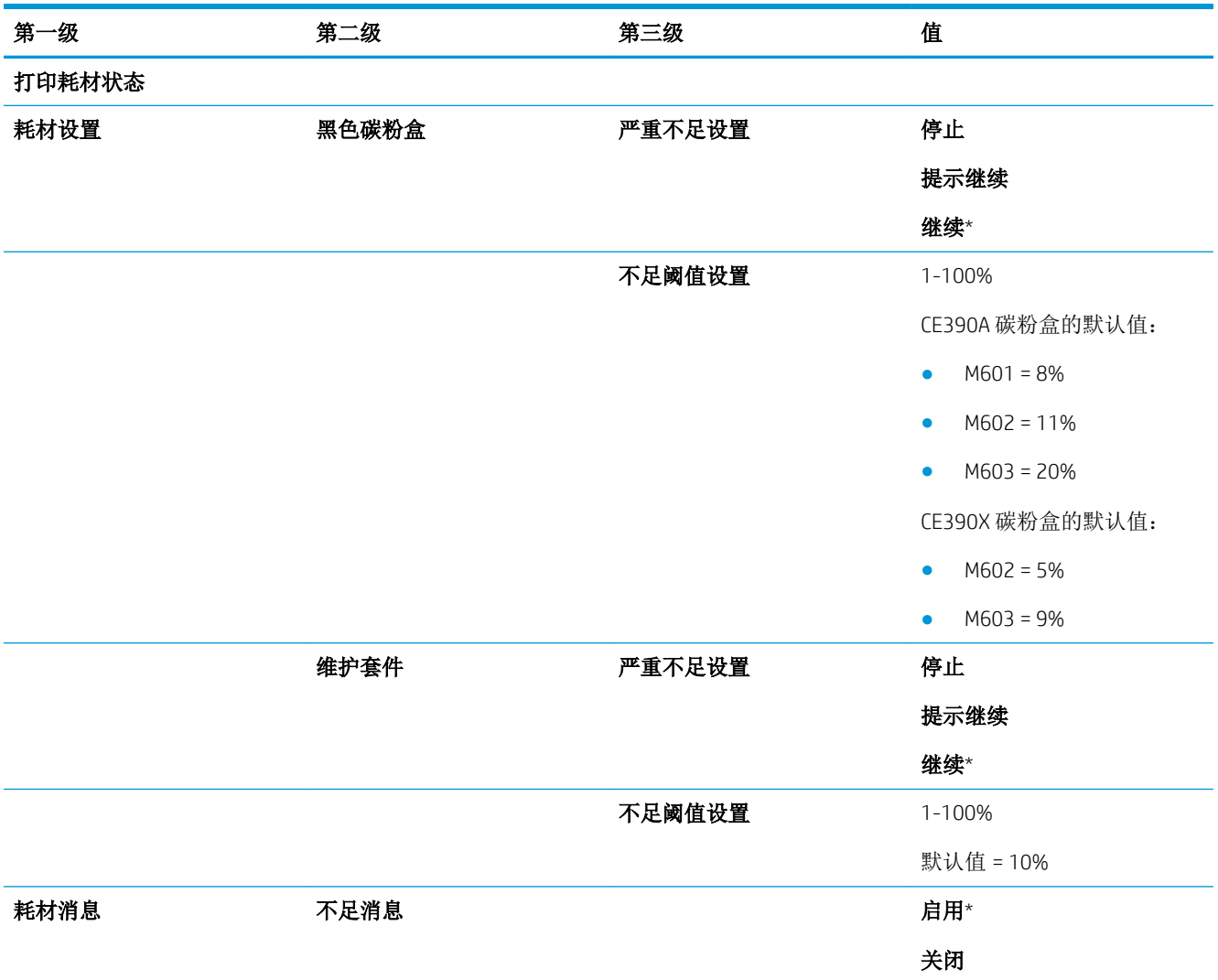

#### 表 2**-**8管理耗材菜单 (续)

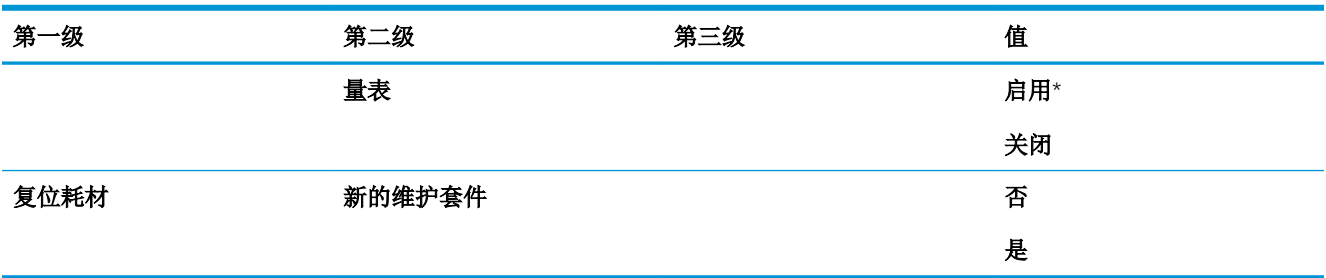

# 管理纸盘菜单

要进行显示: 在产品控制面板上, 按主页 按钮, 选择管理菜单, 然后选择管理纸盘菜单。

在下表中,星号 (\*) 表示出厂默认设置。

#### 表 2**-**9管理纸盘菜单

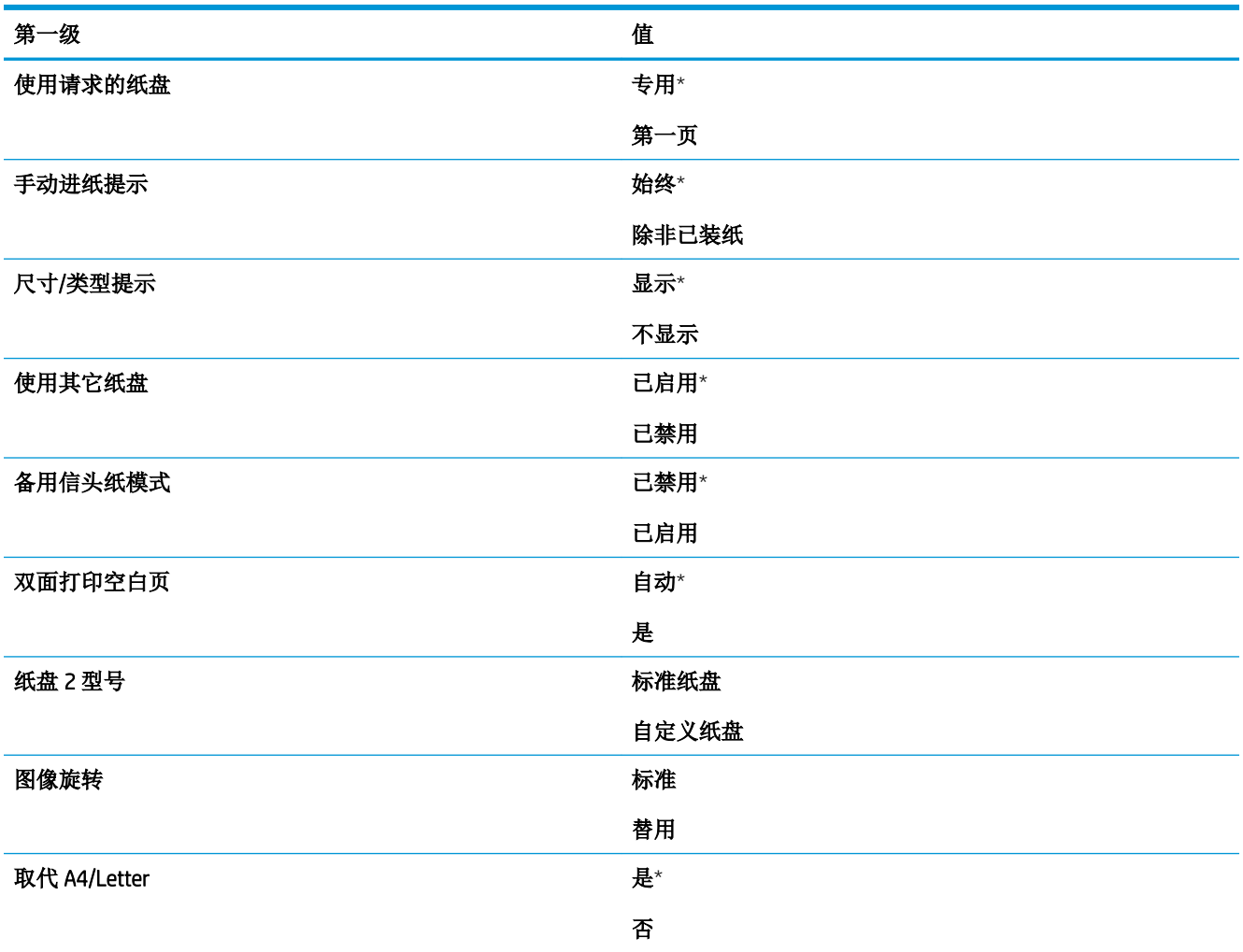

# 装订器/堆栈器设置菜单

要进行显示:在产品控制面板上,按主页 按钮,选择管理菜单,然后选择装订器/堆栈器设置菜单。 在下表中,星号 (\*) 表示出厂默认设置。

#### 表 2**-**10装订器/堆栈器设置菜单

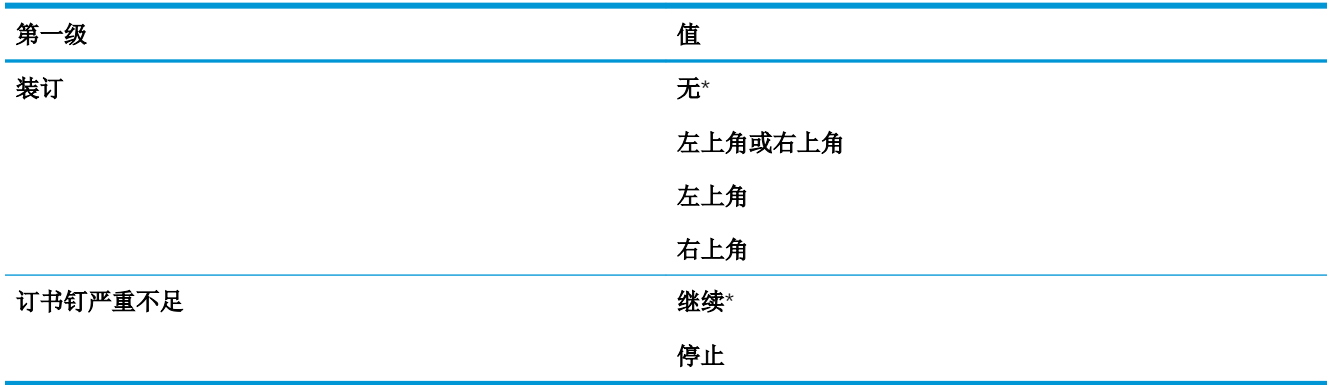

# 多槽邮箱设置菜单

要进行显示: 在产品控制面板上, 按主页 按钮, 选择管理菜单, 然后选择多槽邮箱设置菜单。 在下表中,星号 (\*) 表示出厂默认设置。

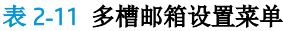

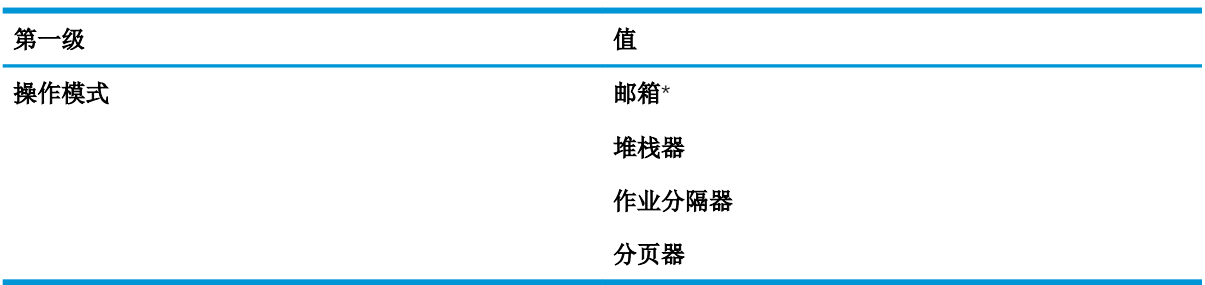

# 网络设置菜单

要进行显示: 在产品控制面板上, 按主页 按钮, 选择管理菜单, 然后选择网络设置菜单。

在下表中,星号 (\*) 表示出厂默认设置。

#### 表 2**-**12网络设置菜单

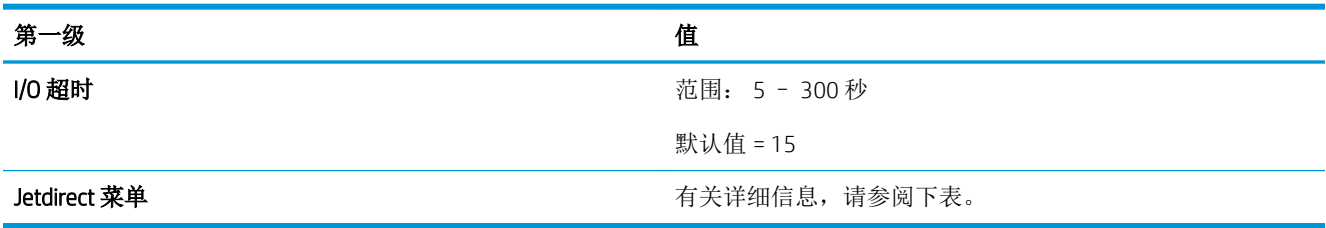

#### 表 2**-**13Jetdirect 菜单

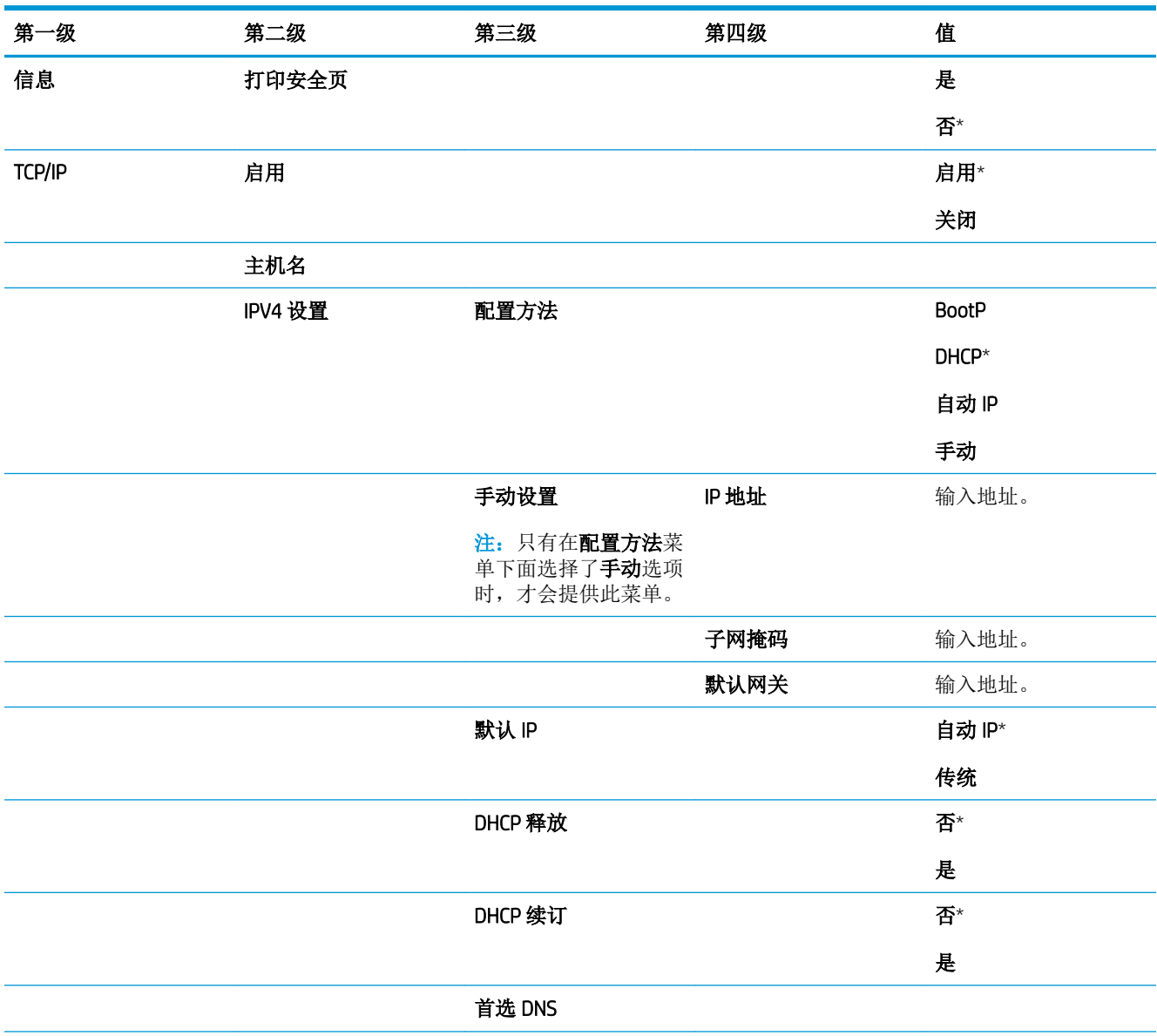

#### 表 2**-**13Jetdirect 菜单 (续)

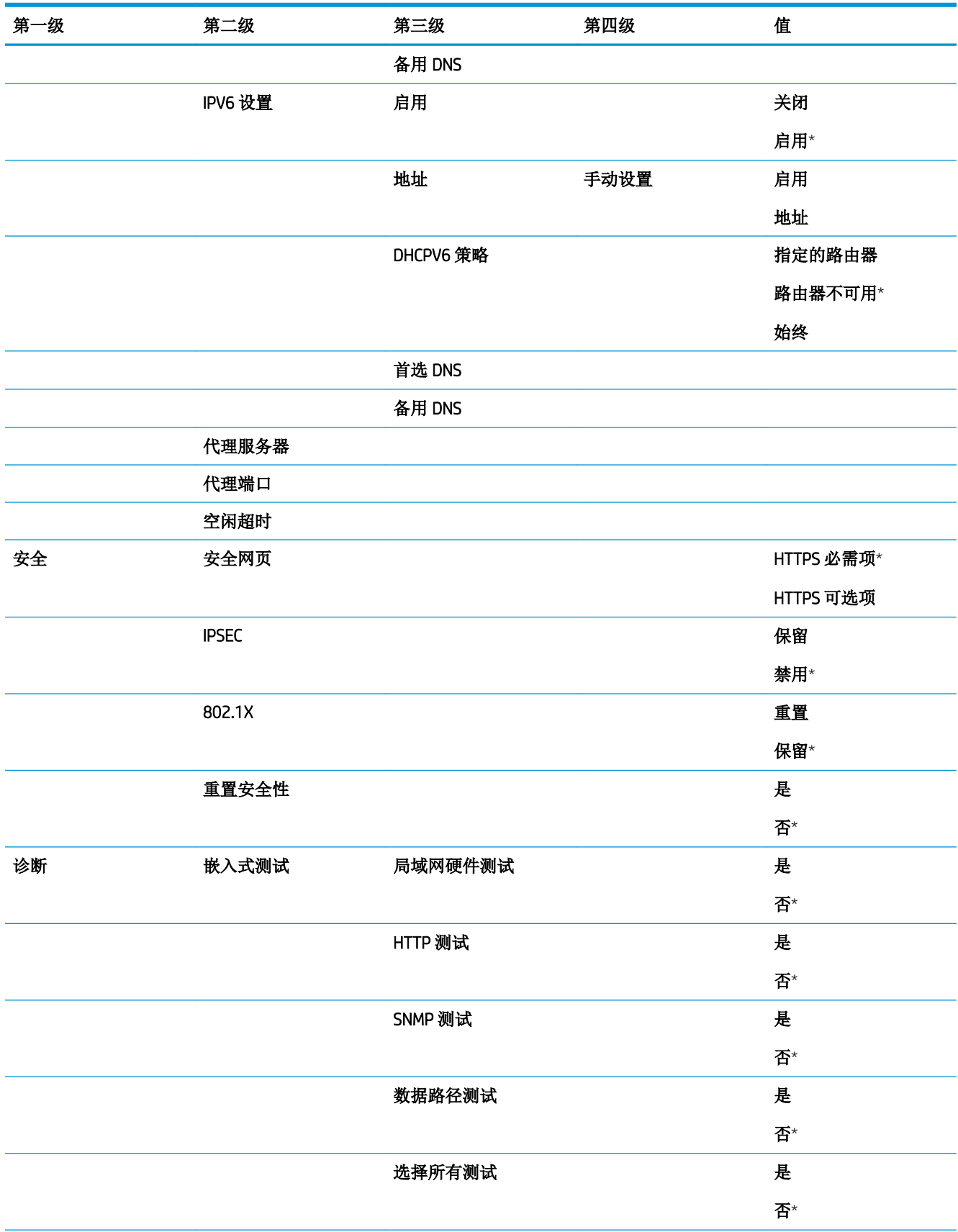

#### 表 2**-**13Jetdirect 菜单 (续)

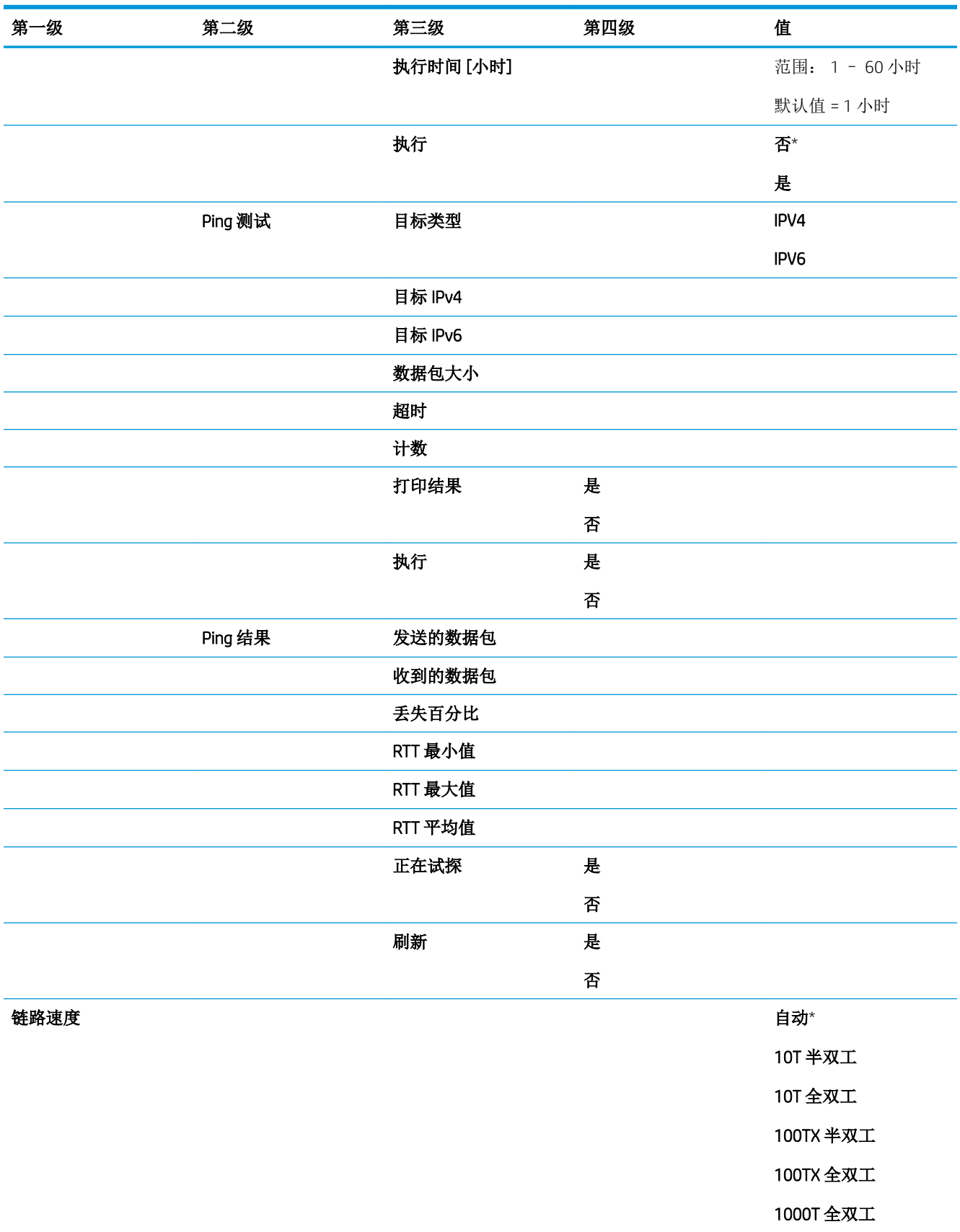

# 故障排除菜单

要进行显示: 在产品控制面板上, 按主页 按钮, 选择管理菜单, 然后选择故障排除菜单。

在下表中,星号 (\*) 表示出厂默认设置。

#### 表 2**-**14故障排除菜单

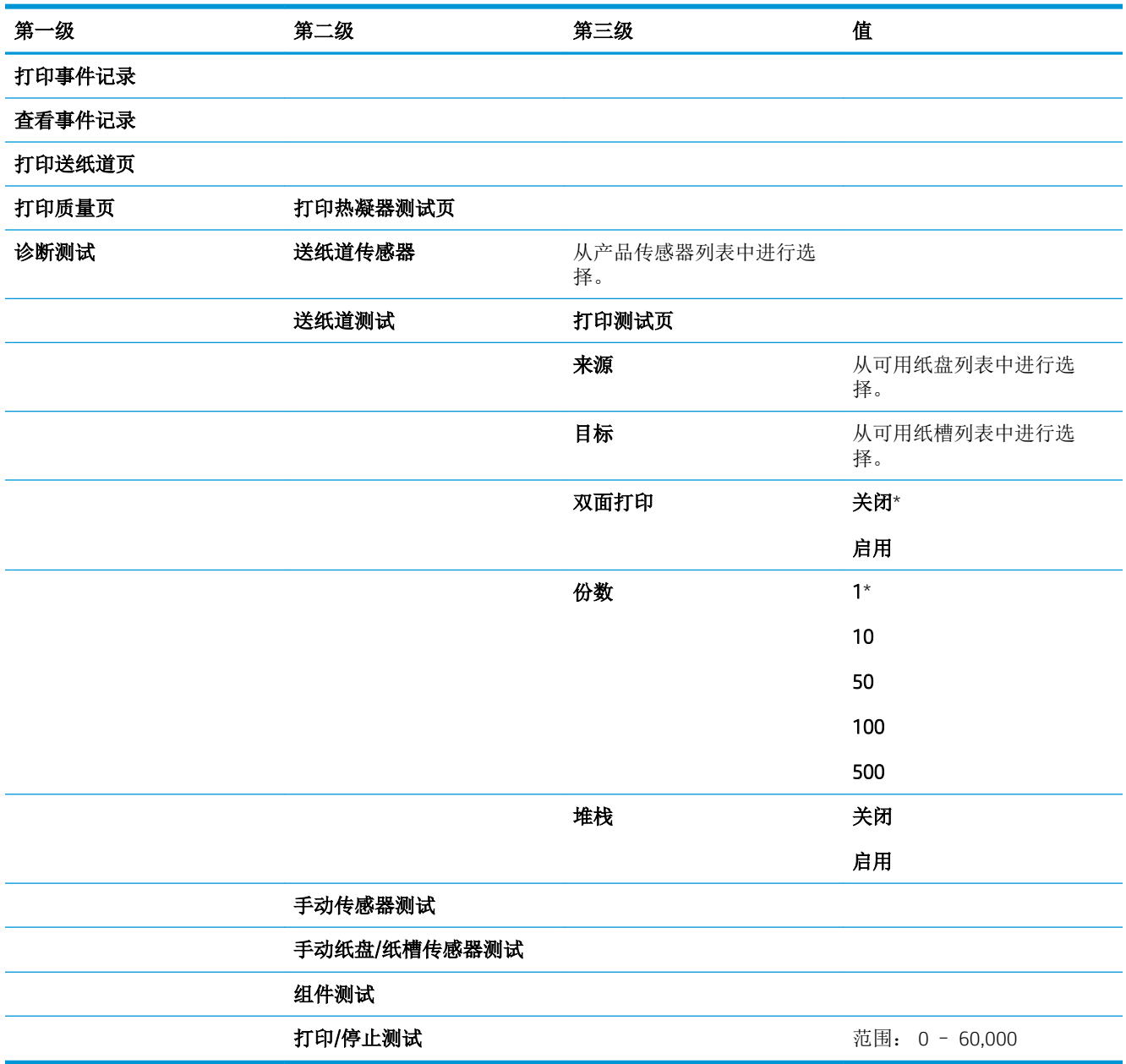

# 设备维护菜单

# 备份/恢复菜单

要进行显示: 在产品控制面板上,按主页 按钮,选择设备维护菜单,然后选择备份/恢复菜单。 在下表中,星号 (\*) 表示出厂默认设置。

#### 表 2**-**15备份/恢复菜单

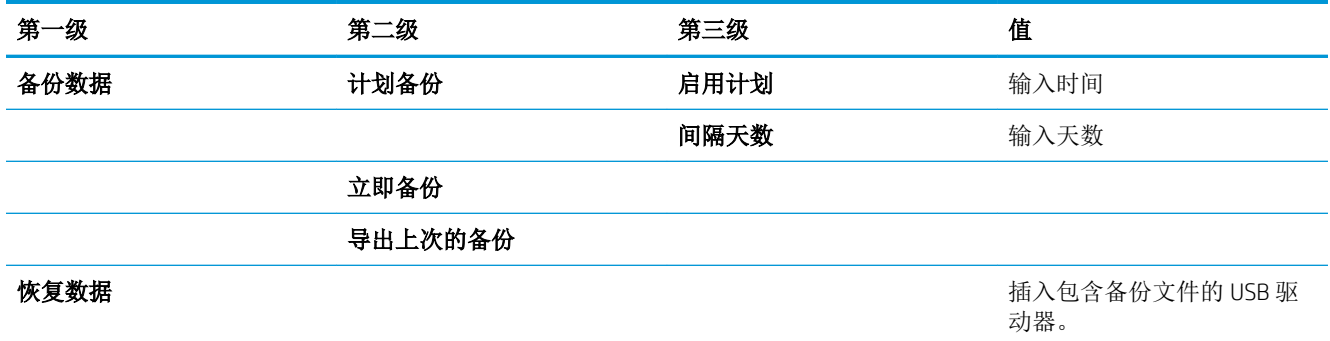

## 校准/清洁菜单

要进行显示:在产品控制面板上,按主页 按钮,选择设备维护菜单,然后选择校准/清洁菜单。

在下表中,星号 (\*) 表示出厂默认设置。

#### 表 2**-**16校准/清洁菜单

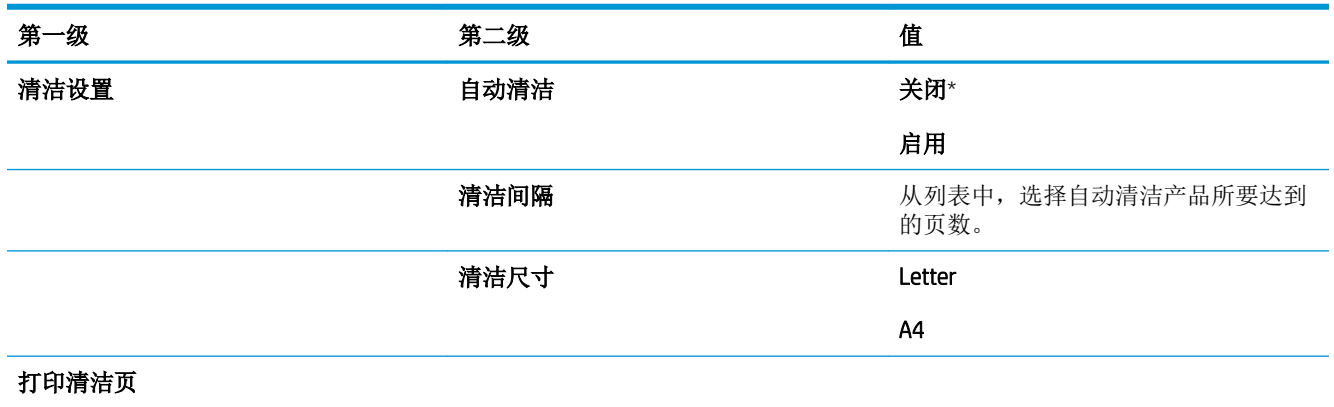

# USB 固件升级菜单

要进行显示: 在产品控制面板上, 按主页 按钮, 选择设备维护菜单, 然后选择 USB 固件升级菜单。 将包含固件升级包的 USB 存储设备插入到 USB 端口中,然后按照屏幕上的说明进行操作。

维修菜单

要进行显示: 在产品控制面板上, 按主页 按钮, 选择设备维护菜单, 然后选择维修菜单。 维修菜单已锁定,需要输入 PIN 才能访问。此菜单专门留给授权的服务人员使用。

# 3 Windows 软件

- 支持的 Windows [操作系统和打印机驱动程序](#page-47-0)
- 选择适用于 Windows [的正确打印机驱动程序](#page-48-0)
- 更改 Windows [打印作业设置](#page-50-0)
- 从 Windows [中删除打印机驱动程序](#page-52-0)
- 支持的 Windows [实用程序](#page-53-0)
- [用于其它操作系统的软件](#page-54-0)

# <span id="page-47-0"></span>支持的 Windows 操作系统和打印机驱动程序

产品支持以下 Windows 操作系统:

- Windows XP (32 位和 64 位)
- Windows Server 2008 (32 位和 64 位)
- Windows Vista (32 位和 64 位)
- Windows 7 (32 位和 64 位)

产品附带的软件 CD 上的安装程序支持以下 Windows 操作系统:

- Windows XP Service Pack 2 或更高版本 (32位)
- Windows Server 2008 (32 位和 64 位)
- Windows Server 2008 R2 (64 位)
- Windows Vista (32 位和 64 位)
- Windows 7, 包括 Starter Edition (32 位和 64 位)

<sup>"</sup>学"注: 还可以使用 Windows 的"添加打印机"功能在 64 位 Windows XP 和 64 位 Windows Server 2003 操作 系统上安装本产品软件。

本产品支持以下 Windows 打印机驱动程序:

- HP PCL 6 (这是默认打印机驱动程序)
- HP postscript emulation Universal Print Driver (HP UPD PS)
- HP PCL 5 Universal Print Driver (HP PCL 5 通用打印驱动程序, HP UPD PCL 5)
- HP PCL 6 Universal Print Driver (HP UPD PCL 6)

打印机驱动程序包括联机帮助,其中有对普通打印任务的说明,还介绍了打印机驱动程序中的按钮、 复选框及下拉列表。

2 注: 有关 UPD 的更多信息, 请访问 [www.hp.com/go/upd](http://www.hp.com/go/upd)。

# <span id="page-48-0"></span>选择适用于 Windows 的正确打印机驱动程序

利用打印机驱动程序,您可以访问产品功能并实现计算机与产品之间的通信(使用打印机语言)。可 从 [www.hp.com/go/lj600Series\\_software](http://www.hp.com/go/lj600Series_software) 找到以下打印机驱动程序。

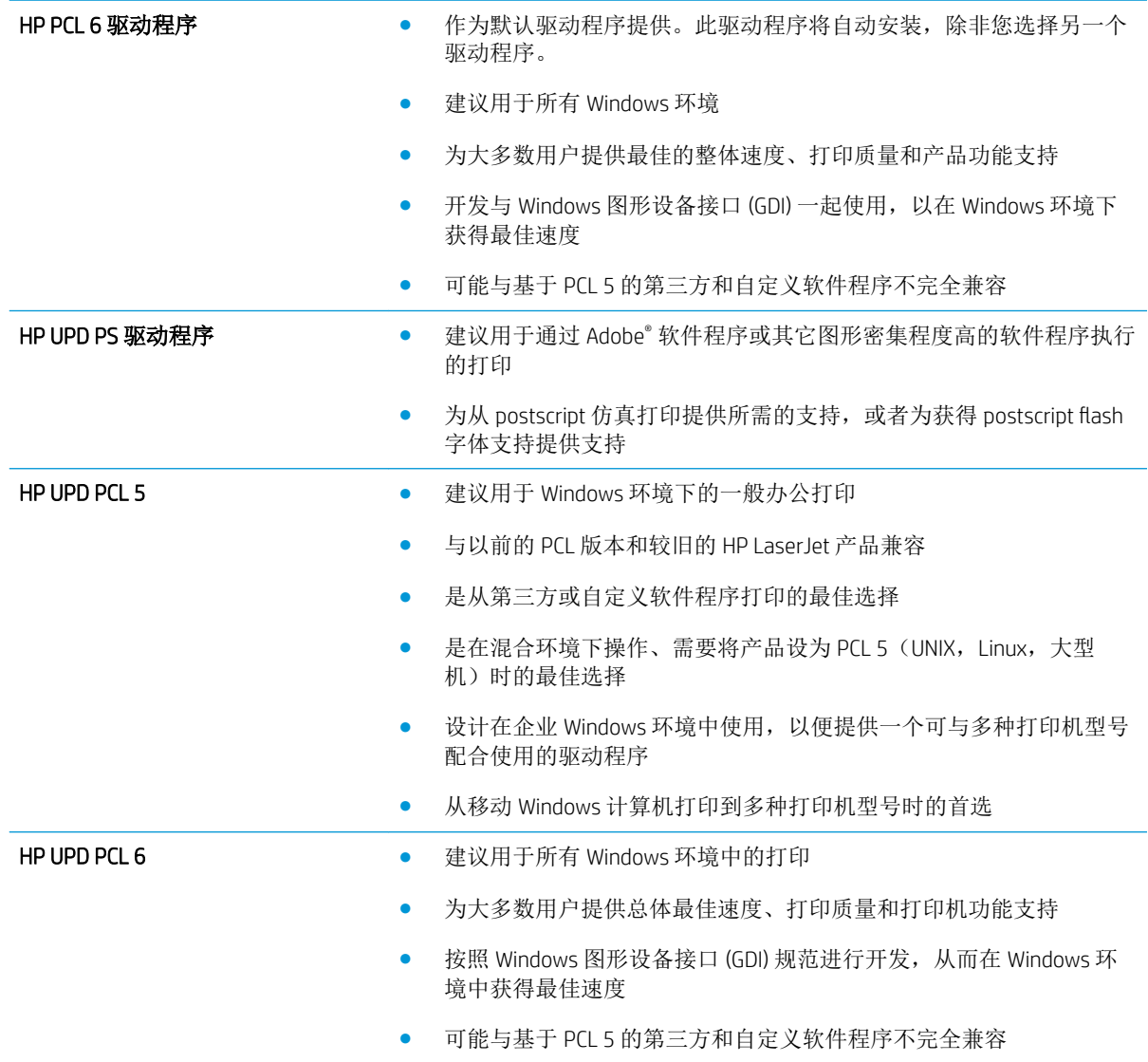

## HP 通用打印驱动程序 (UPD)

用于 Windows 的 HP 通用打印驱动程序 (UPD) 是一个驱动程序, 您无需下载其它单独驱动程序就可以从 任何位置快速访问所有 HP LaserJet 产品。它以公认的 HP 打印驱动程序技术为基础,经过了全面测试, 可与许多软件程序配合使用。它是一个功能强大、可长时间一致工作的解决方案。

HP UPD 可直接与各个 HP 产品通信并收集配置信息,然后自定义用户界面以显示该产品的独特可用功 能。它会自动启用产品的可用功能,如双面打印和装订,这样您便无需手动启用这些功能。

有关更多信息,请访问 [www.hp.com/go/upd](http://www.hp.com/go/upd)。

## UPD 安装模式

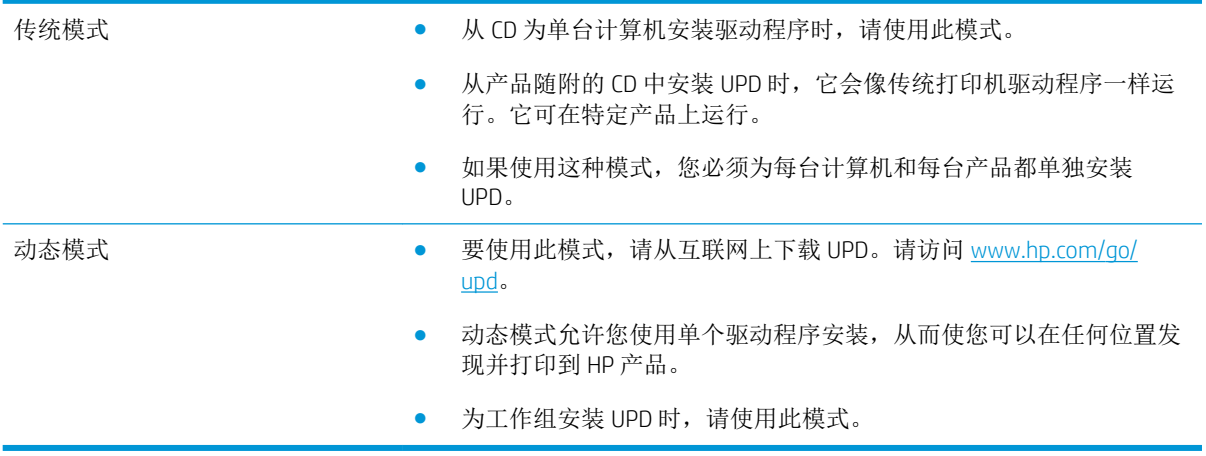

# <span id="page-50-0"></span>更改 Windows 打印作业设置

# 打印设置优先级

更改的打印设置将按照作出更改的位置区分优先级:

- $\overrightarrow{2}$  注: 软件程序不同, 命令和对话框的名称也会有所不同。
	- 页面设置对话框:单击页面设置或正在运行的程序的文件菜单上的类似命令,打开此对话框。此 处更改的设置会取代在其它任何地方更改的设置。
	- 打印对话框: 单击打印、打印设置或正在运行的程序的文件菜单上的类似命令,打开此对话框。 在打印对话框中更改的设置优先级较低,通常不能取代在页面设置对话框中更改的设置。
	- 打印机属性对话框(打印机驱动程序): 单击打印对话框中的属性以打开打印机驱动程序。在打 印机属性对话框中更改的设置通常不会取代该打印软件其它任何地方的设置。您可在此处更改大 部分打印设置。
	- 默认打印机驱动程序设置: 默认打印机驱动程序设置可以决定所有打印作业使用的设置, 除非在 页面设置、打印或打印机属性对话框中更改了设置。
	- 打印机控制面板设置: 在打印机控制面板上更改的设置的优先级低于其它任何地方更改的设置的 优先级。

# 更改所有打印作业的设置,直至软件程序关闭

- 1**.** 在软件程序的文件菜单中,单击打印。
- 2. 选择驱动程序,然后单击**属性或首选项**。

具体步骤可能会有所不同;这是最常用的方法。

## 更改所有打印作业的默认设置

1. Windows XP、Windows Server 2003 和 Windows Server 2008(使用默认开始菜单视图): 单击开 始,然后单击打印机和传真。

Windows XP、Windows Server 2003 和 Windows Server 2008(使用经典开始菜单视图): 单击开 始、设置,然后单击打印机。

Windows Vista: 依次单击开始和控制面板, 然后在硬件和声音类别中单击打印机。

Windows 7: 单击开始, 然后单击设备和打印机。

2**.** 右击驱动程序图标,然后选择打印首选项。

### 更改产品配置设置

1**.** Windows XP、Windows Server 2003 和 Windows Server 2008(使用默认开始菜单视图):单击开 始,然后单击打印机和传真。

Windows XP、Windows Server 2003 和 Windows Server 2008(使用经典开始菜单视图): 单击开 始、设置,然后单击打印机。

Windows Vista: 依次单击开始和控制面板,然后在硬件和声音类别中单击打印机。

Windows 7: 单击开始, 然后单击设备和打印机。

- 2**.** 右击驱动程序图标,然后选择属性或打印机属性。
- 3**.** 单击设备设置标签。

# <span id="page-52-0"></span>从 Windows 中删除打印机驱动程序

#### Windows XP

- **.** 依次单击开始、控制面板和添加或删除程序。
- **.** 从列表中找到产品并将其选中。
- **.** 单击更改/删除按钮以删除该软件。

#### Windows Vista

- **.** 依次单击开始、控制面板和程序和功能。
- **.** 从列表中找到产品并将其选中。
- **.** 选择卸载/更改选项。

#### Windows 7

- **.** 单击开始、控制面板,然后在程序下单击卸载程序。
- **.** 从列表中找到产品并将其选中。
- **.** 选择卸载选项。

# <span id="page-53-0"></span>支持的 Windows 实用程序

# 打印设置优先级

更改的打印设置将按照作出更改的位置区分优先级:

- 3 注: 软件程序不同, 命令和对话框的名称也会有所不同。
	- 页面设置对话框:单击页面设置或正在运行的程序的文件菜单上的类似命令,打开此对话框。此 处更改的设置会取代在其它任何地方更改的设置。
	- 打印对话框: 单击打印、打印设置或正在运行的程序的文件菜单上的类似命令,打开此对话框。 在打印对话框中更改的设置优先级较低,通常不能取代在页面设置对话框中更改的设置。
	- 打印机属性对话框(打印机驱动程序): 单击打印对话框中的属性以打开打印机驱动程序。在打 印机属性对话框中更改的设置通常不会取代该打印软件其它任何地方的设置。您可在此处更改大 部分打印设置。
	- 默认打印机驱动程序设置: 默认打印机驱动程序设置可以决定所有打印作业使用的设置, 除非在 页面设置、打印或打印机属性对话框中更改了设置。
	- 打印机控制面板设置:在打印机控制面板上更改的设置的优先级低于其它任何地方更改的设置的 优先级。

#### HP 内嵌式 Web 服务器

该产品配有 HP 内嵌式 Web 服务器,可用于访问有关产品和网络活动的信息。这些信息可显示在以下 Web 浏览器中: Microsoft Internet Explorer、Netscape Navigator、Apple Safari 或 Mozilla Firefox。

HP 内嵌式 Web 服务器驻留在产品上。它不是装载在网络服务器上。

HP 内嵌式 Web 服务器提供了一个访问产品的界面,具有联网计算机和标准 Web 浏览器的任何人都可使 用。无需安装或配置任何特殊软件,但您必须在计算机上安装支持的 Web 浏览器。要访问 HP 内嵌式 Web 服务器,请在浏览器的地址栏中键入产品的 IP 地址。(要查找 IP 地址,请打印配置页。有关打印 配置页的详细信息,请参阅第 142 [页的打印信息页](#page-155-0)。)

有关 HP 内嵌式 Web 服务器特性和功能的完整说明,请参阅第 143 [页的使用](#page-156-0) HP 内嵌式 Web 服务器。

#### HP ePrint

通过 HP ePrint,可随时随地从移动电话、笔记本计算机或任何其它移动设备上进行打印。HP ePrint 可用 于任何具有电子邮件功能的设备。如果可发送电子邮件,则可打印到具有 HP ePrint 功能的产品。有关 更多详细信息,请访问 [www.hpeprintcenter.com](http://www.hpeprintcenter.com)。

5 注: 产品必须联网并可访问 Internet 才能使用 HP ePrint。

产品的默认设置为禁用 HP ePrint。请按以下过程将其启用。

- 1**.** 在 Web 浏览器的地址行中键入产品 IP 地址,以打开 HP 内嵌式 Web 服务器。
- 2**.** 单击 Web 服务标签。
- 3**.** 选择用于启用 Web 服务的选项。

# <span id="page-54-0"></span>用于其它操作系统的软件

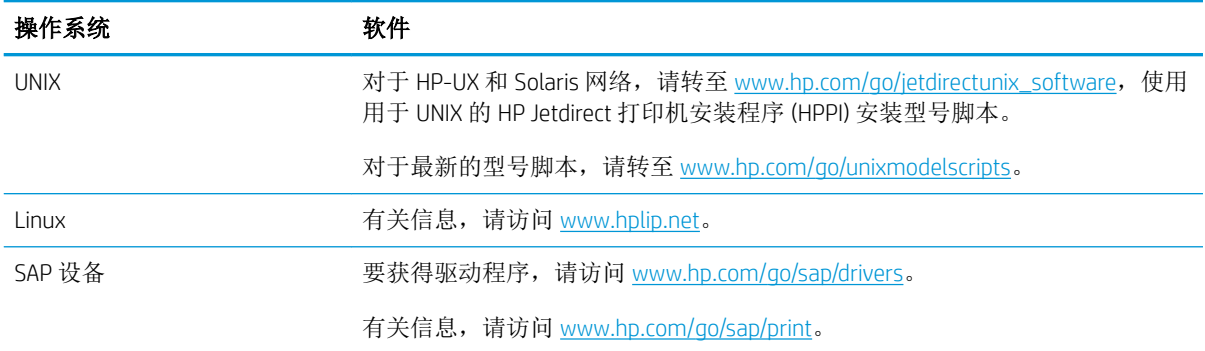

# 4 在 Mac 上使用产品

- Mac [软件](#page-57-0)
- 用 Mac [进行的基本打印任务](#page-64-0)
- [解决](#page-68-0) Mac 问题

# <span id="page-57-0"></span>Mac 软件

## 支持的 Mac 操作系统和打印机驱动程序

本产品支持以下 Mac 操作系统:

- Mac OS X 10.5 和 10.6
- 注: 对于 Mac OS X 10.5 及更高版本,支持 PPC 与 Intel® Core™ 处理器 Mac。对于 Mac OS X 10.6,支持 Intel Core 处理器 Mac。

HP LaserJet 软件安装程序提供了 PostScript® 打印机描述 (PPD) 文件、打印机对话框扩展 (PDE) 以及 HP Utility,以便通过 Mac OS X 计算机使用打印机。HP 打印机 PPD 和 PDE 文件与内置 Apple PostScript 打印 机驱动程序组合在一起,可以提供完整的打印功能并可访问特定的 HP 打印机功能。

# 安装 Mac 操作系统的软件

#### 为直接连接至产品的 Mac 计算机安装软件

本产品支持 USB 2.0 连接。使用 A 转 B 型 USB 电缆。HP 建议所用电缆的长度不超过 2 米。

1**.** 用 USB 电缆连接产品和计算机。

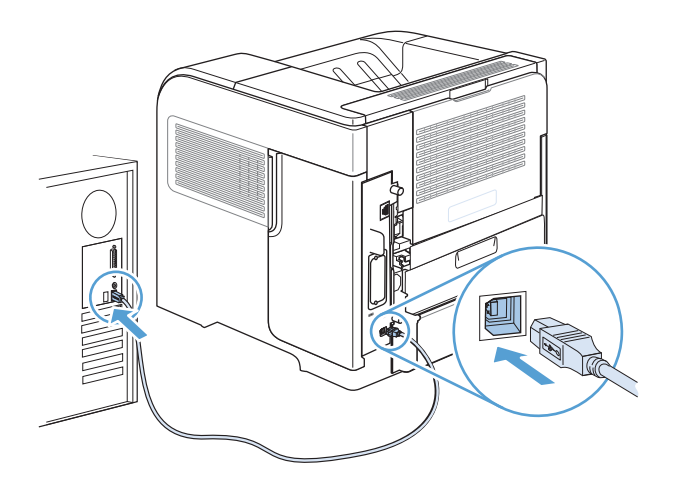

- 2**.** 从 CD 安装软件。单击产品图标,然后按照屏幕上的说明进行操作。 如果没有在 CD 安装过程中添加打印机,则继续进行下一步。
- 3. 在计算机中打开 Apple 菜单 é, 单击系统预置菜单, 然后单击打印与传真图标。
- 4**.** 单击打印机名称列左下角的加号 (+) 符号,从添加打印机窗口中选择本产品,然后确保打印使用区 域中列出了本产品的驱动程序。
- 5**.** 单击添加以创建打印机队列。

2 注: 对于 Mac OS X 10.5 和 10.6, 安装过程应自动配置安装的选件。

6**.** 从任一程序打印一个页面,确保软件安装正确。

3 注: 如果安装失败,请重新安装软件。

## 在有线网络上安装 Mac 计算机软件

#### 配置 IP 地址

1**.** 将网线连接至本产品和网络。

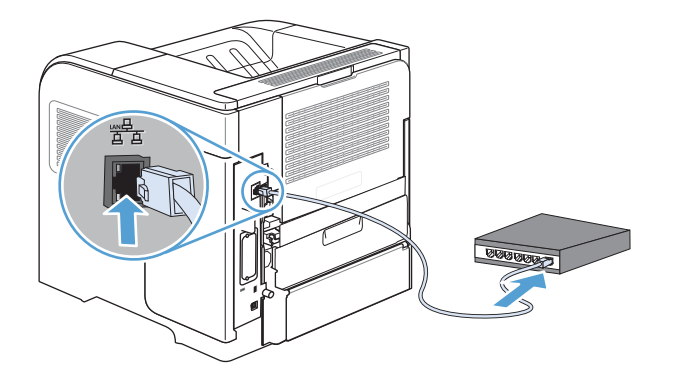

- 2. 等待 60秒,然后继续。在此期间,网络将识别本产品并为其指定一个 IP 地址或主机名。
- 3**.** 在产品控制面板上,按主页 按钮。
- 4**.** 打开以下菜单:
	- 管理
	- 报告
	- 配置/状态页
	- 配置页

5**.** 找到嵌入式 Jetdirect 页上的 IP 地址。

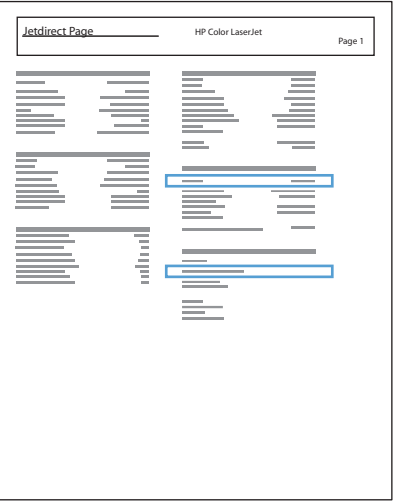

6**.** IPv4:如果 IP 地址是 0.0.0.0、192.0.0.192 或 169.254.x.x,则必须手动配置 IP 地址。否则,说明网 络配置成功。

IPv6:如果 IP 地址以"fe80:"开头,则产品应该能够进行打印。否则,必须手动配置 IP 地址。

#### 安装软件

- 1**.** 从 CD 安装软件。单击产品图标,然后按照屏幕上的说明进行操作。 如果没有在 CD 安装过程中添加打印机, 则继续进行下一步。
- 2. 在计算机中打开 Apple 菜单 ▲,单击系统预置菜单,然后单击**打印与传真**图标。
- 3**.** 单击打印机名称列左下角的加号 (+) 符号。

默认情况下, Mac OS X 使用 Bonjour 方法查找驱动程序, 然后将产品添加到打印机弹出式菜单中。 这种方法适合大多数情况。如果 Mac OS X 找不到 HP 打印机驱动程序, 屏幕上将显示一则错误消 息。重新安装软件。

如果要将本产品连接至大型网络,可能需要使用 IP 打印而不是 Bonjour 进行连接。按以下步骤操 作:

- a. 从添加打印机窗口中,单击 IP 打印机按钮。
- b**.** 在协议下拉列表中,选择 HP Jetdirect-套接字选项。输入本产品的 IP 地址或主机名。如果尚未 选择产品型号,请从打印使用下拉列表中进行选择。
- 4**.** 从任一程序打印一个页面,确保软件安装正确。

### 从 Mac 操作系统中删除打印机驱动程序

必须具有管理员权限才能删除软件。

- 1**.** 打开系统预置。
- 2**.** 选择打印和传真。
- 3**.** 突出显示产品。
- **.** 单击减号 (-)。
- **.** 如有必要,删除打印队列。

# Mac 打印设置优先级

更改的打印设置将按照作出更改的位置区分优先级:

- $\mathbb{B}^n$ 注: 软件程序不同, 命令和对话框的名称也会有所不同。
	- 页面设置对话框: 单击页面设置或正在运行的程序的文件菜单上的类似命令,打开此对话框。在 此处更改的设置可能会覆盖在别处更改的设置。
	- 打印对话框:单击打印、打印设置或正在运行的程序的文件菜单上的类似命令,打开此对话框。 在打印对话框中更改的设置优先级较低,不能取代在页面设置对话框中更改的设置。
	- 默认打印机驱动程序设置: 默认打印机驱动程序设置可以决定所有打印作业使用的设置, 除非在 页面设置、打印或打印机属性对话框中更改了设置。
	- 打印机控制面板设置:在打印机控制面板上更改的设置的优先级低于其它任何地方更改的设置的 优先级。

### 更改 Mac 打印机驱动程序设置

#### 更改所有打印作业的设置,直至软件程序关闭

- 1**.** 在文件菜单上,单击打印按钮。
- 2**.** 在各个菜单上更改所需的设置。

#### 更改所有打印作业的默认设置

- 1**.** 在文件菜单上,单击打印按钮。
- 2**.** 在各个菜单上更改所需的设置。
- 3. 在预置菜单上,单击另存为...选项并键入预设的名称。

这些设置保存在预置菜单中。要使用新设置,每次打开程序进行打印时必须选择保存的预置选项。

#### 更改产品配置设置

- 1. 在 Apple 菜单 全中,单击系统预置菜单,然后单击打印与传真图标。
- 2**.** 从窗口左侧选择本产品。
- 3**.** 单击选项与耗材按钮。
- 4**.** 单击驱动程序选项卡。
- 5**.** 配置安装的选件。

# 用于 Mac 计算机的软件

#### 用于 Mac 的 HP Utility

使用 HP Utility 设置打印机驱动程序中未提供的产品功能。

如果产品使用通用串行总线 (USB) 电缆或连接到基于 TCP/IP 的网络, 则可以使用 HP Utility。

#### 打开 HP Printer Utility

▲ 从 dock 中, 单击 HP Utility。

- 或 -

#### 从应用程序中,依次单击 Hewlett Packard 和 HP Utility。

#### HP Utility 功能

HP Utility 包含一些页面,可通过在配置设置列表中单击以打开这些页面。下表说明了可以从这些页面中 执行的任务。在任何页面顶部,单击 HP 支持链接以访问技术帮助、在线耗材订购、在线注册以及回收 利用信息。

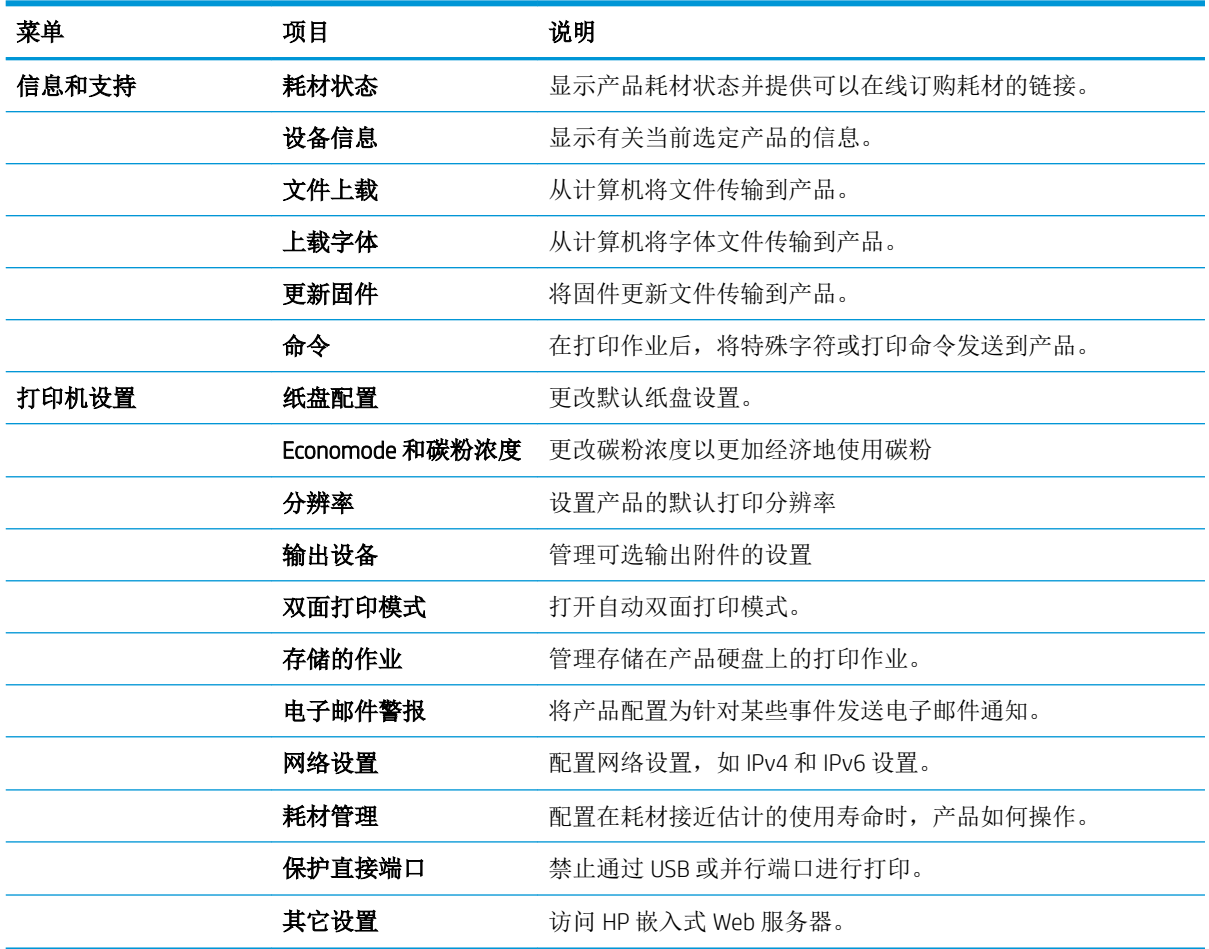

# Mac 支持的实用程序

#### HP 内嵌式 Web 服务器

本产品配备了 HP 内嵌式 Web 服务器,可用于访问有关产品和网络活动的信息。从 HP Utility 中访问 HP 内嵌式 Web 服务器。打开打印机设置菜单,然后选择其它设置选项。

也可从 Safari Web 浏览器中访问 HP 内嵌式 Web 服务器:

- 1**.** 选择 Safari 工具栏左侧的页面图标。
- 2**.** 单击 Bonjour 徽标。
- 3**.** 在打印机列表中,双击本产品。HP 内嵌式 Web 服务器打开。

#### HP ePrint

通过 HP ePrint,可随时随地从移动电话、笔记本计算机或任何其它移动设备上进行打印。HP ePrint 可用 于任何具有电子邮件功能的设备。如果可发送电子邮件,则可打印到具有 HP ePrint 功能的产品。有关 更多详细信息,请访问 [www.hpeprintcenter.com](http://www.hpeprintcenter.com)。

 $\mathbb{B}^n$  注: 产品必须联网并可访问 Internet 才能使用 HP ePrint。

产品的默认设置为禁用 HP ePrint。请按以下过程将其启用。

- 1**.** 在 Web 浏览器的地址行中键入产品 IP 地址以打开 HP 内嵌式 Web 服务器。
- 2**.** 单击 Web 服务标签。
- 3**.** 选择用于启用 Web 服务的选项。

#### AirPrint

iOS 4.2 或更高版本支持使用 Apple 的 AirPrint 功能进行直接打印。使用 AirPrint 可从 iPad (iOS 4.2)、iPhone (3GS 或更高版本产品)或 iPod touch (第三代或更高版本产品)的以下应用程序中直接打印到本产 品:

- Mail
- Photos
- Safari
- 部分第三方应用程序

要使用 AirPrint, 本产品必须联网。有关使用 AirPrint 和有关哪些 HP 产品与 AirPrint 兼容的详细信息,请 访问 [www.hp.com/go/airprint](http://www.hp.com/go/airprint)。

 $\widetilde{\mathbb{B}}$  注: 可能需要升级产品固件才能使用 AirPrint。转到 www.hp.com/go/li600Series\_firmware。

# <span id="page-64-0"></span>用 Mac 进行的基本打印任务

# 通过 Mac 取消打印作业

- 1**.** 如果当前正在打印作业,请按照以下步骤取消打印作业:
	- **a.** 按下产品控制面板上的停止 按钮。
	- **b.** 产品将提示您确认删除。按确定按钮。
- 2**.** 您还可以从软件程序或打印队列取消打印作业。
	- **软件程序:**通常,计算机屏幕上会短暂出现一个对话框,可使您取消打印作业。
	- Mac 打印队列: 双击 Dock 中的产品图标以打开打印队列。突出显示打印作业, 然后单击删 除按钮。

## 通过 Mac 更改纸张尺寸和类型

- 1**.** 在软件程序的文件菜单中,单击打印选项。
- 2**.** 在份数和页数菜单中,单击页面设置按钮。
- 3**.** 从纸张尺寸下拉列表中选择一个尺寸,然后单击确定按钮。
- 4**.** 打开完成菜单。
- 5**.** 从介质类型下拉列表中选择一种类型。
- 6**.** 单击打印按钮。

# 在 Mac 中调整文档大小或在自定义纸张尺寸上打印

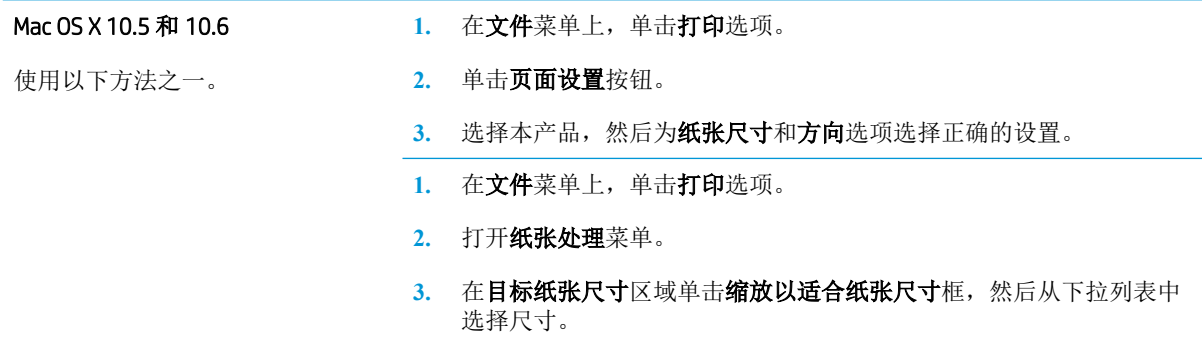

## 在 Mac 中创建和使用打印预置

使用打印预置可保存当前的打印机驱动程序设置以便再次使用。

#### 创建打印预置

- 1**.** 在文件菜单上,单击打印选项。
- 2**.** 选择驱动程序。
- **.** 选择要保存的打印设置以便再用。
- **.** 在预置菜单中,单击另存为...选项并键入预置的名称。
- **.** 单击确定按钮。

#### 使用打印预置

- **.** 在文件菜单上,单击打印选项。
- **.** 选择驱动程序。
- **.** 在预置菜单中,选择打印预置。
- 2 注: 要使用打印机驱动程序默认设置, 请选择标准选项。

## 在 Mac 中打印封面

- **.** 在文件菜单上,单击打印选项。
- **.** 选择驱动程序。
- 3. 打开封面菜单,然后选择打印封面的位置。单击文档前按钮或文档后按钮。
- **.** 在封面类型菜单中,选择要打印在封面上的消息。

3 注: 要打印空白封面, 请从封面类型菜单选择标准选项。

## 在 Mac 上使用水印

- **.** 在文件菜单上,单击打印选项。
- **.** 打开水印菜单。
- **.** 从模式菜单选择要使用的水印类型。选择水印选项以打印半透明消息。选择贴面选项以打印不透 明消息。
- **.** 从页数菜单选择是在所有页面上打印水印还是仅在第一页上打印。
- **.** 从文本菜单选择其中一个标准消息,或者选择自定义选项并在框中键入新消息。
- **.** 选择其它设置选项。

# 在 Mac 中在一张纸上打印多个页面

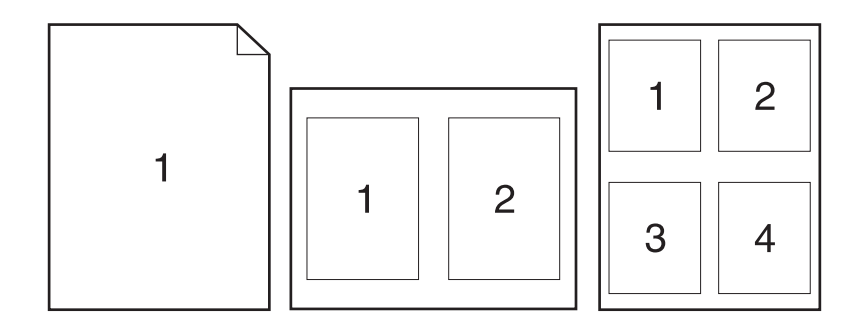

- 1**.** 在文件菜单上,单击打印选项。
- 2**.** 选择驱动程序。
- 3**.** 打开布局菜单。
- 4**.** 从每张打印页数菜单,选择想要在每张纸上打印的页数(1、2、4、6、9 或 16)。
- 5**.** 在布局方向区域选择页面在纸张上的放置顺序和位置。
- 6. 从边框菜单,选择要在纸张上每页周围打印的边框的类型。

#### 在 Mac 上进行双面打印

- 1**.** 在其中一个纸盘中装入充足的纸张以供打印作业使用。
- 2**.** 在文件菜单上,单击打印选项。
- 3**.** 打开布局菜单。
- 4**.** 从双面菜单选择装订选项。

### 使用 Mac 存储作业

您可以将作业存储在产品上,以便随时打印它们。您可以与其他用户共享存储的作业,也可以将它们 标为专用,只供您自己使用。

- 1**.** 在文件菜单上,单击打印选项。
- 2**.** 打开作业存储菜单。
- 3**.** 在作业存储模式下拉列表中,选择存储的作业类型。
	- **审阅待打印:** 此功能使您能够迅速打印并校对一份作业, 然后再打印更多份数。
	- 个人作业: 将作业发送到产品时,作业将暂不打印,直到您通过产品控制面板请求打印该作 业。如果为作业指定了个人识别码 (PIN), 则必须通过控制面板提供必要的 PIN。
- 快速复印: 如果产品上安装了可选硬盘, 则可以打印请求份数的作业, 然后将作业副本存储 在可选硬盘上。存储作业后,以后您便可以打印更多作业副本。
- **存储的作业:** 如果产品上安装了可选硬盘, 则可以将作业(如人事表格、时间表或日历)存 储在产品上,并允许其他用户随时打印作业。也可以用 PIN 保护存储的作业。
- 4**.** 要使用自定义用户名或作业名,请单击自定义按钮,然后输入用户名或作业名。

如果另一个存储作业已使用了该名称,请选择要使用的选项。

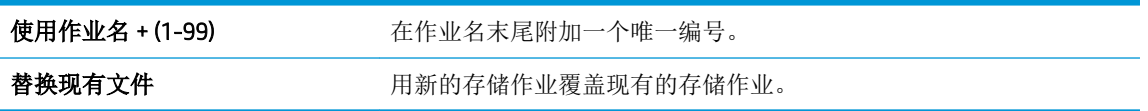

5. 如果在步骤 3 中选择了**存储的作业**或个人作业选项, 则可使用 PIN 保护作业。在使用 PIN 打印字段 中键入四位数字。当其他人试图打印此作业时,产品会提示他们输入此 PIN 码。

# <span id="page-68-0"></span>解决 Mac 问题

请参阅第 190 [页的解决产品软件问题](#page-203-0) (Mac)。

# 5 在 Windows 环境中连接产品

- [打印机共享免责声明](#page-71-0)
- 使用 USB [进行连接](#page-71-0)
- 在 Windows [环境中连接到网络](#page-72-0)

# <span id="page-71-0"></span>打印机共享免责声明

HP 不支持对等网络,因为此功能是 Microsoft 操作系统的功能,而不是 HP 打印机驱动程序的功能。请 访问 Microsoft 网站:[www.microsoft.com](http://www.microsoft.com)。

# 使用 USB 进行连接

本产品支持 USB 2.0 连接。请使用 A 接 B 型的 USB 电缆。HP 建议所用电缆的长度不超过 2 米。

 $\Delta$ 注意: 在安装软件期间提示您连接 USB 电缆之前, 请勿连接 USB 电缆。

# CD 安装

- 1**.** 退出计算机上所有已打开的程序。
- 2. 从 CD 安装软件,然后按照屏幕上的说明操作。
- 3. 在屏幕提示时,选择使用 USB 电缆直接连接到此计算机选项,然后单击下一步按钮。
- 4**.** 在软件提示时,用 USB 电缆连接本产品和计算机。

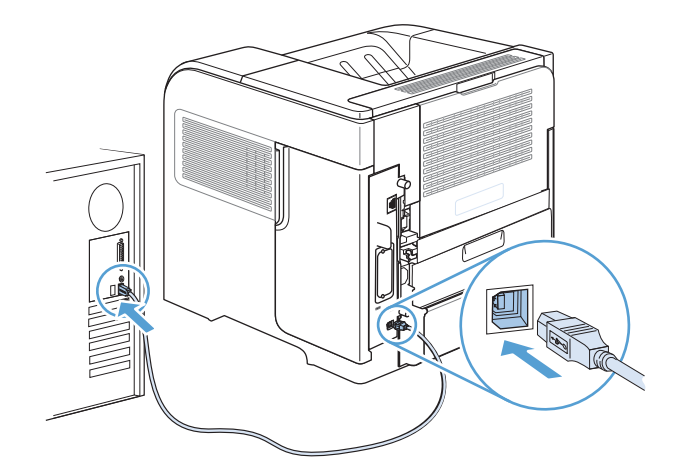

- 5. 在安装过程结束时,单击完成按钮,或单击更多选项按钮以安装更多软件。
- 6**.** 在更多选项屏幕上,您可以安装更多软件或者单击退出按钮。
- 7**.** 从任一程序打印一个页面,确保软件安装正确。

3 注: 如果安装失败, 请重新安装软件。
# 在 Windows 环境中连接到网络

您可以从控制面板和 HP 内嵌式 Web 服务器配置网络参数;或者对于大多数网络,还可以从 HP Web Jetadmin 软件配置这些参数。

 $\overrightarrow{2}$  注: Mac OS X 操作系统不支持 HP Web Jetadmin 软件。

有关受支持网络的完整列表,以及有关从软件配置网络参数的说明,请参阅 *HP Jetdirect* 嵌入式打印服 多器管理员指南。安装 HP Jetdirect 嵌入式打印服务器的产品附带有该指南。

## 支持的网络协议

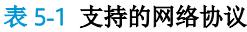

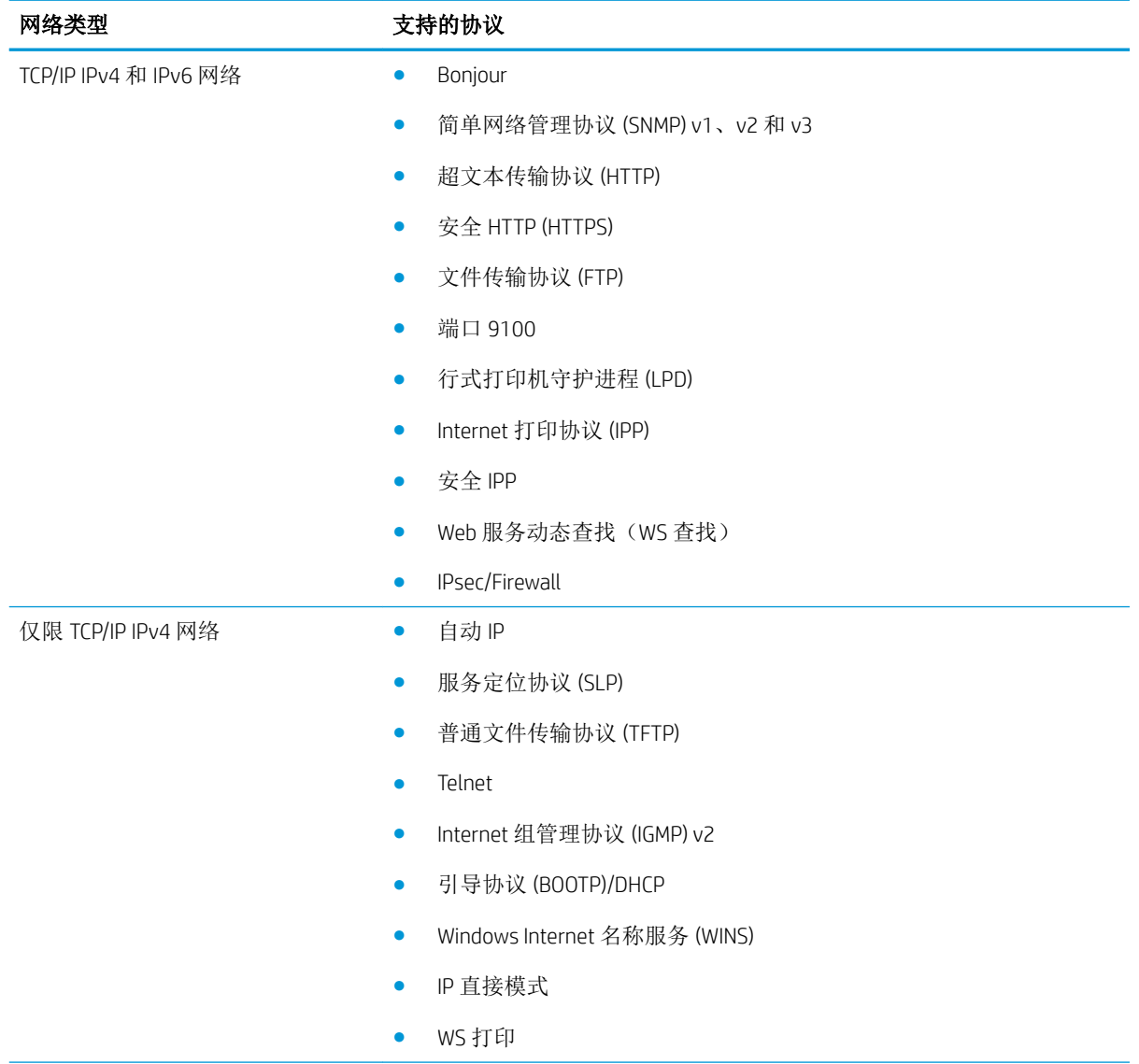

#### 表 5**-**1支持的网络协议 (续)

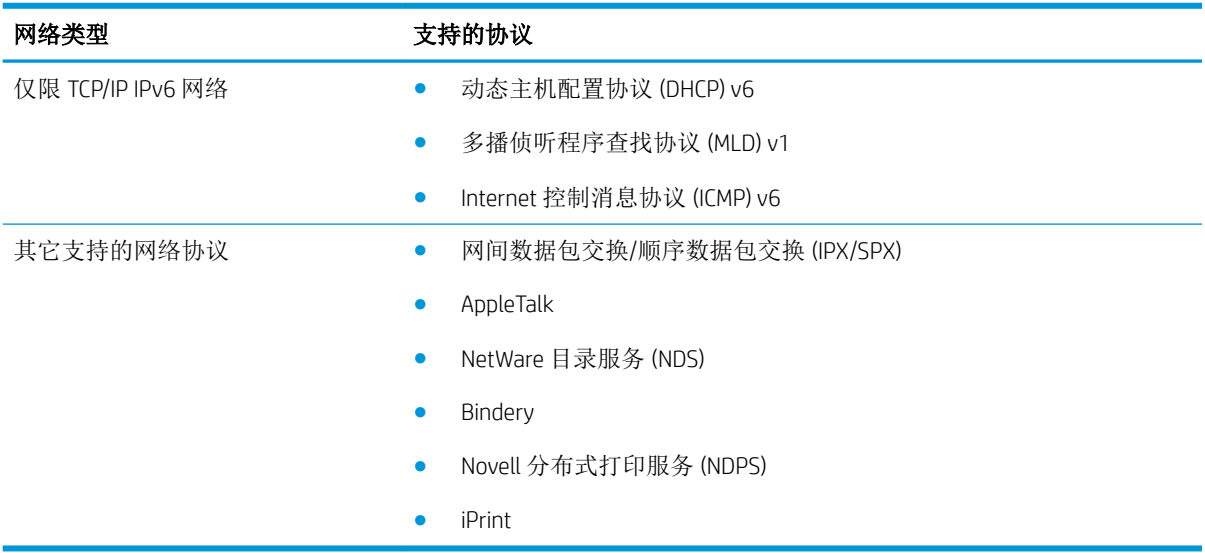

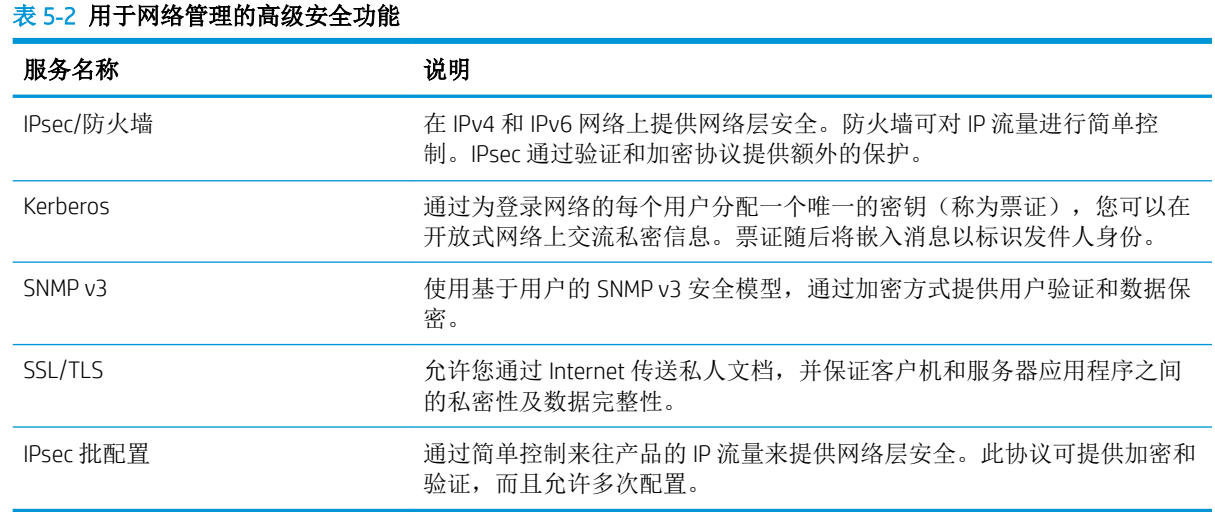

## 在 Windows 环境中将产品安装到有线网络上

## 配置 IP 地址

1**.** 将网线连接至本产品和网络。

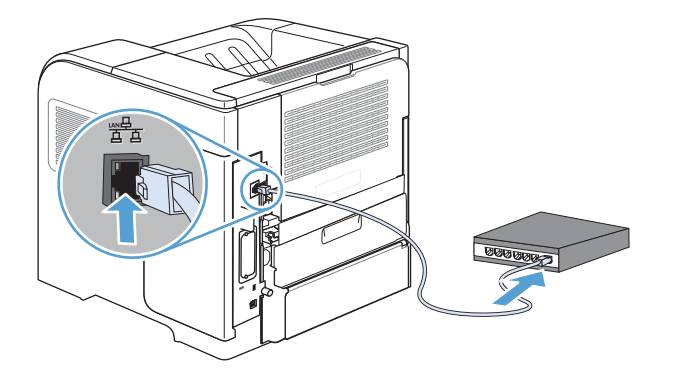

- 2. 等待 60秒,然后继续。在此期间,网络将识别本产品并为其指定一个 IP 地址或主机名。
- 3**.** 在产品控制面板上,按主页 按钮。
- 4**.** 打开以下菜单:
	- 管理
	- 报告
	- 配置/状态页
	- 配置页
- 5**.** 找到嵌入式 Jetdirect 页上的 IP 地址。

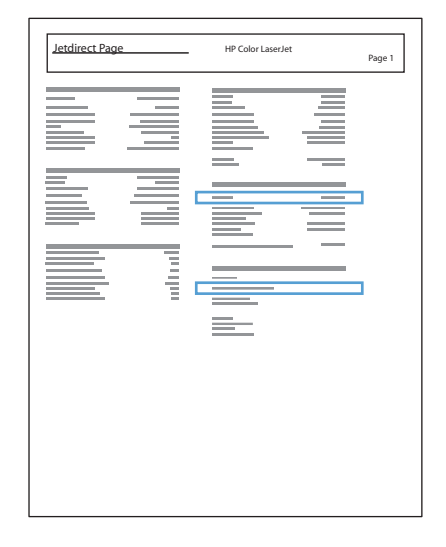

6. IPv4: 如果 IP 地址是 0.0.0.0、192.0.0.192 或 169.254.x.x, 则必须手动配置 IP 地址。否则, 说明网 络配置成功。

IPv6:如果 IP 地址以"fe80:"开头,则产品应该能够进行打印。否则,必须手动配置 IP 地址。

#### 安装软件

- 1**.** 退出计算机上的所有程序。
- 2**.** 从 CD 安装软件。
- **.** 按屏幕上的说明操作。
- **.** 在出现提示时,选择通过有线网络进行连接选项。
- **.** 从可用打印机列表中,选择具有正确 IP 地址的打印机。
- 6. 在安装过程结束时,单击完成按钮,或单击更多选项按钮以安装更多软件。
- **.** 从任一程序打印一个页面,确保软件安装正确。

## 在 Windows 环境中配置网络设置

#### 查看或更改网络设置

使用内嵌式 Web 服务器查看或更改 IP 配置设置。

- 1**.** 打印配置页,找到 IP 地址。
	- 如果您使用 IPv4,则 IP 地址仅包含数字。其格式是: xxx.xxx.xxx.xxx
	- 如果您使用 IPv6, 则 IP 地址是十六进制字符和数字的组合。其格式类似于: xxxx::xxxx:xxxx:xxxx:xxxx
- 2**.** 要打开内嵌式 Web 服务器,请在 Web 浏览器的地址行中键入产品 IP 地址。
- 3**.** 单击联网选项卡以获得网络信息。可根据需要更改设置。

#### 设置或更改网络密码

使用内嵌式 Web 服务器或设置一个网络密码或更改现有的密码。

1. 打开内嵌式 Web 服务器,单击联网选项卡,然后单击安全性链接。

2 注: 如果先前已经设置了密码, 系统会提示您键入密码。键入密码, 然后单击应用按钮。

- 2**.** 在新密码框和验证密码框中键入新密码。
- 3**.** 在窗口底部,单击应用按钮以保存密码。

#### 从控制面板手动配置 IPv4 TCP/IP 参数

可以使用控制面板管理菜单手动设置 IPv4 地址、子网掩码和默认网关。

- 1**.** 在控制面板上按主页 按钮。
- 2**.** 打开下面的每个菜单:
	- **a.** 管理
	- **b.** 网络设置
	- **c.** Jetdirect 菜单
	- **d.** TCP/IP
	- **e.** IPV4 设置
	- **f.** 配置方法
	- **g.** 手动
	- **h.** 手动设置
	- **i.** IP 地址、子网掩码或默认网关
- 3. 使用数字小键盘, 或者按下向上箭头 或向下箭头 以增加或减小 IP 地址、子网掩码或默认网关第一 个字节的数字。
- 4**.** 按下确定按钮以移至下一组数字。要移至上一组数字,请按后退箭头 。
- 5. 重复步骤 3 和 4 直到输入正确的 IP 地址、子网掩码或默认网关,然后按确定按钮保存设置。

### 从控制面板手动配置 IPv6 TCP/IP 参数

可以使用控制面板管理菜单手动设置 IPv6 地址。

- 1**.** 在控制面板上按主页 按钮。
- 2**.** 要启用手动配置,请打开下面的每个菜单:
	- **a.** 管理
	- **b.** 网络设置
	- **c.** Jetdirect 菜单
	- **d.** TCP/IP
	- **e.** IPV6 设置
	- **f.** 地址
	- **g.** 手动设置
	- **h.** 启用

选择启用选项,然后按确定按钮。

- 3**.** 要配置地址,请打开下面的每个菜单:
	- 管理
	- 网络设置
	- **Jetdirect 菜单**
	- TCP/IP
	- IPV6 设置
	- 地址

使用数字小键盘,或者按下向上箭头 或向下箭头 输入地址。按确定按钮。

2 注: 如果使用的是箭头按钮, 您必须在输入每个数字后按确定按钮。

#### 链路速度和双工设置

打印服务器的链路速度和通信模式必须与网络一致。多数情况下,请将本产品保持自动模式。如果对 链路速度和双工设置的更改不正确,可能阻止产品与其它网络设备通信。如果需要进行更改,请使用 产品控制面板。

2 注: 对这些设置进行修改将导致产品电源关闭然后再打开。因此请仅在产品闲置时进行更改。

- 1**.** 在控制面板上按主页 按钮。
- 2**.** 打开下面的每个菜单:
	- **a.** 管理
	- **b.** 网络设置
	- **c.** Jetdirect 菜单
	- **d.** 链路速度
- 3**.** 请选择以下选项之一:

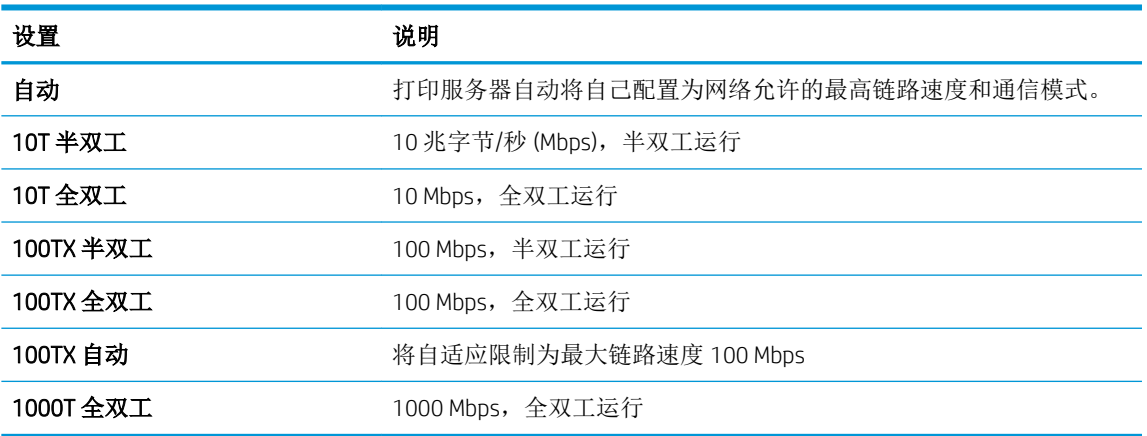

4**.** 按确定按钮。关闭产品然后再打开。

# 6 纸张与打印介质

- [了解如何使用纸张](#page-81-0)
- 更改打印机驱动程序以与 Windows [中的纸张类型和尺寸相匹配](#page-83-0)
- [支持的纸张尺寸](#page-84-0)
- [支持的纸张类型](#page-86-0)
- [纸盘和纸槽容量](#page-88-0)
- [装入纸盘](#page-89-0)
- [配置纸盘](#page-96-0)
- [选择出纸槽](#page-97-0)

# <span id="page-81-0"></span>了解如何使用纸张

本产品支持符合本用户指南规定的多种纸张和其它打印介质。不符合这些规定的纸张或打印介质可能 会导致打印质量差、卡纸次数增多以及产品过早磨损。

为获得最佳效果,请仅使用专为激光打印机或多用途打印机设计的 HP 品牌的纸张和打印介质。不要使 用为喷墨打印机设计的纸张或打印介质。HP 建议不要使用其他品牌介质,因为 HP 无法控制其品质。

将纸张存放在原包装中,以防纸张受潮和遭到其它破坏。在准备使用纸张之前,请勿打开其包装。

符合本用户指南中所有准则的纸张仍有可能无法达到满意效果。这种情况可能是由于操作不当、温度 和/或湿度水平超出可接受的范围或 HP 无法控制的其他不确定因素所致。

 $\Delta$ 注意: 使用不符合 HP 规格的纸张或打印介质可能使产品出问题, 需要维修。HP 保修或服务协议不涵盖 此类维修。

## 特殊纸张规则

本产品支持在特殊介质上打印。请遵循以下准则以获得满意的结果。使用特殊纸张或打印介质时,请 务必在打印机驱动程序中设置类型和尺寸,以获得最佳效果。

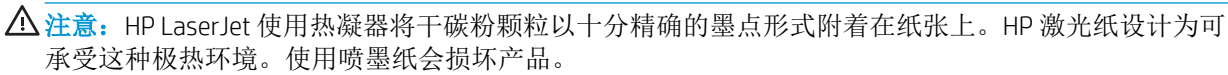

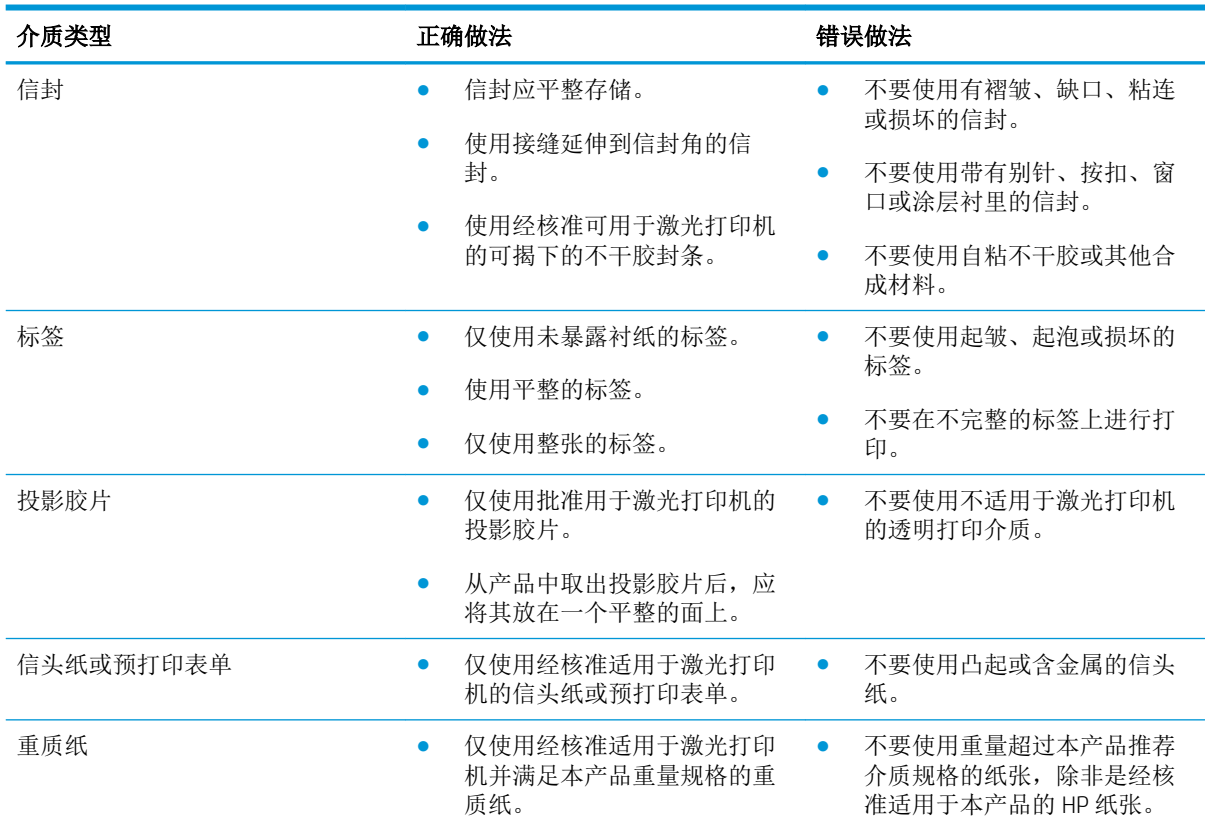

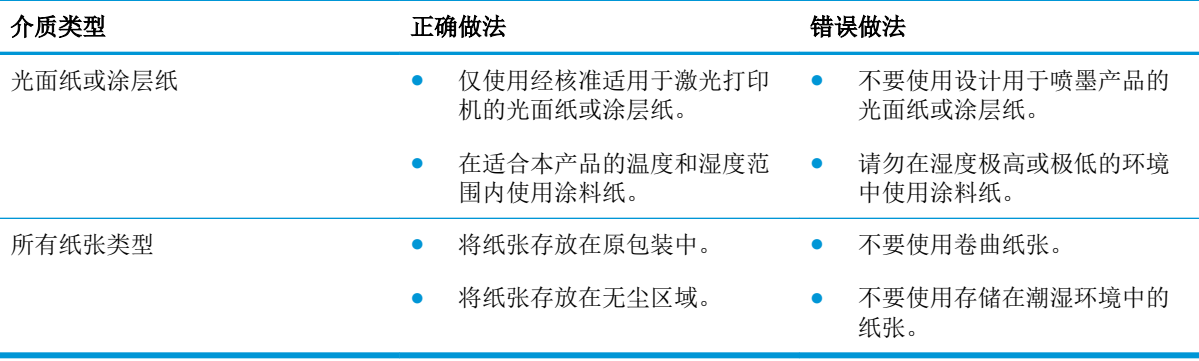

# <span id="page-83-0"></span>更改打印机驱动程序以与 Windows 中的纸张类型和尺寸相匹配

- **.** 在软件程序的文件菜单中,单击打印。
- 2. 选择产品,然后单击属性或首选项按钮。
- **.** 单击纸张/质量选项卡。
- **.** 从纸张尺寸下拉列表中选择一个尺寸。
- **.** 从纸张类型下拉列表中选择一种纸张类型。
- **.** 单击确定按钮。

# <span id="page-84-0"></span>支持的纸张尺寸

本产品支持许多种纸张尺寸,并适用于各种介质。

### 2 注: 要获得最佳效果,请先在打印机驱动程序中选择正确的纸张尺寸和类型,然后再打印。

#### 表 6**-**1支持的纸张和打印介质尺寸

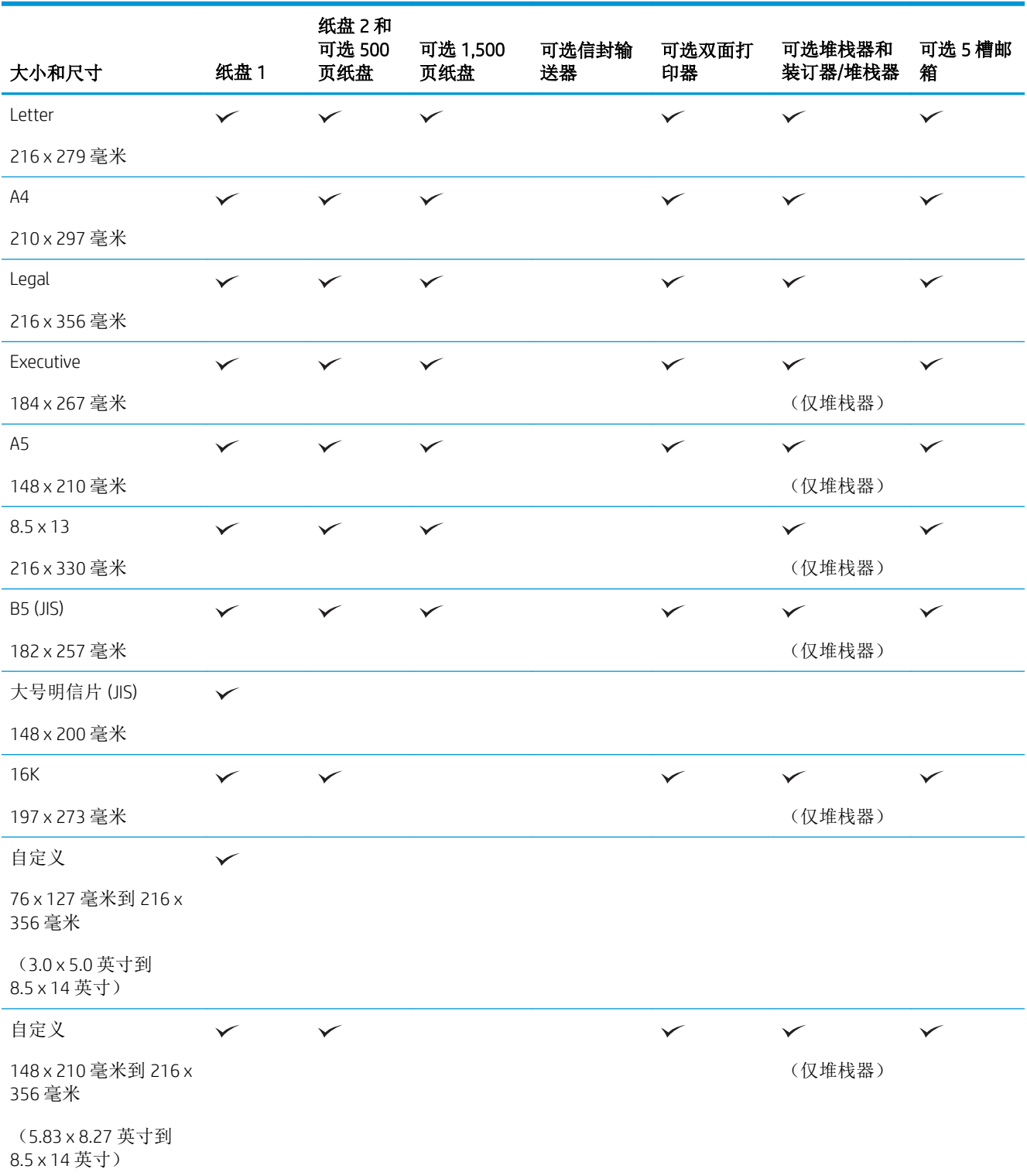

#### 表 6**-**1支持的纸张和打印介质尺寸 (续)

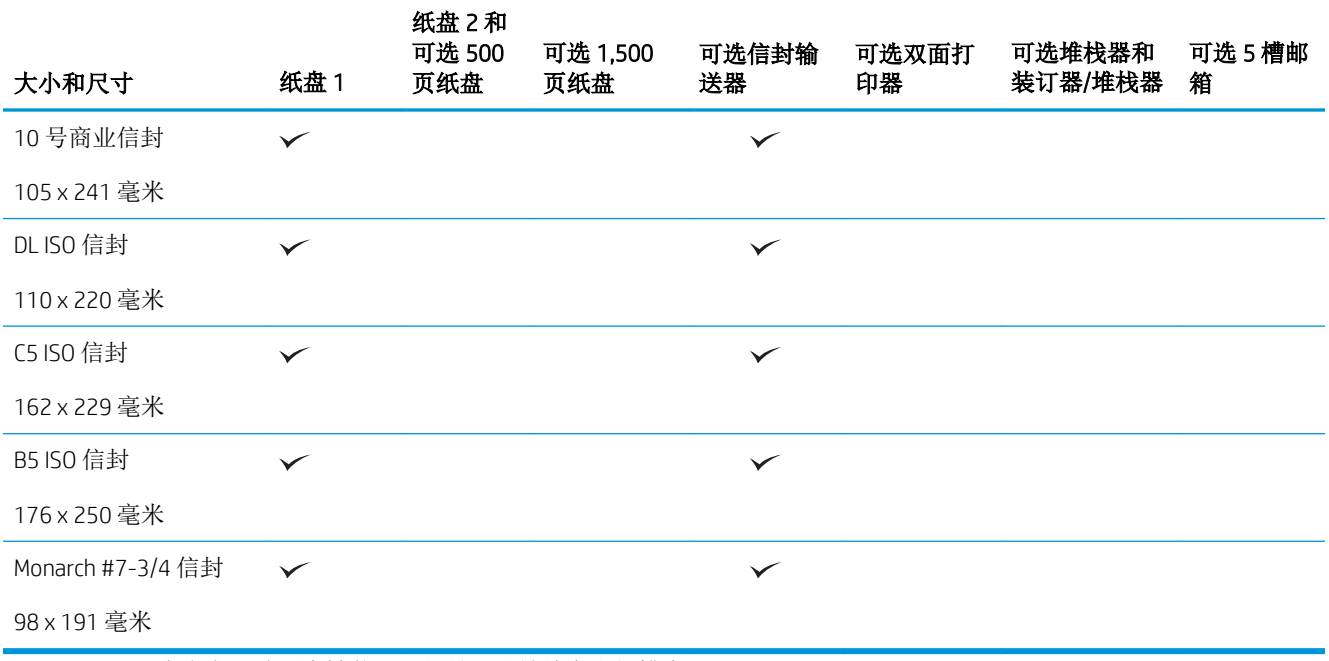

<sup>1</sup> 自定义尺寸不会被装订,但是可以堆放在出纸槽中。

# <span id="page-86-0"></span>支持的纸张类型

有关本产品支持的特定 HP 品牌纸张的完整列表,请访问 [www.hp.com/support/lj600Series](http://www.hp.com/support/lj600Series)。

## 输入选件支持的纸张类型

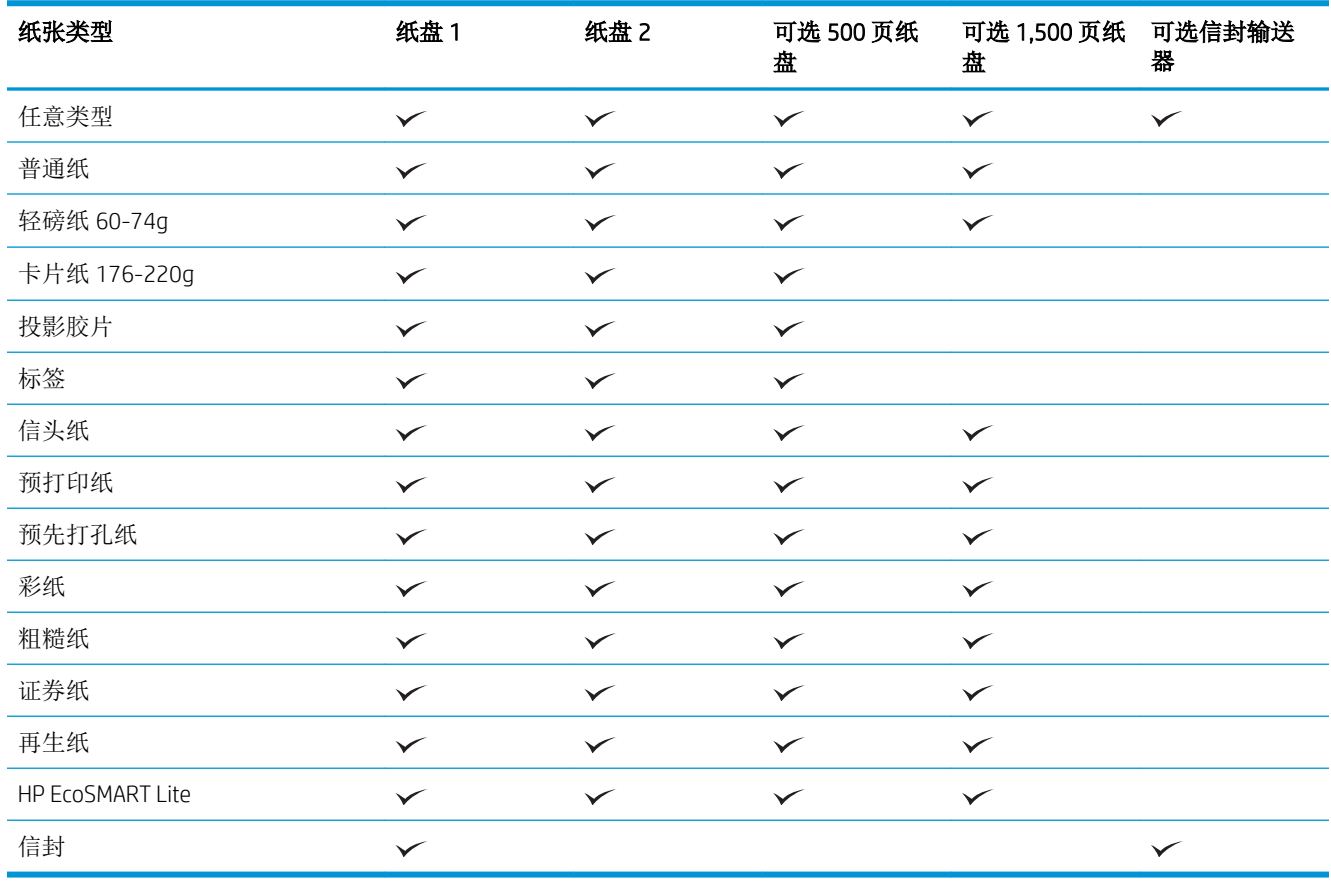

# 输出选件支持的纸张类型

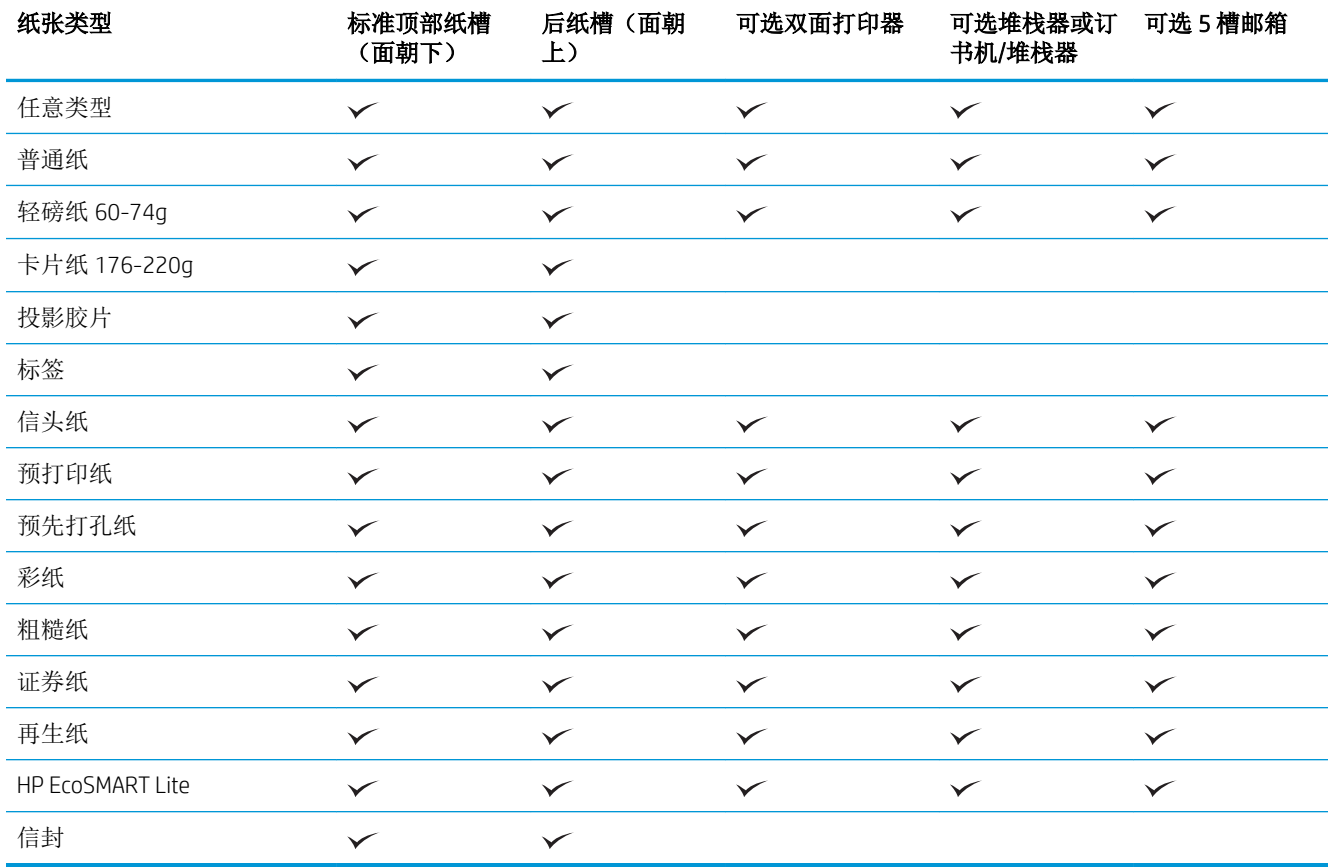

# <span id="page-88-0"></span>纸盘和纸槽容量

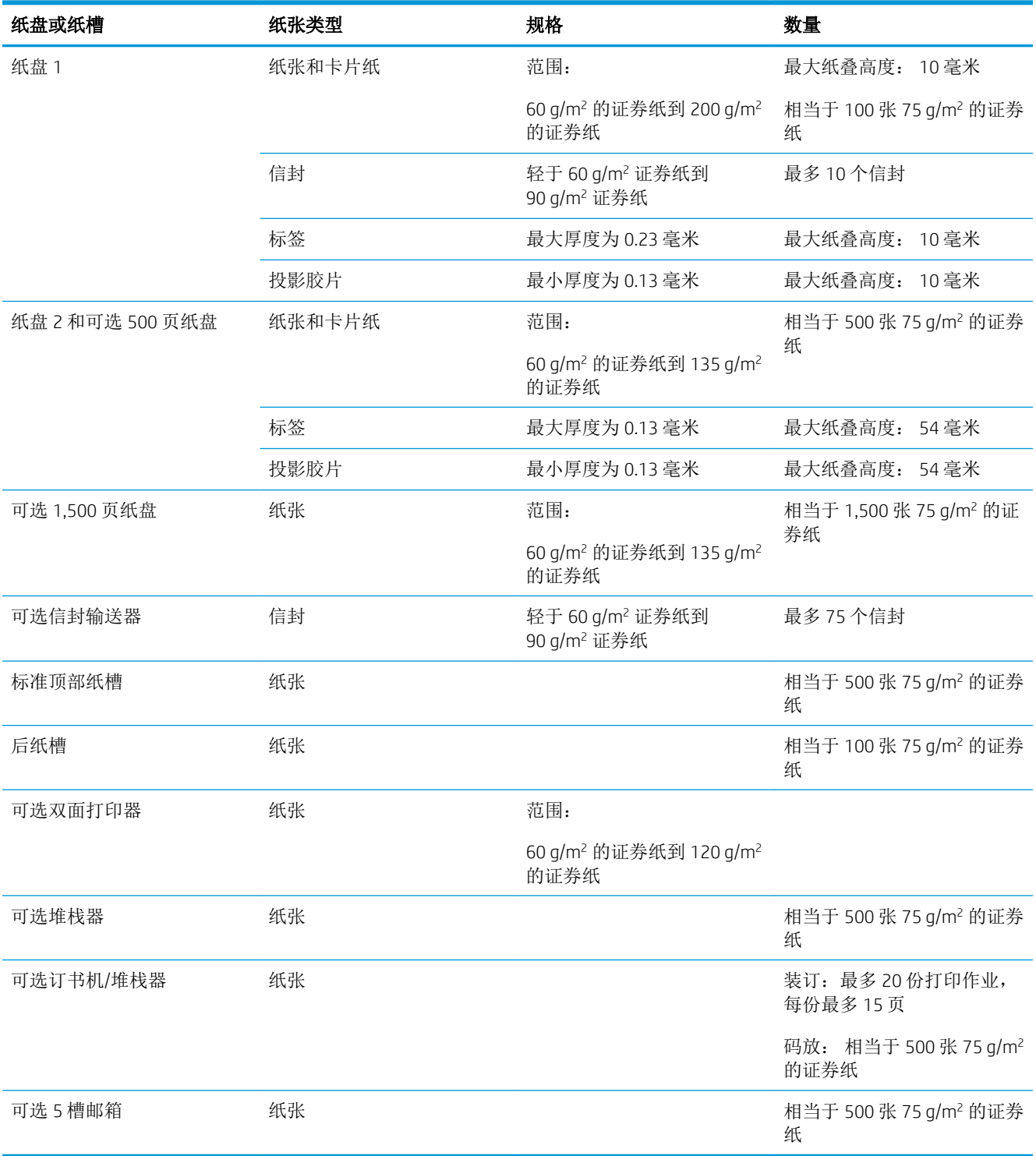

# <span id="page-89-0"></span>装入纸盘

## 向纸盘 1 装入纸张

3 注: 使用纸盘 1 时, 产品的打印速度可能较慢。

注意:为避免卡纸,请勿在产品正在打印时装入纸盘。请勿展开纸张。展开纸张可能导致送纸错误。

1**.** 打开纸盘 1。

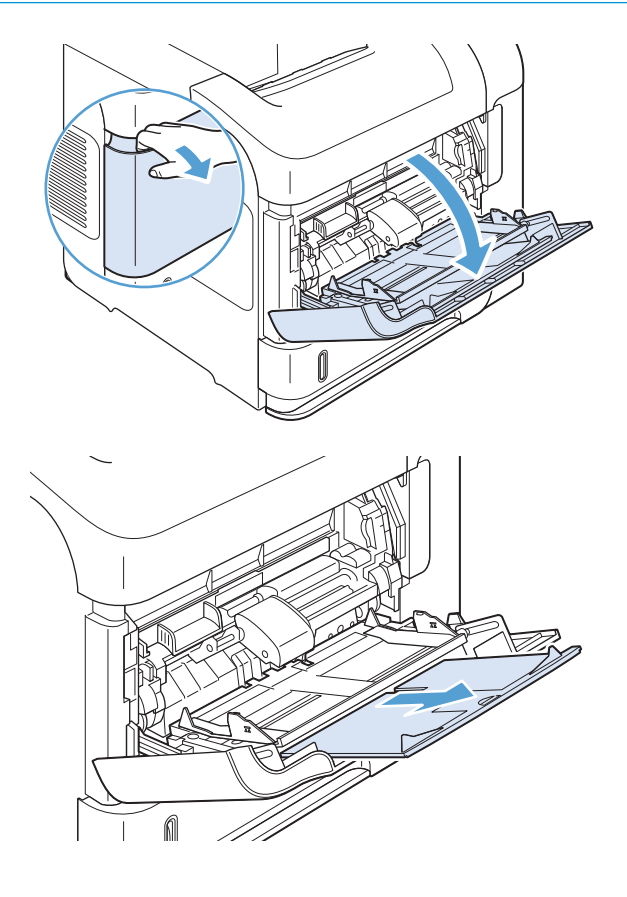

2**.** 拉出纸盘延伸板。

3**.** 将纸张装入纸盘。确保纸张位于卡子下面并且 低于最大高度指示器。

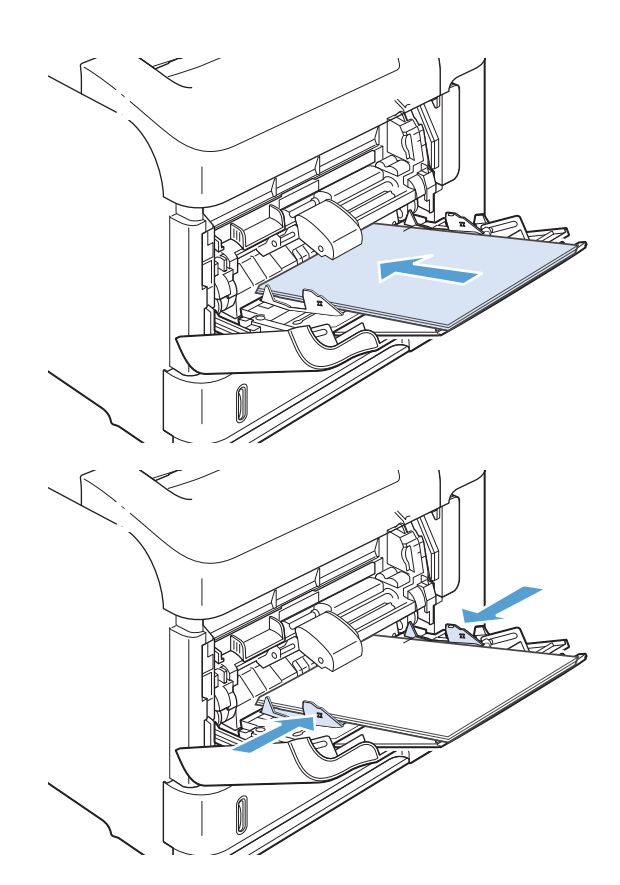

4**.** 调整两侧导板,使其轻轻压在纸叠上,但是不 要压弯纸张。

## 装入纸盘 2 或可选 500 页纸盘

注意:为避免卡纸,请勿在产品正在打印时装入纸盘。

注意:请勿展开纸张。展开纸张可能导致送纸错误。

1**.** 将纸盘拉出并轻轻抬起,便可将纸盘从产品中 取出。

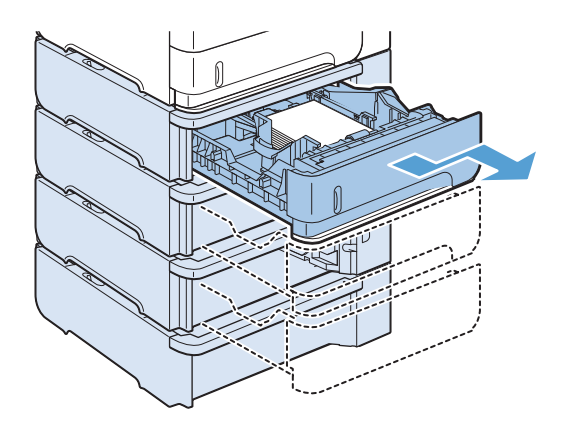

**.** 捏紧左侧导板上的松开手柄,将侧面导板滑至 正确的纸张尺寸。

**.** 捏紧后部纸张导板上的松开手柄,将其滑至正 确的纸张尺寸。

**.** 将纸张装入纸盘。确保纸叠四角平整并且纸叠 顶部低于最大高度指示器。

**.** 将纸盘完全滑入产品。

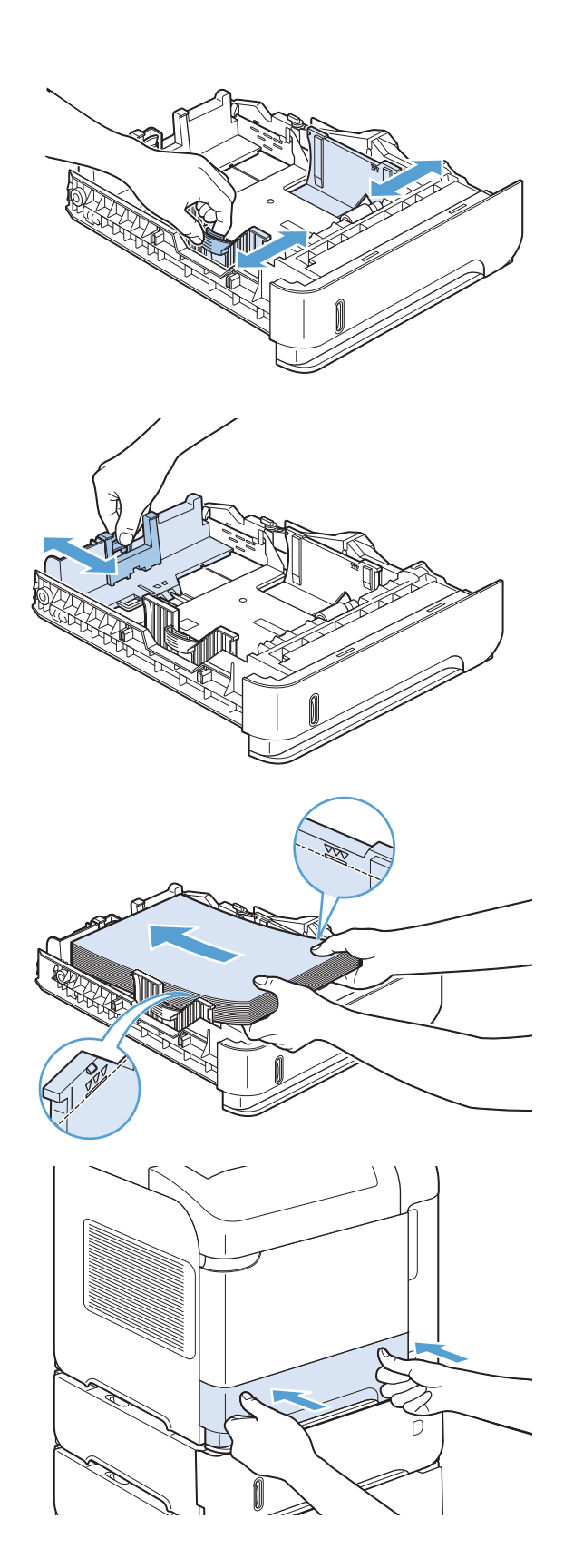

## 装入可选 1,500 页纸盘

可选 1,500 页纸盘适用于 Letter、A4 和 Legal 尺寸的纸张。如果纸盘导板调整正确,本产品会自动检测 装入纸盘的纸张尺寸。

注意:为避免卡纸,请勿在产品正在打印时装入纸盘。

注意: 请勿展开纸张。展开纸张可能导致送纸错误。

1**.** 按下松开按钮,打开 1500 页纸盘的挡盖。

2**.** 如果该纸盘中有纸,请将其取出。纸盘中有纸 张时,无法调整导板。

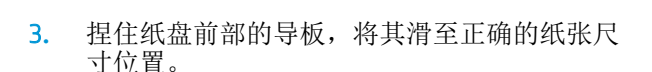

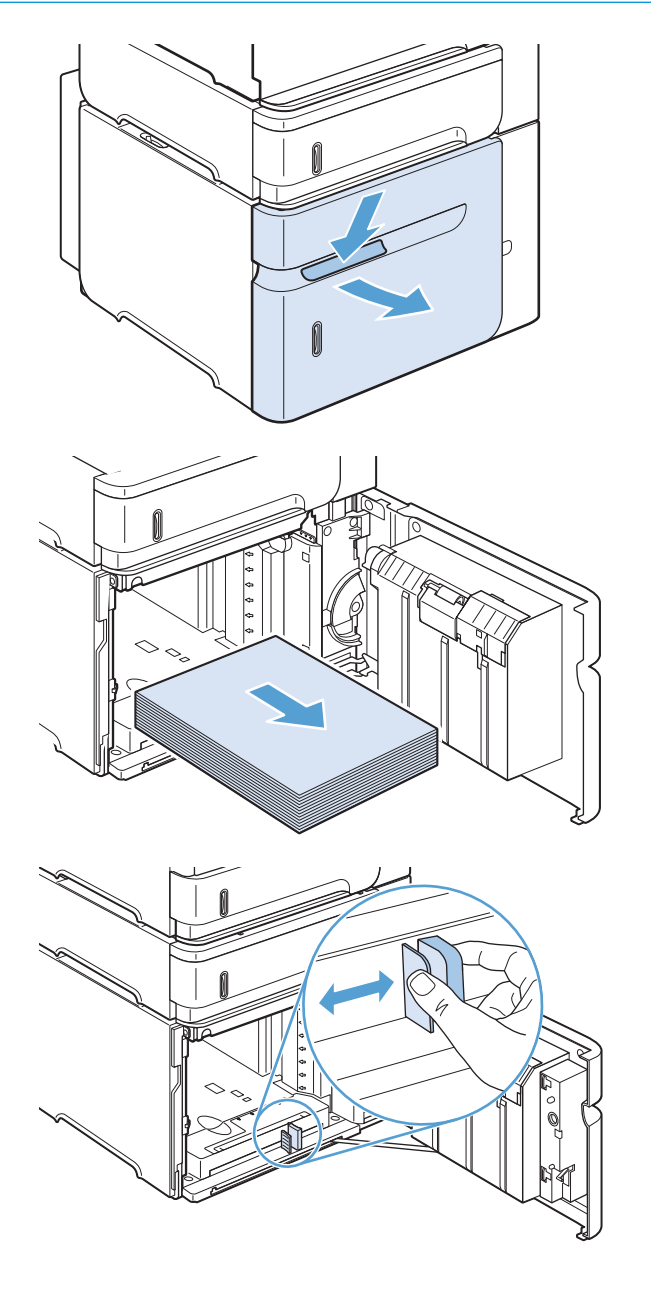

**.** 将纸张装入纸盘。一次装入完整几令。不要将 整令纸分成几小部分。

**.** 确保纸叠高度没有超过导板上的最大高度指示 器,并且纸叠前缘必须与箭头对齐。

**.** 合上纸盘挡盖。

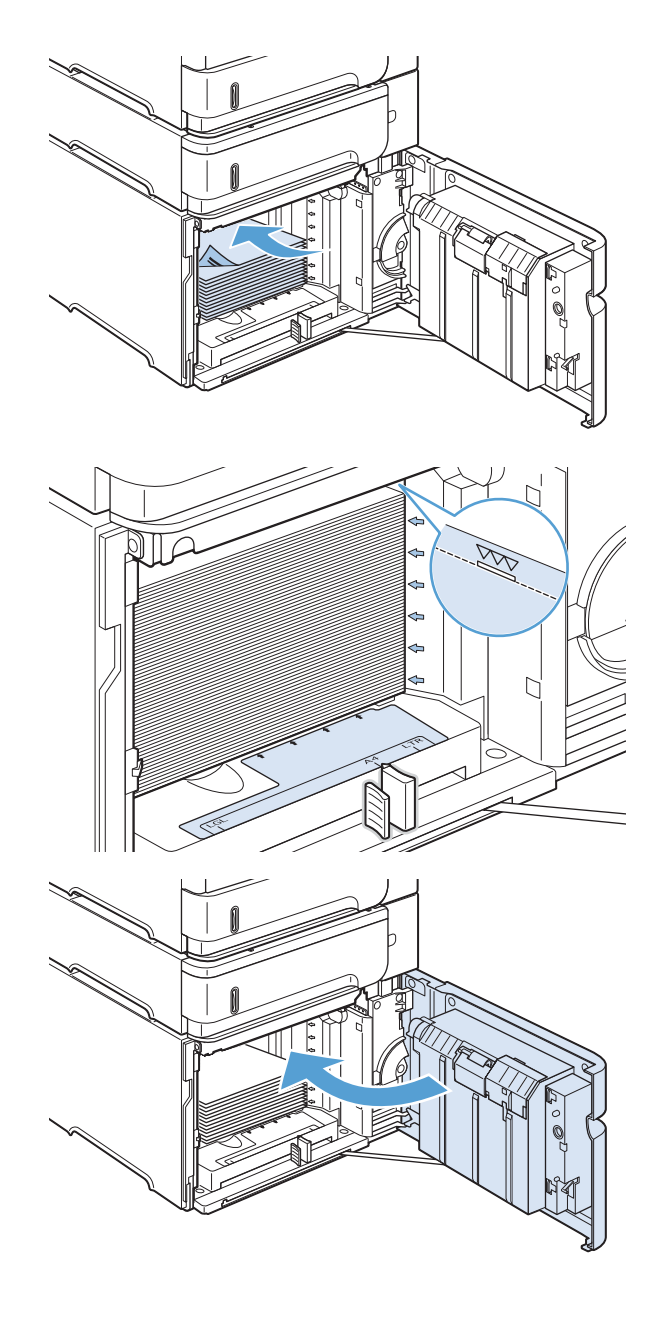

## 装入纸盘的纸张方向

## 装入信头纸、预打印纸或预先打孔纸

如果安装了双面打印器,或者安装了订书机/堆栈器,产品将改变每个页面的图像排列方式。如果您所 用的纸张需要按特定方向打印,请根据下表中的信息装入这类纸张。

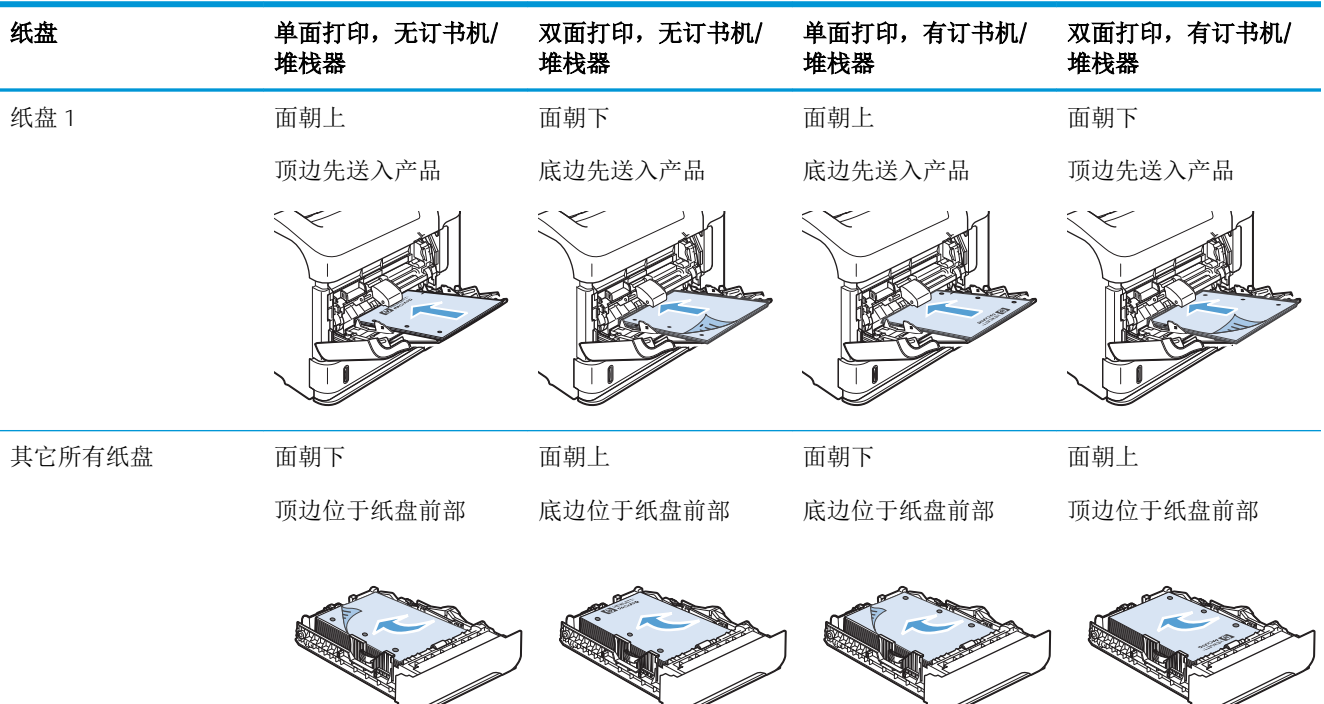

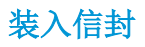

将信封装入纸盘 1 或可选信封输送器时, 使信封正面朝上, 贴邮票的短边先送入产品。

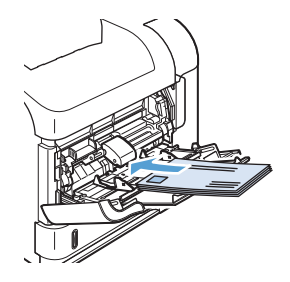

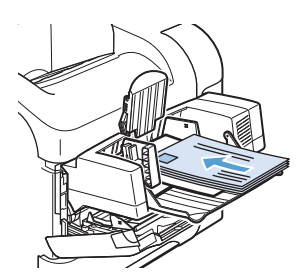

<span id="page-96-0"></span>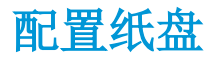

在下列情况下,产品将自动提示您配置纸盘的类型和尺寸:

- 将纸张装入纸盘后
- 通过打印机驱动程序或软件程序为打印作业指定特定纸盘或纸张类型时,配置的纸盘设置与打印 作业设置不匹配

3 注: 如果从纸盘 1 进行打印,并且将其配置为任意尺寸纸张尺寸和任意类型纸张类型设置,则不会出 现提示。在这种情况下,如果打印作业未指定纸盘,产品将从纸盘 1 进行打印,即使打印作业中的纸 张尺寸和类型设置与纸盘 1 中装入的纸张不匹配也是如此。

### 装入纸张时配置纸盘

- 1**.** 将纸张装入纸盘。如果使用的不是纸盘 1,请关闭该纸盘。
- 2**.** 即会出现纸盘配置消息。
- 3**.** 按下确定以接受检测到的尺寸。或按下后退箭头 以选择不同配置,并继续执行下面的步骤。
- 4. 要修改纸盘配置,请按下向下箭头 v以突出显示正确的尺寸, 然后按下确定按钮。

2 注: 产品会自动检测纸盘 1 以外的纸盘中的大多数纸张尺寸。

5. 按向下箭头 ▼以突出显示正确类型, 然后按 确定 按钮。

### 按照打印作业设置配置纸盘,使二者相符

- 1**.** 在软件程序中,指定源纸盘、纸张尺寸和纸张类型。
- 2**.** 向产品发送作业。

如果纸盘需要配置,则控制面板显示屏上会出现一则提示。

3. 如果显示的尺寸不正确,请按后退箭头 ≤。按下向下箭头 v以突出显示正确尺寸, 或突出显示**自** 定义选项。

要指定自定义尺寸,请先按下向下箭头▼以突出显示正确的测量单位。然后使用数字小键盘,或者 按下向上箭头 或向下箭头 来设置 X 和 Y 尺寸。

4. 如果显示的纸张类型不正确,请按下后退箭头 <del>≤</del>,然后按下向下箭头 ▼ 以突出显示纸张类型。

#### 从控制面板中配置纸盘

在产品不显示提示信息的情况下,也可以配置纸盘的类型和尺寸。

- 1**.** 按下主页 按钮。
- 2**.** 打开纸盘菜单。
- 3. 按下向下箭头▼以突出显示所需纸盘的尺寸或类型设置, 然后按下 确定 按钮。
- 4. 按下向上箭头▲或向下箭头▼以突出显示尺寸或类型。如果选择自定义尺寸,请选择测量单位,然 后设置 X 尺寸和 Y 尺寸。
- 5**.** 按下确定按钮以保存您的选择。

<span id="page-97-0"></span>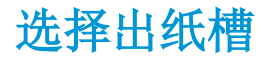

产品有四个输出位置:顶部(标准)出纸槽、后出纸槽、可选堆栈器或订书机/堆栈器以及可选 5 槽邮 箱。

### 打印到顶部(标准)出纸槽

顶部出纸槽收集的纸张正面朝下,并按正确顺序放置。对于大多数打印作业(包括投影胶片),应使 用顶部出纸槽。要使用顶部出纸槽,请确保已关闭后出纸槽。为避免卡纸,请勿在产品打印时打开或 关闭后出纸槽。

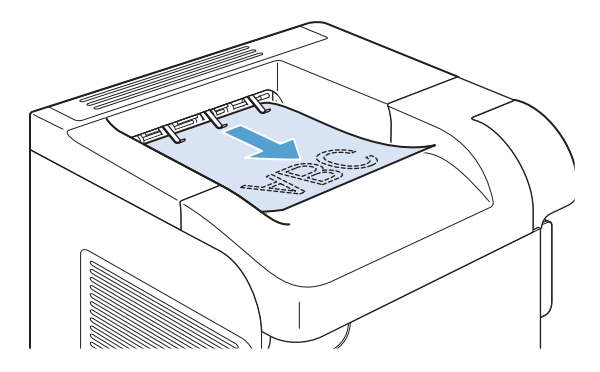

## 打印到后出纸槽

如果后出纸槽打开,则产品会始终打印到后出纸槽。输出到此纸槽的纸张将正面朝上退出,且最后一 页位于最上面(逆序)。

从纸盘 1 输出到后出纸槽是最直的走纸通道。使用以下纸张时,打开后出纸槽可能提高打印输出性 能:

- 信封
- 标签
- 自定义小尺寸纸张
- 明信片
- 重量超过 120 g/m<sup>2</sup> (32 磅) 的纸张

打开后出纸槽后就无法使用双面打印器(如果已安装)和顶部出纸槽。为避免卡纸,请勿在产品打印 时打开或关闭后出纸槽。

1**.** 要打开后出纸槽,请抓住纸槽顶部的手柄,然 后向下拉纸槽。

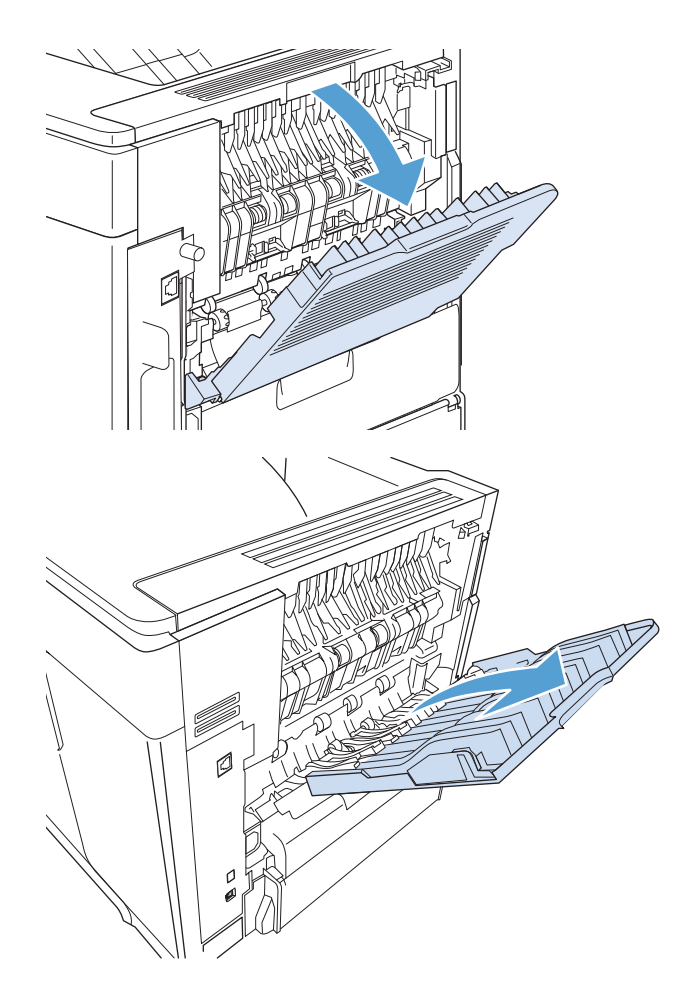

2**.** 滑出延伸导板。

### 打印到可选堆栈器或订书机/堆栈器

可选堆栈器或可选装订器/堆栈器最多可容纳 500 张纸(20 磅纸)。堆栈器可以堆放标准和自定义尺寸 的纸张。装订器/堆栈器可以堆放标准和自定义尺寸的纸张,但是只能装订 Letter、Legal 和 A4 尺寸的纸 张。请勿发送其它类型的打印介质,例如标签或信封。

 $\overline{\mathbb{B}}$  注: 安装装订器/堆栈器后,不管作业是否装订,产品都会自动将所有尺寸纸张上的打印图像旋转 180°。必须按正确方向打印的纸张类型(例如信头纸或预先打孔纸)需要按不同方向装入。

要打印到可选堆栈器或可选装订器/堆栈器,请在程序、打印机驱动程序或打印机控制面板中选择此选 项。

使用可选堆栈器或可选装订器/堆栈器前,请确保已设置打印机驱动程序使其可识别该附件。您只需设 置一次即可。

#### **Windows**

1. Windows XP、Windows Server 2003 和 Windows Server 2008(使用默认开始菜单视图): 单击开 始,然后单击打印机和传真。

Windows XP、Windows Server 2003 和 Windows Server 2008(使用经典开始菜单视图): 单击开 始、设置,然后单击打印机。

Windows Vista: 依次单击开始和控制面板, 然后在硬件和声音类别中单击打印机。

Windows 7: 单击开始, 然后单击设备和打印机。

- 2. 右击驱动程序图标,然后选择属性或打印机属性。
- 3**.** 单击设备设置标签。
- 4**.** 在可安装选项区域,将自动配置项设置为自动更新。

#### **Mac**

- 1. 在 Apple 菜单 ★中,单击系统预置菜单,然后单击打印与传真图标。
- 2**.** 从窗口左侧选择本产品。
- 3**.** 单击选项与耗材按钮。
- 4**.** 单击驱动程序选项卡。
- 5**.** 配置安装的选件。

### 打印到 5 槽邮箱

可选 5 槽邮箱提供五个出纸槽,可以从控制面板进行配置,以按不同方式对打印作业进行分类。

- 1**.** 按下主页 按钮。
- 2**.** 打开以下菜单:
	- 管理
	- 多槽邮箱设置
	- 操作模式
- 3. 按向下箭头▼以突出显示 5 槽邮箱对作业排序的方式:

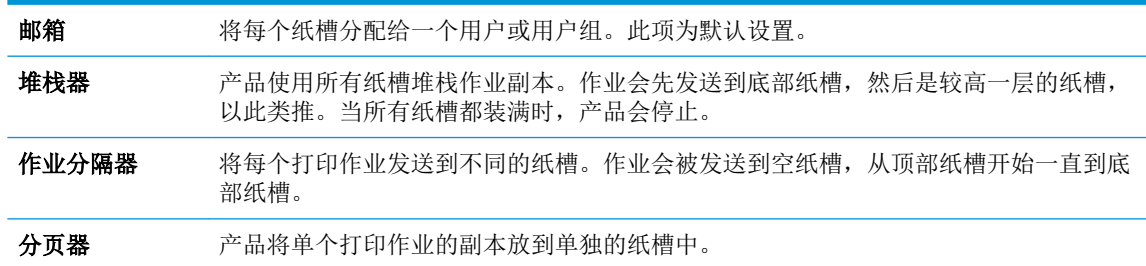

4**.** 按下确定按钮以选择选项。

# 7 打印碳粉盒

此处包含的信息如有更改,恕不另行通知。有关最新的用户指南信息,请转至 [www.hp.com/support/](http://www.hp.com/support/lj600Series_manuals) [lj600Series\\_manuals](http://www.hp.com/support/lj600Series_manuals)。

- [打印碳粉盒信息](#page-101-0)
- [耗材视图](#page-102-0)
- [管理打印碳粉盒](#page-103-0)
- [更换说明](#page-105-0)
- [解决打印碳粉盒的问题](#page-109-0)

# <span id="page-101-0"></span>打印碳粉盒信息

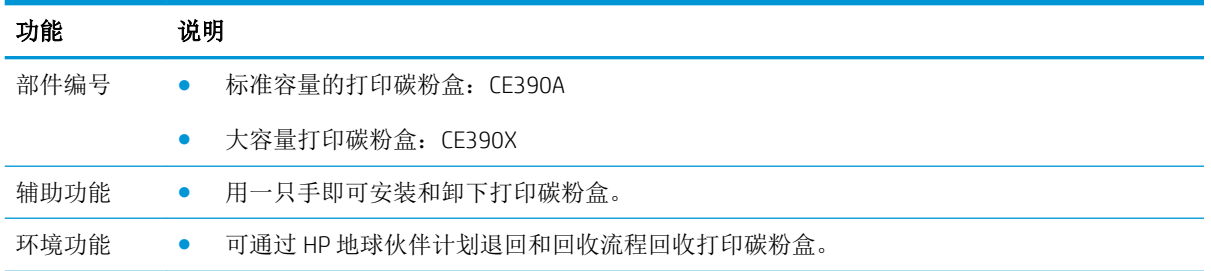

有关耗材的更多信息,请访问 [www.hp.com/go/learnaboutsupplies](http://www.hp.com/go/learnaboutsupplies)。

# <span id="page-102-0"></span>耗材视图

# 打印碳粉盒视图

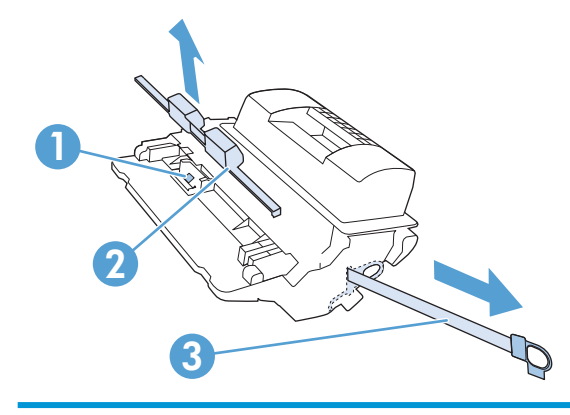

- 打印碳粉盒内存芯片
- 塑料板
- 密封胶带

# <span id="page-103-0"></span>管理打印碳粉盒

正确使用、存放和监控打印碳粉盒可有助于确保获得较高的打印输出质量。

### 更改打印碳粉盒的设置

#### 在打印碳粉盒达到估计使用寿命时打印

**黑色碳粉盒碳粉不足**消息: 当耗材不足时, 产品会发出指示。实际的打印碳粉盒剩余寿命可能不 同。考虑购买备用碳粉盒,以在打印质量无法接受时进行安装。无需现在更换耗材。

继续使用当前的碳粉盒进行打印,直至重新分布碳粉也不能产生可接受的打印质量。要使碳粉重 新分布,从打印机中取出碳粉盒,然后沿水平轴方向轻轻来回摇晃碳粉盒。有关图示,请参阅碳 粉盒更换说明。将碳粉盒装入打印机中,然后关闭盖板。

**黑色碳粉盒碳粉严重不足**消息:当耗材严重不足时,产品会发出指示。耗材的实际剩余寿命可能 会有所不同。考虑购买备用碳粉盒,以在打印质量无法接受时进行安装。此时不需要更换耗材, 除非打印质量无法接受。如果使用已达到其估计使用寿命的耗材,可能会引起打印质量问题。

当某个 HP 打印碳粉盒达到"严重不足"阈值时, HP 对于该碳粉盒的高级保护保修也将终止。仅 本产品的打印碳粉盒可享受 HP 的高级保护保修。

#### 从控制面板中启用或禁用严重不足设置选项

可以随时启用或禁用默认设置,并且在安装新碳粉盒时不必重新启用这些设置。

- 1**.** 在产品控制面板上,按下主页 按钮。
- 2**.** 打开以下菜单:
	- 管理
	- 管理耗材
	- 耗材设置
	- 黑色碳粉盒
	- 严重不足设置
- 3**.** 请选择以下选项之一:
	- 如果选择继续选项,则会在碳粉盒碳粉严重不足时发出警报,但会继续打印。
	- 2 注: 如果使用继续设置, 则允许在碳粉盒碳粉严重不足时继续打印而无需用户进行干预, 但 可能会产生不令人满意的打印质量。
	- 选择停止选项可将产品设置为停止打印,直到您更换碳粉盒。
	- 选择提示继续选项,可将产品设为停止打印,并提示您更换碳粉盒。您可以确认提示并继续 打印。

如果选择**停止或提示继续**选项,则产品在达到严重不足阈值时停止打印。在更换碳粉盒后,产品将自 动恢复打印。

#### 使用经济模式进行打印

本产品有专门用于打印草稿文档的 EconoMode 选项。使用 EconoMode 可以减小碳粉用量,从而减少每 页打印成本。但是,使用 EconoMode 也会降低打印质量。

HP 建议不要一直使用经济模式。如果始终使用经济模式, 则碳粉使用时间可能要比打印碳粉盒中机械 部件的寿命还要长。如果打印质量开始降低且变得令人无法接受,请考虑更换打印碳粉盒。

- $\overline{\mathbb{B}}$  注: 此功能适用于 PCL 6 打印机驱动程序(用于 Windows)。如果使用的不是该驱动程序, 则可通过 HP 内嵌式 Web 服务器启用此功能。
	- 1**.** 在软件程序的文件菜单中,单击打印。
	- 2. 选择产品,然后单击属性或首选项按钮。
	- 3**.** 单击纸张/质量选项卡。
	- 4**.** 单击经济模式复选框。

#### 储藏和回收耗材

#### 回收利用耗材

要回收正品 HP 打印碳粉盒,请将用完的碳粉盒放入新碳粉盒的包装盒。使用内附的退还标签将用过的 耗材发送至 HP,以便回收利用。有关完整信息,请参阅每件新 HP 耗材随附的回收指南。

#### 打印碳粉盒存放

在准备使用之前,请不要将打印碳粉盒从包装中取出。

△注意: 为防止损坏打印碳粉盒, 请勿将其暴露在日光下超过数分钟。

#### HP 对非 HP 打印碳粉盒的策略

HP 建议不要使用非 HP 打印碳粉盒, 无论新的还是再造的。

 $\mathbb{B}^n$  注: HP 保修和服务协议不涵盖非 HP 打印碳粉盒导致的任何损坏。

### HP 防伪网站

当您安装了 HP 打印碳粉盒但控制面板消息提示该碳粉盒为非 HP 碳粉盒时,请转至 [www.hp.com/go/](http://www.hp.com/go/anticounterfeit) [anticounterfeit](http://www.hp.com/go/anticounterfeit)。HP 将帮助您确定该碳粉盒是否为原装并采取措施以解决问题。

如果您发现以下情况,则使用的碳粉盒可能不是正品 HP 打印碳粉盒:

- 耗材状态页指出安装了非 HP 耗材。
- 使用打印碳粉盒时经常出现问题。
- 碳粉盒外观不正常(例如,外包装与 HP 包装不同)。

<span id="page-105-0"></span>更换说明

## 更换打印碳粉盒

继续使用当前的碳粉盒进行打印,直至重新分布碳粉也不能产生可接受的打印质量。要使碳粉重新分 布,从打印机中取出碳粉盒,然后沿水平轴方向轻轻来回摇晃碳粉盒。有关图示,请参阅碳粉盒更换 说明。将碳粉盒装入打印机中,然后关闭盖板。

1**.** 打开顶盖。

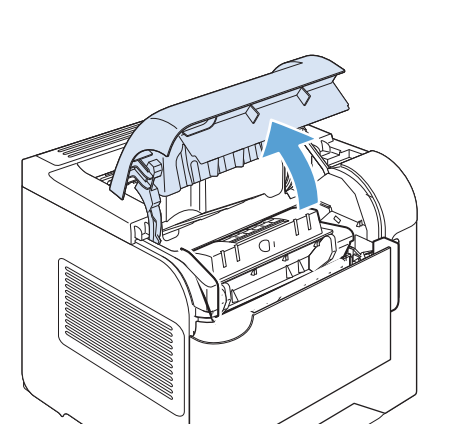

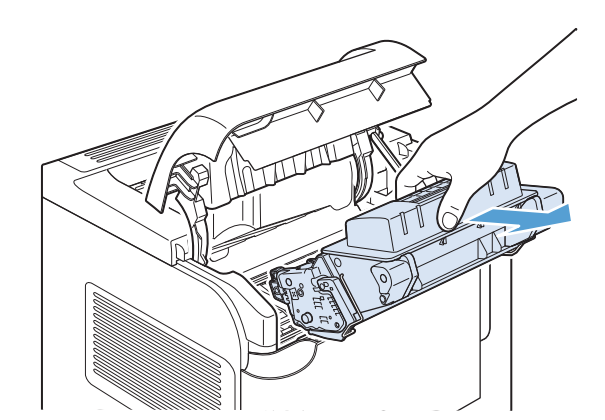

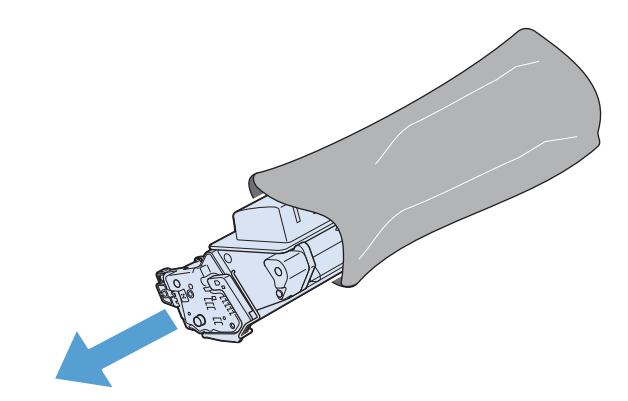

2**.** 从产品中取出旧的打印碳粉盒。

3**.** 从包装袋中取出新的打印碳粉盒。将用完的打 印碳粉盒装入包装袋以回收。

- 4**.** 抓住打印碳粉盒的两侧,轻摇打印碳粉盒,使 碳粉分布均匀。
	- 注意:不要接触滚筒的百叶门或表面。

5**.** 从新的打印碳粉盒上取下装运锁,并撕下装运 胶带。根据当地的相关规定丢弃锁和胶带。

6**.** 将打印碳粉盒与产品内部的导轨对齐,插入打 印碳粉盒直至其牢固就位,然后合上顶盖。

稍候片刻,控制面板将显示就绪消息。

- **RG**  $\mathbb{Z}^+$
- 7**.** 至此,便完成了碳粉盒的安装。将用完的打印 碳粉盒放入新碳粉盒的包装盒中。有关回收的 说明,请参阅附带的回收指南。
- 8**.** 如果您正在使用非 HP 打印碳粉盒,请查看产 品控制面板获取更详细的说明。

## 更换订书钉盒

如果产品控制面板显示屏出现提示消息,请更换订书钉盒。如果装订器中的订书钉用完,作业仍会继 续打印到装订器/堆栈器,但不会装订。

- 1**.** 从订书机/堆栈器右侧,朝产品前部转动订书机 装置,直至装置卡入打开位置。抓住蓝色订书 钉盒手柄,将订书钉盒拉出订书机。
- -
- 2**.** 将新的订书钉盒插入订书机,并朝产品后部转 动订书机,直至其卡入到位。
### 执行预防性维护

为确保获得最佳产品性能,请在控制面板显示屏上出现更换维护套件消息时更换相关部件。 套件包括以下物品:

- 热凝器
- 转印滚筒
- 用于拆卸旧转印滚筒的塑料工具
- 八个送纸轮和四个拾纸轮
- 安装说明
- 2 注: 维护套件是一个易耗品, 不在原产品保修或多数扩展保修范围之内。安装维护套件是客户的责 任。

安装维护套件之后,维护套件计数器必须复位。

#### 重置维护套件计数器

2 注: 仅在安装了维护套件后,才执行此步骤。不要使用此步骤临时清除更换维护套件信息。

- 1**.** 在产品控制面板上,按下主页 按钮。
- 2**.** 打开以下菜单:
	- 管理
	- 管理耗材
	- 复位耗材
	- 新的维护套件
- 3**.** 选择是选项以复位维护套件计数器。

## 解决打印碳粉盒的问题

### 检查打印碳粉盒

遇到以下任何问题时,请检查打印碳粉盒,并在必要时更换碳粉盒:

- 打印颜色太浅或部分区域看上去褪色。
- 打印页面上有较小的未打印区域。
- 打印页面上有条纹或条带。

3 注: 如果使用的是草稿或"经济模式"打印设置, 打印效果可能会比较浅。

如果确定需要更换打印碳粉盒,请打印耗材状态页以找出正确的原装 HP 打印碳粉盒部件号。

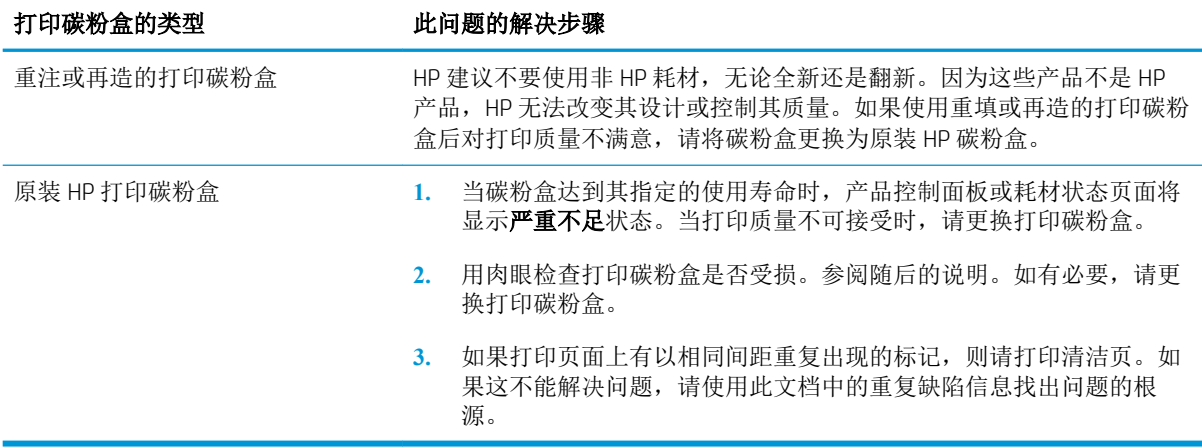

#### 检查打印碳粉盒是否损坏

- 1**.** 从产品中卸下打印碳粉盒,检查是否已取下密封胶带。
- 2**.** 检查内存芯片是否损坏。
- 3**.** 检查打印碳粉盒底部的绿色成像鼓的表面。

△ 注意: 不要触摸碳粉盒底部的绿色滚筒(成像鼓)。如果成像鼓上有手印, 将影响打印质量。

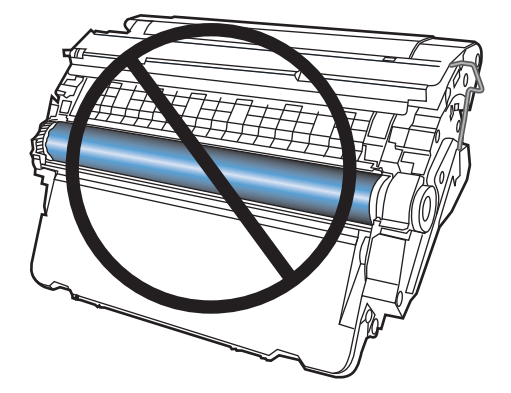

- 4**.** 如果发现成像鼓上有任何刮痕、手印或其它受损迹象,请更换打印碳粉盒。
- 5**.** 如果成像鼓未受损,请轻轻多次滚动打印碳粉盒并重新安装它。打印数页,看看问题是否已解 决。

#### 重复缺陷

如果缺陷大致以下列间隔重复出现在页面上,则表明打印碳粉盒可能损坏。

- 37 毫米
- 63 毫米
- 94 毫米

#### 打印耗材状态页

耗材状态页指示估计的打印碳粉盒剩余寿命。它也列出了适用于您的产品的正宗原装 HP 打印碳粉盒的 部件号(以便您可订购备用打印碳粉盒)和其他有用的信息。

- 1**.** 在产品控制面板上,按下主页 按钮。
- 2**.** 打开以下菜单:
	- 管理
	- 报告
	- 配置/状态页
- 3. 选择耗材状态页选项,然后按确定按钮以打印报告。

### 解释控制面板上的耗材消息

#### 表 7**-**1耗材状态消息

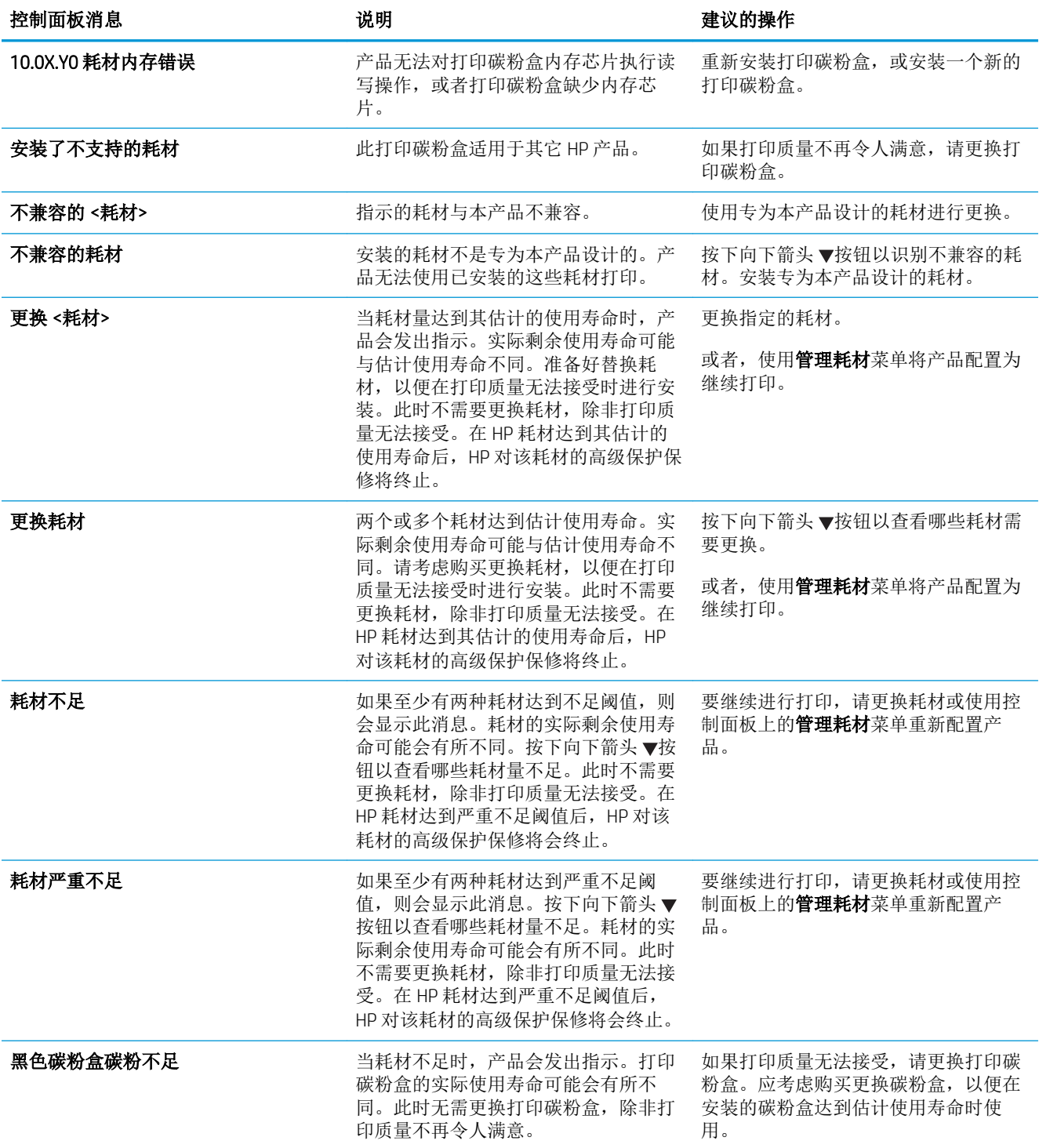

#### 表 7**-**1耗材状态消息 (续)

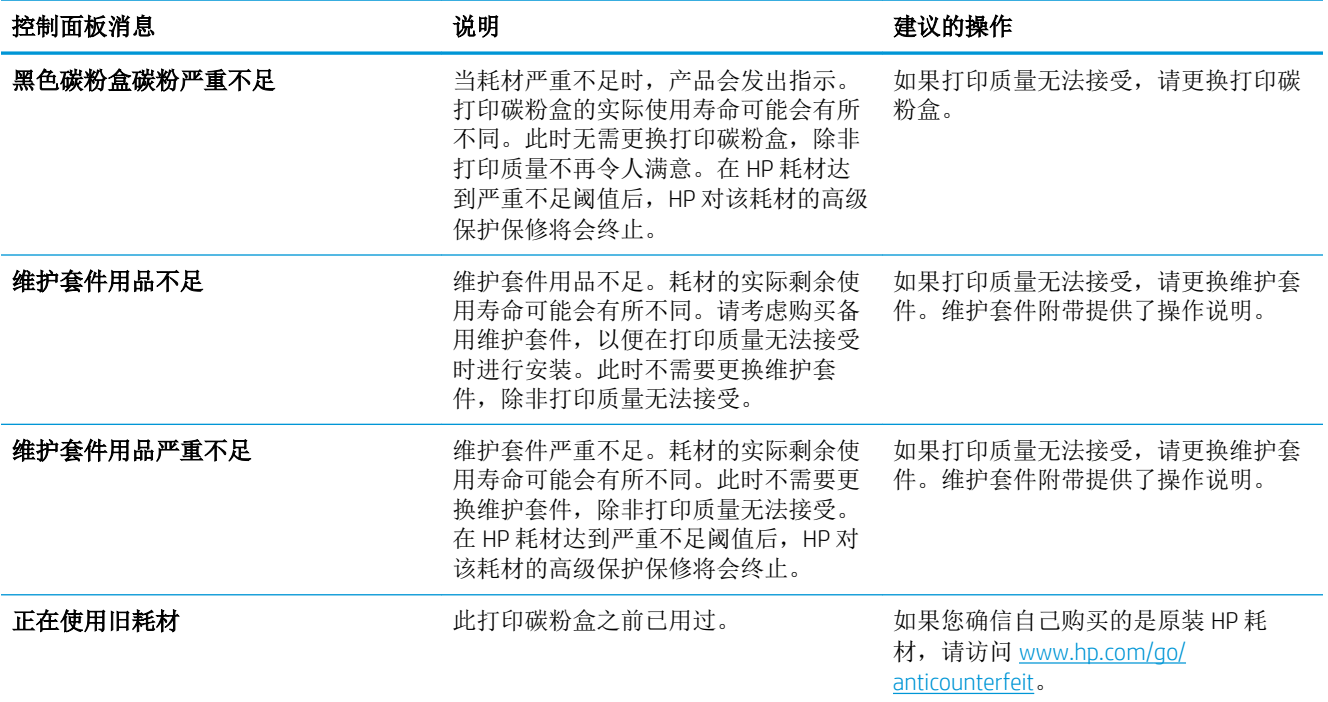

# 8 打印任务

- 通过 Windows [取消打印作业](#page-115-0)
- Windows [的基本打印任务](#page-116-0)
- 使用 [HP ePrint](#page-129-0)
- Windows [的附加打印任务](#page-130-0)
- [直接](#page-152-0) USB 打印

## <span id="page-115-0"></span>通过 Windows 取消打印作业

- 2 注: 如果打印作业已完成了大部分, 您可能无法取消打印。
	- 1**.** 如果当前正在打印作业,请按照以下步骤取消打印作业:
		- **a.** 按下产品控制面板上的停止 按钮。
		- **b.** 产品将提示您确认取消。按下确定按钮。
	- 2**.** 您还可以从软件程序或打印队列取消打印作业。
		- **软件程序:** 通常, 计算机屏幕上会短暂出现一个对话框, 可使您取消打印作业。
		- Windows 打印队列: 如果作业正在打印队列(计算机内存)或打印后台程序中等待打印, 则 可从中删除作业。
			- Windows XP、Server 2003 或 Server 2008: 依次单击开始、设置和打印机和传真。双击 产品图标以打开窗口,右击想要取消的打印作业,然后单击取消。
			- Windows Vista: 单击开始,单击控制面板,然后在硬件和声音下单击打印机。双击产品 图标以打开窗口,右击想要取消的打印作业,然后单击取消。
			- Windows 7: 单击开始, 然后单击设备和打印机。双击产品图标以打开窗口, 右击想要 取消的打印作业,然后单击取消。

# <span id="page-116-0"></span>Windows 的基本打印任务

从软件程序打开打印对话框的方法可能有所不同。以下步骤说明了典型方法。某些软件程序没有文件 菜单。请参阅软件程序文档,了解如何打开打印对话框。

### 通过 Windows 打开打印机驱动程序

1**.** 在软件程序的文件菜单中,单击打印。

2. 选择产品,然后单击属性或首选项按钮。

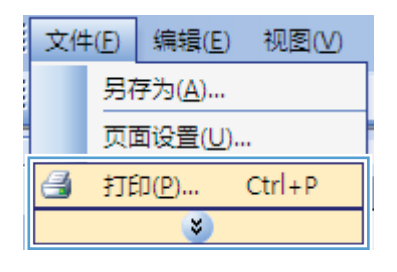

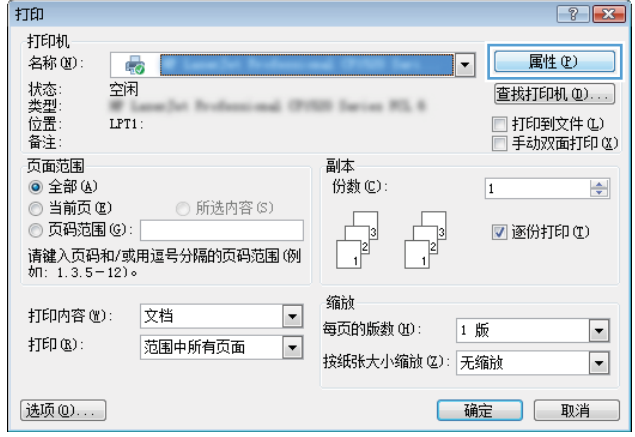

### 通过 Windows 获得任何打印选项的帮助

1**.** 单击帮助按钮打开联机帮助。

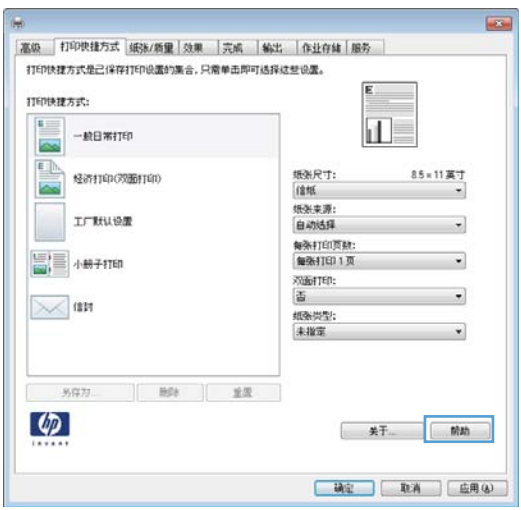

### 通过 Windows 更改打印份数

- 1**.** 在软件程序的文件菜单中,单击打印。
- 2**.** 选择产品,然后选择份数。

### 通过 Windows 保存自定义打印设置以便重复使用

#### 通过 Windows 使用打印快捷方式

1**.** 在软件程序的文件菜单中,单击打印。

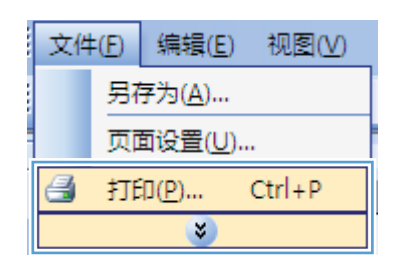

2**.** 选择产品,然后单击属性或首选项按钮。

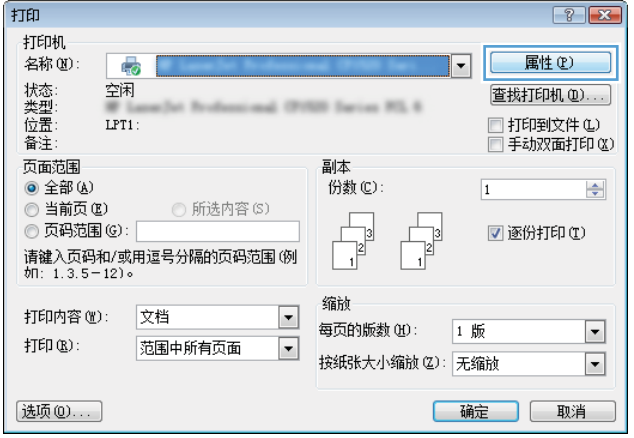

3**.** 单击打印快捷方式选项卡。

- **打印接種方式:**  $\mathbf{E}$  $\overline{\mathbf{u}}$  $-BB$  where  $\sim$ 一<br>85×11英寸 ■ | 经济打印(双面打印) 版张尺寸:<br>信紙 <sub>加設</sub><br>無助結理<br>自动結理 **IFRUE**  $\blacksquare$ 自2003年<br>毎张打印页数:<br>衡张打印 1 页  $\begin{bmatrix} 1 \\ -1 \end{bmatrix}$  + M 7 1760 ٠ 双面打印:<br>雪  $\bowtie$  an :(現状型)<br>未指定  $\qquad \qquad \text{5.773}\qquad \qquad \text{1.53}\qquad \qquad \text{1.55}\qquad \qquad \text{2.83}$  $\lbrack \varphi \rbrack$ | 硫定 | 取消 | 应用(a) |
- 4**.** 选择其中一个快捷方式,然后单击确定按钮。

注:当您选择某个快捷方式之后,打印机驱动 程序中其它选项卡上的对应设置也会相应地更 改。

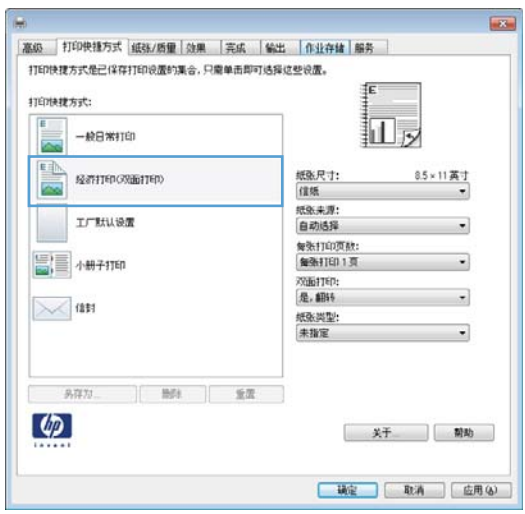

#### 创建打印快捷方式

1**.** 在软件程序的文件菜单中,单击打印。

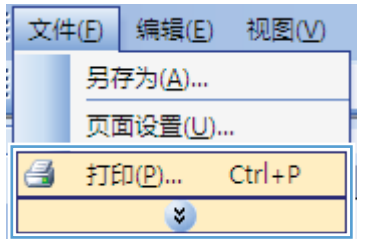

2. 选择产品,然后单击属性或首选项按钮。

3**.** 单击打印快捷方式选项卡。

4**.** 选择一个现有快捷方式作为基础。

注:在屏幕右侧调整任何设置之前,务必先选 子, 三分式, 如果先调整设置, 再选择快捷方式 式,则所有调整都将丢失。

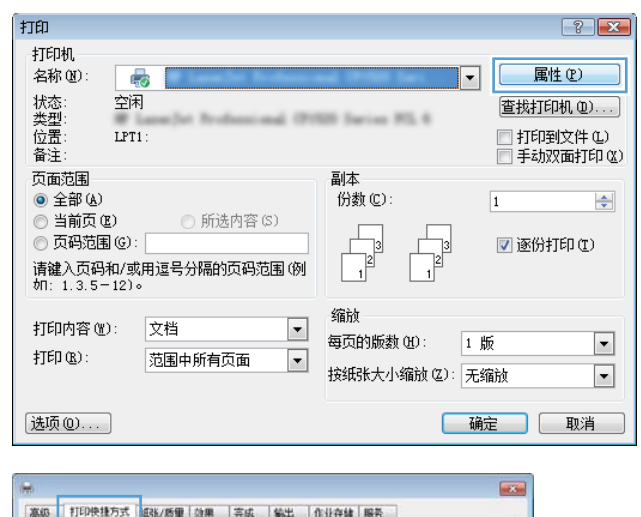

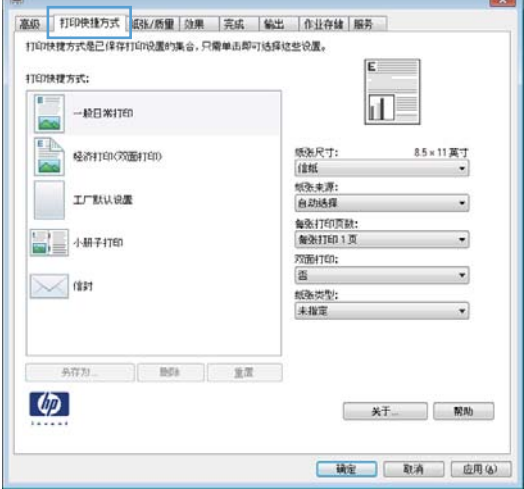

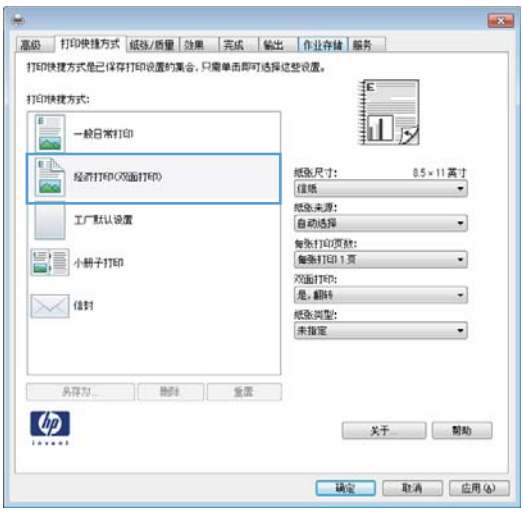

**.** 为新快捷方式选择打印选项。

**.** 单击另存为按钮。

**.** 输入快捷方式的名称,然后单击确定按钮。

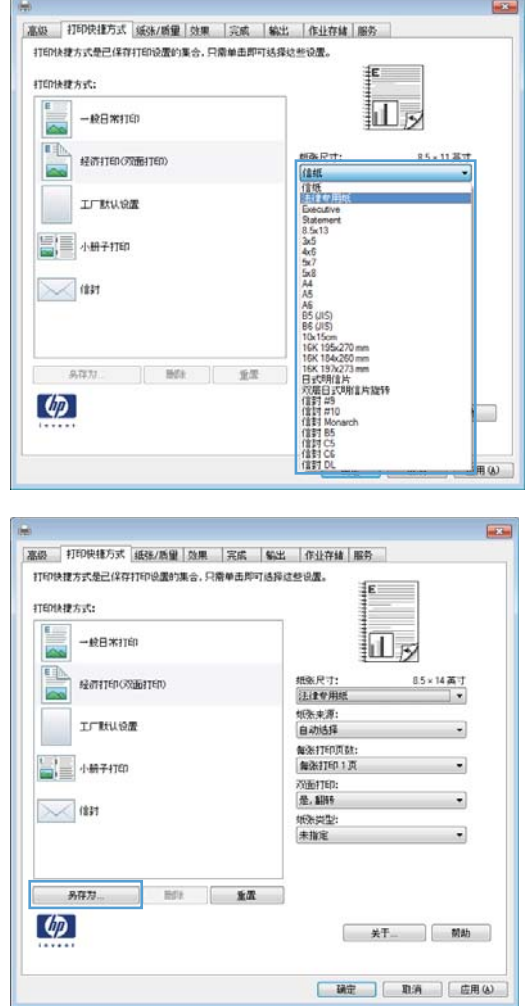

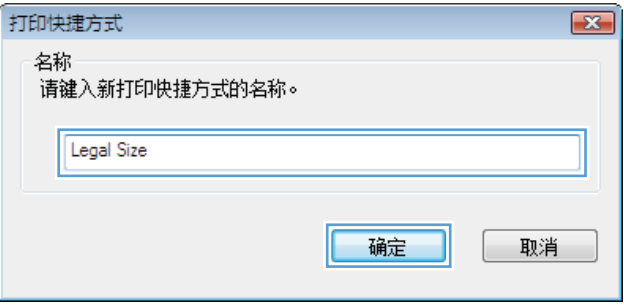

#### 通过 Windows 提高打印质量

#### 通过 Windows 选择页面尺寸

- **.** 在软件程序的文件菜单中,单击打印。
- **.** 选择产品,然后单击属性或首选项按钮。
- **.** 单击纸张/质量选项卡。
- **.** 从纸张尺寸下拉列表中选择一个尺寸。

#### 通过 Windows 选择自定义纸张尺寸

- **.** 在软件程序的文件菜单中,单击打印。
- **.** 选择产品,然后单击属性或首选项按钮。
- **.** 单击纸张/质量选项卡。
- **.** 单击自定义按钮。
- **.** 键入自定义尺寸的名称,指定尺寸,然后单击确定按钮。

#### 通过 Windows 选择纸张类型

- **.** 在软件程序的文件菜单中,单击打印。
- **.** 选择产品,然后单击属性或首选项按钮。
- **.** 单击纸张/质量选项卡。
- **.** 在纸张类型下拉列表中,单击更多...选项。
- **.** 展开类型:选项列表。
- **.** 展开能最准确地描述您的纸张的纸张类型类别,然后单击您所使用的纸张类型。

#### 通过 Windows 选择纸盘

- **.** 在软件程序的文件菜单中,单击打印。
- **.** 选择产品,然后单击属性或首选项按钮。
- **.** 单击纸张/质量选项卡。
- **.** 从纸张来源下拉列表中选择一个纸盘。

### 通过 Windows 执行双面打印

#### 通过 Windows 手动执行双面打印

2 注: 此信息仅适用于没有自动双面打印器的产品。

1**.** 在软件程序的文件菜单中,单击打印。

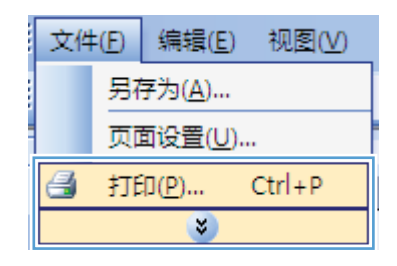

2. 选择产品,然后单击属性或首选项按钮。

3**.** 单击完成选项卡。

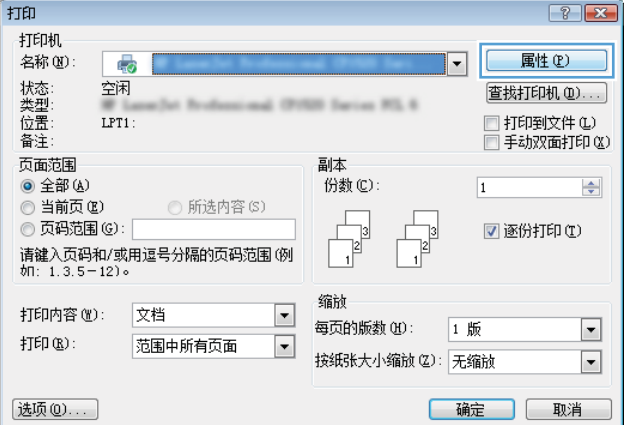

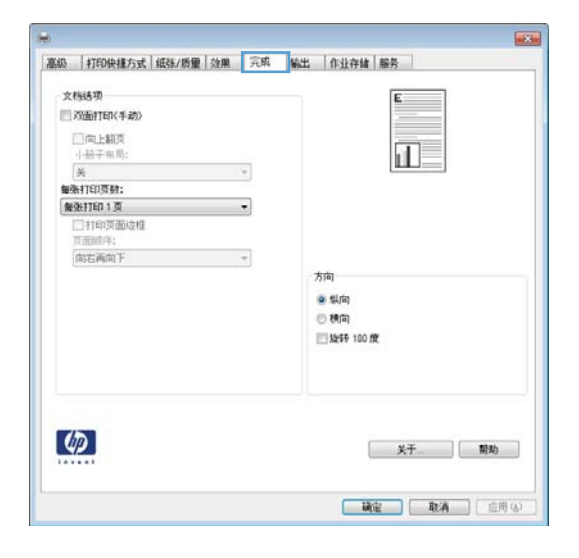

4**.** 选中双面打印复选框。单击确定按钮打印作业 的第一面。

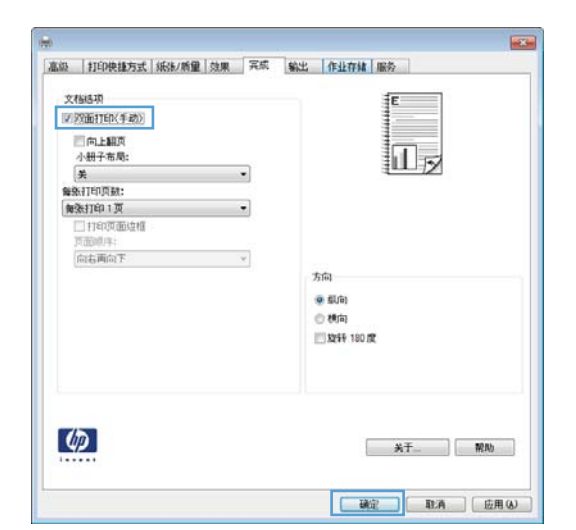

5**.** 从出纸槽收起打印的纸叠,然后将其已打印面 朝上放入纸盘 1。

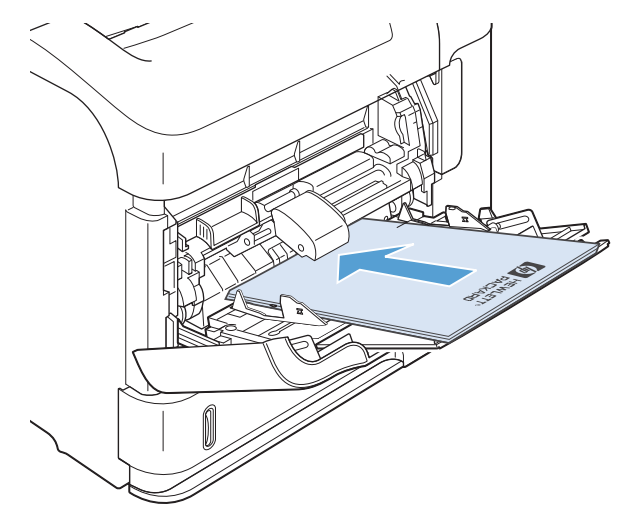

6**.** 在控制面板上,按下确定按钮以打印作业的第 二面。

#### 通过 Windows 自动执行双面打印

2 注: 此信息仅适用于带有自动双面打印器的产品。

1**.** 在软件程序的文件菜单中,单击打印。

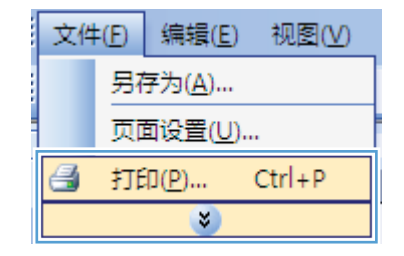

2**.** 选择产品,然后单击属性或首选项按钮。

3**.** 单击完成选项卡。

4**.** 选中双面打印复选框。单击确定按钮以打印作 业。

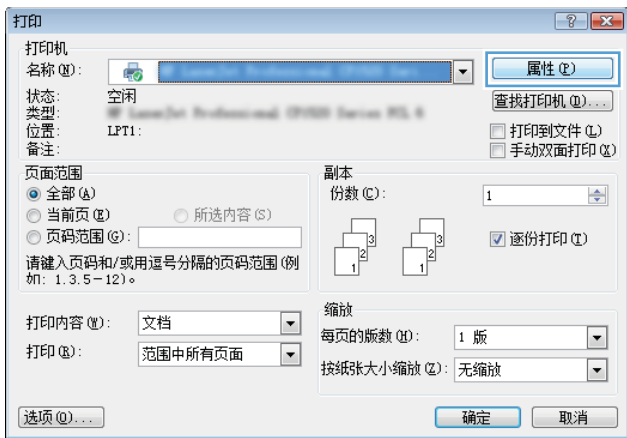

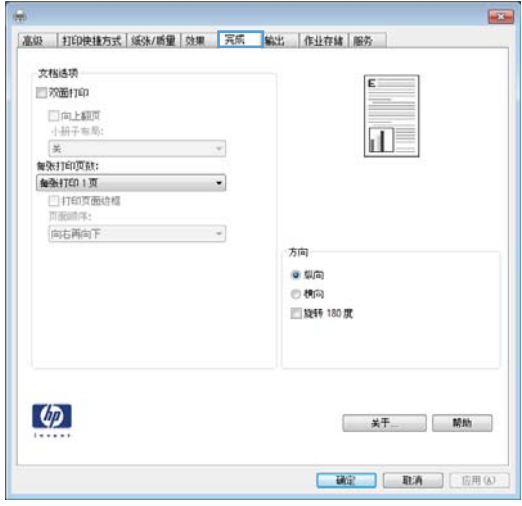

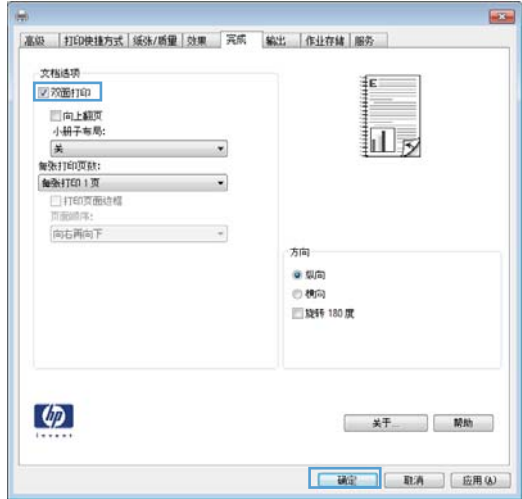

### 通过 Windows 在每张纸上打印多个页面

1**.** 在软件程序的文件菜单中,单击打印。

2. 选择产品,然后单击属性或首选项按钮。

3**.** 单击完成选项卡。

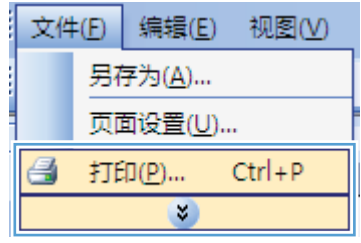

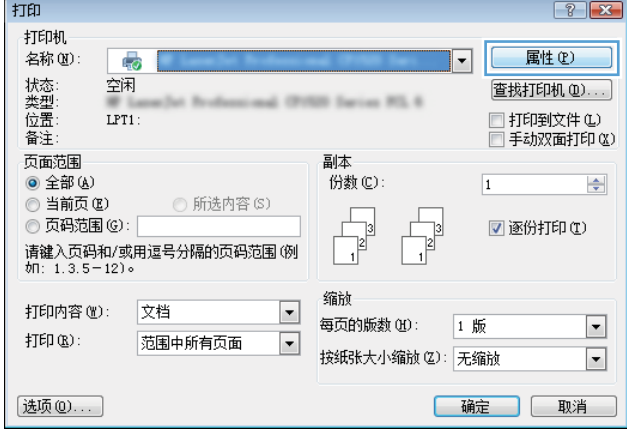

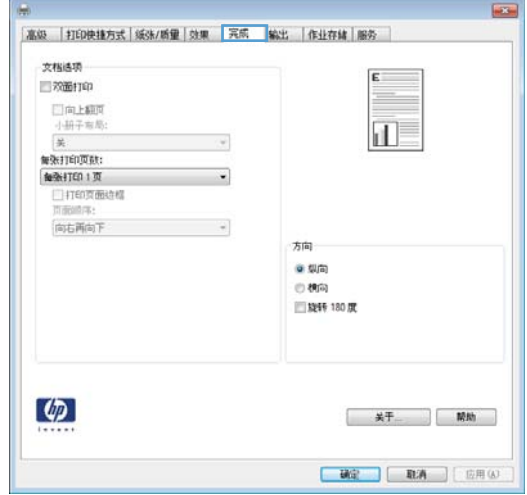

4**.** 从每张打印页数下拉列表中选择要在每张纸上 打印的页数。

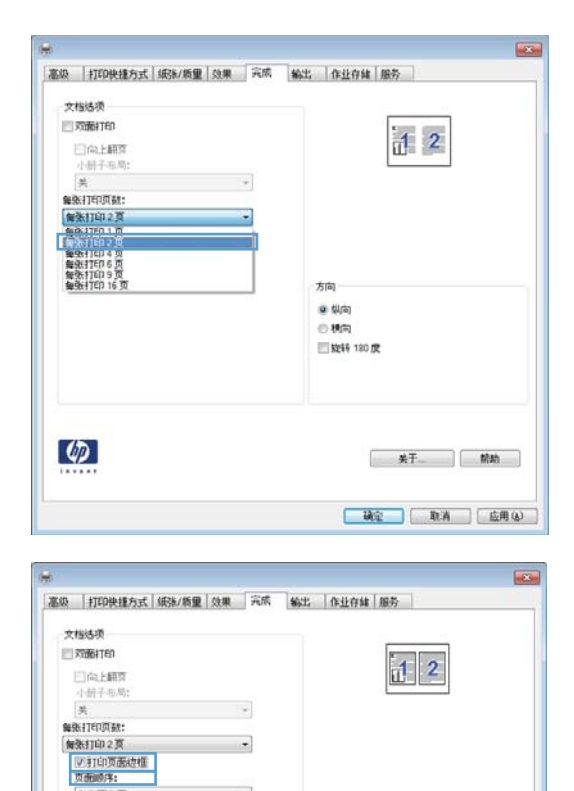

 $\overline{\phantom{a}}$ 

 $\ddot{\phantom{1}}$ 

方向  $\bullet$  Way  $\oplus$  thing ■数转180度

关于... ] 前助

**「現金」 【取消 】 [ 应用(b)** 

向右再向下

 $\lbrack \varphi \rbrack$ 

5**.** 选择正确的打印页面边框、页面顺序和方向选 项。

# 通过 Windows 选择页面方向

1**.** 在软件程序的文件菜单中,单击打印。

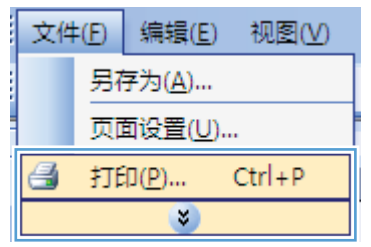

2**.** 选择产品,然后单击属性或首选项按钮。

3**.** 单击完成选项卡。

打印  $\boxed{?}$   $\boxed{X}$ 打印机 .....<br>名称(N) 属性(P) 一  $\overline{\mathbf{E}}$ 状类位备<br>位置 空闲 查找打印机(D)... **SIS Series RS, 6**  $\rightarrow$ □ 打印到文件 ①<br>□ 手动双面打印 (<u>x</u>)  $LPT1$ : 页面范围 副本 ◎ 全部(A) 份数(C):  $\boxed{1}$  $\div$ ◎ 当前页(B) **◎ 所选内容(S)** ◎ 页码范围(6): ■逐份打印①  $\frac{1}{2}$  $\overline{ }$  $\Gamma$ ○ 3、3.333 ○ □<br>请键入页码和/或用逗号分隔的页码范围(例<br>如: 1.3.5-12)。  $\overline{1}$  $\overline{1}$ 缩前 打印内容(M): 文档  $\boxed{\blacksquare}$ 每页的版数(H):  $\boxed{\blacksquare}$ 1 版  $\sharp\mathbb{J}\mathsf{E}\mathsf{D}\times\mathsf{B}$  : 范围中所有页面  $\Box$ 按纸张大小缩放(Z): 无缩放  $\boxed{\blacksquare}$ 选项(0)... [确定] 取消

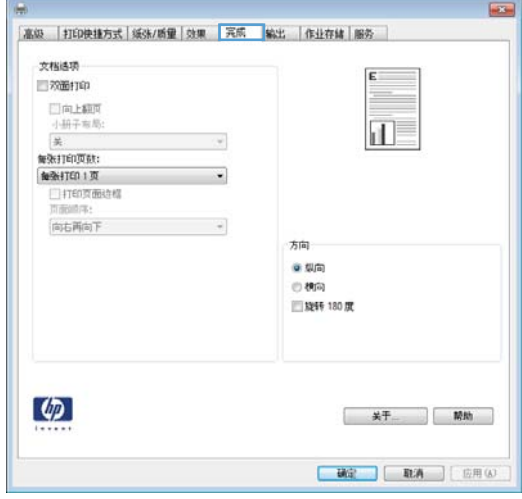

4**.** 在方向区域中,选择纵向或横向选项。 要上下颠倒打印页面图像,请选择旋转 180 度 选项。

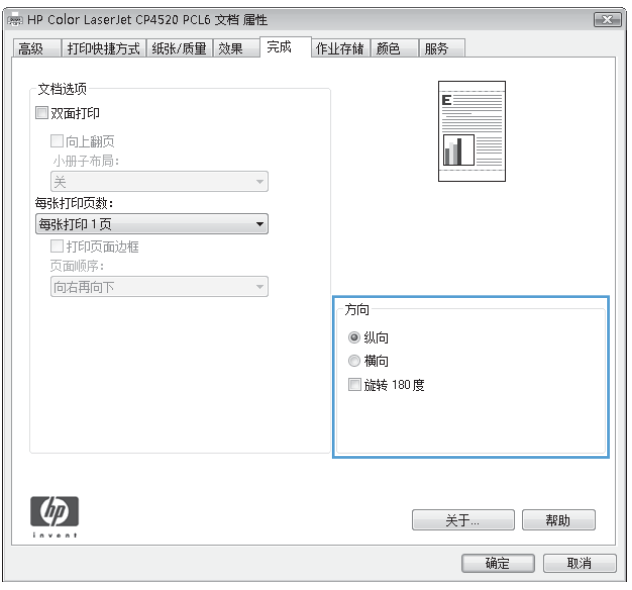

## <span id="page-129-0"></span>使用 HP ePrint

使用 HP ePrint 打印文档时,从任何具有电子邮件功能的设备将这些文档以电子邮件附件的形式发送到 本产品的电子邮件地址。

- $\mathbb{B}^n$  注: 产品必须联网并可访问 Internet 才能使用 HP ePrint。
	- 1**.** 要使用 HP ePrint,首先必须启用 HP Web 服务。
		- a**.** 在 Web 浏览器的地址行中键入产品 IP 地址,以打开 HP 内嵌式 Web 服务器。
		- b**.** 单击 Web 服务标签。
		- c**.** 选择用于启用 Web 服务的选项。
	- 2**.** 使用 HP ePrintCenter 网站定义安全设置以及配置发往本产品的所有 HP ePrint 作业的默认打印设 置。
		- a**.** 转到 [www.hpeprintcenter.com](http://www.hpeprintcenter.com)。
		- b. 单击登录, 然后输入 HP ePrintCenter 凭据或注册新帐户。
		- c**.** 从列表中选择您的产品,或单击 + 添加打印机以添加您的产品。要添加产品,需要打印机代 码,此代码是本产品电子邮件地址中 @ 符号之前的部分。
			- 57 注: 此代码仅在启用 HP Web 服务起 24 小时内有效。如果此代码到期, 则请按照说明再次启 用 HP Web 服务,并获取一个新代码。
		- d**.** 要防止产品打印预料之外的文档,请单击 ePrint 设置,然后单击允许的发件人标签。单击仅 限允许的发件人,然后添加允许执行 ePrint 作业的电子邮件地址。
		- e**.** 要设置发送到本产品的所有 ePrint 作业的默认设置,请单击 ePrint 设置,单击打印选项,然 后选择要使用的设置。
	- 3**.** 要打印文档,请将其附加到向产品的电子邮件地址发送的电子邮件中。

# <span id="page-130-0"></span>Windows 的附加打印任务

### 通过 Windows 在预打印信头纸或表格上执行打印

1**.** 在软件程序的文件菜单中,单击打印。

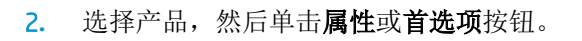

3**.** 单击纸张/质量选项卡。

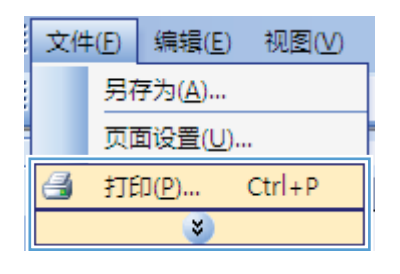

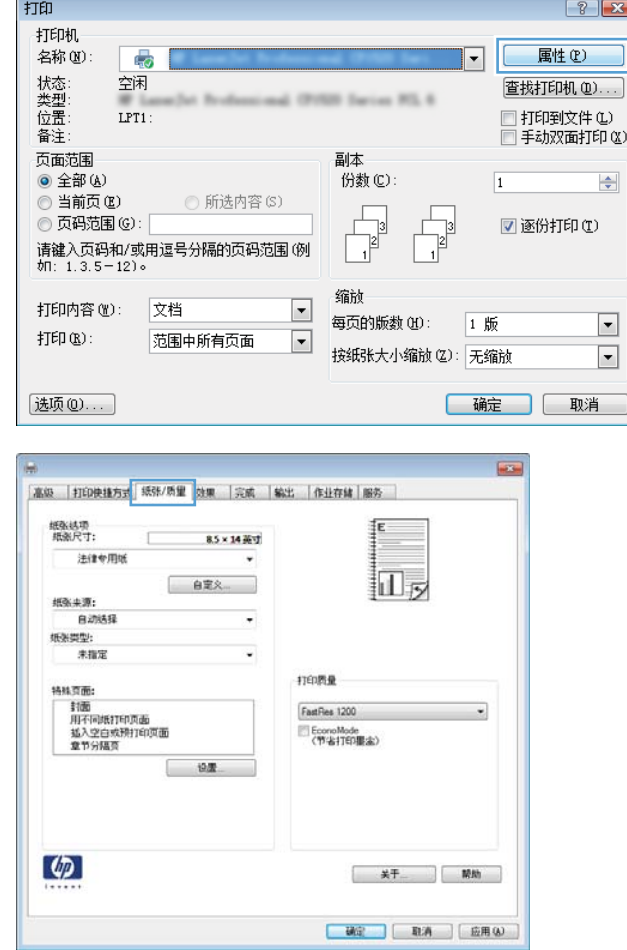

4**.** 在纸张类型下拉列表中,单击更多...选项。

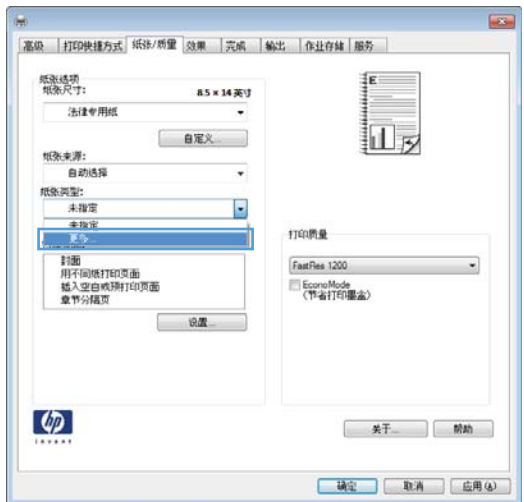

# $\boxed{8}$ □ 类型: 医学 | 用纸 <96g<br>|中日常用纸 96-130g<br>|中 演示用纸 96-130g<br>|中 照片/封面纸 176-220g<br>|中 照片/封面纸 176-220g 确定 \_\_ 取消

5. 展开类型:选项列表。

6**.** 展开其它选项列表。

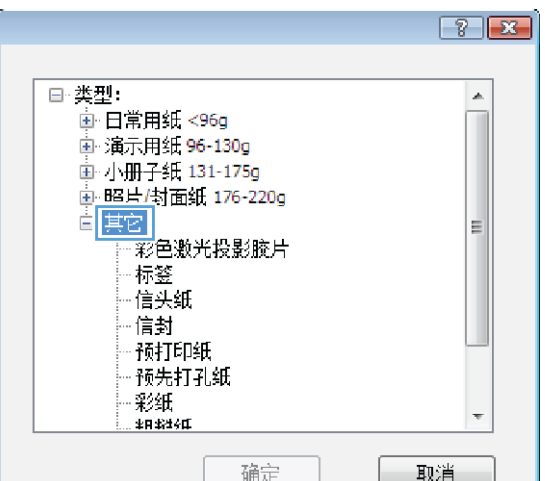

7**.** 选择要使用的纸张类型对应的选项,然后单击 **确定**按钮。

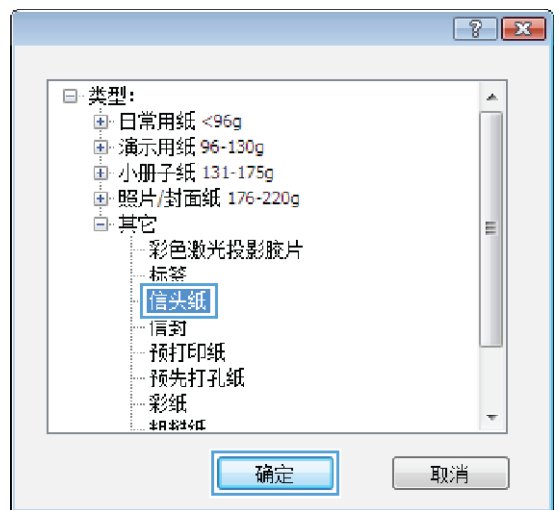

### 通过 Windows 在特殊纸张、标签或投影胶片上打印

1**.** 在软件程序的文件菜单中,单击打印。

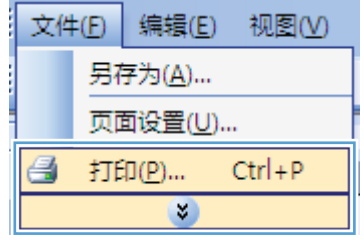

2**.** 选择产品,然后单击属性或首选项按钮。

3**.** 单击纸张/质量选项卡。

4**.** 在纸张类型下拉列表中,单击更多...选项。

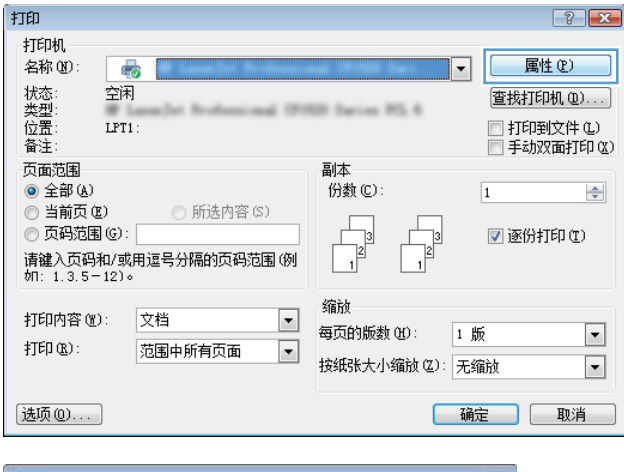

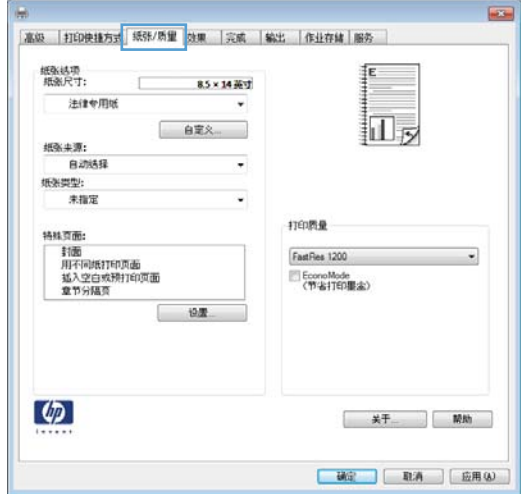

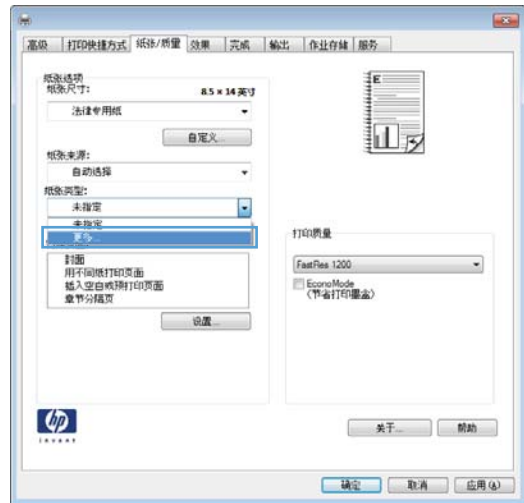

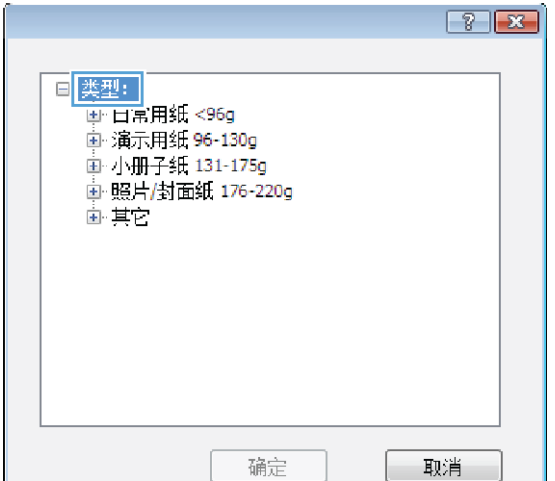

6**.** 展开能最准确描述您的纸张的纸张类型类别。 注:标签和投影胶片位于其它选项列表中。

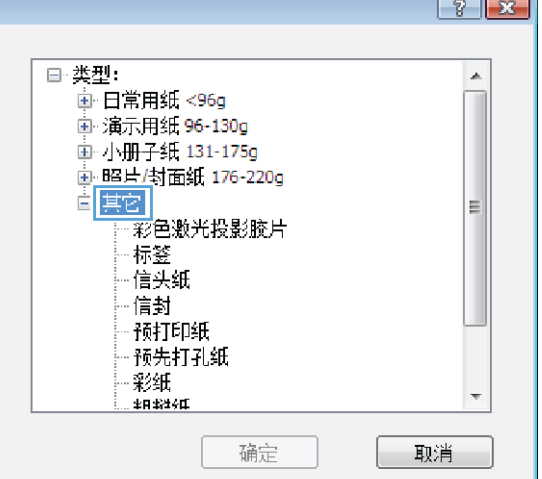

- $\boxed{?}$ □·类型:  $\blacktriangle$ ——<br>画·日常用纸 <96g 画 演示用纸 96-130g 画小册子纸 131-175g 中照片/封面纸 176-220g  $\equiv$ 标签 福天纸 信封 - 高美<br>- 预打印纸<br>- 预先打孔纸 彩纸 .<br>≴R\$2+C 确定 取消
- 7**.** 选择要使用的纸张类型对应的选项,然后单击 确定按钮。

### 通过 Windows 在特殊纸张、标签或投影胶片上打印

1**.** 在软件程序的文件菜单中,单击打印。

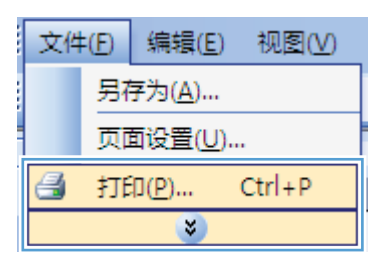

纸条类型: 未指定

特殊页面:

 $\phi$ 

株資面:<br>- 封面<br>- 用不同抵打印页面<br>- 拡入空白戒刑打印页面<br>- 章节分隔頁

 $+9.85$ 

2. 选择产品,然后单击属性或首选项按钮。

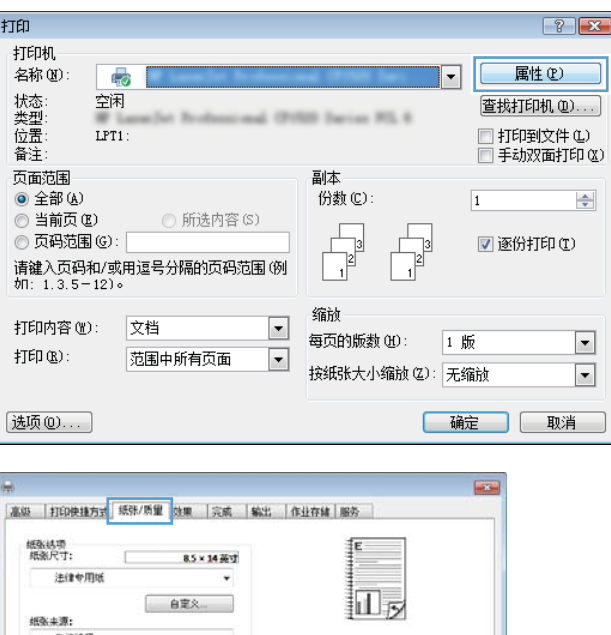

打印质量

FastRes 1200 EconoMode<br>(节省打印服金)

| 研究|| 取消 | 应用(A) |

3**.** 单击纸张/质量选项卡。

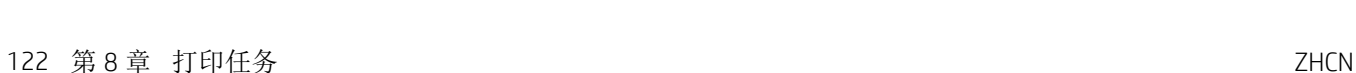

4**.** 在纸张类型下拉列表中,单击更多...选项。

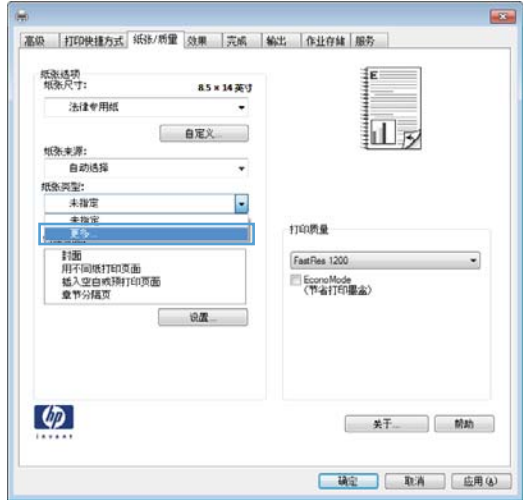

# $\boxed{8}$  $\blacksquare$ 类型:  $\blacksquare$ ||埃望||||<br>||朝日常用纸 <96g<br>|朝||通||京用纸 96-130g<br>|朝||朝||南||小冊子纸 131-175g<br>|朝||明||月||街||街||176-220g<br>|朝||朝||白||南||| 确定 \_\_ 取消

5. 展开类型:选项列表。

6**.** 展开能最准确描述您的纸张的纸张类型类别。 注:标签和投影胶片位于其它选项列表中。

 $\boxed{8}$   $\boxed{3}$ □·类型:  $\blacktriangle$ 画 日常用纸 <96g 画 演示用纸 96-130g - ネネス<br>画 小册子纸 131-175g<br>画 <mark>昭片/封面纸 176-220g</mark> 自其它 티 彩色激光投影腋片 标签 ......<br>·信头纸 信封 预打印纸 预先打孔纸 彩纸 .<br>≴R\$2+C 确定 取消

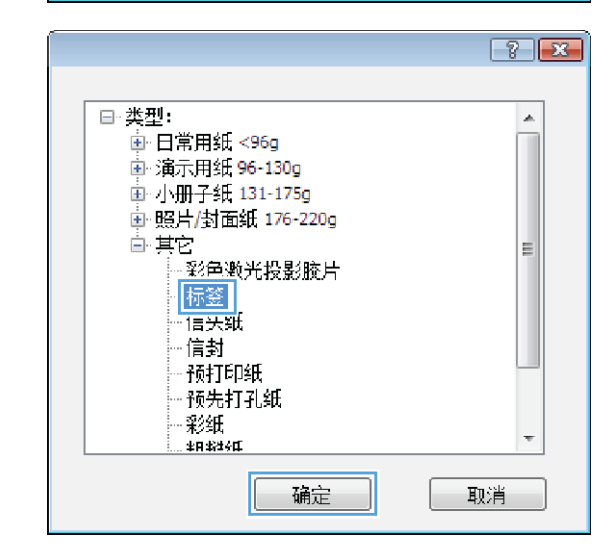

7**.** 选择要使用的纸张类型对应的选项,然后单击 确定按钮。

### 通过 Windows 在不同纸张上打印第一页或最后一页

1**.** 在软件程序的文件菜单中,单击打印。

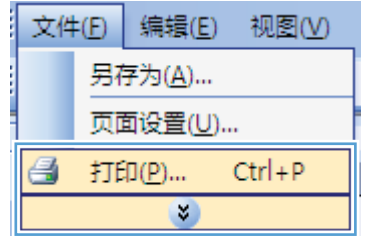

2. 选择产品,然后单击属性或首选项按钮。

3**.** 单击纸张/质量选项卡。

4. 在**特殊页**区域中,单击**用不同纸打印页面**选 项,然后单击**设置**按钮。

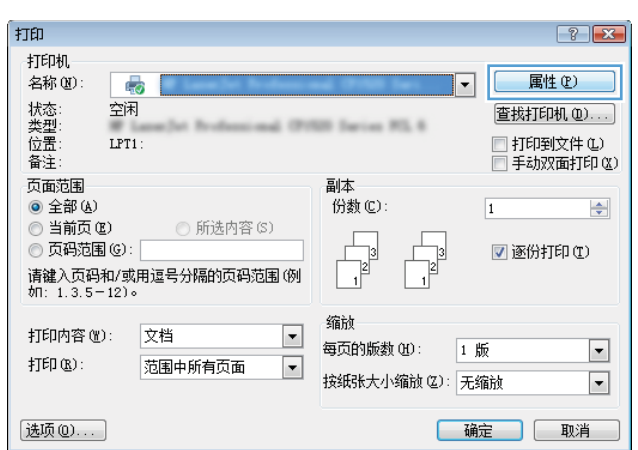

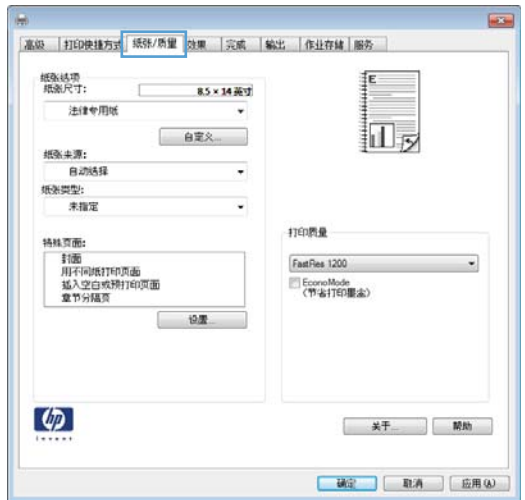

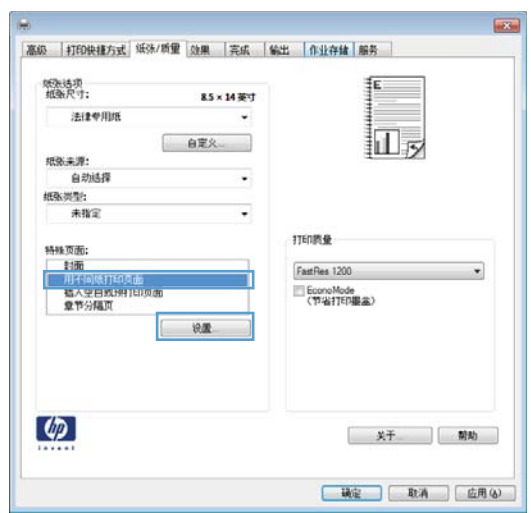

5. 在文档中的页面区域中,选择第一页或最后一 **页**选项。

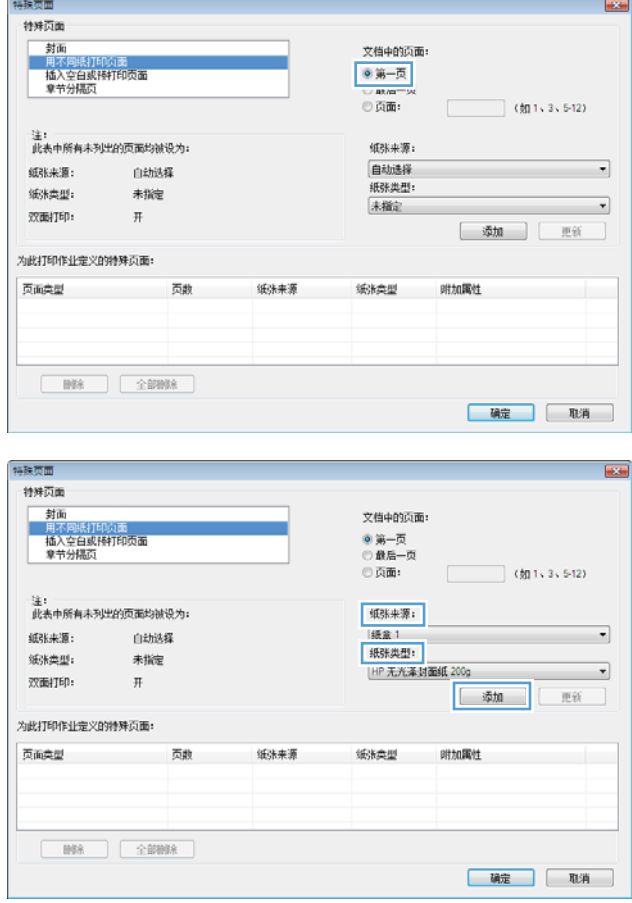

6**.** 从纸张来源和纸张类型下拉列表中选择正确的 选项。单击**添加**按钮。

7**.** 如果同时在不同的纸张上打印第一页和最后一 页,请重复步骤 5 和步骤 6, 为另一页选择相 应的选项。

8**.** 单击确定按钮。

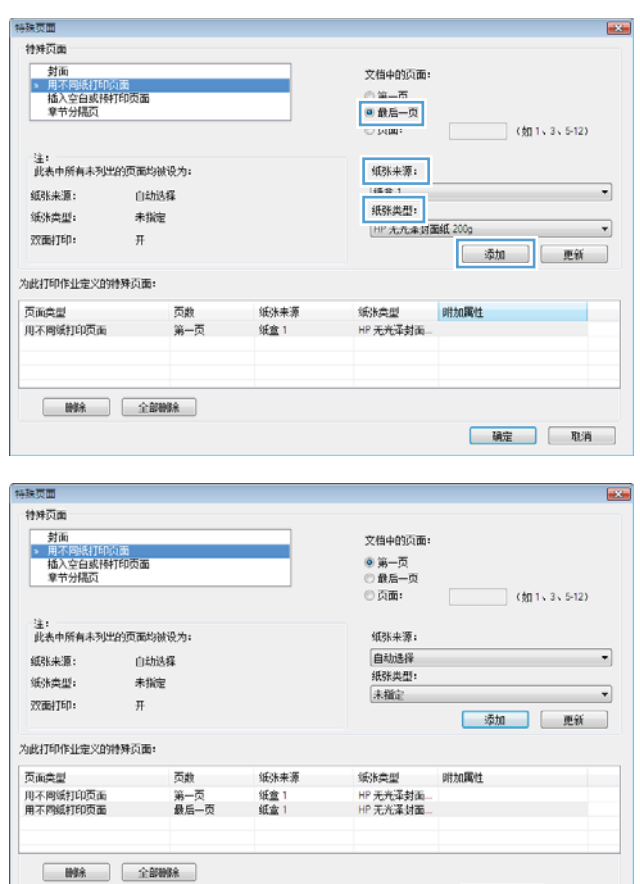

### 用 Windows 缩放文档适应页面尺寸

1**.** 在软件程序的文件菜单中,单击打印。

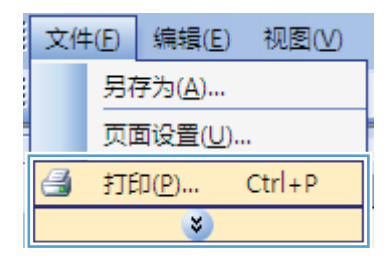

**[ 确定 ] [ 取消 ]** 

2. 选择产品,然后单击属性或首选项按钮。

3**.** 单击效果选项卡。

4**.** 选择文档打印在选项,然后从下拉列表中选择 一个尺寸。

打印  $\boxed{?}$   $\boxed{\mathbf{x}}$ 打印机 .....<br>名称(N) 属性(P) E.  $\overline{\phantom{a}}$ 状态:<br>类型置 空闲 查找打印机(D)... **US Series RS, 6** □ 打印到文件(L)  $LPT1$ : 备注: □手动双面打印(X) 页面范围 副本 ◎ 全部(A) 份数(C):  $\boxed{1}$  $\div$ ◎ 当前页(B) ◎ 所选内容(S)  $\begin{array}{c}\n\hline\n\end{array}$ ◎ 页码范围(G): ■ 逐份打印(I)  $\mathbb{B}$ 缩前 打印内容(M): 文档  $\boxed{\blacksquare}$ 每页的版数(U): 1 版  $\boxed{\blacksquare}$  $\sharp\mathbb{J}\mathsf{E}\mathbb{J}\times\mathbb{R}$  : 范围中所有页面  $\vert \cdot \vert$ 按纸张大小缩放(Z): 无缩放  $\boxed{\blacksquare}$ 选项(0)... 

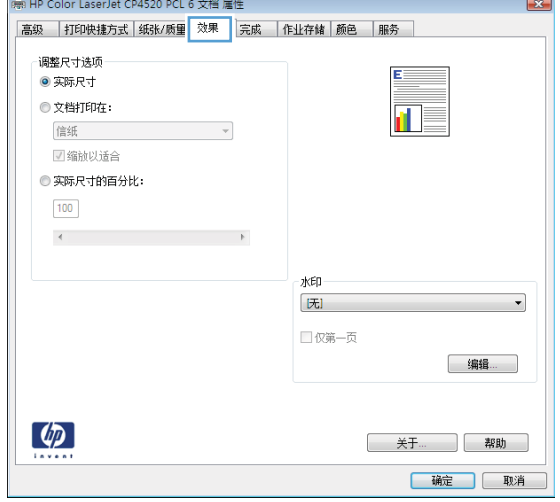

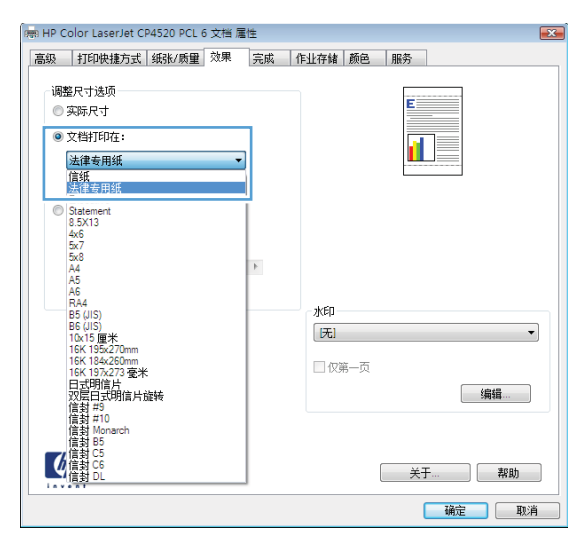

### 在 Windows 上向文档添加水印

- 1**.** 在软件程序的文件菜单中,单击打印。
- 2. 选择产品,然后单击属性或首选项按钮。
- **.** 单击效果选项卡。
- **.** 从水印下拉列表中选择一个水印。 或者,要向列表添加一个新水印,请单击编辑按钮。指定水印设置,然后单击确定按钮。
- **.** 要仅在第一页上打印水印,请选择仅第一页复选框。否则,将在每一页上都打印水印。

### 通过 Windows 创建小册子

**.** 在软件程序的文件菜单中,单击打印。

**.** 选择产品,然后单击属性或首选项按钮。

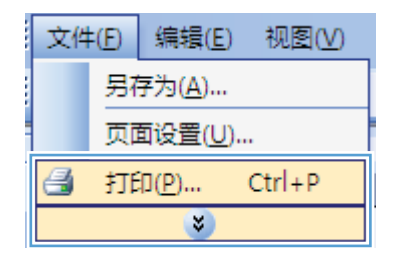

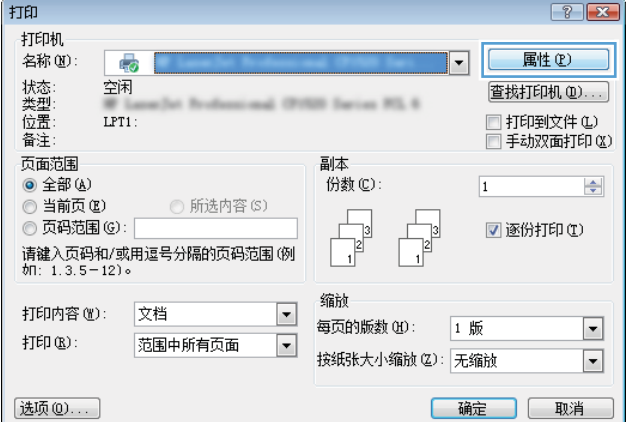

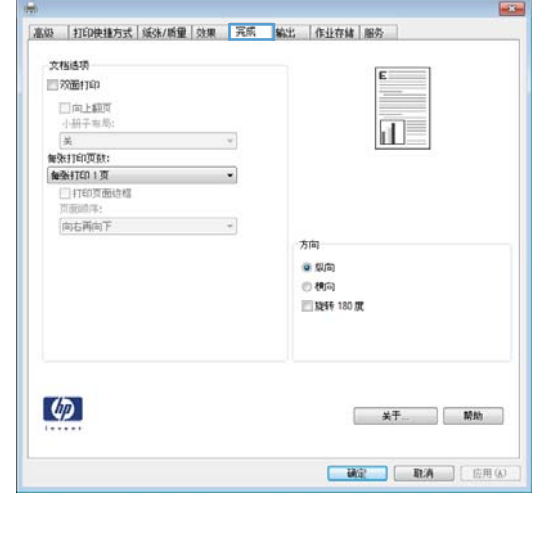

**.** 单击完成选项卡。

4**.** 选中双面打印复选框。

5**.** 在小册子布局下拉列表中,单击左侧装订或右 **侧装订**选项。每张打印页数选项会自动更改为 每张打印 2 页。

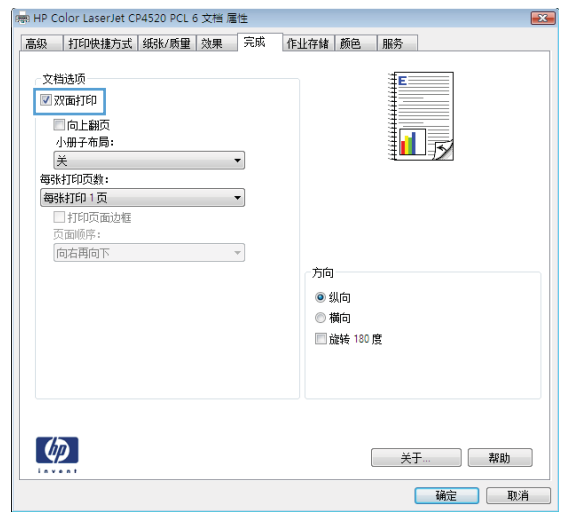

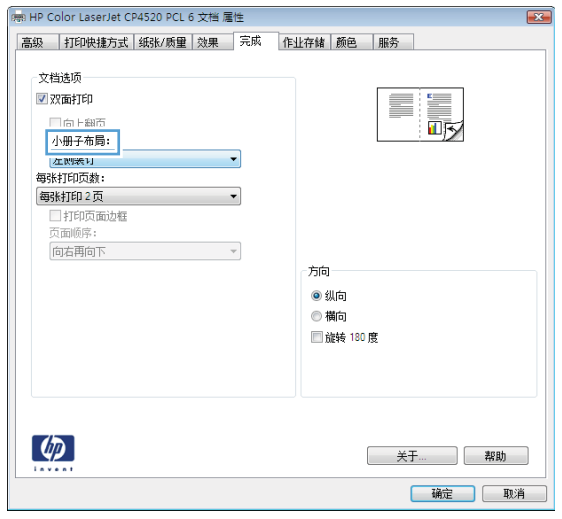

### 通过 Windows 选择输出选项

#### 通过 Windows 选择出纸槽

1**.** 在软件程序的文件菜单中,单击打印。

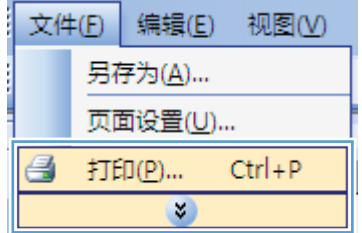
2**.** 选择产品,然后单击属性或首选项按钮。

3**.** 单击输出选项卡。

4**.** 在出纸槽选项区域中,从纸槽下拉列表中选择 一个纸槽。

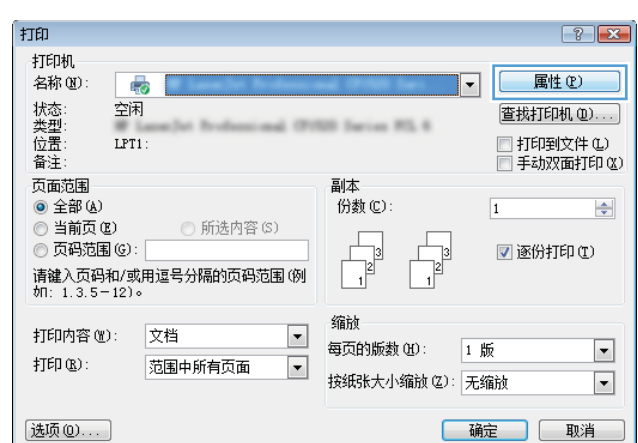

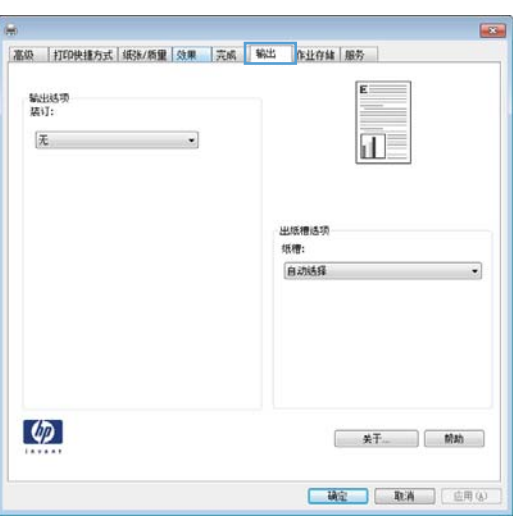

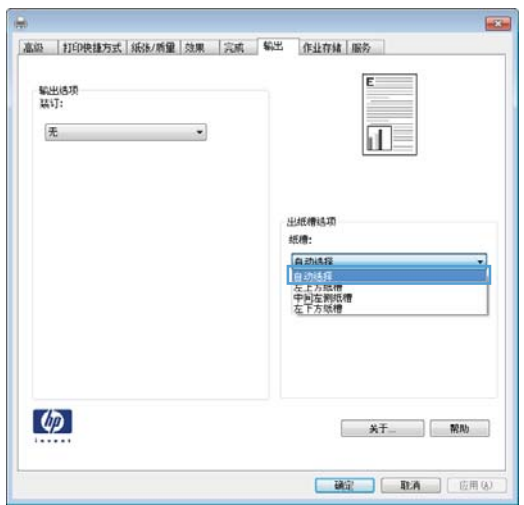

## 通过 Windows 选择装订选项

1**.** 在软件程序的文件菜单中,单击打印。

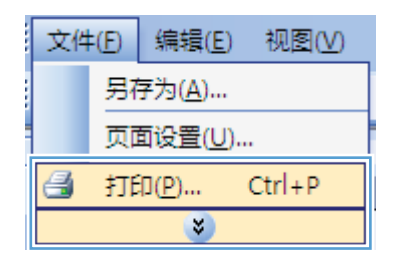

2. 选择产品,然后单击属性或首选项按钮。

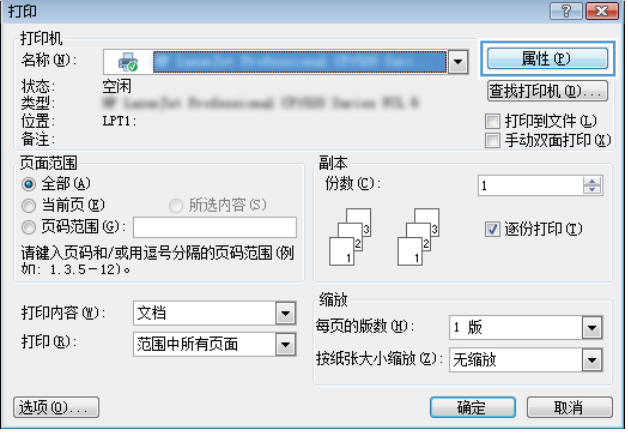

3**.** 单击输出选项卡。

4**.** 在输出选项区域中,从装订下拉列表中选择一 个选项。

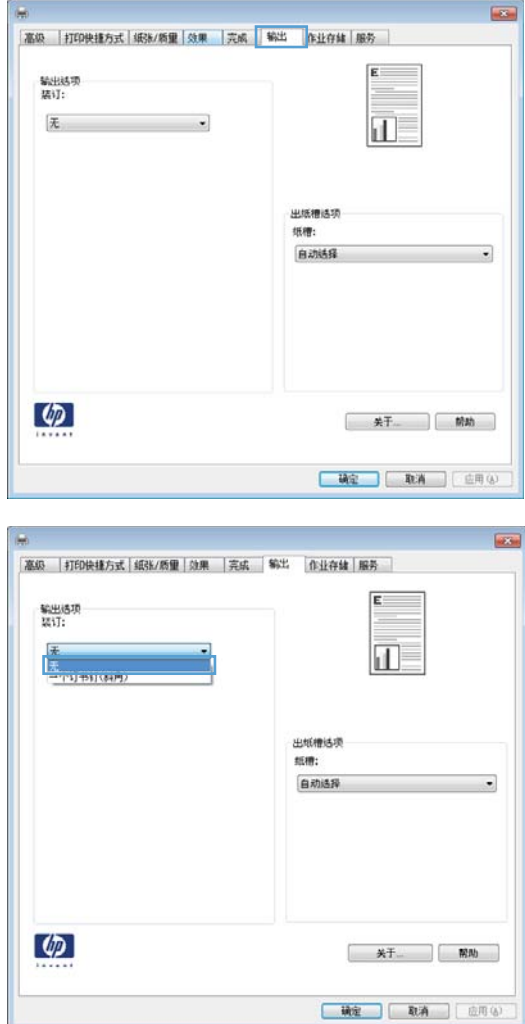

## 在 Windows 上使用作业存储功能

为打印作业提供以下作业存储模式:

- 审阅待打印: 此功能使您能够迅速打印并校对一份作业,然后再打印更多份数。
- 个人作业:将作业发送到产品时,作业将暂不打印,直到您通过产品控制面板请求打印该作业。 如果为作业指定了个人识别码 (PIN), 则必须通过控制面板提供必要的 PIN。
- 快速复印: 如果产品上安装了可选硬盘, 则可以打印请求份数的作业, 然后将作业副本存储在可 选硬盘上。存储作业后,以后您便可以打印更多作业副本。
- 存储的作业: 如果产品上安装了可选硬盘, 则可以将作业(如人事表格、时间表或日历)存储在 产品上,并允许其他用户随时打印作业。也可以用 PIN 保护存储的作业。

注意:如果关闭产品电源,则所有快速复印、审阅待打印和个人作业类型的存储作业都将被删除。要 永久存储作业并防止产品在其它方面需要空间时删除该作业,请在驱动程序中选择**存储的作业**选项。

## 使用 Windows 创建存储的作业

1**.** 在软件程序的文件菜单中,单击打印。

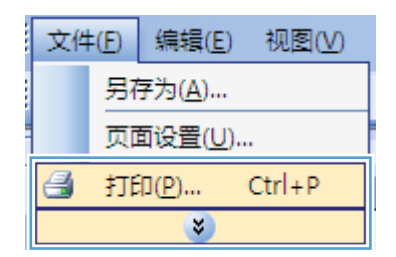

2. 选择产品,然后单击属性或首选项按钮。

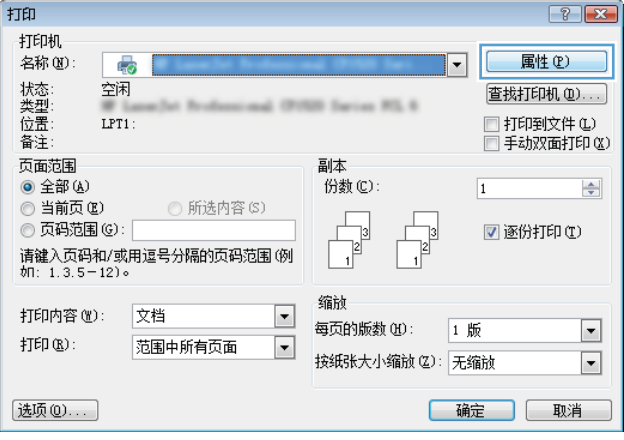

3**.** 单击作业存储选项卡。

4**.** 选择作业存储模式选项。

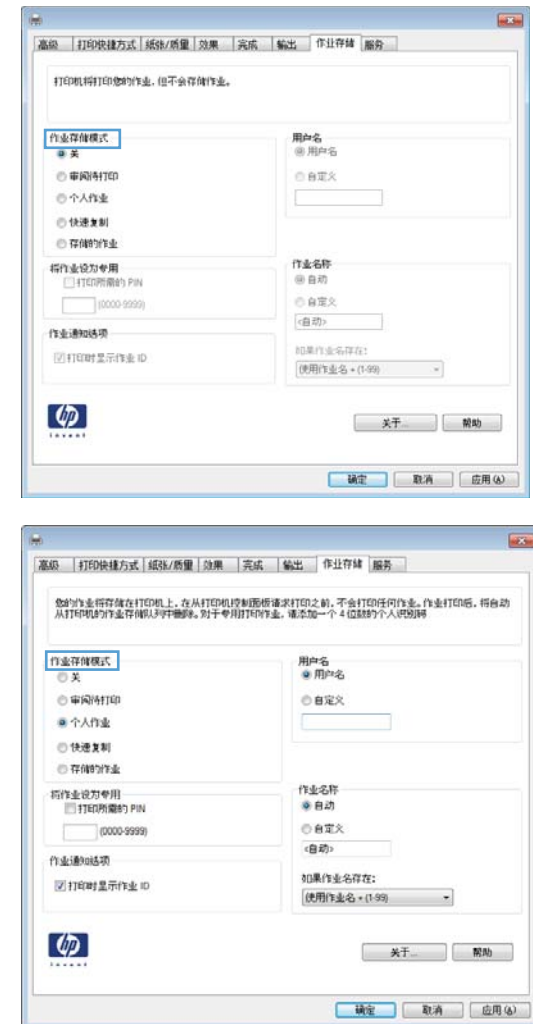

### 打印存储的作业

可以使用以下过程打印产品内存中存储的作业。

- 1**.** 在产品控制面板上,按主页 按钮。
- 2**.** 打开从设备内存检索作业菜单。
- 3. 选择您的用户名,然后选择作业的名称,或选择所有作业(有 PIN)或所有作业(无 PIN)选项。
- 4**.** 输入 PIN(如果需要),然后选择打印选项。选择份数选项以调整份数。

### 删除存储的作业

在将存储的作业发送到产品内存时,产品将覆盖具有相同用户和作业名称的任何以前作业。如果产品 中尚未存储具有相同用户名和作业名的作业,且产品需要更多空间,则产品可能会从最早的作业开始 删除其它存储的作业。您可以从产品控制面板的**常规设置**菜单更改可存储的作业数量。

可以使用以下过程删除产品内存中存储的作业。

- 1**.** 在产品控制面板上,按主页 按钮。
- 2**.** 打开从设备内存检索作业菜单。
- 3. 选择您的用户名,然后选择作业的名称,或选择**所有作业(有 PIN)或所有作业(无 PIN)**选项。
- 4**.** 选择删除选项。产品将提示您确认删除。

#### 在 Windows 上设置作业存储选项

#### 打印所有副本之前先打印一份副本以便审阅

- 1**.** 在软件程序的文件菜单中,单击打印。
- 2**.** 选择产品,然后单击属性或首选项按钮。
- 3**.** 单击作业存储选项卡。
- 4**.** 在作业存储模式区域,单击审阅待打印选项。

### 将个人作业暂时存储在产品上,以后再打印

- 3 注: 作业打印后,本产品将删除它。
	- 1**.** 在软件程序的文件菜单中,单击打印。
	- 2**.** 选择产品,然后单击属性或首选项按钮。
	- 3**.** 单击作业存储选项卡。
	- 4**.** 在作业存储模式区域,单击个人作业选项。
	- 5. 可选: 在**设为专用作业**区域单击打印 PIN 选项, 然后输入 4 位数的个人识别码 (PIN)。
	- 6**.** 可以随时通过产品控制面板打印该作业。

#### 将作业暂时存储在产品上

- 3 注: 如果在产品中安装了可选的硬盘, 便可使用该选项。
- 学注: 本产品将一直存储作业, 直到您关闭产品电源。
	- 1**.** 在软件程序的文件菜单中,单击打印。
	- 2**.** 选择产品,然后单击属性或首选项按钮。
	- 3**.** 单击作业存储选项卡。
	- 4**.** 在作业存储模式区域,单击快速复印选项。

将会立即打印请求的份数,并且您可以从产品控制面板打印更多份。

#### 将作业永久存储在产品上

- 2 注: 如果在产品中安装了可选的硬盘, 便可使用该选项。
	- 1**.** 在软件程序的文件菜单中,单击打印。
	- 2. 选择产品,然后单击属性或首选项按钮。
- 3**.** 单击作业存储选项卡。
- 4**.** 在作业存储模式区域,单击存储的作业选项。

#### 将存储的作业设为永久专用作业,以便任何人要打印该作业,都必须提供 PIN

- 2 注: 如果在产品中安装了可选的硬盘, 便可使用该选项。
	- 1**.** 在软件程序的文件菜单中,单击打印。
	- 2**.** 选择产品,然后单击属性或首选项按钮。
	- 3**.** 单击作业存储选项卡。
	- 4**.** 在作业存储模式区域单击存储的作业选项或个人作业选项。
	- 5. 在**设为专用作业**区域单击打印 PIN 选项, 然后输入 4 位数的个人识别码 (PIN)。

 $\mathbb{F}$  注: 要打印作业或删除作业, 您必须通过产品控制面板输入 PIN。

### 有人打印存储的作业时收到通知

3 注: 只有创建存储作业的人才会收到通知。有人打印由其他人创建的存储作业时,您不会收到通知。

- 1**.** 在软件程序的文件菜单中,单击打印。
- 2. 选择产品,然后单击**属性或首选项**按钮。
- 3**.** 单击作业存储选项卡。
- 4**.** 选择所需的作业存储模式。
- 5**.** 在作业通知选项区域,单击打印时显示作业 ID 选项。

#### 为存储的作业设置用户名

按以下步骤更改所存储作业的用户名。

- 1**.** 在软件程序的文件菜单中,单击打印。
- 2**.** 选择产品,然后单击属性或首选项按钮。
- 3**.** 单击作业存储选项卡。
- 4**.** 选择所需的作业存储模式。
- 5**.** 在用户名区域单击用户名选项以使用 Windows 默认用户名。要提供其它用户名,请单击自定义选 项,然后键入名称。

#### 为存储的作业指定名称

按以下步骤更改所存储作业的默认名称。

- 1**.** 在软件程序的文件菜单中,单击打印。
- 2**.** 选择产品,然后单击属性或首选项按钮。
- 3**.** 单击作业存储选项卡。
- 4**.** 选择所需的作业存储模式。
- 5**.** 要自动生成与所存储文档相关的作业名,请在作业名区域单击自动选项。如果适用,驱动程序会 使用文档的文件名。如果文档没有文件名,驱动程序会使用软件程序名称或时间戳作为作业名。 要指定作业名,请单击自定义选项,然后键入名称。
- 6**.** 从如果作业名存在下拉列表中选择一个选项。
	- 选择使用作业名 + (1-99) 选项以在现有名称末尾添加一个数字。
	- **●** 选择**替换现有文件**选项以覆盖已有该名称的作业。

## 使用 Windows 打印特殊作业

### 设置双面打印对齐

对于双面打印的文档,例如小册子,请在打印前为纸盘设置定位,以确保页面的正面和背面对齐。

- 1**.** 在产品控制面板上,按主页 按钮。
- 2**.** 打开以下菜单:
	- **a.** 管理
	- **b.** 常规设置
	- **c.** 打印质量
	- **d.** 图像定位
	- **e.** 调整纸盘 <X>
- 3**.** 选择打印测试页项,然后按确定按钮。
- 4**.** 按照测试页上的说明完成调整。

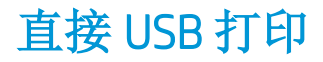

本产品具备直接 USB 打印功能,因此无需从计算机发送,即可快速打印文件。本产品可通过产品前面 的 USB 端口接受标准 USB 存储附件。您可以打印以下类型的文件:

- .pdf
- .prn
- .pcl
- .ps
- .cht
- 1**.** 将 USB 存储附件插入产品前面的 USB 端口。
	- 注:可能需要取下 USB 端口的封盖。

注:如果产品无法识别 USB 附件,则请尝试使 用另一种类型的 USB 附件。由于 USB 规格有差 异,因此产品无法识别所有类型的 USB 附件。

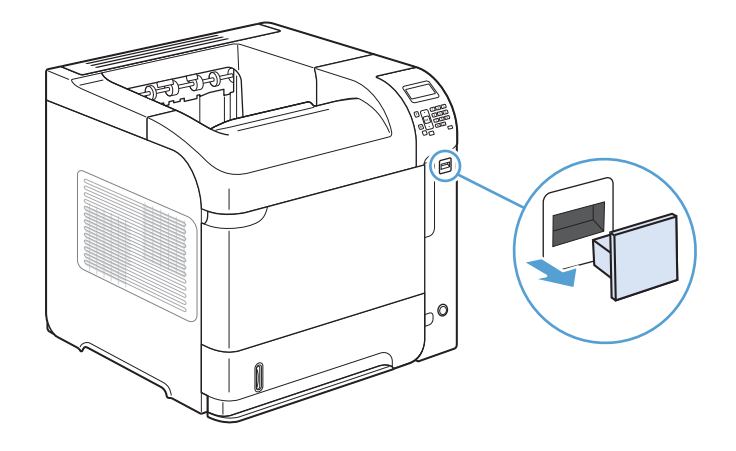

- 2**.** 在产品控制面板上,按下主页 按钮。
- 3**.** 打开从 USB 检索作业菜单。
- 4**.** 选择要打印的文档的名称。
- 5**.** 如果需要调整份数,请选择份数选项,然后输 入份数。
- 6**.** 按下确定按钮以打印文档。

# 9 管理和维护

- [打印信息页](#page-155-0)
- 使用 HP [内嵌式](#page-156-0) Web 服务器
- 使用 [HP Web Jetadmin](#page-160-0) 软件
- [产品安全功能](#page-161-0)
- [节约设置](#page-163-0)
- [安装内存和内置](#page-165-0) USB 设备
- [清洁产品](#page-169-0)
- [产品更新](#page-169-0)

## <span id="page-155-0"></span>打印信息页

信息页提供有关产品及其当前配置的详细信息。使用下列步骤打印或查看这些信息页:

- 1**.** 在产品控制面板上,按下主页 按钮。
- 2**.** 打开以下菜单:
	- 管理
	- 报告

3. 选择要查看的报告的名称,向上滚动到**打印**选项,然后按确定按钮打印报告。

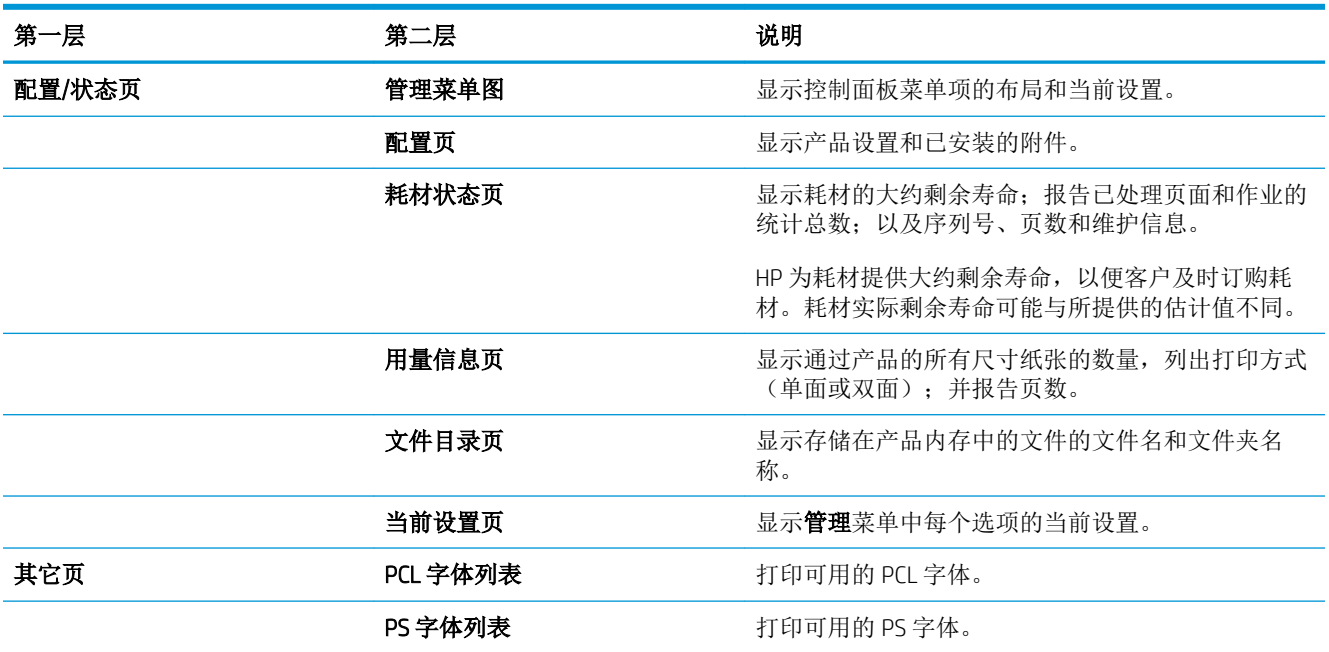

## <span id="page-156-0"></span>使用 HP 内嵌式 Web 服务器

通过 HP 内嵌式 Web 服务器, 您可以从计算机(而不是从产品控制面板)查看产品状态、配置产品网络 设置并管理打印功能。以下是使用 HP 内嵌式 Web 服务器可以执行的操作示例:

- 查看产品状态信息。
- 确定所有耗材的剩余寿命以及订购新耗材。
- 查看并更改纸盘配置。
- 查看并更改产品控制面板菜单配置。
- 查看并打印内置页面。
- 接收产品和耗材事件的通知。
- 查看并更改网络配置。

要使用 HP 内嵌式 Web 服务器, 您必须要装有用于 Windows、Mac OS 和 Linux (仅限于 Netscape)的 Microsoft Internet Explorer 5.01(或更高版本)或 Netscape 6.2(或更高版本)。HP-UX 10 和 HP-UX 11 需 要 Netscape Navigator 4.7。产品连接至基于 IP 的网络时, HP 内嵌式 Web 服务器即会工作。HP 内嵌式 Web 服务器不支持基于 IPX 的产品连接。您无需访问 Internet 即可打开和使用 HP 内嵌式 Web 服务器。

当产品连接至网络时,HP 内嵌式 Web 服务器自动可供使用。

## 使用网络连接打开 HP 内嵌式 Web 服务器

- 1**.** 识别产品 IP 地址或主机名(在产品配置页中列出)。按照以下步骤打印产品配置页:
	- **a.** 在产品控制面板上,按下主页 按钮。
	- **b.** 打开以下菜单:
		- 管理
		- 报告
		- 配置/状态页
		- 配置页
	- **c.** 按下确定按钮。
	- **d.** 在 Jetdirect 页中查找 IP 地址或主机名。
- 2**.** 在计算机支持的 Web 浏览器的地址/URL 字段中,键入产品 IP 地址或主机名称。

## HP 内嵌式 Web 服务器功能

### 信息选项卡

### 表 9**-**1HP 内嵌式 Web 服务器信息选项卡

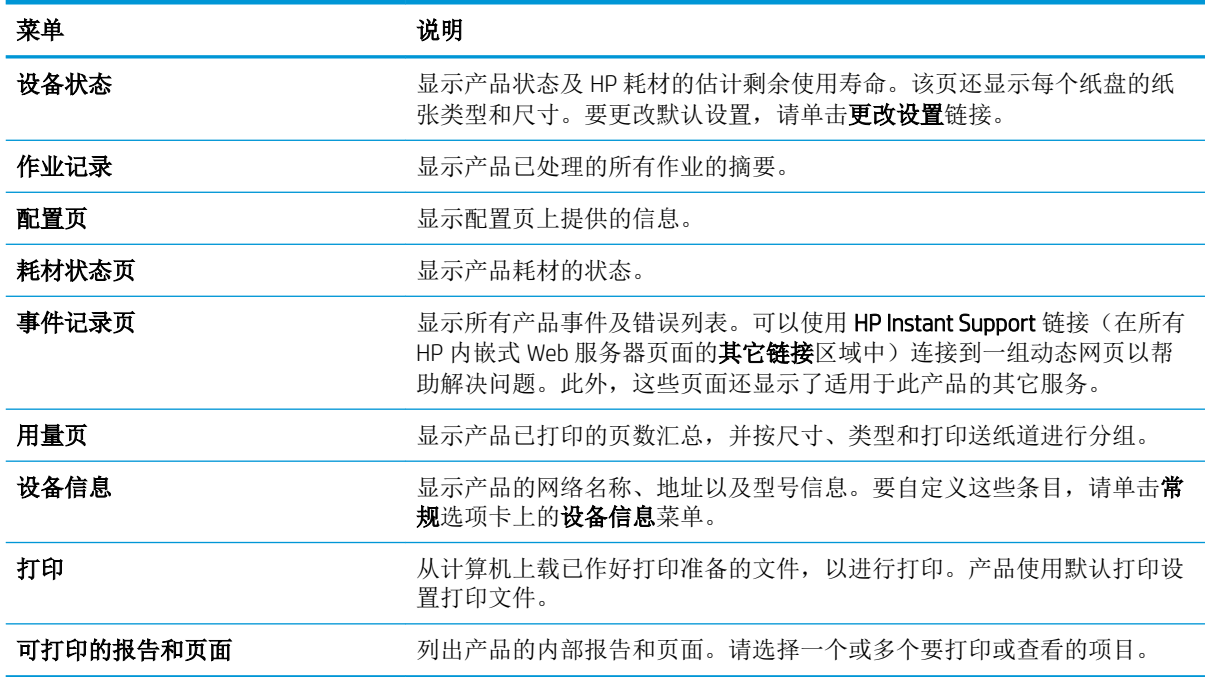

### 常规选项卡

## 表 9**-**2HP 内嵌式 Web 服务器常规选项卡 菜单 あいかん こうしゃ 説明 控制面板管理菜单的工作单的工作的工作是示控制面板上的管理菜单的菜单结构图。 注:您可以在此屏幕上配置设置,但 HP 内嵌式 Web 服务器提供了比通过 管理菜单提供的配置选项更高级的配置选项。 **警告** 的过去分词 的复数科产品和耗材事件设置电子邮件警报。 自动发送 对产品进行配置, 以便将与产品配置和耗材有关的电子邮件自动发送到特 定电子邮件地址。

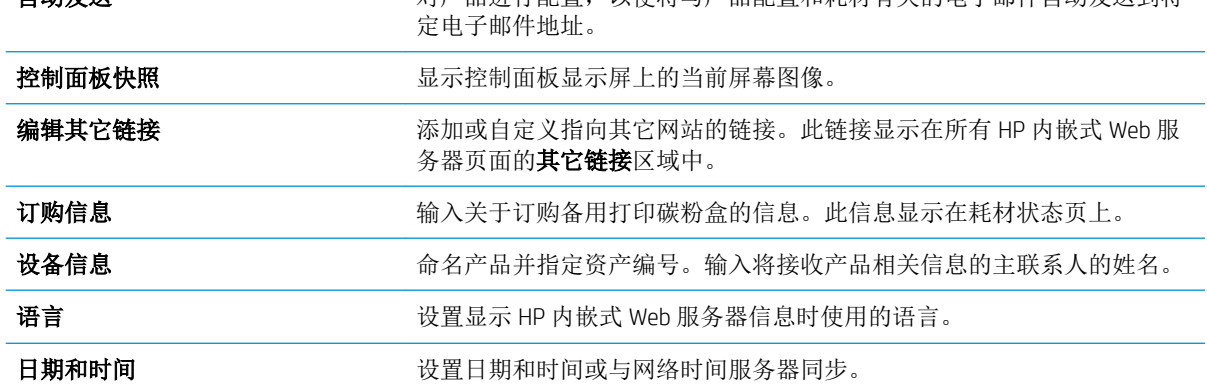

#### 表 9**-**2HP 内嵌式 Web 服务器常规选项卡 (续)

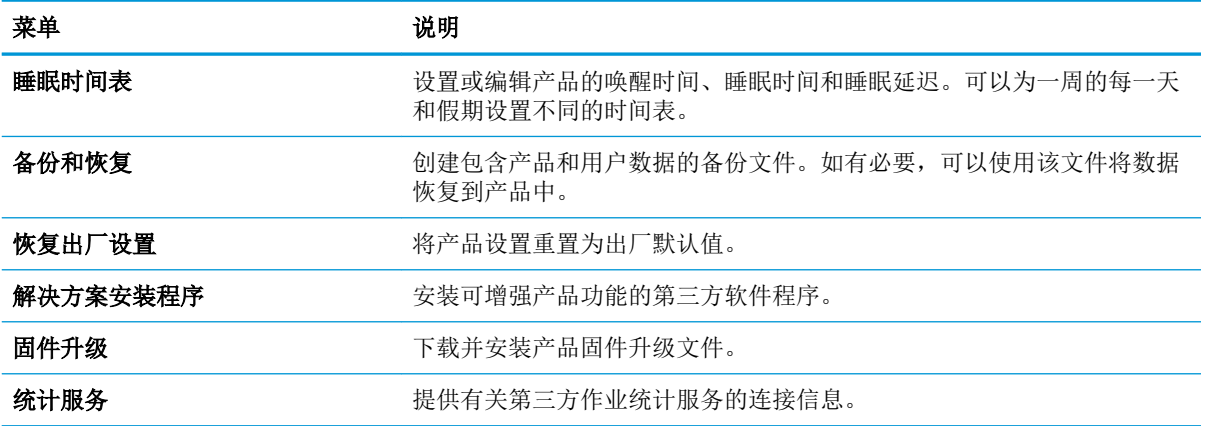

## 打印选项卡

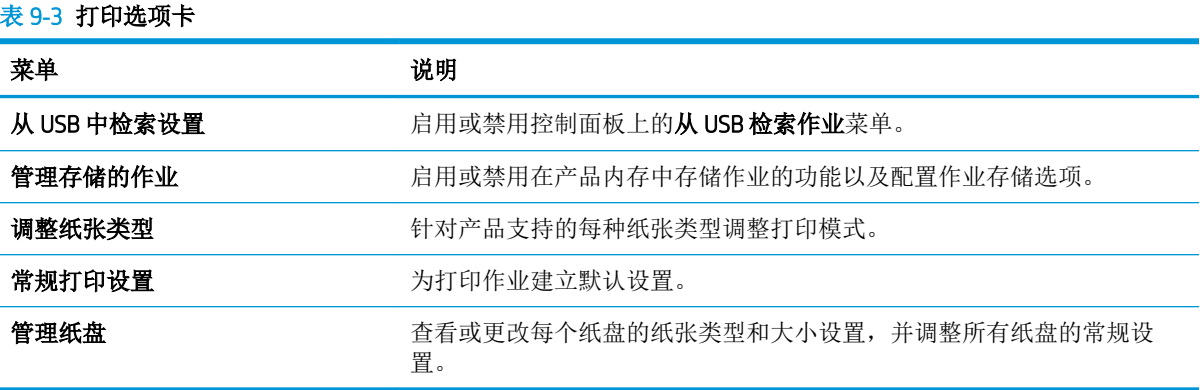

### 故障排除选项卡

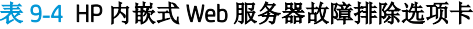

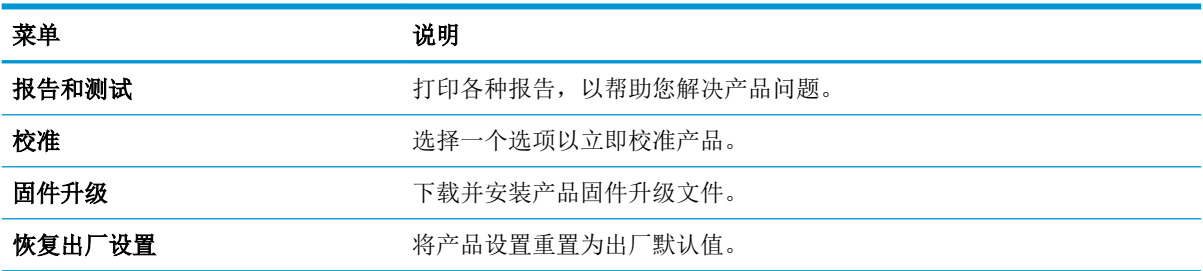

### 安全性选项卡

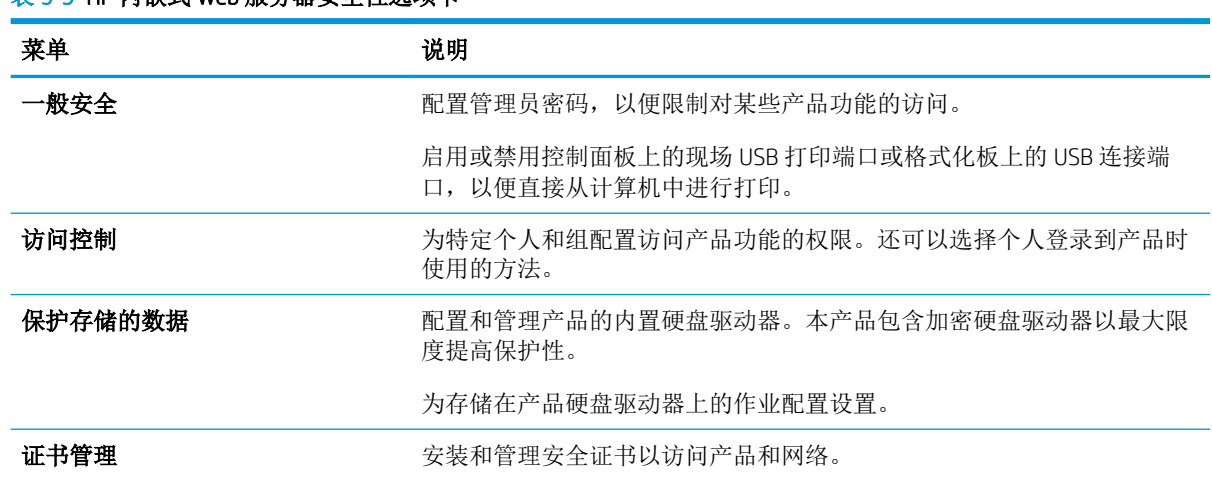

#### 表 9**-**5HP 内嵌式 Web 服务器安全性选项卡

### HP Web 服务标签

使用 HP Web 服务标签配置和启用此产品的 HP Web 服务。必须启用 HP Web 服务才能使用 HP ePrint 功 能。

### 联网选项卡

在将产品连接到基于 IP 的网络时,可以使用联网选项卡更改产品的网络设置。如果将产品连接到其它 类型的网络,则不会显示该选项卡。

### 其它链接列表

 $\overrightarrow{2}$  注: 可以使用常规选项卡上的编辑其它链接菜单, 配置其它链接列表中显示的项目。以下项目是默认 链接。

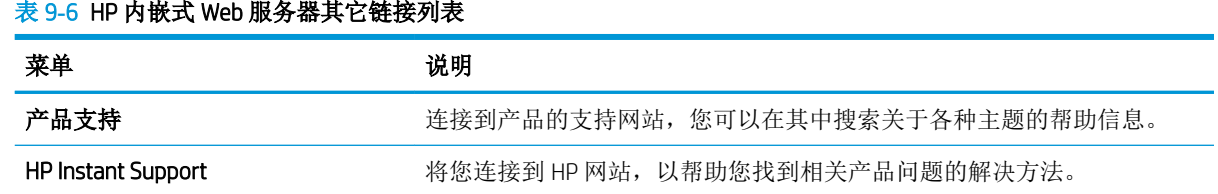

## <span id="page-160-0"></span>使用 HP Web Jetadmin 软件

HP Web Jetadmin 是行业领先的获奖工具,可高效管理多种联网 HP 设备,包括打印机、多功能产品和数 字发送器。这款单一解决方案使您可以对打印和成像环境执行远程安装、监控、维护、故障排除和安 全操作 — 帮助您节省时间、控制成本、保护投资,从而大幅提高业务效率。

HP Web Jetadmin 会定期更新, 为特定产品功能提供支持。请访问 [www.hp.com/go/webjetadmin](http://www.hp.com/go/webjetadmin) 并单击 Self Help and Documentation(自助服务和文档)链接,以了解有关更新的更多信息。

## <span id="page-161-0"></span>产品安全功能

### 安全声明

产品支持安全标准和推荐的协议,可帮助您保持产品安全、保护网络上的重要信息并简化监控和维护 产品的方法。

有关 HP 的安全成像和打印解决方案的详细信息,请访问 [www.hp.com/go/secureprinting](http://www.hp.com/go/secureprinting)。该网站提供有 关安全功能的白皮书和常见问题解答文档的链接。

### IP 安全性

IP 安全性 (IPsec) 是一组协议,可控制来往产品的、基于 IP 的网络流量。IPsec 提供主机到主机验证、数 据完整性和网络通信加密。

对于连接至网络并配有 HP Jetdirect 打印服务器的产品,可以通过 HP 内嵌式 Web 服务器的联网选项卡 配置 IPsec。

## 保护 HP 内嵌式 Web 服务器的安全

指定用于访问产品和 HP 内嵌式 Web 服务器的管理员密码,以使未经授权的用户无法更改产品设置。

- 1**.** 在 Web 浏览器的地址行中输入产品 IP 地址,打开 HP 内嵌式 Web 服务器。
- 2**.** 单击安全性标签。
- 3**.** 打开一般安全菜单。
- 4**.** 在用户名字段中,键入与密码关联的名称。
- 5**.** 在新密码框和验证密码框中键入密码。

3 注: 如果要更改现有密码, 必须先在旧密码字段中键入现有密码。

6**.** 单击应用按钮。记下密码并将其存放在安全的地方。

### 加密支持:HP 加密高性能硬盘(仅限 xh 型号)

本产品有一个加密硬盘。本硬盘提供基于硬件的加密,以便您安全存储敏感打印、复印和扫描数据, 同时不会影响产品性能。本硬盘使用最新的高级加密标准 (AES),而且具有多种省时性能和耐用功能。

使用 HP 内嵌式 Web 服务器中的安全菜单配置磁盘。

有关加密硬盘的更多信息,请参阅《*HP* 高性能安全硬盘设置指南》。

- 1**.** 访问 [www.hp.com/support](http://www.hp.com/support)。
- 2. 在搜索框中键入 Secure Hard Disk(安全硬盘), 然后单击 >> 按钮。
- 3. 单击 HP Secure High Performance Hard Disk Drive (HP 高性能安全硬盘驱动器)链接。
- 4. 单击 Manuals (手册) 链接。

## 保护存储作业的安全

您可以为存储在产品上的作业指定一个 PIN, 以保护作业。任何人都必须先通过产品控制面板输入 PIN,才能打印这些受保护的作业。

### 锁定控制面板菜单

可通过使用 HP 内嵌式 Web 服务器来锁定控制面板上的各种功能。

- 1**.** 在 Web 浏览器的地址行中输入产品 IP 地址,打开 HP 内嵌式 Web 服务器。
- 2**.** 单击安全性标签。
- 3**.** 打开访问控制菜单。
- 4**.** 在登录和权限政策区域中,选择具有每种功能权限的用户类型。
- 5**.** 单击应用按钮。

## 锁定格式化板

产品背面的格式化板区域有一个用于连接安全电缆的插槽。锁定格式化板可防止有人从格式化板上卸 下贵重组件。

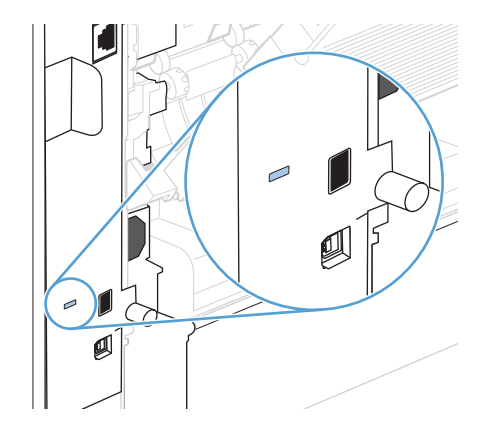

## <span id="page-163-0"></span>节约设置

## 使用经济模式进行打印

本产品有专门用于打印草稿文档的 EconoMode 选项。使用 EconoMode 可以减小碳粉用量,从而减少每 页打印成本。但是,使用 EconoMode 也会降低打印质量。

HP 不建议一直使用 EconoMode。如果始终使用 EconoMode, 则碳粉使用时间可能要比打印碳粉盒中机 械部件的寿命还要长。如果打印质量开始降低且变得令人无法接受,请考虑更换打印碳粉盒。

- $\widetilde{\mathbb{F}}$  注: 此功能适用于 PCL 6 打印机驱动程序 (用于 Windows)。如果您没有使用该驱动程序,则可以通过 HP 内嵌式 Web 服务器启用该功能。
	- 1**.** 在软件程序的文件菜单中,单击打印。
	- 2. 选择产品,然后单击属性或首选项按钮。
	- 3**.** 单击纸张/质量选项卡。
	- 4**.** 单击经济模式复选框。

## 省电模式

### 禁用或启用睡眠模式

- 1**.** 在产品控制面板上,按主页 按钮。
- 2**.** 打开下面的每个菜单:
	- **a.** 管理
	- **b.** 常规设置
	- **c.** 电能设置
	- **d.** 睡眠计时器设置
	- **e.** 睡眠/自动关闭计时器
- 3**.** 请选择以下选项之一:
	- 已启用
	- 已禁用

#### 设置睡眠计时器

使用睡眠计时器功能可使产品在无活动状态经过预定义的一段时间后自动进入睡眠模式。

- 1**.** 在产品控制面板上,按主页 按钮。
- 2**.** 打开下面的每个菜单:
	- **a.** 管理
	- **b.** 常规设置
	- **c.** 电能设置

**d.** 睡眠计时器设置

### **e.** 在此时间后睡眠/自动关闭

3**.** 选择相应的时间,然后按确定按钮。

3 注: 默认值为 30 分钟。

### 设置睡眠时间表

使用睡眠时间表功能可降低产品处于非活动状态时的能耗。您可以计划在每天的特定时间将产品置于 睡眠模式,或从睡眠模式唤醒。可以为一周中的每一天自定义此时间表。要设置睡眠时间表,请使用 HP 内嵌式 Web 服务器。

- 1**.** 在 Web 浏览器的地址行中输入产品 IP 地址,打开 HP 内嵌式 Web 服务器。
- 2**.** 单击常规标签。
- 3**.** 单击日期和时间链接,然后设置当前的日期和时间。
- 4**.** 单击应用按钮。
- 5. 单击睡眠时间表链接,然后单击添加按钮以打开睡眠时间表设置。
- 6**.** 配置睡眠时间表设置。
- 7**.** 单击应用按钮。

## <span id="page-165-0"></span>安装内存和内置 USB 设备

## 概述

格式化板上有以下开放式插槽和端口,可用于扩展产品性能:

- 一个双列直插式内存模块 (DIMM) 插槽,用于升级产品内存
- 两个内部 USB 端口,用于添加字体、语言和其它第三方解决方案

要了解产品中安装了多少内存或了解 USB 端口中安装了什么部件,请打印配置页。

## 安装内存

如果您经常打印复杂图形或 PostScript (PS) 文档,或者使用许多下载的字体,则可能需要添加产品内 存。添加的内存还在支持作业存储功能(如快速复印)方面为您提供了更大的灵活性。

3 注: 以前的 HP LaserJet 产品所用的单列直插式内存模块 (SIMM) 与本产品不兼容。

### 安装产品内存

本产品有一个 DIMM 插槽。

 $\Delta$ 注意: 静电可能会损坏电子零件。拿取 DIMM 时, 请戴上防静电腕带, 或者经常触摸 DIMM 防静电包装 的表面,然后再接触产品的裸金属部分。

- 1**.** 打印配置页以了解产品中安装了多少内存,然后再添加更多内存。
	- a**.** 在产品控制面板上,按主页 按钮。
	- b**.** 打开以下菜单:
		- 管理
		- 报告
		- 配置/状态页
		- 配置页
- 2**.** 打印配置页后,关闭产品电源。
- 3**.** 拔下电源线和接口电缆。
- 4**.** 朝产品后部滑动右侧面板使其松开,然后将其卸下。
- 5**.** 拉动金属槽片,打开装卸盖。
- 6**.** 从防静电包装中取出 DIMM。

 $\bigwedge$ 注意: 为减少静电造成损坏的可能性, 在拿取 DIMM 之前一定要始终带着静电释放 (ESD) 腕带或触 摸防静电包装的表面。

- 7**.** 握住 DIMM 的两边,将 DIMM 上的凹口与 DIMM 插槽对齐。(检查是否打开了 DIMM 插槽两边的 锁。)
- 8. 将 DIMM 对正按入插槽,然后用力按压。请确保 DIMM 两侧的锁均卡入到位。
- 9. 合上装卸盖,然后用力按压,直至其卡入到位。
- 10**.** 重新安装右侧面板。将面板上的槽片与产品中的插槽对齐,朝产品前部推动面板,直至其卡入到 位。
- 11**.** 重新连接接口电缆和电源线。
- 12**.** 打开产品电源。

## 启用内存

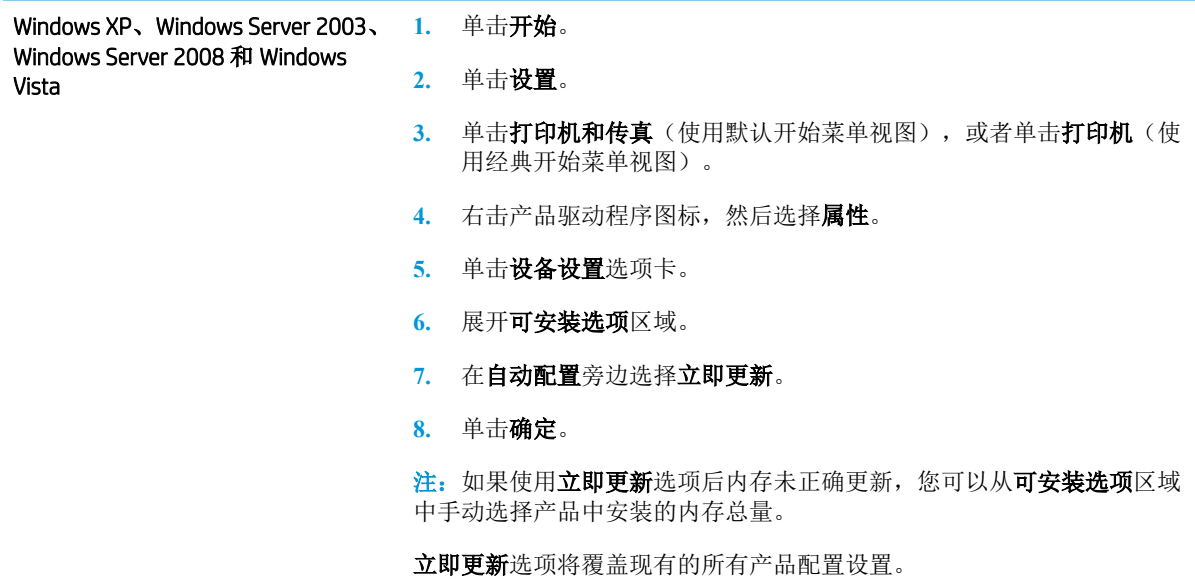

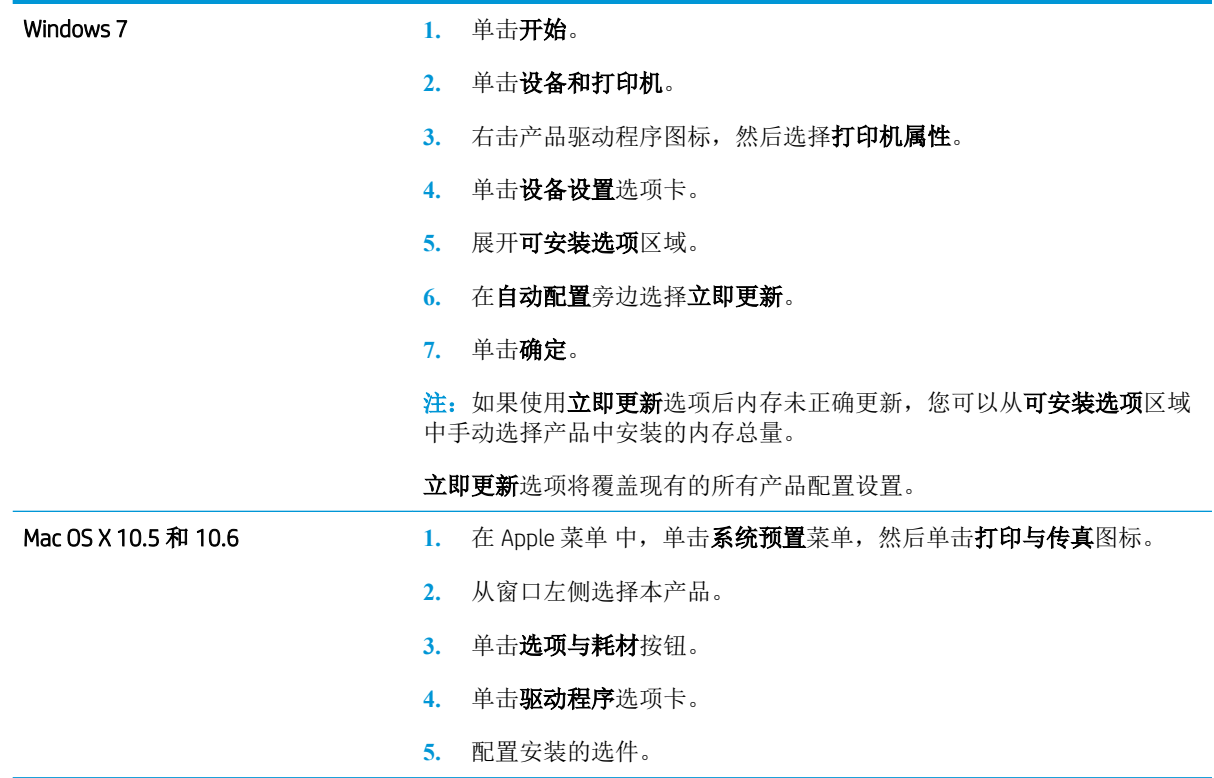

## 检查 DIMM 安装

安装 DIMM 后,应确保安装成功。

- 1**.** 打开产品电源。在产品完成启动后,检查产品"就绪" 指示灯是否亮起。如果显示错误消息,则 DIMM 可能安装错误。
- 2**.** 打印一张配置页。
- 3**.** 检查配置页的内存部分,并将其与安装内存前打印的配置页进行比较。如果内存量未增加,则 DIMM 可能未正确安装,或是 DIMM 本身有缺陷。请重新安装。如有必要,请安装另一个 DIMM。

639°注: 如果您已安装产品语言(个性),请检查配置页中的"Installed Personalities and Options"(安装的 个性和选件)部分。该部分会列出新的产品语言。

## 内存分配

有时,下载至产品的实用程序或作业可能会包含资源(如字体、宏或模式)。在内部被标记为永久内 容的资源会一直保存在产品内存中,直至产品关闭。

如果您要利用页面描述语言 (PDL) 功能将资源标记为永久内容, 则需遵循以下准则。有关技术详情, 请 参阅用于 PCL 或 PS 的相应 PDL 参考资料。

- 仅在打开产品电源时必须处于内存中的资源,才会被标记为永久资源。
- 仅在开始打印作业而不是正在打印时,才将永久资源发送至产品。

 $\overline{\mathbb{B}}$  注: 在产品正在打印时过度使用永久资源或下载这些资源, 可能会影响产品性能或打印复杂页面的能 力。

## 安装内部 USB 设备

产品有两个内部 USB 端口。

- 1**.** 关闭产品电源。
- 2**.** 拔下电源线和接口电缆。
- 3**.** 朝产品后部滑动右侧面板使其松开,然后将其卸下。
- 4**.** 拉动金属槽片,打开装卸盖。
- 5**.** 找到格式化板底部附近的 USB 端口。将 USB 设备插入其中一个端口。

 $\Delta$ 注意: 要防止静电损坏格式化板, 请用一只手握住金属检修门, 同时用另一只手插入 USB 设备。 如果在此过程中将手从产品移走,则请确保触摸金属检修门以放电,然后再继续。

- 6**.** 合上装卸盖,然后用力按压,直至其卡入到位。
- 7**.** 重新安装右侧面板。将面板上的槽片与产品中的插槽对齐,朝产品前部推动面板,直至其卡入到 位。
- 8**.** 重新连接接口电缆和电源线。
- 9**.** 打开产品电源。

## <span id="page-169-0"></span>清洁产品

要清洁产品表面,请使用柔软的湿布。

## 清洁纸张通道

- 1**.** 在产品控制面板上,按下主页 按钮。
- 2**.** 打开以下菜单:
	- 设备维护
	- 校准/清洁
- 3. 选择打印清洁页项,然后按下确定按钮以打印页面。
- 4**.** 清洁过程可能需要几分钟的时间。在清洁过程完成后,丢弃打印的页面。

## 产品更新

HP 定期更新产品固件中提供的功能。要利用最新的功能,请更新产品固件。要下载最新的固件升级, 请访问 www.hp.com/go/lj600Series\_firmware。

# 10 解决问题

- [自助服务](#page-171-0)
- [解决问题检查清单](#page-172-0)
- [恢复工厂设置](#page-174-0)
- [解释控制面板消息](#page-175-0)
- [进纸不正确或卡纸](#page-176-0)
- [清除卡纸](#page-177-0)
- [改善打印质量](#page-194-0)
- [产品不打印或打印缓慢](#page-197-0)
- [解决直接](#page-198-0) USB 打印问题
- [解决连接问题](#page-199-0)
- [解决产品软件问题](#page-201-0) (Windows)
- [解决产品软件问题](#page-203-0) (Mac)

<span id="page-171-0"></span>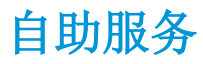

除了本指南中的信息以外,其它来源也提供了一些有用的信息。

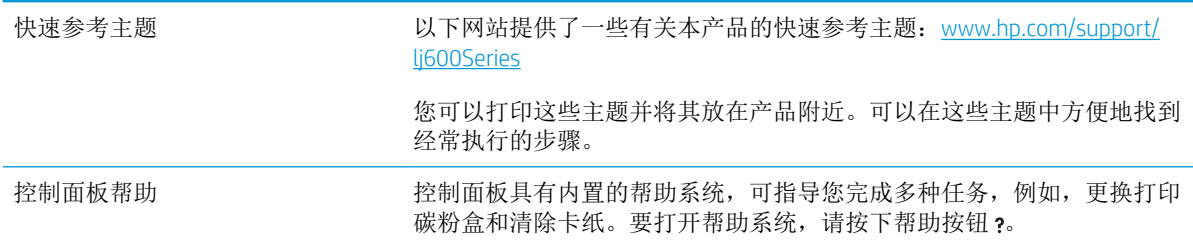

## <span id="page-172-0"></span>解决问题检查清单

在尝试解决产品出现的问题时,请遵循下面的步骤。

- 1**.** 确保产品的"就绪" 指示灯亮起。如果所有指示灯均未亮起,请完成以下步骤:
	- a**.** 检查电源线的连接。
	- b**.** 检查电源是否已打开。
	- c**.** 确保为产品电源配置了正确的线电压。(有关电压要求,请参阅产品背面的标签。)如果您 使用接线板并且其电压不符合规格,请将产品插头直接插入墙上插座。如果已插入墙上插 座,请试用不同的插座。
	- d**.** 如果这些措施均无法恢复通电,请与 HP 客户支持中心联系。
- 2**.** 检查电缆线路。
	- a**.** 检查产品与计算机或网络端口之间的电缆连接。确保连接牢固。
	- b**.** 如有可能,请使用另一条电缆来确定电缆本身是否有故障。
	- c**.** 检查网络连接。
- 3**.** 控制面板应当指明就绪状态。如果出现错误消息,请解决相应错误。
- 4**.** 确保使用的纸张符合规格。
- 5**.** 打印一张配置页。如果产品连接至网络,则还会打印 HP Jetdirect 页面。
	- **a.** 在产品控制面板上,按下主页 按钮。
	- **b.** 打开以下菜单:
		- 管理
		- 报告
		- 配置/状态页
		- 配置页
	- **c.** 按下确定按钮。

如果未打印页面,请检查并确保至少一个纸盘装有纸张。

如果产品内发生卡纸,请按控制面板上的说明清除卡纸。

- 6**.** 如果打印了配置页,请检查以下项目:
	- a**.** 如果页面打印不正确,则可能是产品硬件有问题。与 HP 客户服务中心联系。
	- b**.** 如果页面打印正确,则表明产品硬件工作正常。您使用的计算机、打印机驱动程序或程序可 能出现问题。
- 7**.** 请选择以下选项之一:

Windows: 单击开始、设置, 然后单击打印机或打印机和传真。双击产品名称。

- 或 -

Mac OS X: 打开打印机设置实用程序或打印与传真列表,然后双击本产品对应的行。

- 8**.** 检查是否已为本产品安装了打印机驱动程序。检查程序,确保您正在使用本产品的打印机驱动程 序。打印机驱动程序位于产品附带的 CD 上。您也可以从以下网站下载打印机驱动程序: [www.hp.com/support/lj600Series](http://www.hp.com/support/lj600Series)。
- 9**.** 从以前工作正常的其它程序打印一篇简短文档。如果此解决方案有效,则表明您使用的程序出现 问题。如果此解决方案无效(即没有打印文档),请完成以下步骤:
	- a**.** 尝试从另一台已安装该产品软件的计算机打印作业。
	- b**.** 如果产品连接到网络,请使用 USB 电缆将其直接连接到计算机。选择要使用的新连接类型, 将产品重定向至正确的端口或重新安装软件。

## 影响产品性能的因素

打印作业的时间受若干因素的影响:

- 最大产品速度,以每分钟打印了多少页来度量 (ppm)
- 使用特殊纸张(如投影胶片、重磅纸和自定义尺寸纸张)
- 产品处理和下载时间
- 图形的复杂程度和大小
- 所用计算机的速度
- USB 连接
- 产品 I/O 配置
- 网络操作系统和配置(如果适用)
- 您正在使用的打印机驱动程序

## <span id="page-174-0"></span>恢复工厂设置

- 1**.** 在产品控制面板上,按主页 按钮。
- 2**.** 打开以下菜单:
	- 管理
	- 常规设置
	- 恢复出厂设置
- 3**.** 按确定按钮。

## <span id="page-175-0"></span>解释控制面板消息

## 控制面板消息类型

产品通过四类控制面板消息来指示产品的状态或故障。

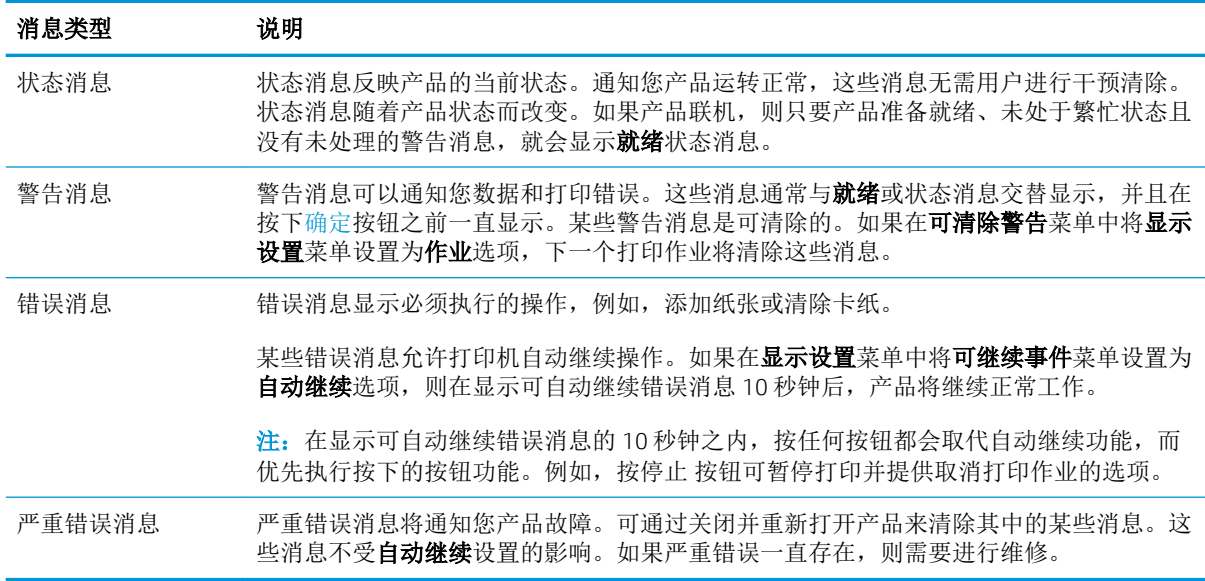

## 控制面板消息

本产品提供了可靠的控制面板消息。当控制面板上显示一则消息时,请按照屏幕上的说明解决问题。 如果本产品显示"错误"或"注意"消息,并且没有显示解决问题的步骤,请关闭本产品电源,然后 再打开。如果本产品仍然出现问题,请与 HP 支持中心联系。

有关各种主题的更多信息,请按下帮助按钮 。

## <span id="page-176-0"></span>进纸不正确或卡纸

- 产品不拾纸
- 产品一次拾起多张纸
- 防止卡纸

### 产品不拾纸

如果产品不从纸盘中拾纸,请尝试以下解决方案。

- **1.** 打开产品,取出所有卡纸。
- **2.** 将适合作业的正确尺寸的纸张装入纸盘。
- **3.** 确保已根据纸张尺寸正确调整了纸盘中的纸张导板。将导板调整到纸盘中的适当凹进。
- **4.** 检查产品控制面板,看看产品是否在等待您确认手动进纸提示。装上纸,然后继续。

## 产品一次拾起多张纸

如果产品一次从纸盘中拾起多张纸,请尝试以下解决方案。

- 1. 从纸盘中取出纸叠,将其弯曲并旋转 180 度,然后将其翻转过来。*请勿展开纸张。* 将纸叠放回纸 盘中。
- **2.** 请在本产品上仅使用符合 HP 规格的纸张。
- **3.** 使用无皱、无折痕或未受损的纸张。如有必要,使用不同纸包中的纸张。
- **4.** 确保纸盘未装得太满。如果纸盘装得太满,请从中取出整叠纸,将纸叠弄平,然后再将部分纸装 到纸盘中。
- **5.** 确保已根据纸张尺寸正确调整了纸盘中的纸张导板。调整纸张导板,使其接触纸叠,但没有挤压 纸叠。

## 防止卡纸

要减少卡纸次数,请尝试以下解决方案。

- **1.** 请在本产品上仅使用符合 HP 规格的纸张。
- **2.** 使用无皱、无折痕或未受损的纸张。如有必要,使用不同纸包中的纸张。
- **3.** 使用以前未打印过或复印过的纸张。
- **4.** 确保纸盘未装得太满。如果纸盘装得太满,请从中取出整叠纸,将纸叠弄平,然后再将部分纸装 到纸盘中。
- **5.** 确保已根据纸张尺寸正确调整了纸盘中的纸张导板。调整纸张导板,使其接触纸叠,但没有挤压 纸叠。
- **6.** 确保将纸盘完全插入产品中。
- **7.** 在重磅纸、压纹纸或穿孔纸上打印时,请使用手动进纸功能,且一次只能送入一张纸。

## <span id="page-177-0"></span>清除卡纸

## 卡塞位置

如果控制面板显示屏上显示卡纸消息,请在下图所示的位置查找卡塞的纸张或其它打印介质,然后按 照相关的步骤清除卡纸。您可能需要在卡纸消息中未指出的其它位置查找纸张。如果卡塞位置不明 显,请先查看打印碳粉盒下方的顶盖区域。

清除卡纸时,请小心操作,避免撕裂卡纸。如果一小片纸张遗留在产品中,则可能会导致其它卡塞。

- 1 顶盖和打印碳粉盒区域 2 可选信封输送器 3 纸盘区域(纸盘 1、纸盘 2 和可选纸盘)
- 4 可选双面打印器
- 5 加热组件区域
- 6 输出区域(顶部纸槽;后纸槽;和可选堆栈器、订书机/堆栈器或 5 槽邮箱)

## 从输出区域清除卡纸

使用以下步骤清除在后出纸槽或可选堆栈器、订书机/堆栈器或 5 槽邮箱中发生的卡纸。

## 从后出纸槽清除卡纸

1**.** 打开后出纸槽。

注:如果大部分纸张仍留在产品内,则通过顶 盖区域可能更容易将其取出。

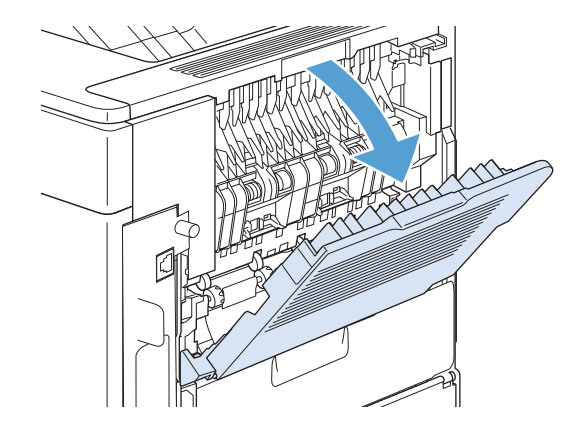

<sup>3</sup> 注: 卡塞后产品中可能会遗留松散的碳粉, 并可能导致暂时的打印质量问题。打印几页纸张后, 这些 问题应会解决。

2**.** 抓住纸张两侧,然后慢慢地将纸张拉出产品。 松散的碳粉可能落在页面上。请小心操作,避 免碳粉溅到您身上或落入产品中。

注:如果很难取出卡纸,则尝试完全打开顶盖 以释放对纸张的压力。如果纸张已损坏,或者 如果您仍然无法将其取出,请从热凝器区域清 除卡纸。

3**.** 合上后出纸槽。

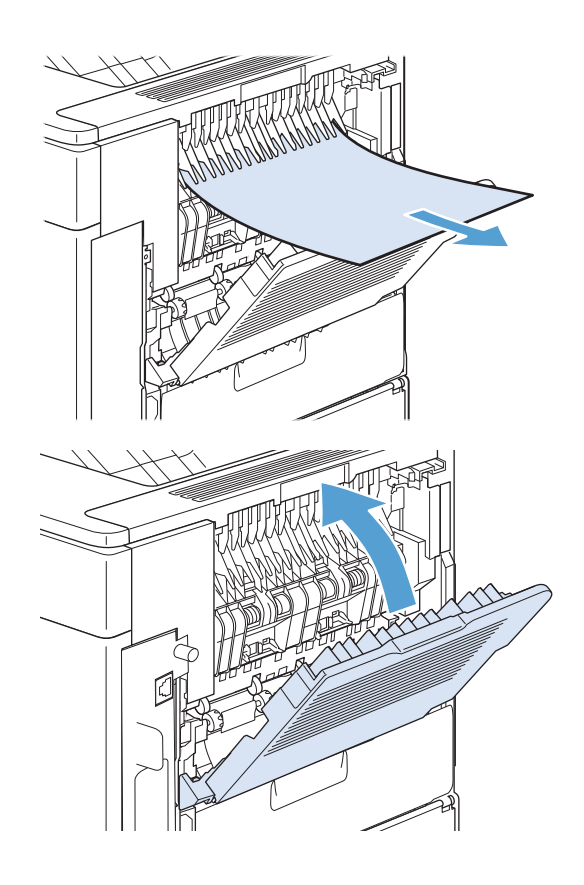

4**.** 如果仍然显示卡纸消息,则说明产品内还有卡 纸。请从其它位置查找卡纸。

### 从可选堆栈器或订书机/堆栈器清除卡纸

在可选的堆栈器或可选的装订器/堆栈器中可能发生卡纸。订书钉卡塞仅发生在可选的装订器/堆栈器 中。

### 从可选堆栈器或订书机/堆栈器清除纸张卡塞

1**.** 从产品背面打开堆栈器或订书机/堆栈器上的挡 盖,然后打开后出纸槽。

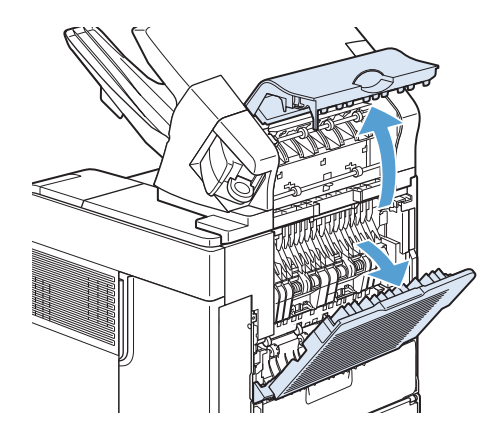

2**.** 小心地取出所有卡纸。

- 
- 3**.** 合上堆栈器或订书机/堆栈器上的挡盖,然后合 上后出纸槽。

4**.** 如果仍然显示卡纸消息,则说明还有卡纸。请 从其它位置查找卡纸。检查附件前部,小心地 取出所有卡纸。

注:要继续打印,必须将出纸槽向下推到最低 位置。

#### 从可选订书机/堆栈器清除订书钉卡塞

清除卡塞的订书钉后,装订器需要重新装入,因此可能不会装订前几个文档。如果打印作业已发送而 装订器卡塞或订书钉已用完,则只要通往堆栈器槽的通道未被堵塞,仍会打印作业。

1**.** 从订书机/堆栈器右侧,朝产品前部转动订书机 装置,直至装置卡入打开位置。向外拉蓝色订 书机盒,将其取出。

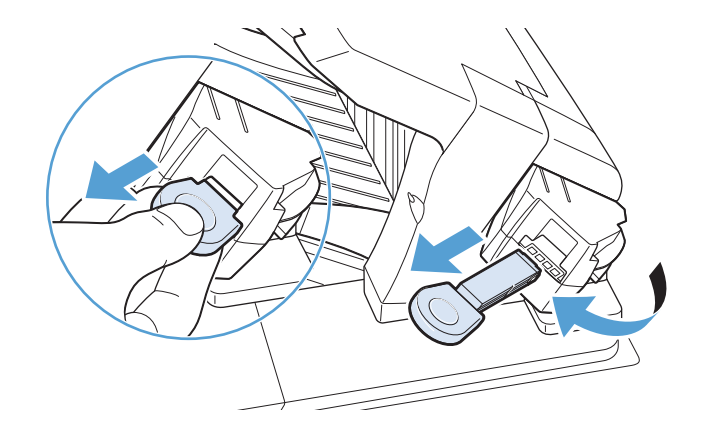
2**.** 向上转动装订器盒一端的绿色小盖,取出卡塞 的订书钉。

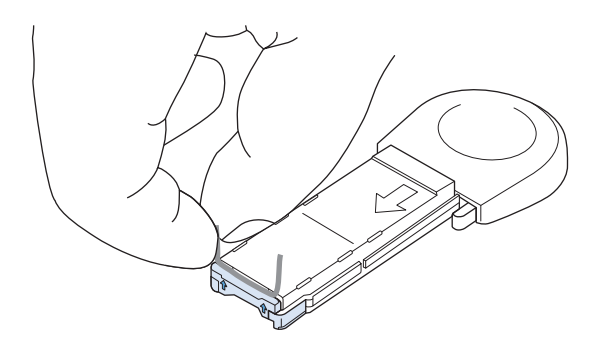

3**.** 将订书钉盒插入订书机装置,朝产品后部转动 订书机装置,直至装置卡入到位。

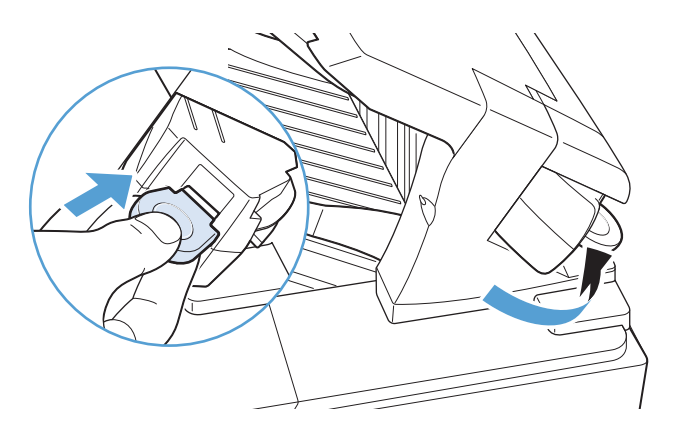

## 从可选 5 槽邮箱清除卡纸

1**.** 取出出纸槽中的所有纸张。

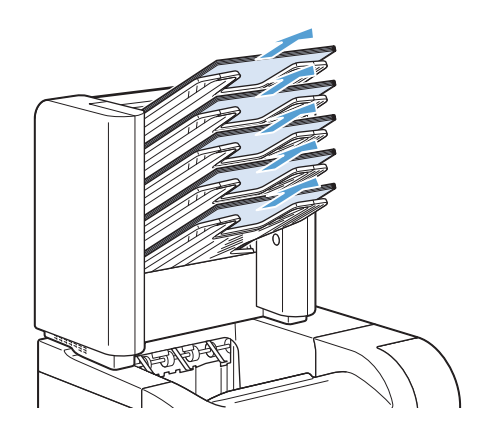

2**.** 在 5 槽邮箱背面,打开卡纸检查盖。

3**.** 如果纸张卡在 5 槽邮箱顶部,请竖直向下拉纸 张以将其取出。

- 4**.** 如果纸张卡在 5 槽邮箱底部,请打开后出纸 槽,然后竖直向上拉纸张以将其取出。
- 5**.** 合上卡纸检查盖和后出纸槽。

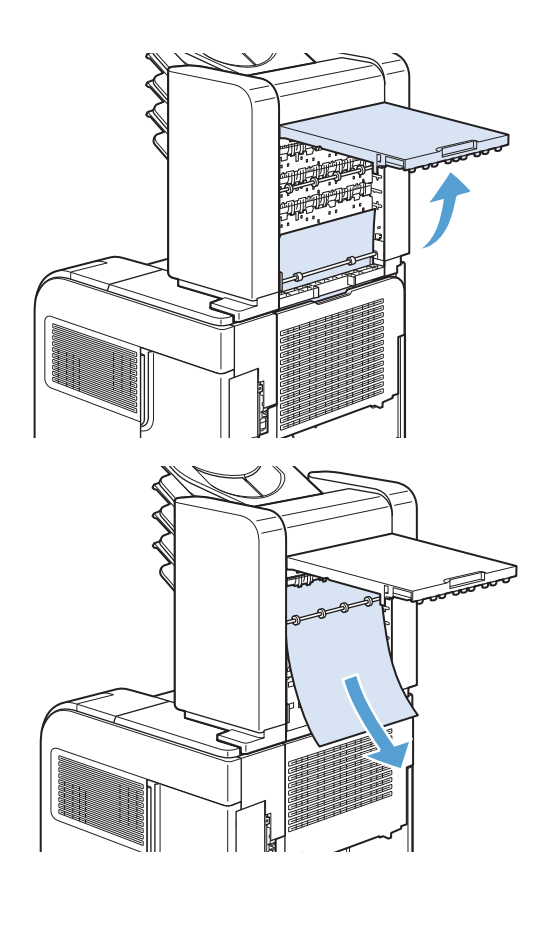

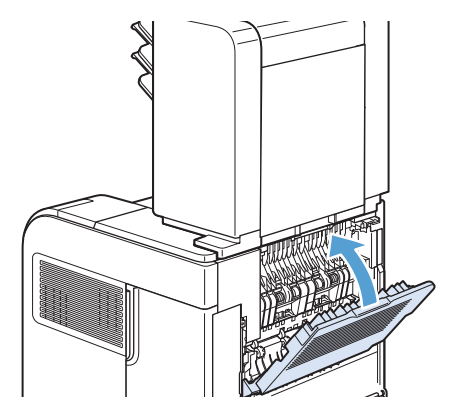

## 从热凝器区域清除卡纸

仅在以下情形中使用此步骤:

- 纸张卡在热凝器内,无法从顶盖区域或后输出区域取出。
- 尝试从热凝器清除卡纸时纸张已撕裂。
- 1**.** 关闭产品电源。
- 2**.** 转动产品以使后部朝向您。如果安装了可选双 面打印器,请将其提起并平直拉出。将其放在 一边。
- $\overline{\mathcal{O}}$  $\hat{\varrho}$

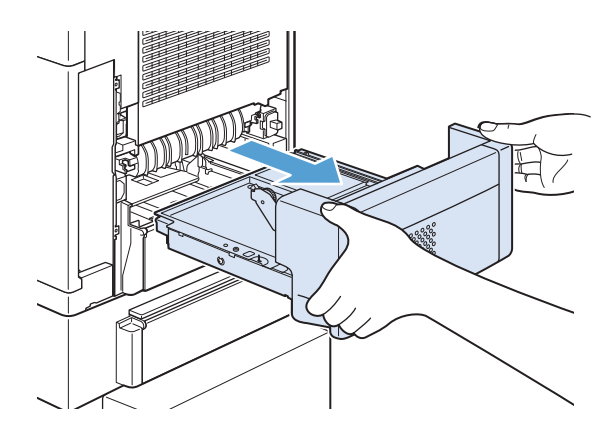

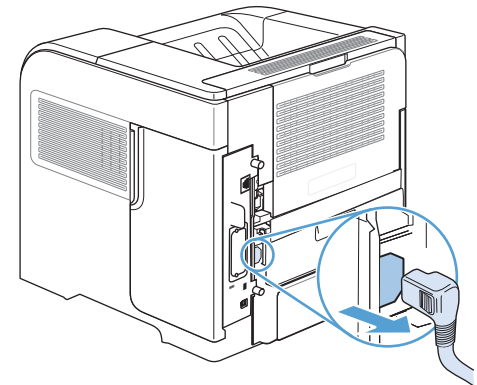

3**.** 拔下电源线。

警告! 热凝器会很热。为避免轻微烫伤,请等 待热凝器冷却之后再将其从产品上卸下。

4**.** 打开后出纸槽。

5**.** 卸下后出纸槽。将手指放在左侧铰链附近,用 力将其向右推,直至铰链销穿过产品内部的 孔。向外转动出纸槽以将其卸下。

6**.** 如果看见纸张,则将其取出。 如果看不到纸张,则向上推热凝器两侧的两个 蓝色手柄,然后平直拉出热凝器。

7**.** 取出卡纸。如有必要,请提起热凝器顶部的黑 色塑料导板,以便抓住卡塞的介质。

> 注意: 请勿使用锋利的物体或金属物体从热凝 器区域清除纸张。否则,可能会损坏热凝器。

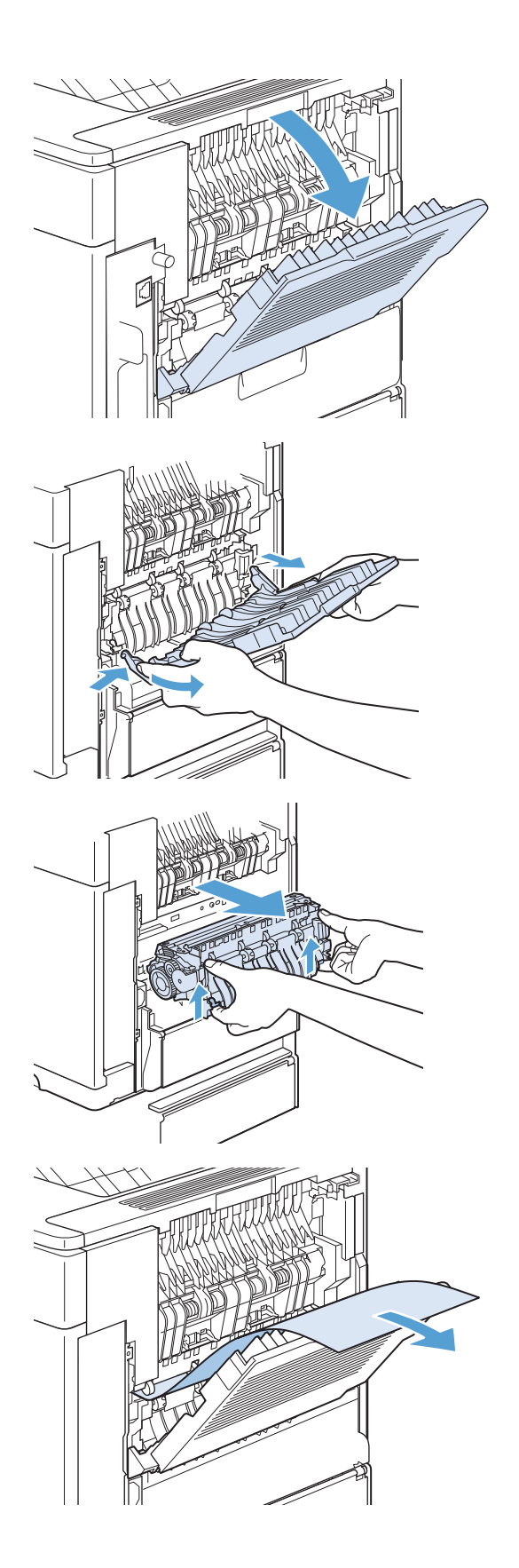

8**.** 将热凝器用力推入产品,直至两侧的蓝色手柄 卡入到位。

9**.** 重新安装后出纸槽。将右铰链销插入产品内侧 的孔中。向里推左铰链,然后将其滑入产品内 侧的孔中。合上后出纸槽。

10**.** 将电源线插入产品。

11**.** 如果已卸下可选的双面打印器,请将其重新装 上。

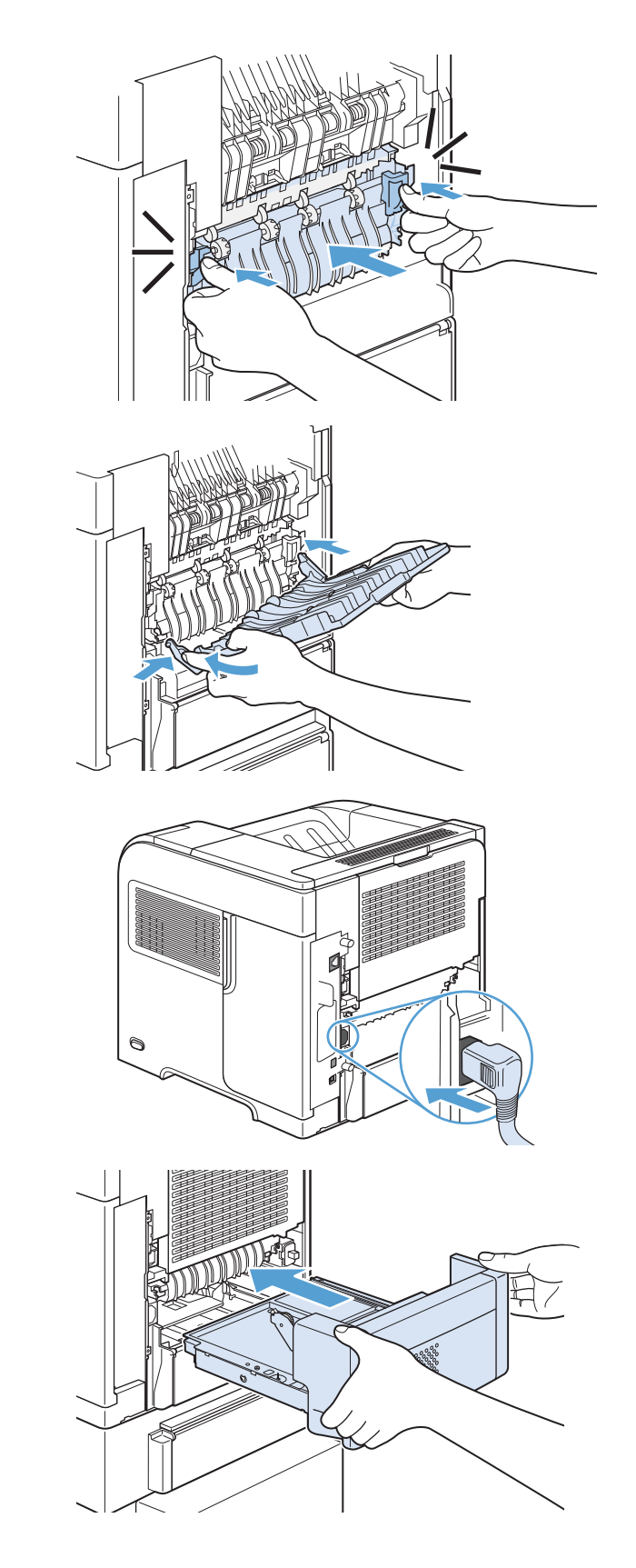

12**.** 打开产品电源。

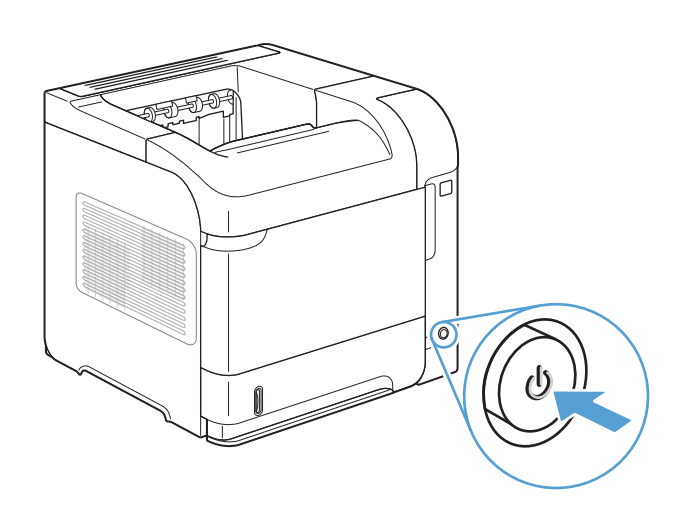

13**.** 如果仍然显示卡纸消息,则说明产品内还有卡 纸。请从其它位置查找卡纸。

## 从可选双面打印器清除卡纸

1**.** 向上提起可选双面打印器,然后将其拉出以卸 下。

2**.** 从纸盘 2 顶部取出所有纸张。(您可能需要将 手伸入产品内。)

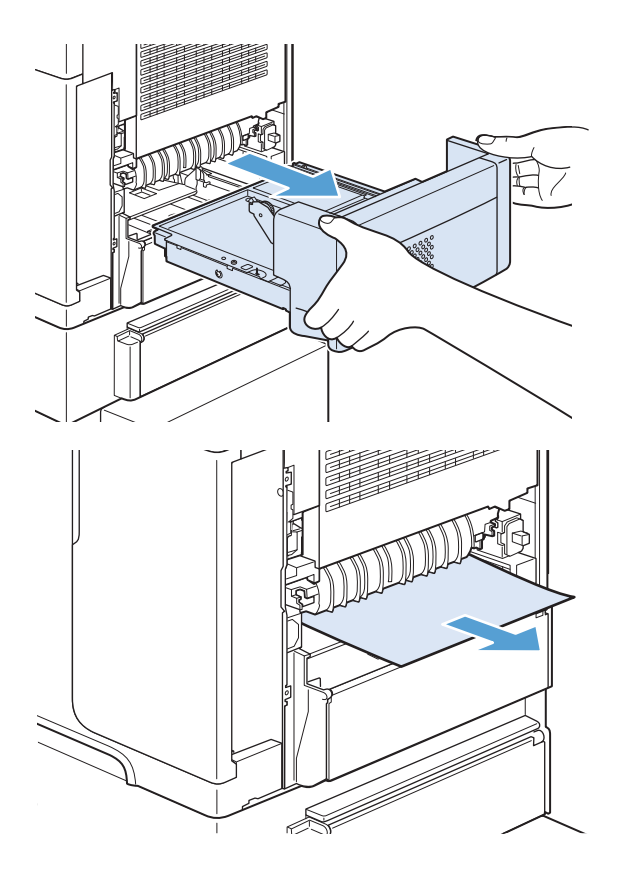

3**.** 将纸张慢慢地拉出可选双面打印器。

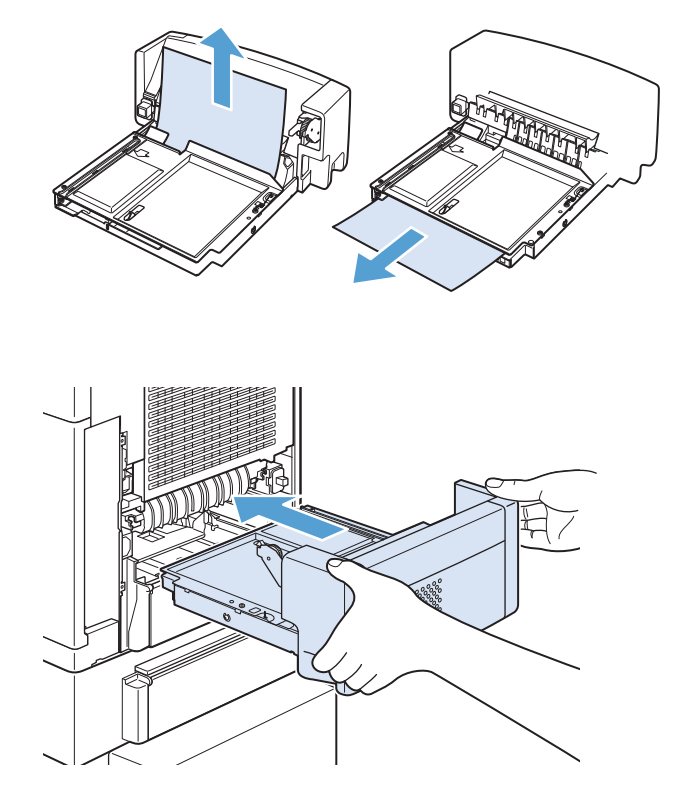

4**.** 将可选双面打印器插入产品。

5**.** 如果仍然显示卡纸消息,则说明产品内还有卡 纸。请从其它位置查找卡纸。

## 从纸盘清除卡纸

使用以下步骤从纸盘清除卡纸。

### 从纸盘 1 清除卡纸

1**.** 将卡纸慢慢地拉出产品。

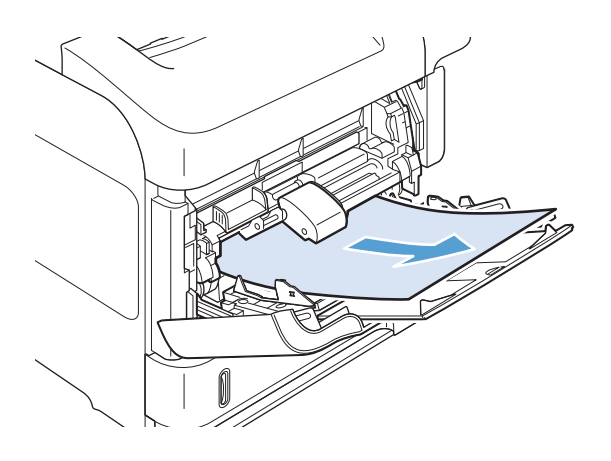

## 从纸盘 2 或可选 500 页纸盘清除卡纸

1**.** 将纸盘滑出产品,将其稍微提起,然后从纸盘 中取出所有破损的纸张。

2**.** 如果在进纸区域可以看见卡纸的边缘,请慢慢 地将纸张向下拉出产品。(请勿平直拉出纸 张,否则会撕裂纸张。)如果看不到纸张,则 在下一个纸盘或顶盖区域查找纸张。

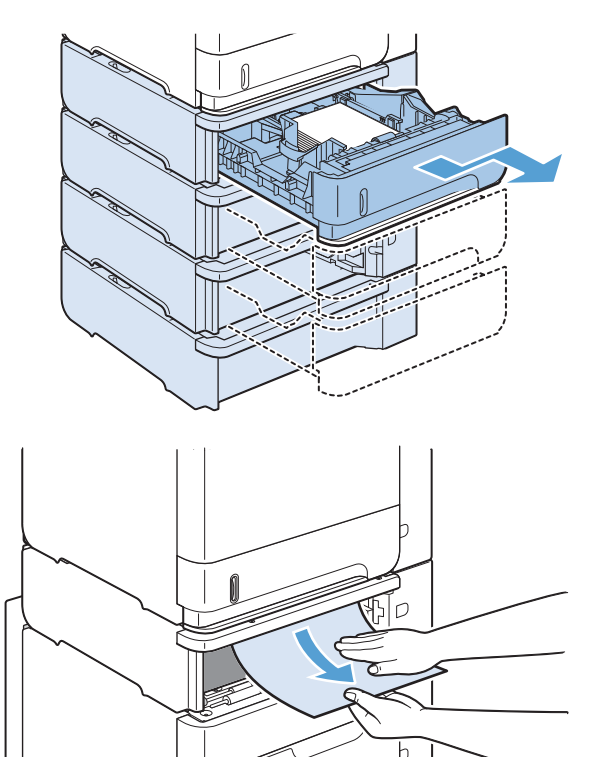

- 3**.** 确保纸张在纸盘中四角平展,并且位于最大高 度指示器下面。
- 

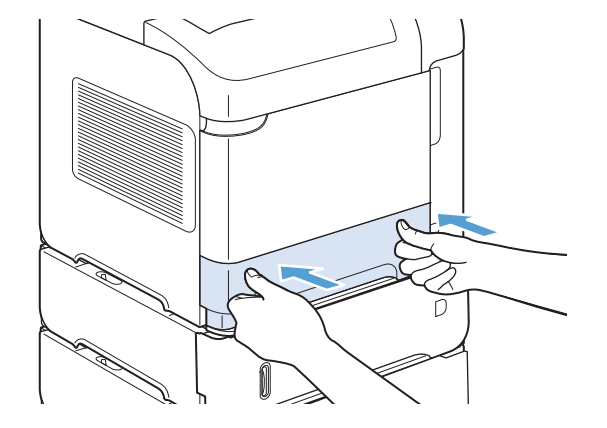

4**.** 将纸盘滑入产品。

- 5**.** 按下确定按钮以清除卡纸消息。
- 6**.** 如果仍然显示卡纸消息,则说明产品内还有卡 纸。请从其它位置查找卡纸。

## 从可选 1,500 页纸盘清除卡纸

1**.** 打开纸盘前挡盖。

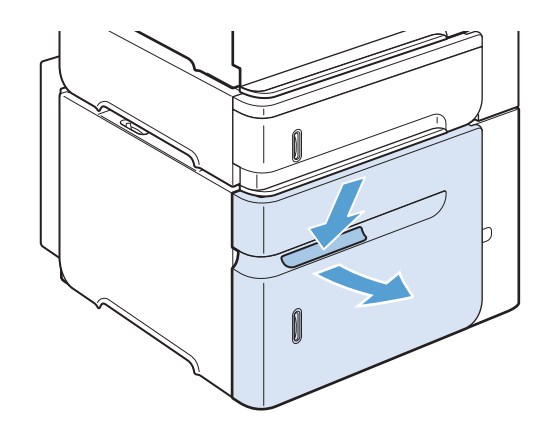

2**.** 如果在进纸区域可以看见卡纸的边缘,请慢慢 地将纸张向下拉出产品。(请勿平直拉出纸 张,否则会撕裂纸张。)如果看不到纸张,则 在顶盖区域查找纸张。

3**.** 确保纸张高度没有超过纸张导板上的已满标 记,并且纸叠前缘必须与箭头对齐。

4**.** 合上纸盘前挡盖。

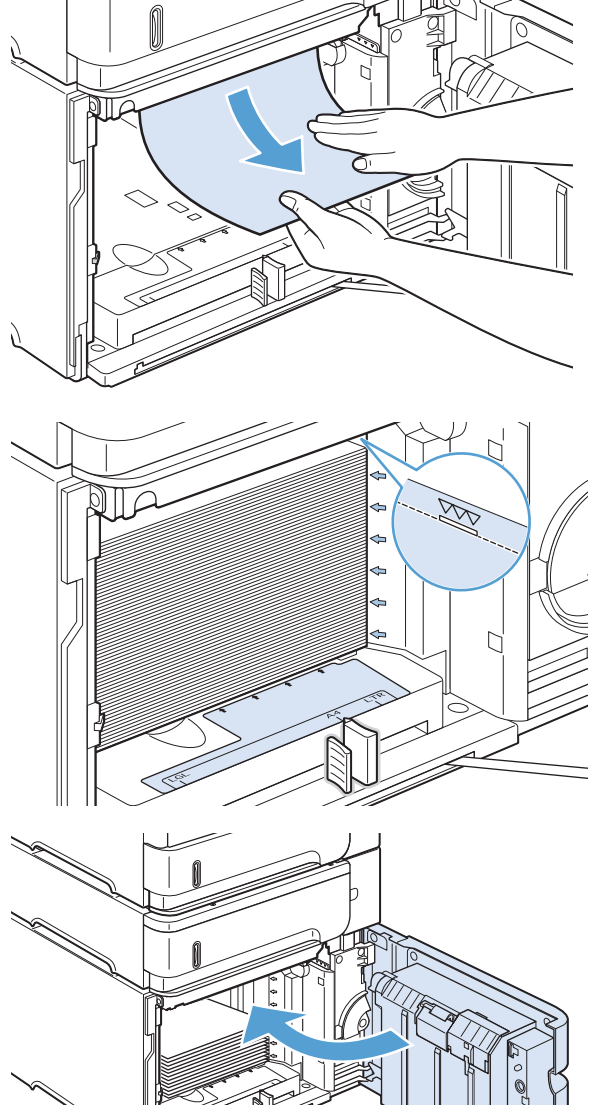

- 5**.** 按下确定按钮以清除卡纸消息。
- 6**.** 如果仍然显示卡纸消息,则说明产品内还有卡 纸。请从其它位置查找卡纸。

## 从可选信封输送器清除卡纸

本步骤仅适用于使用可选信封输送器时发生的卡纸。

1**.** 取出装入可选信封输送器中的所有信封。放下 信封压板,将纸盘延伸板提至关闭位置。

2**.** 抓住可选信封输送器两侧,然后小心地将其拉 出产品。

3**.** 慢慢将所有卡塞的信封从可选信封输送器中取 出。

4**.** 慢慢将所有卡塞的信封从产品中取出。

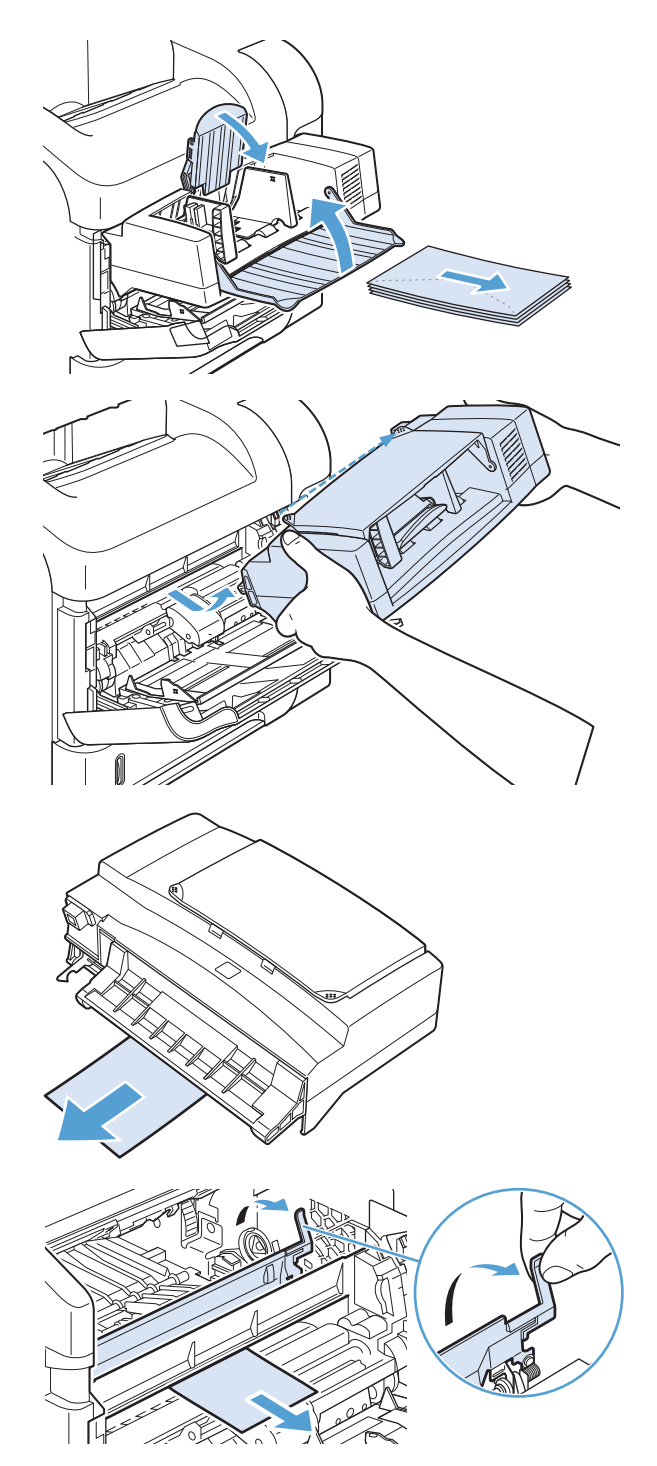

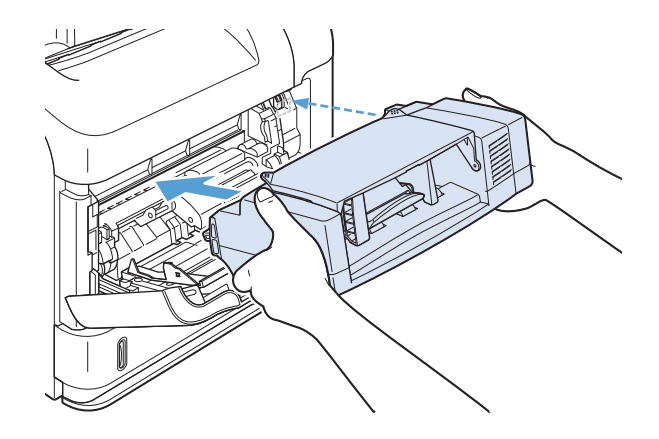

- 6**.** 按下确定按钮以清除卡纸消息。
- 7**.** 如果仍然显示卡纸消息,则说明产品内还有卡 塞的信封。请从其它位置查找卡纸。
- 8**.** 重新装入信封,确保使底部信封推入的深度稍 稍大于顶部信封。

## 从顶盖和打印碳粉盒区域清除卡纸

1**.** 打开顶盖。

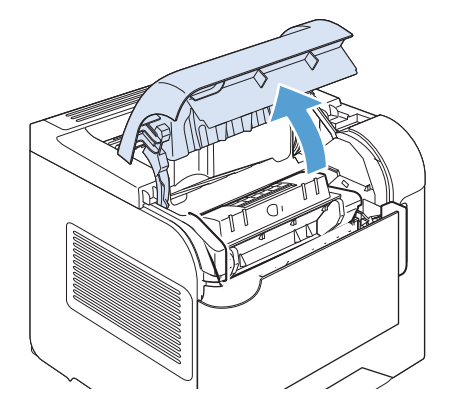

2**.** 取出打印碳粉盒。

注意:为了防止打印碳粉盒损坏,请勿将其暴 露在亮光下超过几分钟。当打印碳粉盒不在产 品中时,用纸将其包裹起来。

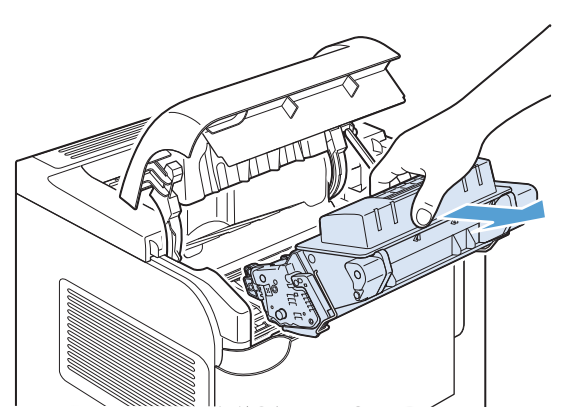

3**.** 使用绿色手柄提起纸张装卸板。将卡纸慢慢地 拉出产品。请勿撕裂纸张。如果很难取出纸 张,则尝试从纸盘区域清除纸张。

4**.** 打开纸盘 1 并卸下信封附件盖板。如果有卡塞 的纸张,则将其取出。

5**.** 旋转纸张导板,看其下面是否有其它的卡纸。 如果有卡塞的纸张,则将其取出。

6**.** 重新装上信封附件盖板,然后合上纸盘 1。

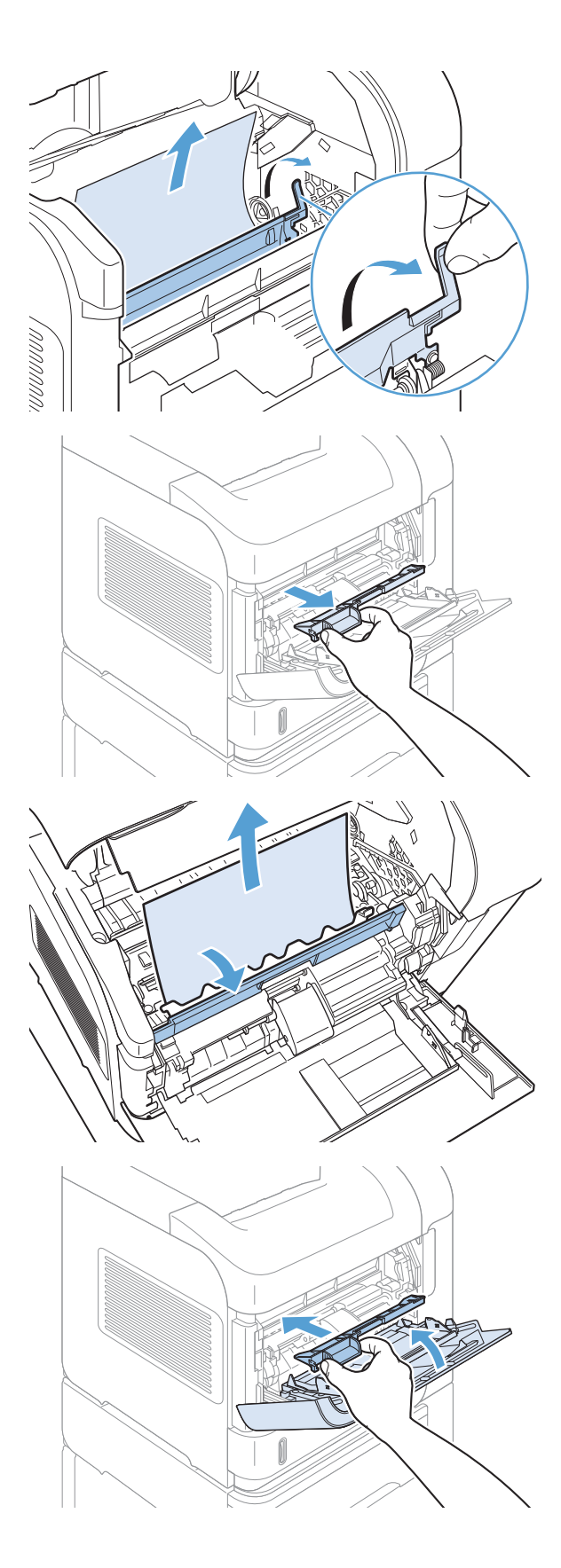

7**.** 重新安装打印碳粉盒并合上顶盖。

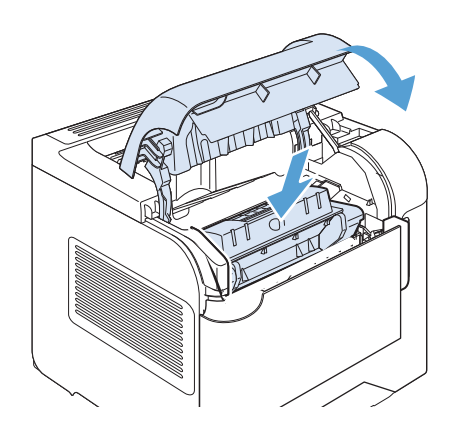

8**.** 如果仍然显示卡纸消息,则说明产品内还有卡 纸。请从其它位置查找卡纸。

## 更改卡塞恢复

本产品具有卡塞恢复功能,可重新打印卡塞的页面。提供以下选项:

- 自动 一如果有足够内存,本产品将尝试重新打印卡塞的页面。此项为默认设置。
- 关闭 一本产品不会尝试重新打印卡塞的页面。由于未占用额外内存来存储最新的页面,因此性能 可以达到最佳。

2 注: 使用此选项时, 如果产品纸张用完且作业是双面打印作业, 某些页面可能会丢失。

- 启用 一本产品始终重新打印卡塞的页面。存储最后打印的几个页面需要额外的内存。这可能会损 害整体性能。
- 1**.** 在产品控制面板上,按主页 按钮。
- 2**.** 打开以下菜单:
	- 管理
	- 常规设置
	- 卡塞恢复
- 3**.** 选择相应设置,然后按确定按钮。

## 改善打印质量

如果遵循以下规则,则可避免大部分打印质量问题。

- 在打印机驱动程序中使用正确的纸张类型设置。
- 请在本产品上使用符合 HP 规格的纸张。
- 如有必要,请清洁产品。
- 在打印碳粉盒达到其估计的使用寿命且打印质量不再可接受时,请更换打印碳粉盒。
- 使用最能满足您的打印需求的打印机驱动程序。

### 选择纸张类型

- 1. 打开打印机驱动程序,单击属性或首选项按钮,然后单击纸张/质量标签。
- 2**.** 从类型下拉列表中选择一种类型。
- 3**.** 单击确定按钮。

## 使用符合 HP 规格的纸张

如果遇到以下任何问题,请换用其它纸张:

- 打印颜色太浅或部分区域看上去褪色。
- 打印页面上出现碳粉斑点。
- 打印页面上出现碳粉污迹。
- 打印字符似乎变形。
- 打印的页面卷曲。

始终使用其类型和重量受本产品支持的纸张。此外,选择纸张时请遵循以下准则:

- 确保纸张质量优良,无划损、缺口、破损、污点、浮粒、灰尘、折皱、脱墨、订书钉和卷曲边。
- 使用以前未打印过的纸张。
- 使用激光打印机专用纸张。不要使用专用于喷墨打印机的纸张。
- 不要使用粗糙的纸张。一般而言,使用的纸张越光滑,打印质量就越好。

## 打印清洁页

遇到以下任何问题时,请打印清洁页以清除送纸道中的灰尘和残留碳粉:

- 打印页面上出现碳粉斑点。
- 打印页面上出现碳粉污迹。
- 打印页面上出现重复的标记。

按照下列步骤打印清洁页。

- 1**.** 在产品控制面板上,按主页 按钮。
- 2**.** 打开以下菜单:
	- 设备维护
	- 校准/清洁
- 3. 选择打印清洁页项,然后按下确定按钮以打印页面。
- 4**.** 清洁过程可能需要几分钟的时间。在清洁过程完成后,丢弃打印的页面。

## 检查打印碳粉盒

遇到以下任何问题时,请检查打印碳粉盒,并在必要时更换碳粉盒:

- 打印颜色太浅或部分区域看上去褪色。
- 打印页面上有较小的未打印区域。
- 打印页面上有条纹或条带。

 $\stackrel{\mathbb{R}^3}{\to}$ 注: 如果使用的是草稿或"经济模式"打印设置, 打印效果可能会比较浅。

如果确定需要更换打印碳粉盒,请打印耗材状态页以找出正确的原装 HP 打印碳粉盒部件号。

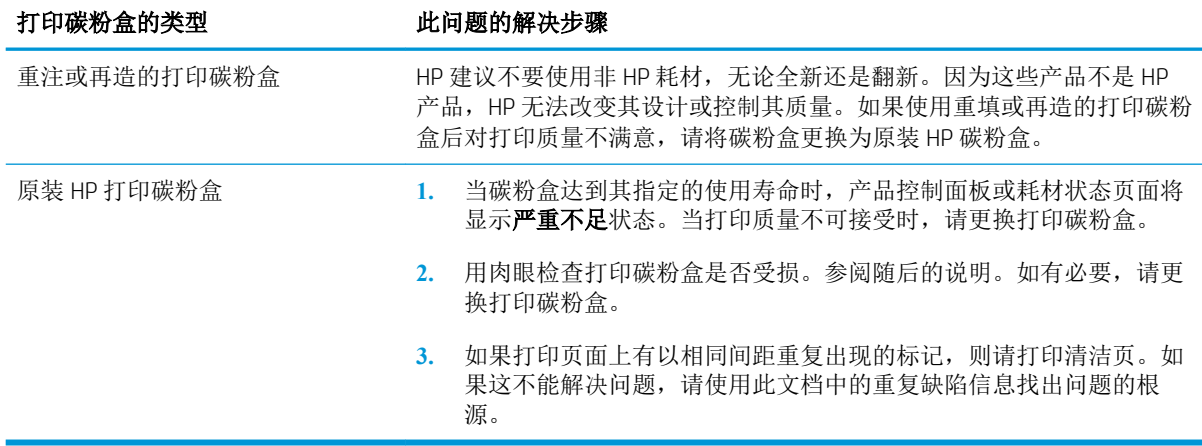

## 使用最能满足您的打印需求的打印机驱动程序

如果打印页面中出现意外图形线条、缺少文本、缺少图形、格式不正确或字体被替换,则可能需要更 换打印机驱动程序。

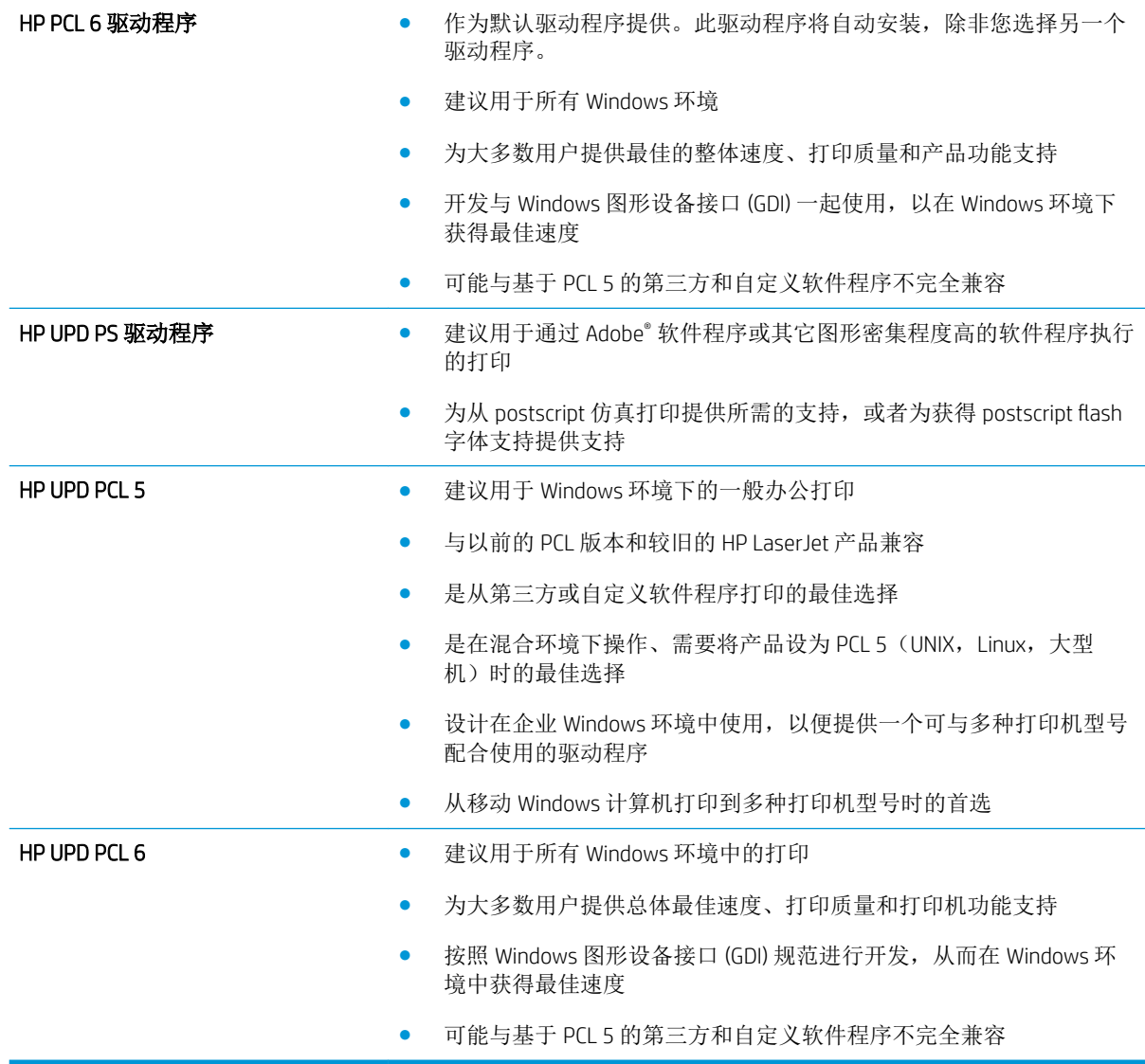

从以下网站下载附加打印机驱动程序: [www.hp.com/go/lj600Series\\_software](http://www.hp.com/go/lj600Series_software)。

## 产品不打印或打印缓慢

## 产品不打印

如果产品完全停止打印,请尝试以下解决方案。

- **1.** 确保产品已开机,且控制面板显示其已准备就绪。
	- 如果控制面板未显示产品已准备就绪,请关闭产品然后再打开。
	- 如果控制面板显示产品已准备就绪,请尝试再次发送作业。
- **2.** 如果控制面板显示产品出错,请纠正错误后尝试重新发送作业。
- **3.** 确保所有电缆均正确连接。如果产品连接至网络,请检查以下项目:
	- 检查产品上网络连接旁的指示灯。如果网络处于活动状态,此指示灯将呈绿色亮起。
	- 确保使用网线而不是电话线连接至网络。
	- 确保网络路由器、集线器或交换机已开启且运行正常。
- **4.** 从产品随附的 CD 安装 HP 软件。使用通用打印机驱动程序可导致打印机延迟从打印队列清除作 业。
- 5. 从计算机的打印机列表中,右击本产品的名称,单击**属性**,然后打开**端口**选项卡。
	- 如果您使用网线连接至网络,请确保**端口**选项卡上列出的打印机名称与产品配置页上的产品 名称一致。
	- 如果您使用 USB 电缆连接至无线网络,请确保选中 USB 虚拟打印机端口旁边的方框。
- **6.** 如果您使用计算机上的个人防火墙系统,则其可能阻止了计算机与本产品的通信。尝试暂时禁用 此防火墙,以弄清其是否是问题根源所在。
- **7.** 如果您的计算机或产品已连接至无线网络,较差的信号质量或干扰可能会延迟打印作业。

## 产品打印缓慢

如果产品似乎打印缓慢,请尝试以下解决方案。

- **1.** 确保计算机符合本产品的最低规格。有关规格列表,请访问以下网站:[www.hp.com/support/](http://www.hp.com/support/lj600Series) [lj600Series](http://www.hp.com/support/lj600Series)。
- **2.** 如果将本产品配置为在某些类型的纸张(例如重磅纸)上打印,产品将打印缓慢,以便将碳粉正 确融合到纸张上。如果纸张类型设置与您使用的纸张类型不符,请将设置更改为正确的纸张类 型。

## 解决直接 USB 打印问题

- 插入 USB 附件时, 从 USB 中检索菜单没有打开
- 文件未从 USB 存储附件中打印输出
- 要打印的文件未列在从 USB 中检索菜单中

## 插入 USB 附件时,从 USB 中检索菜单没有打开

- 1**.** 您使用的可能是本产品不支持的 USB 存储附件或文件系统。将文件保存在使用文件分配表 (FAT) 文 件系统的标准 USB 存储附件上。产品支持 FAT12、FAT16 和 FAT32 USB 存储附件。
- 2**.** 如果其它菜单已经打开,请关闭该菜单,然后重新插入 USB 存储附件。
- 3**.** USB 存储附件可能有多个分区。(有些 USB 存储附件制造商会在该附件上安装用于创建分区的软 件,与 CD 类似。)请重新格式化 USB 存储附件以删除这些分区,或者使用其它 USB 存储附件。
- 4**.** USB 存储附件需要的功率可能比产品提供的多。
	- a**.** 卸下 USB 存储附件。
	- b**.** 关闭产品然后再打开。
	- c**.** 使用自带电源或所需功率较小的 USB 存储附件。
- 5**.** USB 存储附件工作不正常。
	- a**.** 卸下 USB 存储附件。
	- b**.** 关闭产品然后再打开。
	- c**.** 尝试从其它 USB 存储附件打印。

## 文件未从 USB 存储附件中打印输出

- 1**.** 确保纸盘中包含纸张。
- 2**.** 检查控制面板上是否有消息。如果产品卡纸,请清除卡纸。

## 要打印的文件未列在从 USB 中检索菜单中

- 1**.** 您尝试打印的文件类型可能是 USB 打印功能不支持的类型。本产品支持 .pdf、.prn、.pcl、.ps 和 .cht 文件类型。
- 2**.** USB 存储附件上的某一个文件夹中可能包含太多文件。将文件移到子文件夹,以减少文件夹中的 文件数。
- 3**.** 您为文件名使用的可能是本产品不支持的字符集。在这种情况下,本产品会用其它字符集中的字 符替换文件名。使用 ASCII 字符重命名文件。

解决连接问题

## 解决直接连接问题

如果已将产品直接连接至计算机,请检查电缆。

- 检查电缆是否已连接至计算机和产品。
- 检查电缆长度是否未超过 5 米。尝试使用较短的电缆。
- 将电缆连接至其它产品,检查电缆是否正常工作。如有必要,请更换电缆。

#### 解决网络问题

检查以下项目,验证产品是否与网络通信。开始之前,从产品控制面板打印配置页,然后查找此页中 列出的产品 IP 地址。

- 物理连接不良
- 计算机使用的本产品 IP 地址不正确
- 计算机不能与产品通信
- [产品使用的链路和双工设置不适合网络](#page-200-0)
- [新软件程序可能引起兼容性问题](#page-200-0)
- [计算机或工作站可能设置不正确](#page-200-0)
- [产品被禁用或其它网络设置不正确](#page-200-0)

#### 物理连接不良

- 1**.** 检查是否使用正确长度的电缆将产品连接至正确的网络端口。
- 2**.** 检查电缆连接是否牢固。
- 3**.** 查看产品背面的网络端口连接,检查琥珀色活动指示灯和绿色的链路状态指示灯是否亮起。
- 4**.** 如果问题继续存在,请试用其它电缆或集线器上的其它端口。

#### 计算机使用的本产品 IP 地址不正确

- 1**.** 打开打印机属性,然后单击端口选项卡。检查是否选择了产品的当前 IP 地址。产品 IP 地址列在产 品配置页上。
- 2. 如果使用 HP 标准 TCP/IP 端口安装本产品, 请选中以下复选框: Always print to this printer, even if its IP address changes (始终打印到此打印机, 即使其 IP 地址已更改)。
- 3**.** 如果使用 Microsoft 标准 TCP/IP 端口安装本产品,请使用主机名而不是 IP 地址。
- 4**.** 如果 IP 地址正确,请删除产品,然后重新添加。

#### 计算机不能与产品通信

1**.** PING 网络以测试其通信情况。

- <span id="page-200-0"></span>a. 在计算机上打开命令行提示符。对于 Windows,请依次单击开始和运行,然后键入 cmd。
- b**.** 先后键入 ping 及您产品的 IP 地址。

对于 Mac OS X, 请打开网络实用程序, 然后在 Ping 窗格的正确字段中填入 IP 地址。

- c**.** 如果窗口显示往返时间,则表明网络运行正常。
- 2**.** 如果 ping 命令失败,请检查是否打开了网络集线器,然后检查网络设置、产品及计算机是否全部 配置为使用同一网络。

#### 产品使用的链路和双工设置不适合网络

HP 建议将此设置设为自动模式(默认设置)。如果更改了这些设置,则必须根据您的网络作出相应的 更改。

#### 新软件程序可能引起兼容性问题

检查新软件程序是否安装正确,以及是否使用正确的打印机驱动程序。

#### 计算机或工作站可能设置不正确

- 1**.** 检查网络驱动程序、打印机驱动程序和网络重定向。
- 2**.** 检查操作系统是否配置正确。

#### 产品被禁用或其它网络设置不正确

- 1**.** 查看配置页以检查网络协议的状态。如有必要请启用它。
- 2**.** 如有必要,请重新配置网络设置。

## 解决产品软件问题 (Windows)

### 在打印机文件夹中看不到产品的打印机驱动程序

- 1**.** 重新安装产品软件。
- 3 注: 关闭正在运行的任何应用程序。要关闭系统托盘中有图标的应用程序, 请右击图标, 然后选 择关闭或禁用。
- 2**.** 尝试将 USB 电缆插入计算机上的不同 USB 端口。

### 安装软件过程中显示了一条错误消息

- 1**.** 重新安装产品软件。
- $\overline{\mathbb{B}}$  注: 关闭正在运行的任何应用程序。要关闭系统托盘中有图标的应用程序, 请右击图标, 然后选 择关闭或禁用。
- 2**.** 检查要安装产品软件的驱动器上的可用空间量。如有必要,请释放出尽可能多的空间,然后重新 安装产品软件。
- 3. 如有必要,请运行"磁盘碎片整理程序",然后重新安装产品软件。

## 产品处于"就绪"模式,但不执行任何打印作业

- 1**.** 打印配置页,然后检查产品功能。
- 2**.** 确保所有电缆正确就位,并符合规格。这包括 USB 电缆和电源线。尝试使用新电缆。
- 3**.** 验证配置页上的 IP 地址是否与软件端口的 IP 地址相同。执行以下步骤之一:

#### Windows XP、Windows Server 2003、Windows Server 2008 和 Windows Vista

- a**.** 单击开始。
- b**.** 单击设置。
- c**.** 单击打印机和传真(使用默认开始菜单视图),或者单击打印机(使用经典开始菜单视 图)。
- d**.** 右击产品驱动程序图标,然后选择属性。
- e**.** 单击端口选项卡,然后单击配置端口。
- f. 验证 IP 地址,然后单击确定或取消。
- g**.** 如果 IP 地址不同,则删除驱动程序,然后使用正确的 IP 地址重新安装驱动程序。

#### Windows 7

- a**.** 单击开始。
- b**.** 单击设备和打印机。
- c**.** 右击产品驱动程序图标,然后选择打印机属性。
- d**.** 单击端口选项卡,然后单击配置端口。
- e. 验证 IP 地址, 然后单击确定或取消。
- f**.** 如果 IP 地址不同,则删除驱动程序,然后使用正确的 IP 地址重新安装驱动程序。

## 解决产品软件问题 (Mac)

- 打印机驱动程序未在"打印与传真"列表中列出
- 产品名称未显示在"打印与传真"列表的产品列表中
- 打印机驱动程序不自动设置在"打印与传真"列表中选定的产品
- 打印作业未发送至所需的产品
- 使用 USB 电缆连接时, 在选择驱动程序之后, 产品未显示在"打印与传真"列表中
- 使用 USB [连接时您使用了通用打印机驱动程序](#page-204-0)

## 打印机驱动程序未在"打印与传真"列表中列出

- 1**.** 确保产品 .GZ 文件位于以下硬盘驱动器文件夹中:Library/Printers/PPDs/Contents/ Resources。如有必要,请重新安装软件。
- 2**.** 如果 GZ 文件位于此文件夹中,则 PPD 文件可能已损坏。删除此文件,然后重新安装软件。

## 产品名称未显示在"打印与传真"列表的产品列表中

- 1**.** 确保电缆连接正确且产品已开机。
- 2**.** 请打印配置页以检查产品名。检查配置页上的名称与"打印与传真"列表中的产品名称是否一 致。
- 3**.** 使用高质量的电缆更换 USB 电缆或网线。

## 打印机驱动程序不自动设置在"打印与传真"列表中选定的产品

- 1**.** 确保电缆连接正确且产品已开机。
- 2**.** 确保产品 .GZ 文件位于以下硬盘驱动器文件夹中:Library/Printers/PPDs/Contents/ Resources。如有必要,请重新安装软件。
- 3**.** 如果 GZ 文件位于此文件夹中,则 PPD 文件可能已损坏。删除此文件,然后重新安装软件。
- 4**.** 使用高质量的电缆更换 USB 电缆或网线。

### 打印作业未发送至所需的产品

- 1**.** 打开打印队列,重新启动该打印作业。
- 2**.** 另一具有相同或相似名称的产品可能已收到您的打印作业。请打印配置页以检查产品名。检查配 置页上的名称与"打印与传真"列表中的产品名称是否一致。

### 使用 USB 电缆连接时, 在选择驱动程序之后, 产品未显示在"打印与传真"列表 中

#### 软件故障排除

▲ 确保 Mac 操作系统为 Mac OS X 10.5 或更新版本。

#### <span id="page-204-0"></span>硬件故障排除

- 1**.** 确保产品已开机。
- 2**.** 确保 USB 电缆连接正确。
- 3**.** 确保使用了正确的高速 USB 电缆。
- 4**.** 确保链路中无过多的 USB 设备分用电力。断开链路上的所有设备,将电缆直接连接至计算机上的 USB 端口
- 5**.** 检查是否有两个以上的非通电型 USB 集线器连接在链路的某列上。断开链路上的所有设备,将电 缆直接连接至计算机上的 USB 端口。

2 注: iMac 键盘是无源 USB 集线器。

## 使用 USB 连接时您使用了通用打印机驱动程序

如果您在安装软件之前连接了 USB 电缆, 则您可能使用的是通用打印机驱动程序, 而不是本产品专用 的驱动程序。

- 1**.** 删除通用打印机驱动程序。
- 2**.** 从产品 CD 重新安装软件。在软件安装程序提示您连接 USB 电缆之前,请勿连接 USB 电缆。
- 3**.** 如果安装了多台打印机,请确保在打印对话框的格式下拉菜单中选择了正确的打印机。

# A 产品耗材和附件

- [订购部件、附件和耗材](#page-207-0)
- [产品号](#page-208-0)

## <span id="page-207-0"></span>订购部件、附件和耗材

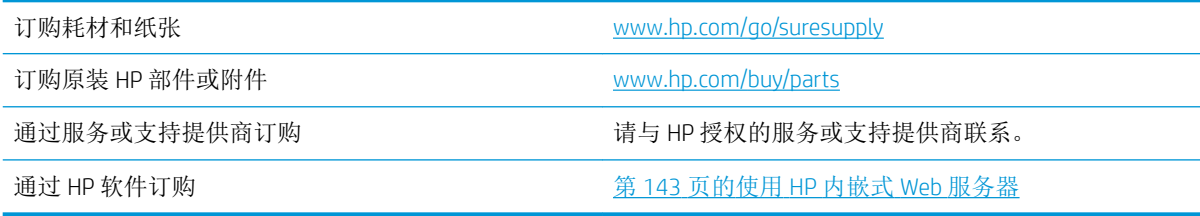

## <span id="page-208-0"></span>产品号

在印刷本指南时,以下附件列表是最新列表。但在产品的使用寿命内,订购信息和附件的供货情况可 能会发生变动。

## 纸张处理附件

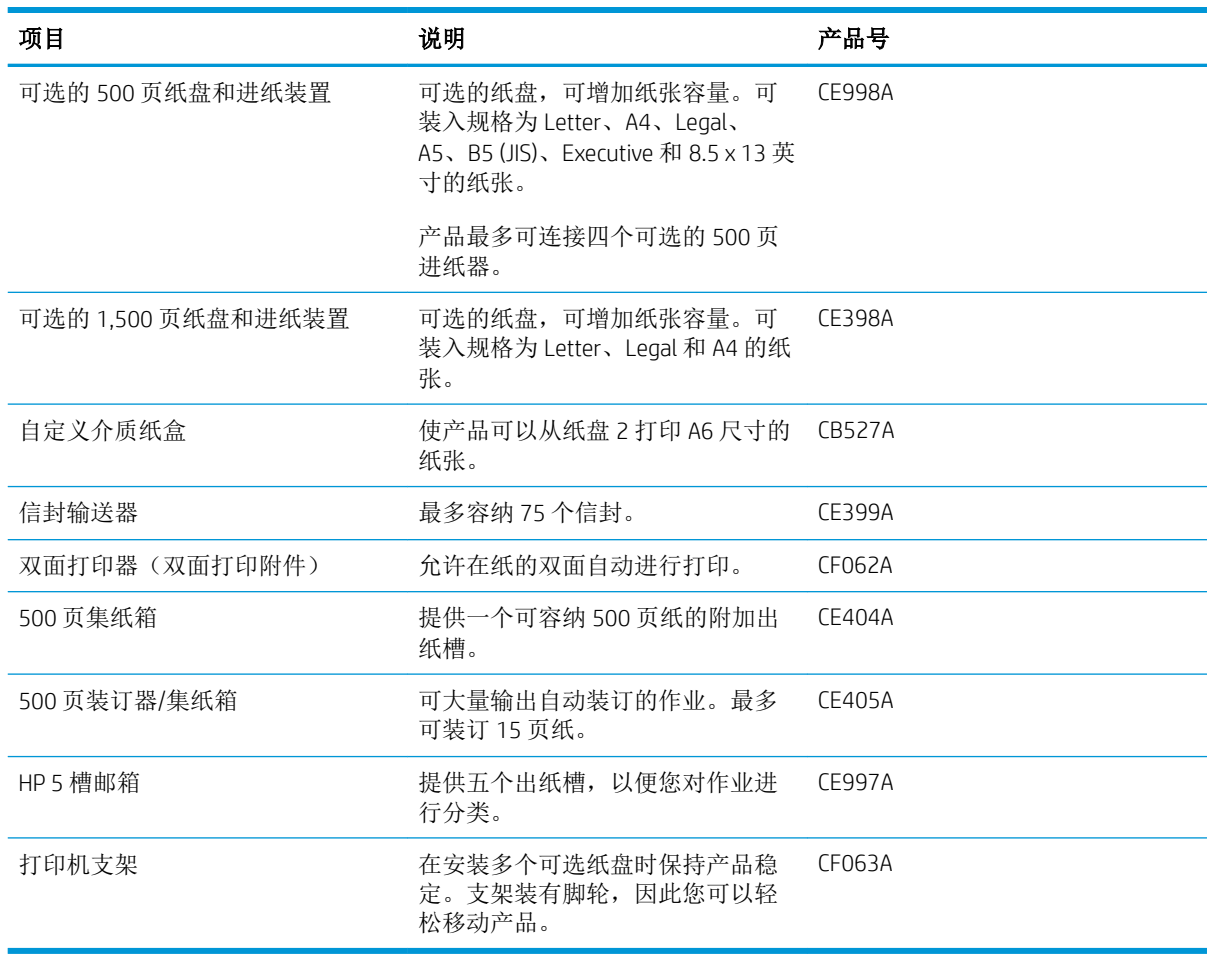

## 客户自助维修部件

您的产品可以使用以下客户自助维修部件。

- 作为必需自助更换件列出的部件由客户安装,除非您愿意支付相应费用请 HP 服务人员进行维修。 对于这些部件, 依照 HP 产品保修协议不提供现场或返回维修中心支持。
- 在产品保修期内可要求 HP 服务人员安装列为可选自助更换件的部件,不另行收费。

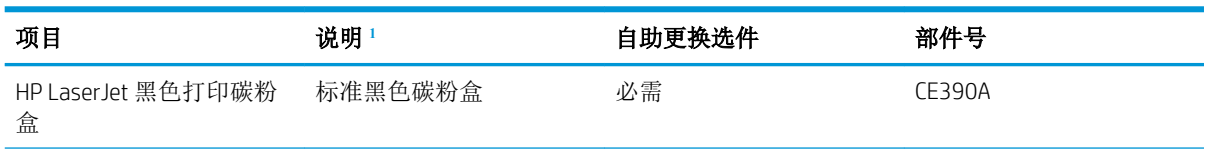

<span id="page-209-0"></span>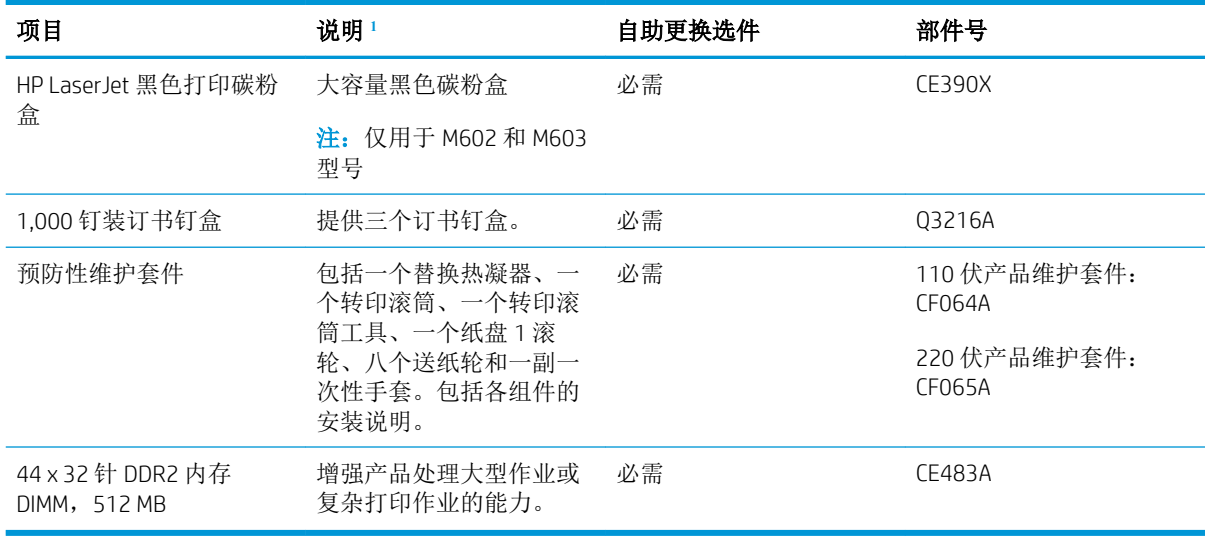

1 有关更多信息,请访问 [www.hp.com/go/learnaboutsupplies](http://www.hp.com/go/learnaboutsupplies)。

## 电缆和接口

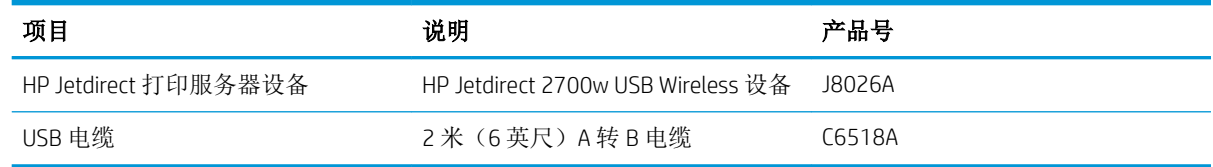

# B 服务与支持

- HP [有限保修声明](#page-211-0)
- HP 高级保护保修: LaserJet [打印碳粉盒有限保修声明](#page-212-0)
- [存储在打印碳粉盒上的数据](#page-213-0)
- [最终用户许可协议](#page-214-0)
- [客户自助维修保修服务](#page-216-0)
- [客户支持](#page-217-0)
- [重新包装产品](#page-218-0)

## <span id="page-211-0"></span>HP 有限保修声明

HP 产品 **Example 2018** The model of the control of the control of the control of the control of the control of the control of the control of the control of the control of the control of the control of the control of the con

HP LaserJet 600 M601n, M601dn, M602n, M602dn, M602x, 一年返厂保修 M603n, M603dn, M603xh

HP 向最终用户保证,HP 的硬件和附件自购买之日起,在以上规定的期间內,无任何材料和工艺方面的 缺陷。如果 HP 获悉产品在保修期内存在此类缺陷,HP 将自行选择维修或更换经证实有缺陷的产品。更 换产品可以是新产品,或是与新产品具有同等性能的产品。

在正确安装和使用的情况下,HP 保证自购买之日起在上述指定日期内,HP 软件不会由于材料和工艺上 的缺陷而不能执行其编程指令。如果 HP 获悉软件在保修期内存在此类缺陷,HP 将更换由于此类缺陷而 不能执行其编程指令的软件。

HP 不担保 HP 产品的操作不会中断或不会出现错误。如果 HP 无法在合理的时间内按保修所述条件修理 或更换产品,则您在迅速返还产品后有权要求退还该产品的购买款。

HP 产品可能含有性能上与新部件等效的重新生产部件,或者可能偶然使用过的部件。

保修不适用于因以下原因造成的缺陷:(a) 维护或校准不正确或不适当;(b) 使用不是由 HP 提供的软 件、接口设备、部件或耗材;(c) 未经授权的修改或误用;(d) 运行环境在该产品公布的环境规格范围之 外;(e) 使用地点的准备或维护不正确。

在当地法律允许的范围内,上述保修是专有保修,此外并无其它暗示或明示的文字或口头的保修或条 件,HP 特别否认有任何适销性、满意的质量以及特定用途适用性的暗示保修或条件。一些国家/地区、 州或省不允许对默示保修进行限制,因此以上限制或例外可能不适用于您。本有限保修赋予您特定的 法律权利, 您所具有的其它权利可能因不同国家/地区、州或省而不同。

HP 的有限保修在 HP 对本产品提供支持和 HP 销售本产品的任何国家/地区或地方都有效。根据各地标 准,您得到的保修服务级别可能会有所不同。HP 不会改变产品的外形、装配或功能,使之能用于由于 法律或规章的原因而从未打算使用的国家/地区。

在当地法律允许的范围内,此保修声明中的补偿是唯一的专有补偿。除以上所述外,HP 或其供应商在 任何情况下均不对任何数据丢失或直接、特殊、意外、随之引起的(包括损失的利润或数据)或其它 损失负责,无论损失是基于合同、侵权行为还是其它原因。有些国家/地区、州或省不允许排除或限制 偶发或连带损失,因此以上限制或排除条款可能不适用于您。

除法律允许的范围外,本声明中的保修条款不排除、限制或修改此产品销售给您时所适用的强制性法 定权利,而只是这些权利的补充。

## <span id="page-212-0"></span>HP 高级保护保修: LaserJet 打印碳粉盒有限保修声明

HP 保证其产品不存在材料和工艺上的缺陷。

本保修声明不适用于以下产品: (a) 经过重新注满、整修、再造或擅自改动;(b) 由于滥用、不正确存储 或未按发布的此打印机产品的环境规格说明进行操作而产生问题;(c) 发生正常使用磨损。

要获得保修服务,请将产品(连同问题的书面说明和打印样本一起)退还购买处或与 HP 客户支持部门 联系。HP 为您提供了两种选择: 更换被证实有缺陷的产品或退还购买款项。

在当地法律允许的范围内,此保修条款是唯一的,其它明示或暗示的书面或口头的担保或条件均无 效,并且 HP 特此否认对任何特殊用途的适销性、满意质量和适用性所做的暗示担保或条件。

在当地法律允许的范围内,HP 或其供应商对直接、特殊、偶发性、继发性(包括利润损失或数据丢 失)的损害或其它损害概不负责,无论这些损害是基于合同、民事侵权行为还是其它规定。

除法律规定外,此声明中包含的保修条款不排除、限制或修改您购买此产品所获得的法定权利,而且 还是对此权利的补充。

## <span id="page-213-0"></span>存储在打印碳粉盒上的数据

本产品所用的 HP 打印碳粉盒配有一个内存芯片,该内存芯片可协助产品操作。

此外,此内存芯片还可收集有关产品使用的有限信息,其中可能包括以下信息: 打印碳粉盒首次安装 日期、打印碳粉盒上次使用日期、使用打印碳粉盒打印的页数、打印范围、所用的打印模式、已出现 的任何打印错误及产品型号。这些信息对 HP 设计将来的产品以满足客户的打印需求大有帮助。

从打印碳粉盒内存芯片收集的数据不包含任何可用于识别打印碳粉盒客户或用户的身份或其产品的信 息。

HP 还会从退回至 HP 免费退回和回收利用计划(HP Planet Partners: [www.hp.com/recycle](http://www.hp.com/recycle))的打印碳粉 盒中收集内存芯片样本。HP 将读取和研究此样本内存芯片,以完善其将来的产品。帮助 HP 回收利用此 打印碳粉盒的合作伙伴也可能会访问这些数据。

任何拥有打印碳粉盒的第三方均可能访问内存芯片中的匿名信息。如果不希望其他人访问这些信息, 可以让此内存芯片不起作用。不过,不起作用的内存芯片不能用于 HP 产品。

## <span id="page-214-0"></span>最终用户许可协议

在使用本软件产品之前,请仔细阅读以下内容: 本最终用户许可协议("EULA")是 (a) 您(个人或您 代表的实体)与 (b) HP 之间的约定,用于监管您对本软件产品(以下简称"软件")的使用。如果您与 HP 或其供应商针对本软件签订了单独的许可协议(包括联机文档中的许可协议), 则本 EULA 不适用。 "软件"一词可包括 (i) 关联的介质、(ii) 用户指南和其他印刷材料以及 (iii) "联机"或电子文档(统称为 "用户文档")。

只有您同意了本最终用户许可协议的所有条款和条件,才能获得使用软件的权利。安装、复制、下载 或以其它方式使用软件,表明您同意接受本最终用户许可协议的约束。如果您不接受本最终用户许可 协议,请不要安装、下载或以其它方式使用软件。如果您购买了软件但不接受本最终用户许可协议, 请您在十四天 (14) 天内将软件退还购买处以获得购买退款;如果软件已被安装或者附随于其它 HP 产 品, 您可以退还整个未用产品。

- 1. 第三方软件。除了 HP 专有软件(以下简称"HP 软件")以外,本软件还可能包含依照第三方许 可证提供的软件(分别简称"第三方软件"和"第三方许可证")。任何第三方软件均是依照相 应第三方许可证的条款和条件提供使用授权的。通常,第三方许可证位于某个文件中,如 "license.txt"或"readme"文件。如果找不到第三方许可证,请与 HP 支持部门联系。如果第三方 许可证包含针对于源代码可用性的许可证(如 GNU 通用公共许可证),并且本软件中不包含相应 的源代码,请查看 HP 网站 (hp.com) 的产品支持页以了解如何获得此类源代码。
- **2.** 许可权利。如果您遵守本 EULA 的所有条款和条件,HP 会授予您以下权利:
	- **a.** 使用。HP 授予您使用一个 HP 软件副本的许可。"使用"是指安装、复制、存储、加载、执 行、显示或以其它方式使用 HP 软件。您不得修改 HP 软件,也不得禁用 HP 软件的任何许可 或控制功能。如果 HP 将本软件随成像或打印产品(例如,如果本软件是打印机驱动程序、 固件或插件)一起提供,则只能将 HP 软件用于此类产品(以下简称"HP 产品")。用户文 档中可能提供了其它使用限制。您不得将 HP 软件的各个组件拆开使用。您无权分发 HP 软 件。
	- **b.** 复制。复制权利是指您可以存档或备份 HP 软件副本,但前提是每个副本都包含原 HP 软件的 全部所有权通告,并且仅用于备份目的。
- 3. 升级。要使用 HP 作为升级、更新或补充(统称为"升级版")提供的 HP 软件,您必须先获得 HP 标识为可以升级的原 HP 软件的许可。只要升级版取代原 HP 软件, 您就不得再使用此类 HP 软 件。除非 HP 随升级版提供了其它条款,否则,本 EULA 适用于每个升级版。如果本 EULA 与此类条 款发生冲突,则优先采用这些条款。
- **4.** 转让。
	- **a.** 第三方转让。HP 软件的原始最终用户可以一次性将 HP 软件转让给其他最终用户。任何转让 都将包括所有组件、介质、用户文档、本 EULA 和授权证书(如果适用)。不得进行间接转 让,例如寄售。在转让之前,接收转让软件的最终用户必须同意本 EULA。在转让 HP 软件 后, 您的许可将自动终止。
	- **b.** 限制。您不得出租、租赁或出借本 HP 软件, 或将本 HP 软件用于商业分时共享或机构用途。 如果本 EULA 没有明确声明,您不得分发从属许可、分配或以其它方式转让 HP 软件。
- **5.** 所有权。本软件和用户文档的所有知识产权归 HP 或其供应商所有,并受法律保护,包括适用的版 权法、商业秘密法、专利和商标法。不得从本软件上去除任何产品标识、版权声明或所有权限 制。
- **6.** 对反向工程的限制。除非并且仅限于经过适用法律的批准,否则您不得反向工程、反编译或反汇 编 HP 软件。
- **7.** 同意使用数据。HP 及其分支机构可以收集和使用您提供的与以下内容有关的技术信息:(i) 使用本 软件或 HP 产品或 (ii) 提供与本软件或 HP 产品有关的支持服务。所有这些信息将受 HP 保密政策的 限制。除非改进使用或提供支持服务需要,否则,HP 不会以标识个人身份的形式使用这些信息。
- **8.** 责任限制。无论可能造成何种损失,根据本 EULA 的条款,HP 及其供应商的全部责任以及对所有 上述情况的全部补偿应限于您为本产品支付的实际金额或 5.00 美元(以两者中较高的金额为 准)。在适用法律所允许的最大范围内,HP 或其供应商不会对任何由使用或无法使用本软件所造 成的特殊、偶发、间接或继发的损失负责(包括利润损失、数据丢失、业务中断、人身伤害或隐 私泄漏造成的损失),即使 HP 或任何供应商已被告知可能发生此类损失或者上述赔偿无法达到基 本的目的也同样如此。某些省/直辖市/自治区或司法辖区不允许排除或限制偶发或继发的损失,所 以上述限制或免责声明可能对您不适用。
- **9.** 美国政府客户。软件完全由私人出资开发。所有软件都是适用采购法规所定义的商业计算机软 件。因此, 依照美国 FAR 48 CFR 12.212 和 DFAR 48 CFR 227.7202 中的规定, 美国政府或美国政府 转包商使用、复制或公开软件仅受本最终用户许可协议中所述的条款和条件的限制,但违反适用 强制性联邦法律规定的条款除外。
- **10.** 遵守出口法。您应遵守所有以下法律、法规和规定:(i) 适用于本软件的出口或进口,或 (ii) 限制本 软件的使用, 包括针对核武器、化学武器或生物武器扩散的任何限制。
- **11.** 保留权利。HP 及其供应商保留本 EULA 未明确授予的所有权利。

© 2009 HP Development Company, L.P.

修订日期:2009 年 4 月
# <span id="page-216-0"></span>客户自助维修保修服务

HP 产品中有许多客户自助维修 (CSR) 部件, 能最大程度地减少维修时间, 让您更灵活地更换缺陷部件。 如果 HP 在诊断期间发现可以通过使用 CSR 部件来完成维修,HP 将直接将此部件运送给您进行更换。 有两种类型的 CSR 部件: 1) 客户必须进行自助维修的部件。如果要求 HP 更换这些部件,您需为此服务 支付路费和人工费用。2) 客户可以选择进行自助维修的部件。这些部件的设计也适合客户自助维修。 但是,如果需要 HP 为您更换它们,HP 也将按照适用于您产品的保修服务类别进行更换,且不另行收 费。

根据供应情况和地理许可条件,HP 将在下一工作日内交付 CSR 部件。如果地理条件许可,也可当天或 四小时内交货,但须另行付费。如需帮助,您可以致电 HP 技术支持中心,技术人员将通过电话向您提 供帮助。HP 将在随替换 CSR 部件提供的材料内指明是否必须将缺陷部件退回 HP。如果需要将缺陷部件 退回 HP, 您必须在指定的时间(一般在五 (5) 个工作日) 内将缺陷部件退回 HP。必须将缺陷部件与随 运送材料提供的文档一起退回。如果不退回缺陷部件,HP 可能会向您索要更换费用。对于客户自助维 修部件, HP 将支付所有运送和部件退回费用, 并确定是使用普通邮递方式还是快递方式。

<span id="page-217-0"></span>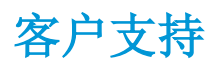

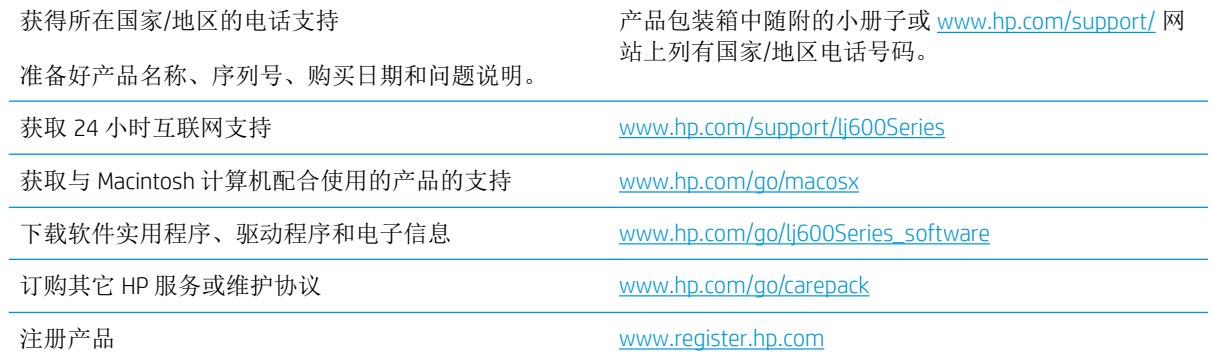

<span id="page-218-0"></span>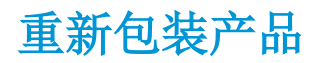

如果 HP 客户服务中心确定您的产品需要送回 HP 维修,请按照以下步骤重新包装产品,然后将其运送 至 HP。

△注意: 如果因包装不当而致使打印机在运输过程中损坏, 由客户自己负责。

- 1**.** 卸下并保存好您购买并安装在产品中的所有 DIMM 卡。
	- $\Delta$ 注意:静电可能会导致电子零件损坏。拿取 DIMM 时,请戴上防静电腕带;或者经常触摸 DIMM 防 静电外包装,然后触摸产品上裸露的金属。
- 2**.** 卸下并保存好打印碳粉盒。
- 注意:在装运产品之前必须取出打印碳粉盒,这一点尤其重要。如果在装运过程中打印碳粉盒仍 留在产品内,则会导致碳粉泄漏并洒落在产品引擎及其它部件上。

为防止损坏打印碳粉盒,请避免接触打印碳粉盒上的滚筒,并且将打印碳粉盒存储在原包装材料 中,以免暴露在亮光下。

- 3**.** 卸下并保存好电源线、接口电缆及可选附件。
- 4**.** 如有可能,请附上打印样本和 50 到 100 张打印不正确的纸或其它打印介质。
- 5. 在美国境内,请电话联系 HP Customer Care 索取新的包装材料。在其他地区,如有可能请使用原配 包装材料。HP 建议为设备运输过程购买保险。

# C 产品规格

- [物理规格](#page-221-0)
- [功耗、电气规格和噪声发射](#page-221-0)
- [操作环境](#page-222-0)

# <span id="page-221-0"></span>物理规格

#### 表 C**-**1产品尺寸和重量

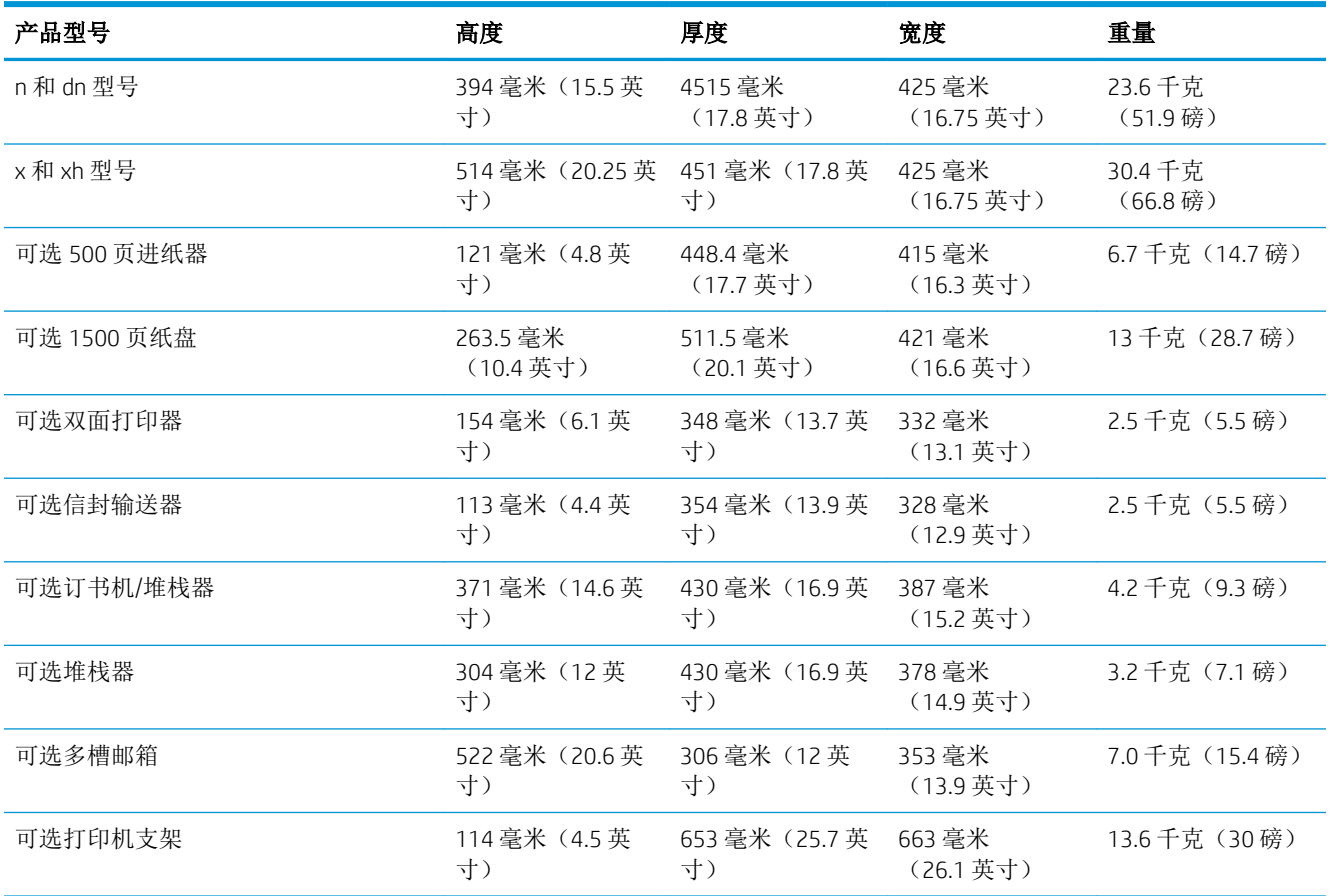

#### 表 C**-**2所有挡盖和纸盘均完全打开时的产品尺寸

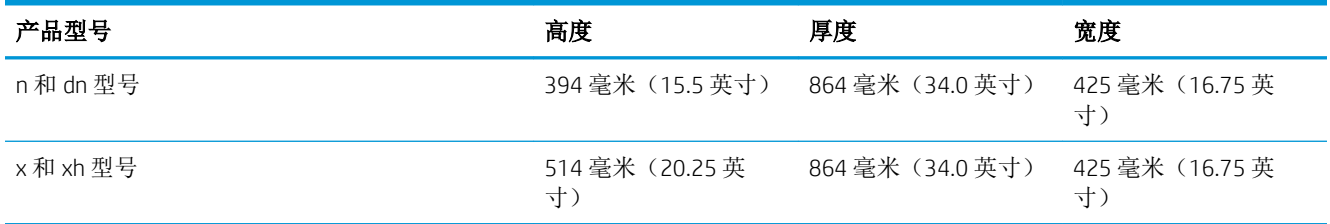

# 功耗、电气规格和噪声发射

有关最新信息,请访问 [www.hp.com/go/lj600Series\\_regulatory](http://www.hp.com/go/lj600Series_regulatory)。

注意:电源要求视出售产品的国家/地区而定。请勿改变操作电压,这将损害产品并使产品保修失效。

<span id="page-222-0"></span>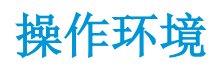

#### 表 C**-**3必要条件

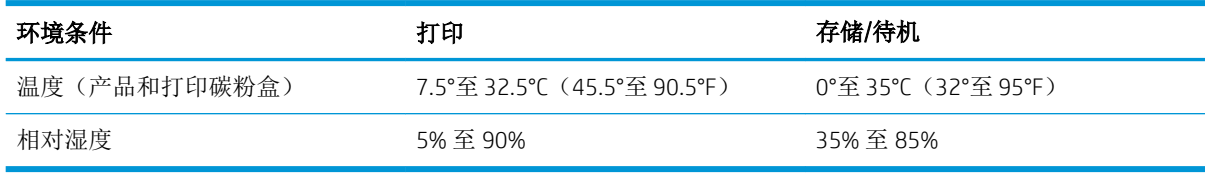

# D 规范信息

- <u>FCC [规则](#page-225-0)</u>
- [环境产品管理程序](#page-226-0)
- [一致性声明](#page-230-0)
- [安全声明](#page-232-0)

# <span id="page-225-0"></span>FCC 规则

经测试,本设备符合 FCC 规则第 15 部分对 B 类数字设备的限制规定。这些限制旨在合理地避开居住环 境中的有害干扰。本设备可以产生、利用并发射无线射频能量。如果不按说明中的要求安装和使用本 设备,有可能对无线电通信产生有害干扰。但也不能保证在特定的安装中不会产生干扰的问题。如果 本设备确实对无线电或电视接收造成干扰(可以通过开关设备来确定),建议用户采取以下一种或多 种措施排除干扰:

- 重新调整接收天线的方向或位置。
- 增加设备和接收器之间的距离。
- 将本设备电源插座与接收器电源的插座设在不同的电路上。
- 咨询代理商或经验丰富的无线电/电视技术人员。

 $\stackrel{\leftrightarrow}{\cancel{\in}}$  注: 未经 HP 公司的明确同意而擅自更改或改动本打印机, 将取消用户对此设备的操作权限。

使用屏蔽的接口电缆时必须遵循 FCC 规则第 15 部分中的 B 类限制。

# <span id="page-226-0"></span>环境产品管理程序

# 保护环境

Hewlett-Packard 公司承诺以环保的方式提供高质量的产品。经过设计,本产品所具有的一些品质能够最 大限度地减少对环境产生的不良影响。

# 产生臭氧

本产品仅产生少量的不易察觉的臭氧气体 (O3)。

# 能耗

本产品处于睡眠模式时,能耗会大大降低,这样即可在不影响本产品高性能的情况下节省自然资源和 费用。标有 ENERGY STAR® 标志的 Hewlett-Packard 打印和成像设备符合美国环境保护局成像设备的 ENERGY STAR 规范。符合 ENERGY STAR 规范的成像设备上将显示以下标志:

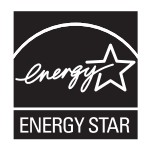

下面列出了符合 ENERGY STAR 标准的成像产品型号的其它信息:

[www.hp.com/go/energystar](http://www.hp.com/go/energystar)

### 碳粉消耗

EconoMode 会减少碳粉用量,因而可延长打印碳粉盒的使用寿命。HP 建议不要一直使用 EconoMode。 如果始终使用 EconoMode,则碳粉使用时间可能要比打印碳粉盒中机械部件的寿命还要长。如果打印质 量开始降低且变得令人无法接受,请考虑更换打印碳粉盒。

### 纸张使用

本产品的可选自动双面打印功能(两面打印)和 N-up 打印(在一张纸上打印多页)功能可以减少纸张 用量,因而相应地降低了对自然资源的需求。

#### 塑料

按照国际标准,超过 25 克的塑料部件均已标记,这项国际标准旨在增强产品报废时对可回收塑料的识 别能力。

### HP LaserJet 打印耗材

通过"HP 环球伙伴计划",您可以方便地免费退回和回收用过的 HP LaserJet 打印碳粉盒。每个新 HP LaserJet 打印碳粉盒和耗材包装中均附带了多种语言的计划信息和说明。如果您一次退回多个打印碳粉 盒,而不是分别退回,则会进一步减少对环境的危害。

HP 致力于提供创新的高质量产品和服务,从产品设计和制造到分销、客户使用和回收,确保每个环节 都对环境无害。如果您加入 HP 地球伙伴计划,我们将确保您的 HP LaserJet 打印碳粉盒得到正确回收利 用,经过处理后其中的塑料和金属可再用于新产品,这样将从垃圾场中分流出数百万吨的废物。由于 此碳粉盒将循环用于新材料中,我们不会将其退还给您。感谢您对环境保护所做的努力!

<span id="page-227-0"></span> $\mathbb{F}^2$  注: 回收标签仅可用于退回原装 HP LaserJet 打印碳粉盒。请不要将此标签用于 HP 喷墨墨盒、非 HP 碳 粉盒、重注或再造的碳粉盒或保修退回。有关回收 HP 喷墨墨盒的信息,请访问 [http://www.hp.com/](http://www.hp.com/recycle) [recycle](http://www.hp.com/recycle)。

#### 返回和回收说明

#### 美国和波多黎各

HP LaserJet 碳粉盒包装盒中附带的标签用于返回和回收一个或多个用过的 HP LaserJet 打印碳粉盒。请 遵循下面相应的说明。

#### 多个返回(一个以上的碳粉盒)

- 1**.** 将每个 HP LaserJet 打印碳粉盒装入其原始包装盒或包装袋内。
- 2**.** 使用装运带或包装胶带将碳粉盒捆在一起。每个包裹最重不超过 31 千克(70 磅)。
- 3**.** 贴上一个邮资预付货运标签。

#### 或者

- 1**.** 使用自己适合的包装箱,或者通过 [www.hp.com/recycle](http://www.hp.com/recycle) 或 1-800-340-2445 申请免费的大包装箱 (最多可容纳 31 千克(70磅)的 HP Laser Jet 打印碳粉盒)。
- 2**.** 贴上一个邮资预付货运标签。

#### 单个返回

- 1**.** 将 HP LaserJet 打印碳粉盒装入其原始包装袋或包装盒内。
- 2**.** 将货运标签贴于包装盒正面。

#### 货运

在美国和波多黎各退回 HP LaserJet 打印碳粉盒时,请使用包装箱中随附的邮资预付、预先写好地址的 装运标签。要使用 UPS 标签,请在下次发货或收货时将包裹交给 UPS 司机,或者运到授权的 UPS 货运 中心。(如果要求 UPS Ground 收货,则需要支付正常的收货费。)有关您当地的 UPS 货运中心的位 置,请致电 1-800-PICKUPS 或访问 [www.ups.com](http://www.ups.com)。

如果您通过 FedEx 标签返回包裹,请在下次发货或收货时将包裹交给美国邮政局的邮递员或 FedEx 司 机。(如果要求 FedEx Ground 收货,则需要支付正常的收货费。) 或者,您可以通过任何一家美国邮 政局或 FedEx 货运中心或商店邮寄包装好的打印碳粉盒。有关离您最近的美国邮政局的位置,请致电 1-800-ASK-USPS 或者访问 [www.usps.com](http://www.usps.com)。有关离您最近的 FedEx 货运中心/商店的位置,请致电 1-800- GOFEDEX 或者访问 [www.fedex.com](http://www.fedex.com)。

有关更多信息,或者要订购附加标签或包装箱以便大量返回,请访问 [www.hp.com/recycle](http://www.hp.com/recycle) 或致电 1-800-340-2445。信息如有更改,恕不另行通知。

#### 阿拉斯加和夏威夷的居民

请勿使用 UPS 标签。有关信息和说明,请致电 1-800-340-2445。HP 与美国邮政局达成协议,可为阿拉 斯加和夏威夷的居民免费提供碳粉盒回收运输服务。

# <span id="page-228-0"></span>美国以外国家/地区的返回

要参加 HP 环球伙伴退回和回收利用计划,只需按照回收利用指南中的简单说明(可从新产品耗材的包 装内找到)操作或者访问 [www.hp.com/recycle](http://www.hp.com/recycle) 即可。选择您所在的国家/地区,了解如何返回 HP LaserJet 打印耗材。

# 纸张

本产品可以使用再生纸,前提是纸张符合 *HP LaserJet Printer Family Print Media Guide*(*HP LaserJet* 打印机 系列打印介质指南)中所列的标准。根据 EN12281:2002,本产品可以使用再生纸。

# 材料限制

本 HP 产品不含附加汞。

本 HP 产品包含的电池可能要在其报废时对其进行特殊处理。本产品包含的电池或 Hewlett-Packard 为本 产品提供的电池包括:

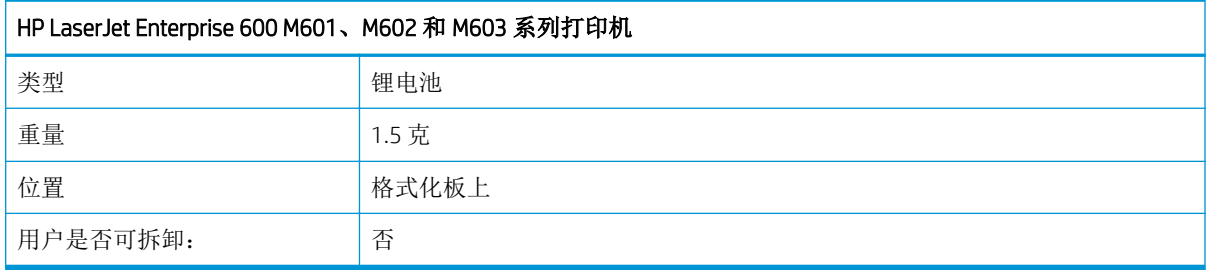

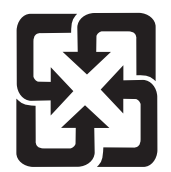

# 廢電池請回收

有关回收利用信息,请转至 [www.hp.com/recycle](http://www.hp.com/recycle), 或与当地的管理机构联系, 也可以转至电子工业联盟 网站:[www.eiae.org](http://www.eiae.org)。

# 欧盟用户丢弃私人废弃设备的规定

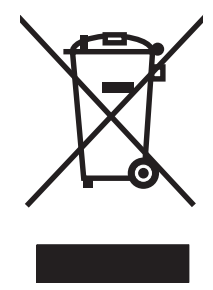

如果产品或其包装上有此符号,则表明不能将该产品与其它家庭废物一起随意丢弃。相反, 您应该将废弃设备送到指定的收集点,以便回收利用废弃的电气和电子设备。在丢弃时分类 收集和回收利用废弃设备有助于节约自然资源并确保以对人类健康和环境有益的方式回收利 用它们。有关可以丢弃废弃设备以便回收利用的地点详情,请联系您当地的市政府、家庭废 弃物丢弃服务中心或您购买该产品的商店。

# <span id="page-229-0"></span>化学物质

HP 承诺向客户提供我们产品中所包含的化学物质的相关信息, 以符合诸如 REACH (欧洲议会和理事会 的 Regulation EC No 1907/2006)一类的法律要求。可在以下网址找到本产品的化学信息报告: [www.hp.com/go/reach](http://www.hp.com/go/reach)。

# 材料安全数据表 (MSDS)

您可以通过访问 HP 网站获取用于包含化学物质的耗材(如碳粉)的材料安全数据表 (MSDS), 网址为: [www.hp.com/go/msds](http://www.hp.com/go/msds) 或 [www.hp.com/hpinfo/community/environment/productinfo/safety](http://www.hp.com/hpinfo/community/environment/productinfo/safety).

# 更多信息

要获得有关以下环境主题的信息:

- 本产品和许多相关 HP 产品的环保简表
- HP 对环境的义务
- HP 环境管理系统
- HP 报废产品回收利用计划
- 材料安全数据表

访问 [www.hp.com/go/environment](http://www.hp.com/go/environment) 或 [www.hp.com/hpinfo/globalcitizenship/environment](http://www.hp.com/hpinfo/globalcitizenship/environment)。

<span id="page-230-0"></span>一致性声明

#### 一致性声明

符合 ISO/IEC 17050-1 和 EN 17050-1

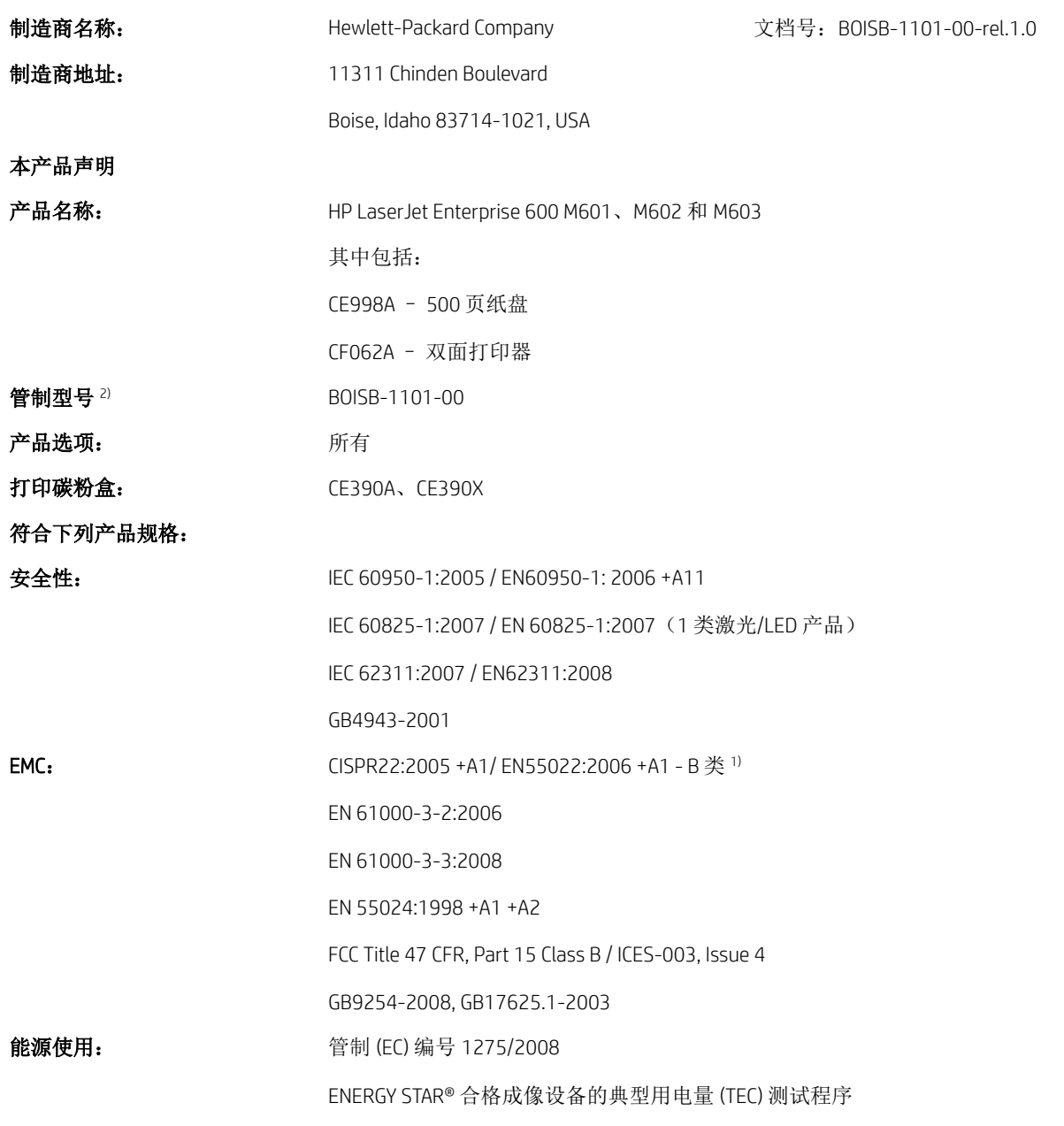

#### 补充信息:

本产品符合 EMC 指令 2004/108/EC 和低电压指令 2006/95/EC 及 EuP 指令 2005/32/EC 的要求, 因此带有 CE 标记 。

本设备符合 FCC 规则第 15 部分的要求。操作必须服从以下两个条件:(1) 本设备不会导致有害干扰;(2) 本设备必须接受任何 收到的干扰,包括可能导致异常操作的干扰。

- **1.** 本产品在 Hewlett-Packard 个人计算机系统的典型配置下进行测试。
- **2.** 为规范起见,特为本产品指定了规范型号。请不要将此号码与产品名称或产品号相混淆。

#### 美国爱达荷州博伊西

#### 2011 年 9 月

#### 仅限管制主题:

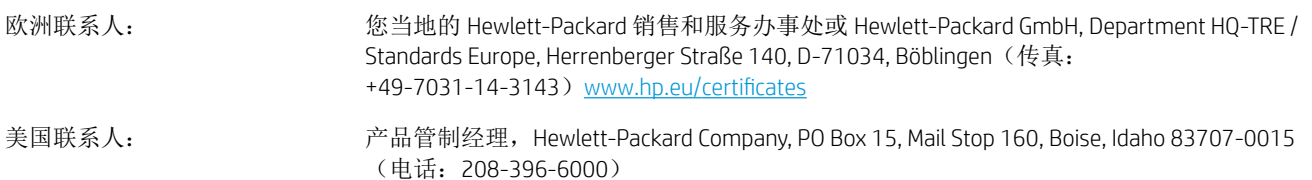

<span id="page-232-0"></span>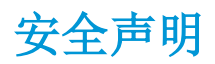

# 激光安全

美国食品和药物管理局所属的设备与放射保健中心 (CDRH) 对 1976 年 8 月 1 日以后制造的激光产品实施 了一系列的规范要求,所有在美国上市的产品都必须遵守此规范。根据 1968 年的健康和安全辐射控制 法案,美国卫生署 (DHHS) 依照其放射性性能标准将本设备定为"1 类"激光产品。由于本设备内部的 辐射完全限制在保护机壳与外层护盖中,因此在用户正常操作期间激光束不会外泄。

警告!如果未按本用户指南中的规定而擅自使用控制器、进行调节或执行操作可能会使操作员受到辐 射。

# 加拿大 DOC 规则

Complies with Canadian EMC Class B requirements.

« Conforme à la classe B des normes canadiennes de compatibilité électromagnétiques. « CEM ». »

# VCCI 声明(日本)

この装置は、情報処理装置等電波障害自主規制協議会(VCCI)の基準 に基づくクラスB情報技術装置です。この装置は、家庭環境で使用すること を目的としていますが、この装置がラジオやテレビジョン受信機に近接して 使用されると、受信障害を引き起こすことがあります。 取扱説明書に従って正しい取り扱いをして下さい。

### 电源线说明

确保电源符合产品额定电压要求。产品标签上注明了额定电压。产品使用 100-127 伏(交流)或 220-240 伏(交流)和 50/60 赫兹。

将电源线连接到产品和接地交流电源插座上。

```
注意:为防止损坏产品,请仅使用产品附带的电源线。
```
#### 电源线声明(日本)

製品には、同梱された電源コードをお使い下さい。 同梱された雷源コードは、他の製品では使用出来ません。

#### EMC 声明(韩国)

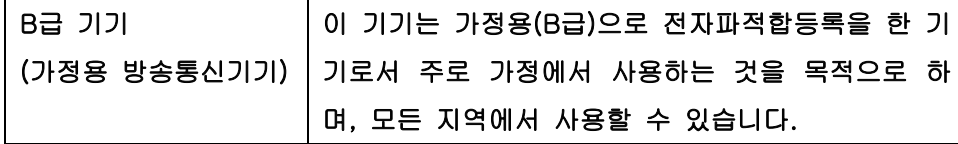

### 产品稳定性

请勿一次伸出多个纸盘。

<span id="page-233-0"></span>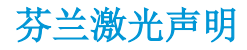

#### Luokan 1 laserlaite

Klass 1 Laser Apparat

HP LaserJet 600 M601n, M601dn, M602n, M602dn, M602x, M603n, M603dn, M603xh, laserkirjoitin on käyttäjän kannalta turvallinen luokan 1 laserlaite. Normaalissa käytössä kirjoittimen suojakotelointi estää lasersäteen pääsyn laitteen ulkopuolelle. Laitteen turvallisuusluokka on määritetty standardin EN 60825-1 (2007) mukaisesti.

#### VAROITUS !

Laitteen käyttäminen muulla kuin käyttöohjeessa mainitulla tavalla saattaa altistaa käyttäjän turvallisuusluokan 1 ylittävälle näkymättömälle lasersäteilylle.

#### VARNING !

Om apparaten används på annat sätt än i bruksanvisning specificerats, kan användaren utsättas för osynlig laserstrålning, som överskrider gränsen för laserklass 1.

#### HUOLTO

HP LaserJet 600 M601n, M601dn, M602n, M602dn, M602x, M603n, M603dn, M603xh - kirjoittimen sisällä ei ole käyttäjän huollettavissa olevia kohteita. Laitteen saa avata ja huoltaa ainoastaan sen huoltamiseen koulutettu henkilö. Tällaiseksi huoltotoimenpiteeksi ei katsota väriainekasetin vaihtamista, paperiradan puhdistusta tai muita käyttäjän käsikirjassa lueteltuja, käyttäjän tehtäväksi tarkoitettuja ylläpitotoimia, jotka voidaan suorittaa ilman erikoistyökaluja.

#### VARO !

Mikäli kirjoittimen suojakotelo avataan, olet alttiina näkymättömällelasersäteilylle laitteen ollessa toiminnassa. Älä katso säteeseen.

#### VARNING !

Om laserprinterns skyddshölje öppnas då apparaten är i funktion, utsättas användaren för osynlig laserstrålning. Betrakta ej strålen.

Tiedot laitteessa käytettävän laserdiodin säteilyominaisuuksista: Aallonpituus 775-795 nm Teho 5 m W Luokan 3B laser.

## GS 声明(德国)

Das Gerät ist nicht für die Benutzung im unmittelbaren Gesichtsfeld am Bildschirmarbeitsplatz vorgesehen. Um störende Reflexionen am Bildschirmarbeitsplatz zu vermeiden, darf dieses Produkt nicht im unmittelbaren Gesichtsfeld platziert warden.

# 有毒有害物质表(中国)

# 有毒有害物质表

根据中国电子信息产品污染控制管理办法的要求而出台

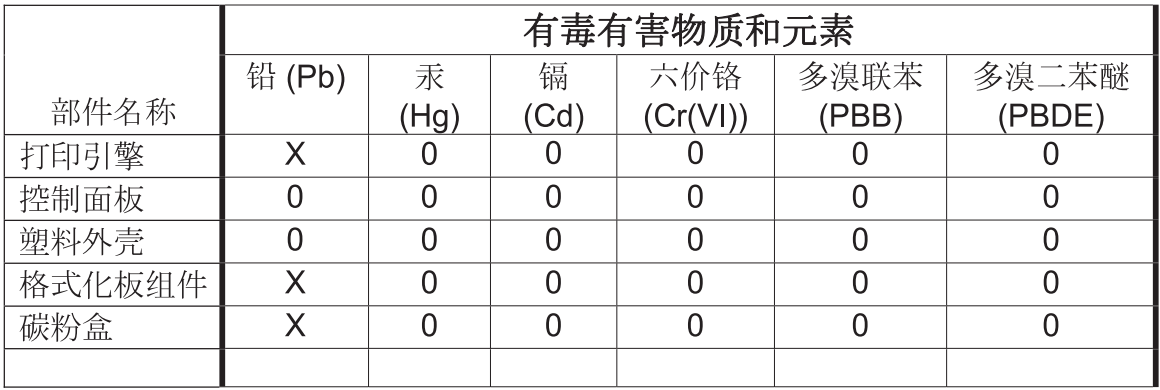

0609

0: 表示在此部件所用的所有同类材料中, 所含的此有毒或有害物质均低于 SJ/T11363-2006 的限制要求。

X: 表示在此部件所用的所有同类材料中, 至少一种所含的此有毒或有害物质高于 SJ/T11363-2006 的限制要求。

注:引用的"环保使用期限"是根据在正常温度和湿度条件下操作使用产品而确定的。

# 有害物质限制声明(土耳其)

Türkiye Cumhuriyeti: EEE Yönetmeliğine Uygundur

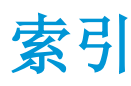

#### 符号/编号

1,500 页纸盘 卡纸 [175](#page-188-0) 装入 [79](#page-92-0) 500 页纸盘 卡纸 [174](#page-187-0) 装入 [77](#page-90-0)

#### A

AirPrint [50](#page-63-0) 安全 加密硬盘 [148](#page-161-0) 安全功能 [60](#page-73-0) 安全设置 HP 内嵌式 Web 服务器 [146](#page-159-0) 安全声明 [219](#page-232-0), [220](#page-233-0) 安装 USB 设备 [155](#page-168-0) 内存 (DIMM) [152](#page-165-0) 软件, USB 连接 [58](#page-71-0) 软件,有线网络 [61](#page-74-0) 有线网络上的产品, Mac [45](#page-58-0) 有线网络上的产品,Windows [60](#page-73-0) 按钮,控制面板 [12](#page-25-0)

### B

帮助 打印选项 (Windows) [104](#page-117-0) 帮助按钮,控制面板 [12](#page-25-0) 包含电池 [215](#page-228-0) 包装产品 [205](#page-218-0) 保存资源,内存 [154](#page-167-0) 保留,作业 可用模式 [133](#page-146-0) 设置选项 (Windows) [136](#page-149-0) 保修 产品 [198](#page-211-0)

打印碳粉盒 [199](#page-212-0) 客户自助维修 [203](#page-216-0) 许可 [201](#page-214-0) 报废丢弃 [215](#page-228-0) 报告菜单,控制面板 [18](#page-31-0) 备份/恢复菜单,控制面板 [31](#page-44-0) 标签 出纸槽,选择 [84](#page-97-0) 打印 (Windows) [119,](#page-132-0) [122](#page-135-0) 表格 打印 (Windows) [117](#page-130-0) 部件号 打印碳粉盒 [195](#page-208-0) 耗材 [195](#page-208-0) 内存 [196](#page-209-0) 维护套件 [195](#page-208-0)

### $\mathsf{C}$

材料安全数据表 (MSDS) [216](#page-229-0) 材料限制 [215](#page-228-0) 菜单,控制面板 USB 固件升级 [32](#page-45-0) 报告 [18](#page-31-0) 备份/恢复 [31](#page-44-0) 常规设置 [18](#page-31-0) 打印设置 [21](#page-34-0) 多槽邮箱设置 [26](#page-39-0) 访问 [12](#page-25-0) 服务 [32](#page-45-0) 故障排除 [30](#page-43-0) 管理 [18](#page-31-0) 管理耗材 [24](#page-37-0) 管理纸盘 [25](#page-38-0) 检索作业 [14,](#page-27-0) [15](#page-28-0) 校准/清洁 [31](#page-44-0) 网络设置 [27](#page-40-0) 显示设置 [23](#page-36-0) 装订器/堆栈器设置 [26](#page-39-0)

操作环境 规格 [209](#page-222-0) 重磅纸 出纸槽, 选择 [84](#page-97-0) 重复缺陷,故障排除 [98](#page-111-0) 重量,产品 [208](#page-221-0) 重新包装产品 [205](#page-218-0) 产品比较 [2](#page-15-0) 产品号 纸盘 [195](#page-208-0) 产品环境 规格 [209](#page-222-0) 常规配置 HP 内嵌式 Web 服务器 [144](#page-157-0) 常规设置菜单,控制面板 [18](#page-31-0) 尺寸,产品 [208](#page-221-0) 出纸槽 卡纸 [164](#page-177-0) 选择 (Windows) [130](#page-143-0) 粗糙纸 出纸槽,选择 [84](#page-97-0) 存储的作业 安全性 [149](#page-162-0) 创建 (Windows) [134](#page-147-0) 打印 [135](#page-148-0) 打印时收到通知 (Windows) [137](#page-150-0) 删除 [135](#page-148-0) 设置用户名 (Windows) [137](#page-150-0) 指定名称 (Windows) [137](#page-150-0) 存储作业 Windows [134](#page-147-0) 设置选项 (Windows) [136](#page-149-0) 审阅待打印 (Windows) [136](#page-149-0) 永久副本 (Windows) [136](#page-149-0) 永久专用副本 (Windows) [137](#page-150-0) 暂时副本 (Windows) [136](#page-149-0) 暂时个人作业 (Windows) [136](#page-149-0)

存储,作业 Macintosh 设置 [49,](#page-62-0) [53](#page-66-0) 可用模式 [133](#page-146-0) 设置选项 (Windows) [136](#page-149-0) 存放 打印碳粉盒 [91](#page-104-0) 错误 软件 [188](#page-201-0) 错误消息 电子邮件警报 [49](#page-62-0) 控制面板 [162](#page-175-0) 类型 [162](#page-175-0) 数字列表 [99](#page-112-0) 指示灯,控制面板 [12](#page-25-0)

#### D

DIMM 安装 [152](#page-165-0) 部件号 [196](#page-209-0) 验证安装 [154](#page-167-0) 打假网站 [91](#page-104-0) 打开打印机驱动程序 (Windows) [103](#page-116-0) 打印 从 USB 存储附件 [139](#page-152-0) 存储的作业 [135](#page-148-0) 设置 (Mac) [51](#page-64-0) 设置 (Windows) [103](#page-116-0) 打印机驱动程序 选择 [183](#page-196-0) 打印机驱动程序 (Mac) 更改设置 [48](#page-61-0) 设置 [51](#page-64-0) 打印机驱动程序 (Windows) 更改设置 [37](#page-50-0) 设置 [103](#page-116-0) 支持的 [34](#page-47-0) 打印机维护套件 使用 [95](#page-108-0) 打印机支架 部件号 [195](#page-208-0) 打印任务 [101](#page-114-0) 打印设置 HP 内嵌式 Web 服务器 [145](#page-158-0) 打印设置菜单,控制面板 [21](#page-34-0) 打印碳粉盒 保修 [199](#page-212-0) 部件号 [195](#page-208-0) 存放 [91](#page-104-0)

非 HP [91](#page-104-0) 更换 [92](#page-105-0) 回收利用 [91,](#page-104-0) [213](#page-226-0) 检查是否损坏 [97](#page-110-0) 内存芯片 [200](#page-213-0) 卡纸 [178](#page-191-0) 状态消息 [12](#page-25-0) 打印质量 改善 [181](#page-194-0) 提高 (Windows) [109](#page-122-0) 打印作业 取消 (Mac) [51](#page-64-0) 永久存储副本 (Windows) [136](#page-149-0) 永久存储专用副本 (Windows) [137](#page-150-0) 暂时存储 (Windows) [136](#page-149-0) 暂时存储副本 (Windows) [136](#page-149-0) 当前设置页 说明 [142](#page-155-0) 第一页 使用不同纸张 [52](#page-65-0) 在不同纸张上打印 (Windows) [124](#page-137-0) 电气规格 [208](#page-221-0) 电源 消耗 [208](#page-221-0) 电子邮件警报 [49](#page-62-0) 顶部出纸槽 打印到 [84](#page-97-0) 卡纸 [164](#page-177-0) 顶盖 卡纸,清除 [178](#page-191-0) 订购 部件号 [195](#page-208-0) 耗材和附件 [194](#page-207-0) 订书钉盒 部件号 [196](#page-209-0) 装入 [94](#page-107-0) 订书钉卡塞 [166](#page-179-0) 订书机/堆栈器 打印到 [85](#page-98-0) 卡塞,订书钉 [166](#page-179-0) 装入订书钉 [94](#page-107-0) 丢弃,报废 [215](#page-228-0) 堆栈器 打印到 [85](#page-98-0) 多槽邮箱设置菜单,控制面板 [26](#page-39-0)

## E

EIO 卡 安装 [152](#page-165-0) Explorer,支持的版本 HP 内嵌式 Web 服务器 [143](#page-156-0)

#### F

方向 选择,Windows [114](#page-127-0) 非 HP 耗材 [91](#page-104-0) 芬兰语激光安全声明 [220](#page-233-0) 份数 更改份数 (Windows) [104](#page-117-0) 封面 打印 (Mac) [52](#page-65-0) 在不同纸张上打印 (Windows) [124](#page-137-0) 服务 重新包装产品 [205](#page-218-0) 服务菜单, 控制面板 [32](#page-45-0) 附件 部件号 [195](#page-208-0) 订购 [194](#page-207-0)

### G

格式化板 安全 [149](#page-162-0) 个人作业 暂时存储 (Windows) [136](#page-149-0) 更换打印碳粉盒 [92](#page-105-0) 更新,下载产品 [156](#page-169-0) 功能 [2](#page-15-0) 固件 更新, Mac [49](#page-62-0) 固件,下载新的 [156](#page-169-0) 故障排除 1,500 页纸盘卡纸 [175](#page-188-0) 500 页纸盘卡纸 [174](#page-187-0) Mac 问题 [190](#page-203-0) Windows 问题 [188](#page-201-0) 重复缺陷 [98](#page-111-0) 出纸槽卡纸 [164](#page-177-0) 错误消息,数字列表 [99](#page-112-0) 顶盖卡纸 [178](#page-191-0) 订书钉卡塞 [166](#page-179-0) 进纸问题 [163](#page-176-0) 卡纸 [163](#page-176-0), [164](#page-177-0) 热凝器区域卡纸 [169](#page-182-0) 双面打印器卡纸 [172](#page-185-0)

网络问题 [186](#page-199-0) 信封输送器卡纸 [177](#page-190-0) 直接 USB 打印问题 [185](#page-198-0) 直接连接问题 [186](#page-199-0) 纸盘 1 卡纸 [174](#page-187-0) 故障排除菜单, 控制面板 [30](#page-43-0) 故障排除工具 HP 内嵌式 Web 服务器 [145](#page-158-0) 解决问题检查清单 [159](#page-172-0) 控制面板消息 [99,](#page-112-0) [162](#page-175-0) 清洁页面 [156](#page-169-0) 管理菜单,控制面板 [18](#page-31-0) 管理耗材菜单,控制面板 [24](#page-37-0) 管理网络 [63](#page-76-0) 管理纸盘菜单,控制面板 [25](#page-38-0) 惯例,文档 [iii](#page-2-0) 规格 操作环境 [209](#page-222-0) 电气和噪声 [208](#page-221-0) 物理 [208](#page-221-0) 规章条例声明 <u>。</u><br>环境产品管理程序 [213](#page-226-0)

#### $H$

HP ePrint 描述 [40,](#page-53-0)50 HP ePrint,使用 [116](#page-129-0) HP Printer Utility [49](#page-62-0) HP Utility [49](#page-62-0) HP Utility, Mac [49](#page-62-0) HP-UX 软件 [41](#page-54-0) HP Web Jetadmin [147](#page-160-0) HP Web 服务 启用 [146](#page-159-0) HP Web 服务, 启用 [116](#page-129-0) HP 防伪网站 [91](#page-104-0) HP 客户服务 [204](#page-217-0) HP 内嵌式 Web 服务器 [40](#page-53-0) HP Web 服务 [146](#page-159-0) 安全设置 [146](#page-159-0) 常规配置 [144](#page-157-0) <sup>市 yyu</sup>ru 」<br>打印设置 [145](#page-158-0)<br>…… 功能 [143](#page-156-0) 故障排除工具 [145](#page-158-0) 其它链接列表 [146](#page-159-0) 网络设置 [146](#page-159-0) 信息页 [144](#page-157-0) HP 通用打印驱动程序 [35](#page-48-0) 韩国 EMC 声明 [219](#page-232-0)

耗材 部件号 [195](#page-208-0), [196](#page-209-0) 订购 [194](#page-207-0) 非 HP [91](#page-104-0) 更换打印碳粉盒 [92](#page-105-0) 回收利用 [91,](#page-104-0) [213](#page-226-0) 内存错误 [99](#page-112-0) 赝品 [91](#page-104-0) 状态,使用 HP Utility 查看 [49](#page-62-0) 耗材防伪 [91](#page-104-0) 耗材状态页 打印 [98](#page-111-0) 说明 [142](#page-155-0) 耗材,状态 控制面板消息 [12](#page-25-0) 盒,订书钉 装入 [94](#page-107-0) 横向 选择, Windows [114](#page-127-0) 后出纸槽 打印到 [84](#page-97-0) 卡纸 [164](#page-177-0) 环境产品管理程序 [213](#page-226-0) 控制面板 环境功能 [5](#page-18-0) 恢复工厂设置 [161](#page-174-0) 回收 HP 打印耗材回收和环境保护计 报告菜单 [18](#page-31-0) 划 [214](#page-227-0) 回收利用 [5](#page-18-0), [213](#page-226-0) 回认知,<br>可收利用耗材 [91](#page-104-0)

#### I

Internet Explorer,支持的版本 HP 内嵌式 Web 服务器 [143](#page-156-0) IPv4 地址 [64](#page-77-0) IPv6 地址 [65](#page-78-0) IP 安全 (IPsec) [148](#page-161-0) IP 地址 配置 [60](#page-73-0)

# J

Jetadmin,HP Web [147](#page-160-0) -----<br>激光安全声明 [219](#page-232-0), [220](#page-233-0) 集纸箱 产品号 [195](#page-208-0)<br><sub>技术支持</sub> 技术支持 重新包装产品 [205](#page-218-0) 在线 [204](#page-217-0) 加拿大 DOC 规则 [219](#page-232-0)

检索作业菜单 [14,](#page-27-0) [15](#page-28-0) 校准/清洁菜单,控制面板 [31](#page-44-0) 较小纸张,打印 [84](#page-97-0) 节约设置 [150](#page-163-0) 解决 网络问题 [186](#page-199-0) 直接 USB 打印问题 [185](#page-198-0) 直接连接问题 [186](#page-199-0) 介质 [67](#page-80-0) 第一页 [52](#page-65-0) 每张打印页数 [53](#page-66-0) 支持的尺寸 [71](#page-84-0) 自定义尺寸, Macintosh 设置 [51](#page-64-0) 经济模式设置 [91,](#page-104-0) [150](#page-163-0) 警报,电子邮件 [49](#page-62-0) 警告 [iii](#page-2-0)

### K

客户支持 重新包装产品 [205](#page-218-0) 在线 [204](#page-217-0) USB 固件升级菜单 [32](#page-45-0) 安全性 [149](#page-162-0) 按钮 [12](#page-25-0) 备份/恢复菜单 [31](#page-44-0) 常规设置菜单 [18](#page-31-0) 打印设置菜单 [21](#page-34-0) 多槽邮箱设置菜单 [26](#page-39-0) 服务菜单 [32](#page-45-0) 故障排除菜单 [30](#page-43-0) 管理菜单 [18](#page-31-0) 管理耗材菜单 [24](#page-37-0) 管理纸盘菜单 [25](#page-38-0) 校准/清洁菜单 [31](#page-44-0) 清洁页,打印 [156](#page-169-0) 设置 [37,](#page-50-0) [40,](#page-53-0) [48](#page-61-0) 网络设置菜单 [27](#page-40-0) 显示屏 [12](#page-25-0) 显示设置菜单 [23](#page-36-0) 消息,类型 [162](#page-175-0) 消息,数字列表 [99](#page-112-0) 指示灯 [12](#page-25-0) 装订器/堆栈器设置菜单 [26](#page-39-0) **控制面板菜单** 检索作业 [14,](#page-27-0) [15](#page-28-0)

快捷方式 (Windows) 创建 [106](#page-119-0) 使用 [105](#page-118-0) 快速复印作业 存储 (Windows) [136](#page-149-0)

#### L

Linux 软件 [41](#page-54-0) 连接 Mac 中的 USB [44](#page-57-0) Windows 中的 USB [58](#page-71-0) 解决问题 [186](#page-199-0) 链路速度设置 [66](#page-79-0) 两面打印 启用 (Mac) [49](#page-62-0) 设置 (Windows) [110](#page-123-0) 两面打印(双面) 启用 (Mac) [49](#page-62-0) 浏览器要求 HP 内嵌式 Web 服务器 [143](#page-156-0) 轮 订购 [196](#page-209-0) 更换 [95](#page-108-0)

#### M

Mac 更改纸张类型和尺寸 [51](#page-64-0) 驱动程序设置 [48,](#page-61-0) [51](#page-64-0) 软件 [49](#page-62-0) 删除软件 [46](#page-59-0) 问题,故障排除 [190](#page-203-0) 支持的操作系统 [44](#page-57-0) Macintosh HP Printer Utility [49](#page-62-0) 调整文档大小 [51](#page-64-0) 支持 [204](#page-217-0) Macintosh 驱动程序设置 水印 [52](#page-65-0) 自定义尺寸纸张 [51](#page-64-0) 作业存储 [53](#page-66-0) 每张打印多页 [53](#page-66-0) 每张页数 [53](#page-66-0) 每张纸上的页面 选择 (Windows) [113](#page-126-0) 每张纸上多个页面 打印 (Windows) [113](#page-126-0) 名称,作业 指定 (Windows) [137](#page-150-0)

明信片 出纸槽, 选择 [84](#page-97-0) 默认网关,设置 [64](#page-77-0)

#### N

Netscape Navigator,支持的版本 HP 内嵌式 Web 服务器 [143](#page-156-0) n-up 打印 [53](#page-66-0) 选择 (Windows) [113](#page-126-0) 内存 安装 DIMM [152](#page-165-0) 部件号 [196](#page-209-0) 耗材错误 [99](#page-112-0) 升级 [152](#page-165-0) 随附 [49](#page-62-0) 验证安装 [154](#page-167-0) 永久资源 [154](#page-167-0) 内存 DIMM 安全 [149](#page-162-0) 内存芯片,打印碳粉盒 描述 [200](#page-213-0) 位置 [89](#page-102-0) 内嵌式 Web 服务器 功能 [143](#page-156-0) 内嵌式 Web 服务器 (EWS) 指定密码 [148](#page-161-0)

#### O

欧盟, 废物处理 [215](#page-228-0)

#### P

PCL 驱动程序 [34](#page-47-0) 通用 [35](#page-48-0) PCL 字体列表 说明 [142](#page-155-0) PostScript 打印机说明 (PPD) 文件 包括 [49](#page-62-0) PPD 包括 [49](#page-62-0) PS 仿真驱动程序 [34](#page-47-0) PS 字体列表 说明 [142](#page-155-0) 配置 IP 地址 [60](#page-73-0) 配置页 说明 [142](#page-155-0)

#### Q

其它链接列表 HP 内嵌式 Web 服务器 [146](#page-159-0) 卡片纸 出纸槽, 洗择 [84](#page-97-0) 卡塞 订书钉 [166](#page-179-0) 卡纸 1,500 页纸盘 [175](#page-188-0) 500 页纸盘 [174](#page-187-0) 出纸槽 [164](#page-177-0) 顶盖 [178](#page-191-0) 恢复 [180](#page-193-0) 热凝器区域 [169](#page-182-0) 双面打印器 [172](#page-185-0) 位置 [164](#page-177-0) 信封输送器 [177](#page-190-0) 原因 [163](#page-176-0) 纸盘 1 [174](#page-187-0) 清除卡塞 订书钉 [166](#page-179-0) 清除卡纸 1,500 页纸盘 [175](#page-188-0) 500 页纸盘 [174](#page-187-0) 顶盖 [178](#page-191-0) 热凝器区域 [169](#page-182-0) 输出区域 [164](#page-177-0) 双面打印器 [172](#page-185-0) 位置 [164](#page-177-0) 信封输送器 [177](#page-190-0) 纸盘 1 [174](#page-187-0) 清洁 产品 [156](#page-169-0) 纸张通路 [156](#page-169-0), [181](#page-194-0) 驱动程序 更改设置 (Mac) [48](#page-61-0) 更改设置 (Windows) [37](#page-50-0) 更改纸张类型和尺寸 [70](#page-83-0) 设置 [37,](#page-50-0) [40](#page-53-0) 设置 (Mac) [51](#page-64-0) 设置 (Windows) [103](#page-116-0) 通用 [35](#page-48-0) 预置 (Mac) [51](#page-64-0) 支持的 (Windows) [34](#page-47-0) 纸张类型 [73](#page-86-0) 取消 打印作业 [51](#page-64-0) 取消打印请求 (Windows) [102](#page-115-0) 缺陷,重复 [98](#page-111-0)

#### R

热凝器 更换 [95](#page-108-0) 卡纸 [169](#page-182-0) 日本 VCCI 声明 [219](#page-232-0) 软件 HP Printer Utility [49](#page-62-0) Mac [49](#page-62-0) 安装,USB 连接 [58](#page-71-0) 安装,有线网络 [61](#page-74-0) 从 Windows 卸载 [39](#page-52-0) 内嵌式 Web 服务器 [40](#page-53-0) 软件许可协议 [201](#page-214-0) 设置 [37,](#page-50-0) [40,](#page-53-0) [48](#page-61-0) 问题 [188](#page-201-0) 卸载 Mac [46](#page-59-0) 支持的操作系统 [34,](#page-47-0) [44](#page-57-0)

#### S

SAP 软件 [41](#page-54-0) SIMM,不兼容 [152](#page-165-0) Solaris 软件 [41](#page-54-0) 删除 存储的作业 [135](#page-148-0) 删除 Mac 软件 [46](#page-59-0) 删除 Windows 软件 [39](#page-52-0) 设置 恢复工厂 [161](#page-174-0) 驱动程序 [37](#page-50-0) 驱动程序 (Mac) [48](#page-61-0) 驱动程序预置 (Mac) [51](#page-64-0) 优先级 [37,](#page-50-0) [40,](#page-53-0) [48](#page-61-0) 审阅待打印 选择 (Windows) [136](#page-149-0) 升级内存 [152](#page-165-0) 湿度 规格 [209](#page-222-0) 拾纸轮 订购 [196](#page-209-0) 更换 [95](#page-108-0) 拾纸问题 解决 [163](#page-176-0) 双工设置,更改 [66](#page-79-0) 双面打印 设置 (Mac) [53](#page-66-0) 设置 (Windows) [110](#page-123-0) 双面打印对齐 设置 [138](#page-151-0)

双面打印附件 产品号 [195](#page-208-0) 卡纸 [172](#page-185-0) 双面打印(双面) 启用 (Mac) [49](#page-62-0) 双面,打印 启用 (Mac) [49](#page-62-0) 水印 [52](#page-65-0) 添加 (Windows) [128](#page-141-0) 睡眠模式 禁用 [150](#page-163-0) 启用 [150](#page-163-0) 睡眠时间表 禁用 [151](#page-164-0) 启用 [151](#page-164-0) 设置 [151](#page-164-0) 睡眠延迟 禁用 [150](#page-163-0) 启用 [150](#page-163-0) 送纸轮,更换 [95](#page-108-0) 缩放文档 Macintosh [51](#page-64-0) Windows [127](#page-140-0)

# $T$

TCP/IP 手动配置 IPv4 参数 [64](#page-77-0) 手动配置 IPv6 参数 [65](#page-78-0) 碳粉盒 保修 [199](#page-212-0) 存放 [91](#page-104-0) 非 HP [91](#page-104-0) 更换 [92](#page-105-0) 回收利用 [91,](#page-104-0) [213](#page-226-0) 状态消息 [12](#page-25-0) 套件,打印机维护 使用 [95](#page-108-0) 特殊介质 规则 [68](#page-81-0) 特殊纸张 打印 (Windows) [119,](#page-132-0) [122](#page-135-0) 规则 [68](#page-81-0) 提示 [iii](#page-2-0) 调整文档尺寸 Windows [127](#page-140-0) 调整文档大小 Macintosh [51](#page-64-0) 停止打印请求 (Windows) [102](#page-115-0) 通用打印驱动程序 [35](#page-48-0)

投影胶片 出纸槽 [84](#page-97-0) 打印 (Windows) [119,](#page-132-0) [122](#page-135-0)

#### U

UNIX 软件 [41](#page-54-0) USB 存储附件 打印 [139](#page-152-0) USB 电缆, 产品号 [196](#page-209-0) USB 固件升级菜单, 控制面板 [32](#page-45-0) USB 配置, Mac [44](#page-57-0) USB 配置,Windows [58](#page-71-0) USB 设备 安装 [155](#page-168-0)

#### W

Web 打印 HP ePrint [40](#page-53-0), [50](#page-63-0) Web 浏览器要求 HP 内嵌式 Web 服务器 [143](#page-156-0) Windows 驱动程序设置 [37](#page-50-0) 通用打印驱动程序 [35](#page-48-0) 支持的操作系统 [34](#page-47-0) 支持的驱动程序 [34](#page-47-0) 网关,设置默认 [64](#page-77-0) 网络 HP Web Jetadmin [147](#page-160-0) IPv4 地址 [64](#page-77-0) IPv6 地址 [65](#page-78-0) 安全性 [60](#page-73-0) 密码,更改 [63](#page-76-0) 密码,设置 [63](#page-76-0) 默认网关 [64](#page-77-0) 配置 [59](#page-72-0) 设置,查看 [63](#page-76-0) 设置,更改 [63](#page-76-0) 支持的协议 [59](#page-72-0) 子网掩码 [64](#page-77-0) 网络设置 HP 内嵌式 Web 服务器 [146](#page-159-0) 网络设置菜单,控制面板 [27](#page-40-0) 网络,有线 安装产品,Mac [45](#page-58-0) 安装产品,Windows [60](#page-73-0) 网站 HP Web Jetadmin,下载 [147](#page-160-0) Macintosh 客户支持 [204](#page-217-0) 材料安全数据表 (MSDS) [216](#page-229-0)

打假报告 [91](#page-104-0) 客户支持 [204](#page-217-0) 通用打印驱动程序 [35](#page-48-0) 维护套件 部件号 [195](#page-208-0) 使用 [95](#page-108-0) 温度规格 [209](#page-222-0) 文档惯例 [iii](#page-2-0) 文件目录页 说明 [142](#page-155-0) 文件上载, Mac [49](#page-62-0) 问题解决 电子邮件警报 [49](#page-62-0) 无响应 [184](#page-197-0) 响应缓慢 [184](#page-197-0) 消息,类型 [162](#page-175-0) 无汞产品 [215](#page-228-0) 物理规格 [208](#page-221-0)

#### X

硒鼓. 请参阅 打印碳粉盒 系统要求 HP 内嵌式 Web 服务器 [143](#page-156-0) 显示设置菜单,控制面板 [23](#page-36-0) 消息 电子邮件警报 [49](#page-62-0) 类型 [162](#page-175-0) 数字列表 [99](#page-112-0) 指示灯,控制面板 [12](#page-25-0) 小册子 创建 (Windows) [129](#page-142-0) 协议,网络 [59](#page-72-0) 卸载 Mac 软件 [46](#page-59-0) 卸载 Windows 软件 [39](#page-52-0) 信封 出纸槽,选择 [84](#page-97-0) 装入 [82](#page-95-0) 信封输送器 产品号 [195](#page-208-0) 卡纸 [177](#page-190-0) 信头纸 打印 (Windows) [117](#page-130-0) 信息页 HP 内嵌式 Web 服务器 [144](#page-157-0) 打印 [142](#page-155-0) 型号,功能比较 [2](#page-15-0) 许可,软件 [201](#page-214-0)

#### Y

赝品耗材 [91](#page-104-0) 页面尺寸 缩放文档以适合 (Windows) [127](#page-140-0) 硬盘 已加密 [148](#page-161-0) 永久资源 [154](#page-167-0) 用户名 为存储的作业设置 (Windows) [137](#page-150-0) 用量信息页 说明 [142](#page-155-0) 优先级,设置 [37,](#page-50-0)40,48 预打印纸张 打印 (Windows) [117](#page-130-0) 预置 (Mac) [51](#page-64-0)

# Z

在两面打印 设置 (Windows) [110](#page-123-0) 在线支持 [204](#page-217-0) 噪声规格 [208](#page-221-0) 支持 重新包装产品 [205](#page-218-0) 在线 [204](#page-217-0) 支持的操作系统 [34,](#page-47-0) [44](#page-57-0) 支持的纸张 [71](#page-84-0) 执行打印机维护信息 [95](#page-108-0) 直接 USB 打印 [139](#page-152-0) 直通送纸道 [84](#page-97-0) 纸槽,输出 卡纸,清除 [164](#page-177-0) 选择 [84](#page-97-0) 纸盘 Macintosh 设置 [49](#page-62-0) 产品号 [195](#page-208-0) 配置 [83](#page-96-0) 卡纸 [164](#page-177-0), [174,](#page-187-0) [175](#page-188-0) 选择 (Windows) [109](#page-122-0) 纸张方向 [81](#page-94-0) 装入 [76](#page-89-0) 装入 1,500 页纸盘 [79](#page-92-0) 装入 500 页纸盘 [77](#page-90-0) 装入纸盘 1 [76](#page-89-0) 纸盘 1 纸张卡塞 [174](#page-187-0) 装入 [76](#page-89-0)

纸盘 2 纸张卡塞 [174](#page-187-0) 装入 [77](#page-90-0) 纸盘 3 物理规格 [208](#page-221-0) 纸张卡塞 [174](#page-187-0) 装入 [77](#page-90-0) 纸张 第一页 [52](#page-65-0) 第一页和最后一页,使用不同纸 张 [124](#page-137-0) 封面,使用不同纸张 [124](#page-137-0) 每张打印页数 [53](#page-66-0) 卡塞 [163](#page-176-0) 选择 [181](#page-194-0) 在预打印信头纸或表格上执行打 印 (Windows) [117](#page-130-0) 支持的尺寸 [71](#page-84-0) 支持的类型 [73](#page-86-0) 装入 1,500 页纸盘 [79](#page-92-0) 装入 500 页纸盘 [77](#page-90-0) 装入纸盘 1 [76](#page-89-0) 自定义尺寸,Macintosh 设置 [51](#page-64-0) 纸张尺寸 更改 [70](#page-83-0) 选择 [109](#page-122-0) 选择自定义 [109](#page-122-0) 支持的 [71](#page-84-0) 纸张类型 更改 [70](#page-83-0) 选择 [109](#page-122-0) 纸张卡塞 1,500 页纸盘 [175](#page-188-0) 500 页纸盘 [174](#page-187-0) 出纸槽 [164](#page-177-0) 顶盖 [178](#page-191-0) 热凝器区域 [169](#page-182-0) 双面打印器 [172](#page-185-0) 位置 [164](#page-177-0) 信封输送器 [177](#page-190-0) 纸盘 1 [174](#page-187-0) 纸张,订购 [194](#page-207-0) 纸张,特殊 打印 (Windows) [119,](#page-132-0) [122](#page-135-0) 指示灯,控制面板 [12](#page-25-0) 注释 [iii](#page-2-0) 注意 [iii](#page-2-0)

专用作业 永久存储 (Windows) [137](#page-150-0) 转印滚筒,更换 [95](#page-108-0) 装订器 /堆栈器设置菜单,控制面 板 [26](#page-39-0) 装订器 /集纸箱 产品号 [195](#page-208-0) 装订选项 选择 (Windows) [132](#page-145-0) 装入 1,500 页纸盘 [79](#page-92-0) 500 页纸盘 [77](#page-90-0) 订书钉 [94](#page-107-0) 纸盘 1 [76](#page-89-0) 装入纸张 [76](#page-89-0) 装运产品 [205](#page-218-0) 状态 HP Utility, Mac [49](#page-62-0) 消息,类型 [162](#page-175-0) 状态,耗材 控制面板消息 [12](#page-25-0) 资源保存 [154](#page-167-0) 子网掩码 [64](#page-77-0) 字体 上载, Mac [49](#page-62-0) 永久资源 [154](#page-167-0) 自定义尺寸纸张设置 Macintosh [51](#page-64-0) 自定义打印设置 (Windows) [105](#page-118-0) 纵向 选择,Windows [114](#page-127-0) 最后一页 在不同纸张上打印 (Windows) [124](#page-137-0) 作业 Macintosh 设置 [49](#page-62-0) 作业保留 设置选项 (Windows) [136](#page-149-0) 作业存储 Macintosh 设置 [53](#page-66-0) 可用模式 [133](#page-146-0) 设置选项 (Windows) [136](#page-149-0) 作业,存储的 创建 (Windows) [134](#page-147-0) 打印 [135](#page-148-0) 打印时收到通知 (Windows) [137](#page-150-0) 删除 [135](#page-148-0) 设置用户名 (Windows) [137](#page-150-0) 指定名称 (Windows) [137](#page-150-0) 作业,打印

永久存储副本 (Windows) [136](#page-149-0) 永久存储专用副本 (Windows) [137](#page-150-0) 暂时存储 (Windows) [136](#page-149-0) 暂时存储副本 (Windows) [136](#page-149-0)